# Canon

# **EOS-LD Mark IV**

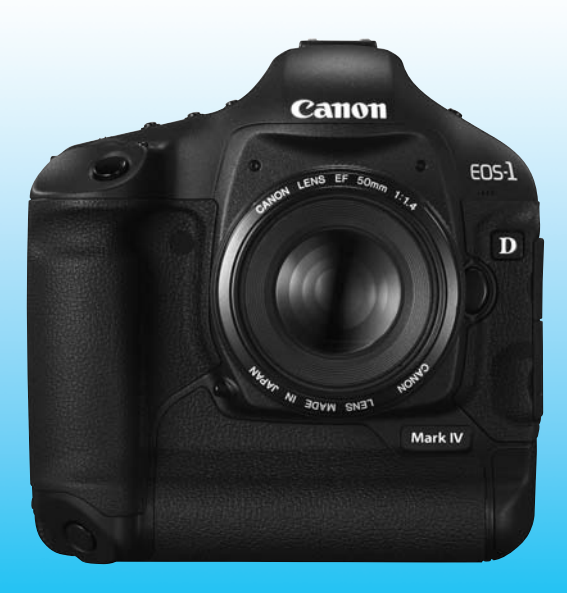

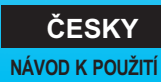

### **Děkujeme za zakoupení výrobku společnosti Canon.**

Model EOS-1D Mark IV je špičková, vysoce výkonná digitální jednooká zrcadlovka řady EOS vybavená velkým snímačem CMOS s rozlišením přibližně 16,10 efektivních megapixelů, umožňujícím zachytit jemné detaily, duálním procesorem DIGIC 4, vysoce přesným a rychlým 45bodovým automatickým zaostřováním (39 bodů pro křížové zaostřování), kontinuálním snímáním rychlostí přibližně 10 snímků/s, snímáním s živým náhledem a snímáním filmů v kvalitě Full HD (Full High-Definition). Fotoaparát se vyznačuje velmi rychlou odezvou na libovolnou situaci při fotografování, poskytuje mnoho funkcí pro pořizování náročných snímků, je vysoce spolehlivý i v drsných prostředích a je kompatibilní s rozsáhlou řadou příslušenství rozšiřujícího možnosti fotografování.

#### **Vyfotografujte několik zkušebních snímků, abyste se s fotoaparátem seznámili**

Při použití digitálního fotoaparátu si lze vyfotografovaný snímek ihned prohlédnout. Během čtení tohoto návodu vyfotografujte několik zkušebních snímků a prohlédněte si výsledek. Umožní vám to lépe porozumět funkcím fotoaparátu.

Chcete-li se vyhnout pořizování nepovedených snímků a nehodám, přečtěte si nejprve části Bezpečnostní upozornění (str. 266, 267) a Pokyny k zacházení s fotoaparátem (str. 12, 13).

#### **Zkouška fotoaparátu před použitím a záruka**

Po vyfotografování si snímek prohlédněte a zkontrolujte, zda byl správně zaznamenán. Společnost Canon nenese odpovědnost za jakoukoli způsobenou ztrátu či škodu, pokud došlo k poškození fotoaparátu nebo paměťové karty a snímky nelze zaznamenat ani stáhnout do počítače.

#### **Autorská práva**

Autorská práva ve vaší zemi mohou omezovat použití zaznamenaných snímků osob a určitých objektů pouze na soukromé účely. Je také třeba mít na paměti, že při určitých veřejných produkcích, na výstavách apod. může být fotografování zakázáno i pro soukromé účely.

#### **Paměťové karty**

V tomto návodu jsou jako "karta CF" označovány karty CompactFlash a jako "karta SD" karty SD/SDHC. Pojmem "karta" jsou označovány všechny paměťové karty použité k zaznamenávání snímků nebo filmů. **Fotoaparát není dodáván s kartou pro zaznamenávání snímků a filmů.** Je třeba ji zakoupit samostatně.

### **Kontrola obsahu balení**

Než začnete s fotoaparátem pracovat, zkontrolujte, zda balení obsahuje všechny následující položky. Pokud některá položka chybí, obraťte se na prodejce.

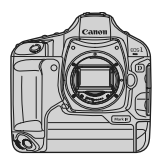

**Fotoaparát** (s oční mušlí, krytkou těla a krytkou prostoru pro baterii)

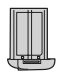

**Bateriový zdroj LP-E4** (s ochranným krytem)

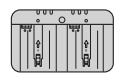

**Nabíječka baterií LC-E4**

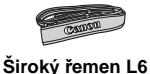

**. . . . . . . Propojovací kabel**

**IFC-200U**

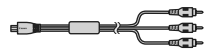

**Stereofonní AV kabel AVC-DC400ST**

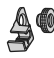

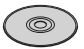

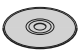

**Ochrana kabelu** (s upevňovacím šroubem, str. 26)

**EOS DIGITAL Solution Disk** (Software)

**EOS DIGITAL Software Instruction Manuals Disk**

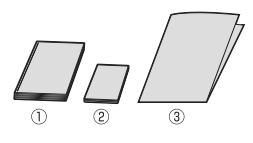

(1) **Návod k použití** (tento návod) (2) **Kapesní příručka** Stručná příručka pro fotografování. (3) **Příručka na disku CD-ROM** Příručka k dodanému softwaru (EOS DIGITAL Solution Disk) a disk EOS DIGITAL Software Instruction Manuals Disk.

\* Dejte pozor, abyste žádnou z výše uvedených položek neztratili.

### **Konvence použité v tomto návodu**

#### **Ikony v tomto návodu**

- <<br />
<br />
: Označuje hlavní volič.
- <5> : Označuje rychloovladač.
- <9> : Označuje multiovladač.
- <0> : Označuje tlačítko nastavení.
- 9, 8 : Označuje, že příslušná funkce zůstane aktivní po dobu 6 s nebo 16 s po uvolnění stisknutého tlačítka.
- \* V tomto návodu odpovídají ikony a značky představující tlačítka, voliče a nastavení ikonám a značkám na fotoaparátu a displeji LCD.
- **MENU** : Označuje funkci, kterou lze změnit stisknutím tlačítka <MENU> a změnou příslušného nastavení.
- (str. \*\*): Odkazuje na čísla stránek s dalšími informacemi.
	- : Upozornění umožňující předejít potížím při fotografování.
		- : Doplňkové informace.
		- : Tip nebo rada k vytvoření dokonalejších fotografií.
	- : Rada pro vyřešení problému.

### **Základní předpoklady**

- Všechny činnosti popsané v tomto návodu vyžadují, aby byl vypínač napájení již nastaven do polohy < ON > nebo < J > (str. 34).
- $\bullet$  Operace s rychloovladačem < $\textcircled{\textsf{F}}$  > popsané v tomto návodu vyžadují, aby byl vypínač napájení již nastaven do polohy <J>.
- Vychází se z předpokladu, že veškerá nastavení v nabídkách a uživatelské funkce mají výchozí hodnoty.
- $\bullet$  Vychází se z předpokladu, že je použita karta CF < $\overline{11}$ > nebo paměťová karta SD/SDHC <2>.
- Pro účely vysvětlení je fotoaparát v pokynech zobrazen s nasazeným objektivem EF 50 mm f/1,4 USM.

 $\mathbf u$ 同学  $\overline{2}$ 

### **Kapitoly**

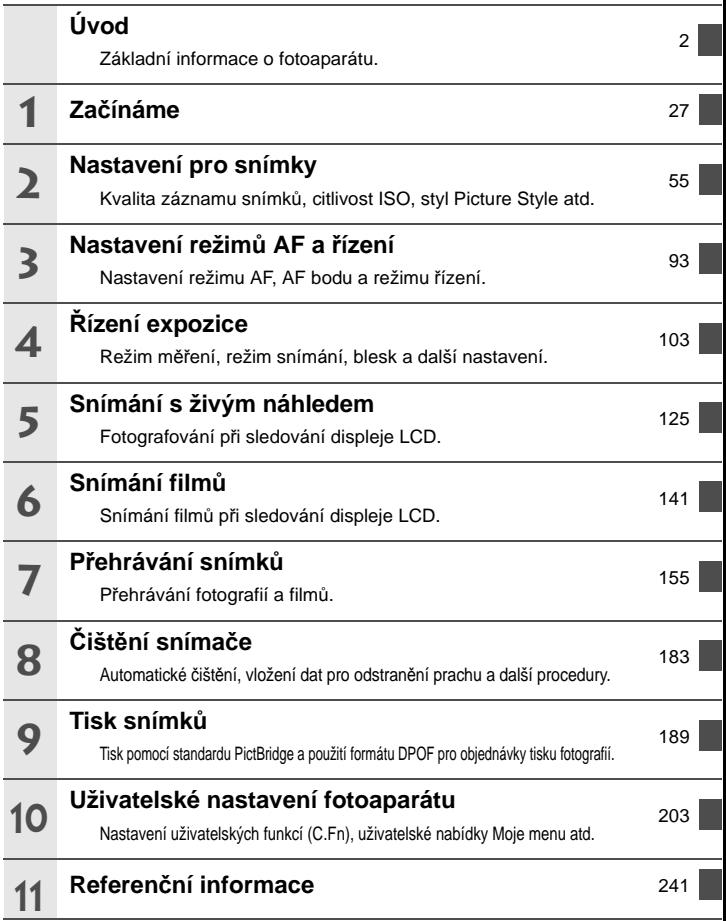

### Obsah

#### Úvod

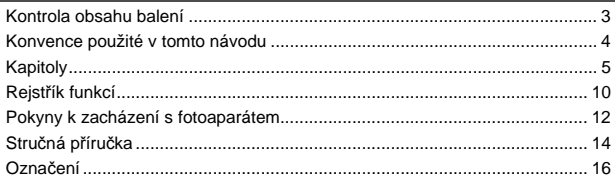

#### 1 Začínáme

#### 

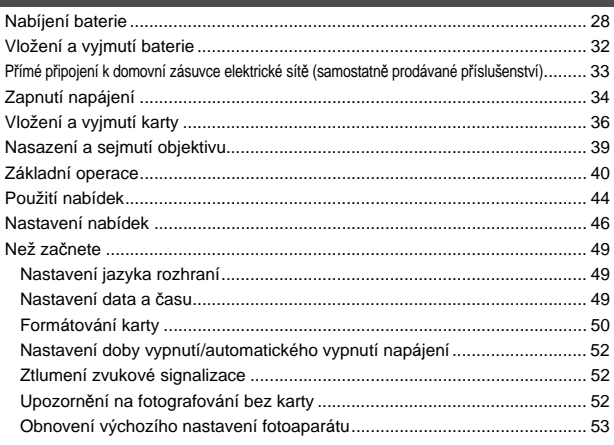

#### 2 Nastavení pro snímky

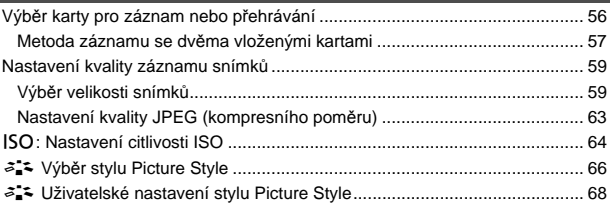

6

#### 55

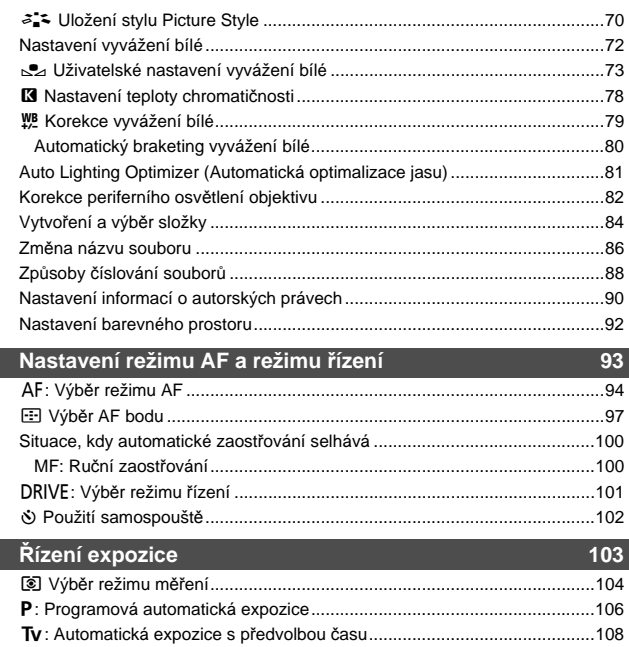

 $\overline{\mathbf{3}}$ 

 $\overline{\mathbf{4}}$ 

I

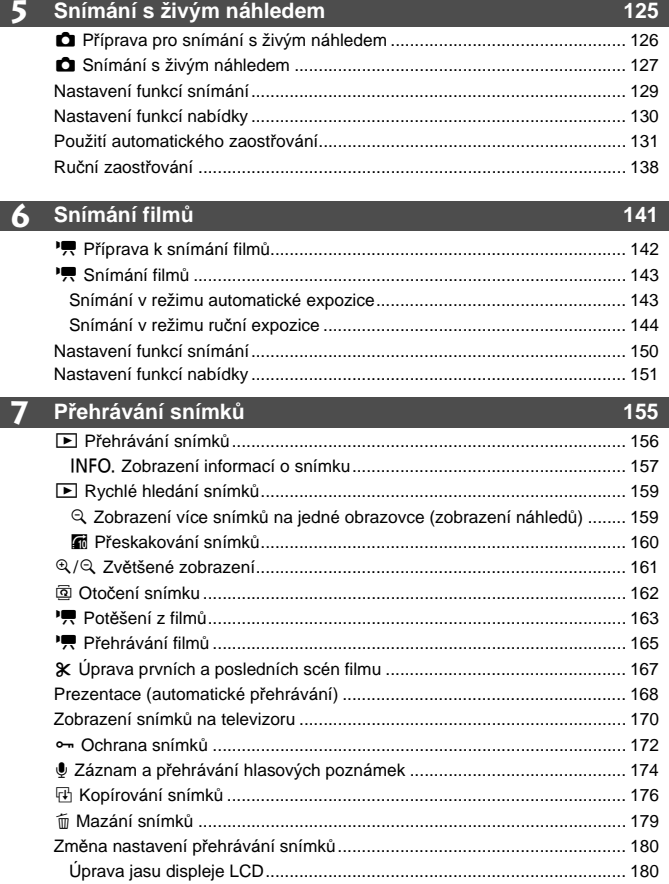

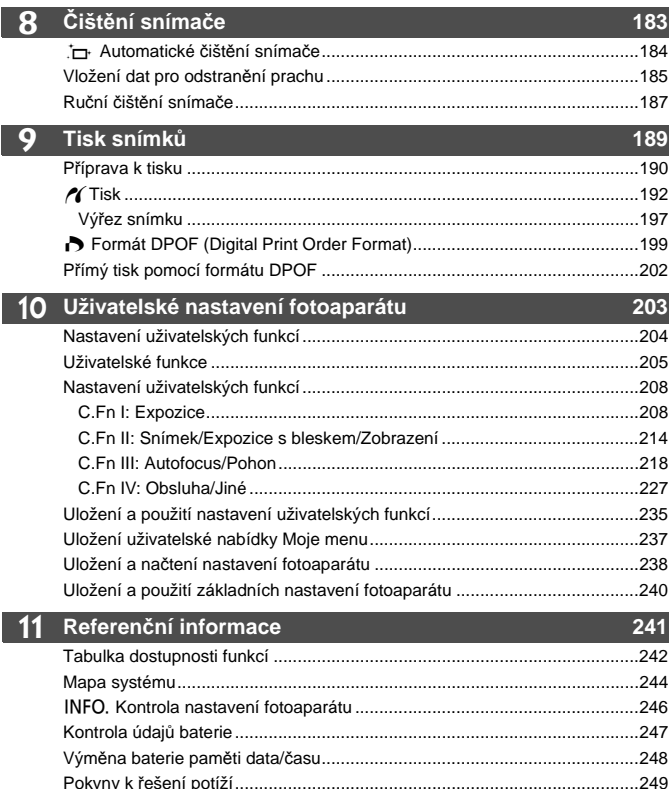

### **Rejstřík funkcí**

#### **Napájení**

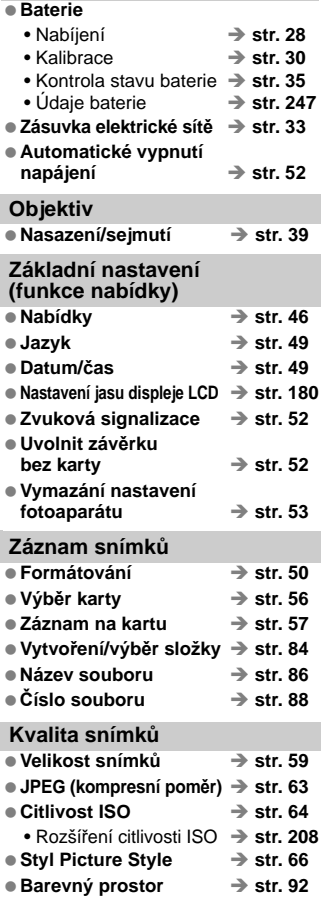

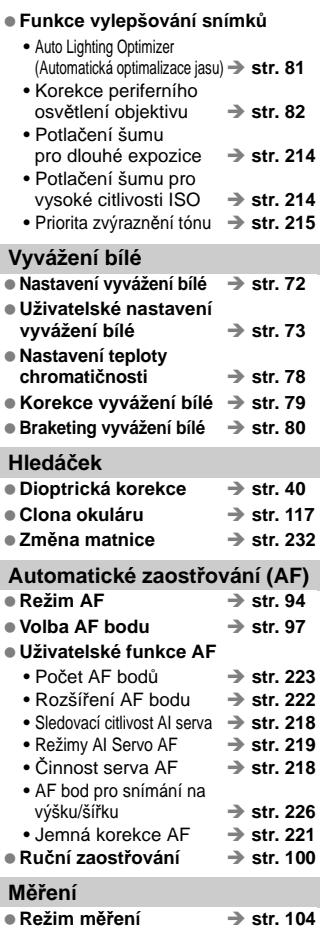

■ Vícebodové měření → str. 105

#### **Řízení**

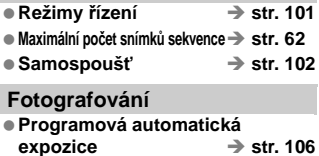

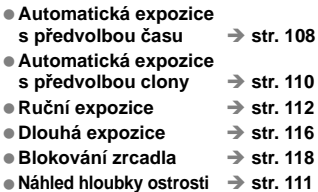

#### **Nastavení expozice**

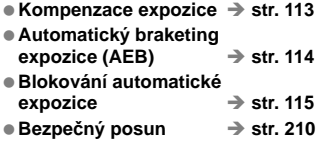

#### **Blesk**

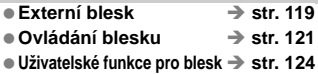

#### **Snímání s živým náhledem**

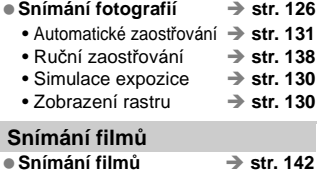

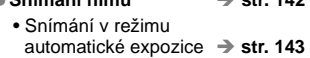

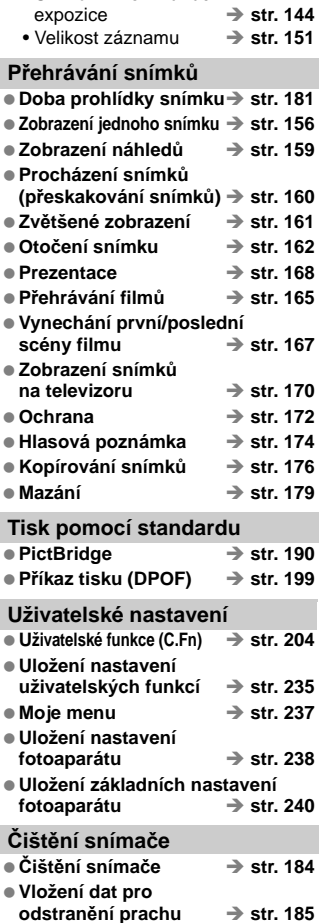

• Snímání v režimu ruční

### **Pokyny k zacházení s fotoaparátem**

#### **Péče o fotoaparát**

- Fotoaparát je citlivé zařízení. Nevystavujte jej pádům a nárazům.
- Fotoaparát není vodotěsný a nelze jej používat pod vodou. Pokud vám fotoaparát nedopatřením spadne do vody, obraťte se neprodleně na nejbližší servisní středisko Canon. Případné kapky vody setřete suchým hadříkem. Pokud byl fotoaparát vystaven slanému vzduchu, otřete jej dobře vyždímaným vlhkým hadříkem.
- Neponechávejte fotoaparát v blízkosti zařízení produkujících silné magnetické pole, jako jsou permanentní magnety nebo elektromotory. Nepoužívejte ani neukládejte fotoaparát také v blízkosti zařízení vyzařujících silné elektromagnetické vlnění, například velké antény. Silné magnetické pole může způsobit nesprávnou funkci fotoaparátu nebo zničení obrazových dat.
- Neponechávejte fotoaparát v nadměrně horkém prostředí, například v automobilu na přímém slunci. Vysoké teploty mohou způsobit nesprávnou funkci fotoaparátu.
- Fotoaparát obsahuje citlivé elektrické obvody. Nikdy se nepokoušejte fotoaparát sami rozebírat.
- Chcete-li odfouknout prach z objektivu, hledáčku, zrcátka a matnice, použijte ofukovací balonek. Nepoužívejte k čištění těla fotoaparátu nebo objektivu čističe obsahující organická rozpouštědla. V případě výskytu odolných nečistot odneste fotoaparát do nejbližšího servisního střediska Canon.
- Nedotýkejte se elektrických kontaktů fotoaparátu prsty. Zabráníte tak korozi kontaktů. Zkorodované kontakty mohou způsobit nesprávnou funkci fotoaparátu.
- Pokud je fotoaparát náhle přemístěn z chladného prostředí do teplého, může na fotoaparátu a jeho vnitřních součástech dojít ke kondenzaci vlhkosti. Chcete-li kondenzaci zabránit, vložte fotoaparát do utěsněného plastového sáčku a vyčkejte, dokud se neohřeje na vyšší teplotu. Teprve pak jej ze sáčku vyjměte.
- Pokud se na fotoaparátu zkondenzuje vlhkost, nepoužívejte jej. Předejdete tak poškození fotoaparátu. Jestliže ke kondenzaci došlo, sejměte objektiv, vyjměte kartu a baterii z fotoaparátu a před opětovným použitím fotoaparátu vyčkejte, dokud kondenzace nezmizí.
- Pokud fotoaparát nebudete delší dobu používat, vyjměte baterii a uložte jej na chladném, suchém, dobře větraném místě. Čas od času i na uloženém fotoaparátu několikrát stiskněte tlačítko spouště, abyste ověřili, zda fotoaparát stále funguje.
- Neskladujte fotoaparát v místech s výskytem korozívních chemikálií, například v temné komoře nebo v chemické laboratoři.
- Jestliže fotoaparát nebyl dlouhou dobu používán, vyzkoušejte před jeho opětovným použitím všechny funkce. Pokud jste fotoaparát delší dobu nepoužívali a chystáte se fotografovat důležité snímky, nechte jej zkontrolovat u prodejce výrobků Canon nebo jej zkontrolujte sami a ověřte. zda všechny funkce správně fungují.

#### **Panel LCD a displej LCD**

 Displeje LCD jsou vyráběny pomocí technologie s mimořádně vysokou přesností, která zaručuje funkčnost více než 99,99 % efektivních pixelů. Přesto může dojít v rámci zbývajícího množství představujícího 0,01 % či méně pixelů k výskytu několika nefunkčních pixelů. Nefunkční pixely mají pouze jednu barvu, například pouze černou, červenou apod., a nepředstavují závadu. Tyto pixely nemají vliv na zaznamenané snímky.

 Pokud je displej LCD ponechán v zapnutém stavu dlouhou dobu, může se projevit "vypálení" určitých míst displeje, kdy jsou na displeji patrné stopy dříve zobrazeného obrazu. Tento jev je však pouze dočasný a vymizí, pokud fotoaparát nebudete několik dnů používat.

 Za nízkých nebo vysokých teplot může displej LCD reagovat se zpožděním nebo se jevit tmavý. Při pokojové teplotě se obnoví normální zobrazení.

#### **Karty**

Dodržením následujících pokynů ochráníte kartu i data, která jsou na ní zaznamenána:

- Chraňte kartu před pádem, ohnutím nebo vlhkostí. Nevystavujte kartu působení nadměrné síly, nárazům ani vibracím.
- Kartu neskladujte ani nepoužívejte v blízkosti zařízení vytvářejících silné magnetické pole, jako jsou například televizory, reproduktory nebo permanentní magnety. Dejte pozor také na místa s výskytem statické elektřiny.
- Neponechávejte kartu na přímém slunečním světle nebo v blízkosti zdroje tepla.
- **Kartu uchováveite v pouzdře.**
- Neskladujte ji na horkých, prašných nebo vlhkých místech.

#### **Objektiv**

Po sejmutí objektivu z fotoaparátu nasaďte krytky objektivu nebo položte objektiv zadní stranou nahoru, aby se nepoškrábal povrch čoček objektivu či jeho elektrické kontakty.

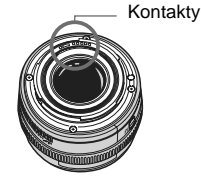

#### **Upozornění pro nepřetržité dlouhodobé používání**

Pokud delší dobu používáte kontinuální snímání, snímání s živým náhledem nebo snímání filmů, fotoaparát se může značně zahřát. Přestože se v tomto případě nejedná o závadu, může při držení horkého fotoaparátu po dlouhou dobu dojít k mírnému popálení pokožky.

### **Stručná příručka**

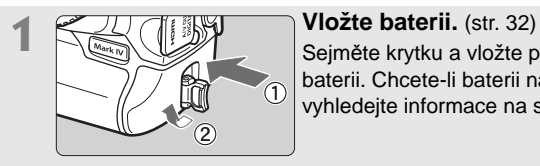

Sejměte krytku a vložte plně nabitou baterii. Chcete-li baterii nabít, vyhledejte informace na straně 28.

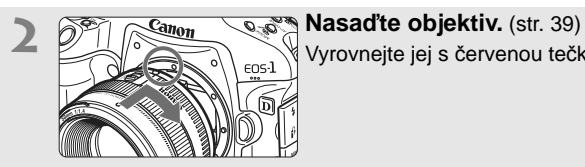

Vyrovnejte jej s červenou tečkou.

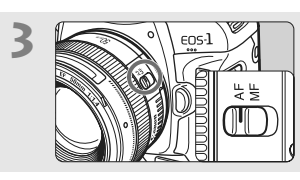

**3 <sup>P</sup>řesuňte přepínač režimu zaostřování na objektivu do polohy <AF>.** (str. 39)

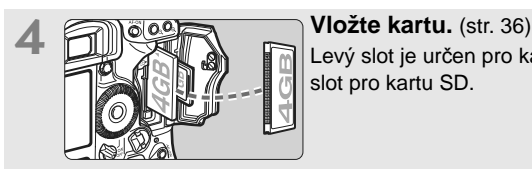

Levý slot je určen pro kartu CF, pravý slot pro kartu SD.

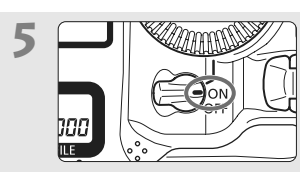

**5 <sup>P</sup>řesuňte vypínač napájení do polohy <0N>.** (str. 34)

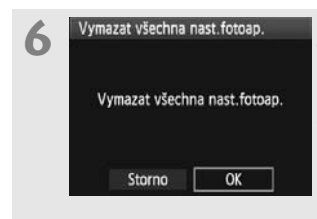

#### **6 Obnovte výchozí nastavení fotoaparátu.** (str. 53)

Na obrazovce nabídky na kartě [♥ i] vyberte položku [**Vymazat všechna nast.fotoap.**].

- Stiskněte tlačítko <MENU> a otáčením voliče < $6\frac{1}{2}$ > nebo <(explore) i vyberte, poté stiskněte tlačítko < $(F)$ >.
- Bude aktivován režim programové automatické expozice  $\langle P \rangle$ .

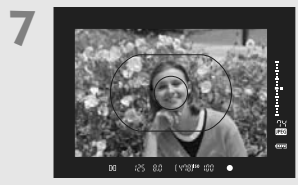

#### **7 Zaostřete na fotografovaný objekt.** (str. 41) Zaměřte fotoaparát tak, aby se fotografovaný objekt nacházel v rámečku plošného AF. Stiskněte tlačítko spouště do poloviny. Fotoaparát zaostří na fotografovaný objekt.

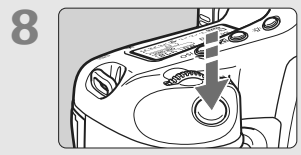

**8 Vyfotografujte snímek.** (str. 41) Úplným stisknutím tlačítka spouště vyfotografujte snímek.

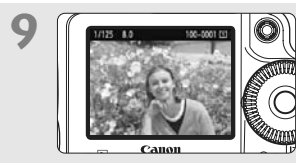

**9 Prohlédněte si snímek.** (str. 181) Vyfotografovaný snímek se zobrazí na displeji LCD na dobu přibližně 2 s. Chcete-li snímek zobrazit znovu, stiskněte tlačítko <**E**> (str. 156).

- Snímání bude možné, pokud bude ve fotoaparátu vložena karta CF nebo SD.
- Chcete-li zobrazit dosud vyfotografované snímky, přejděte k části "Přehrávání snímků" (str. 156).
- Pokud chcete některý snímek vymazat, přejděte k části "Mazání snímků" (str. 179).

### **Označení**

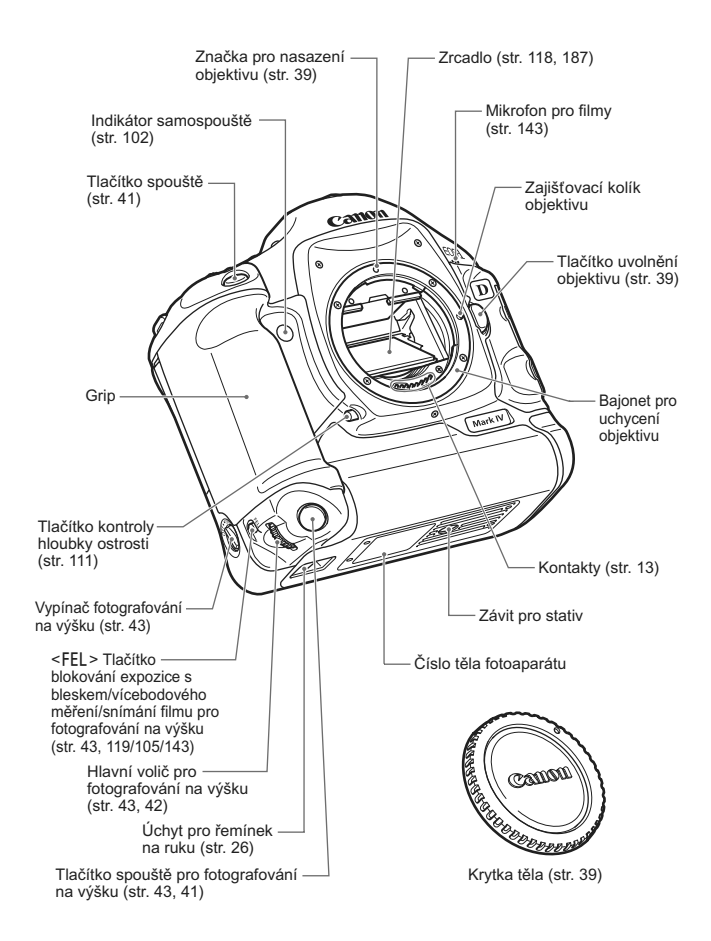

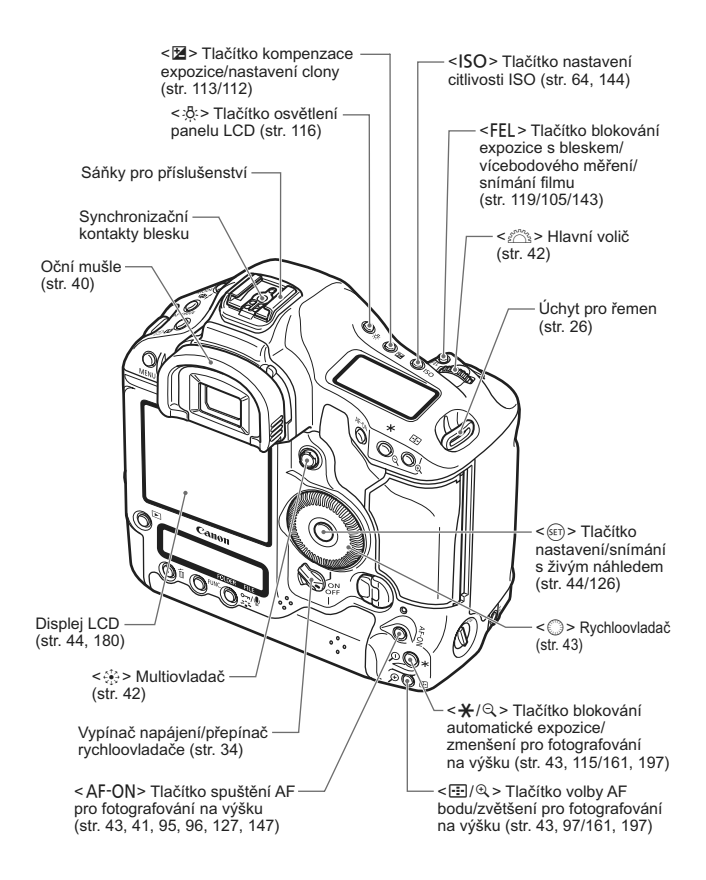

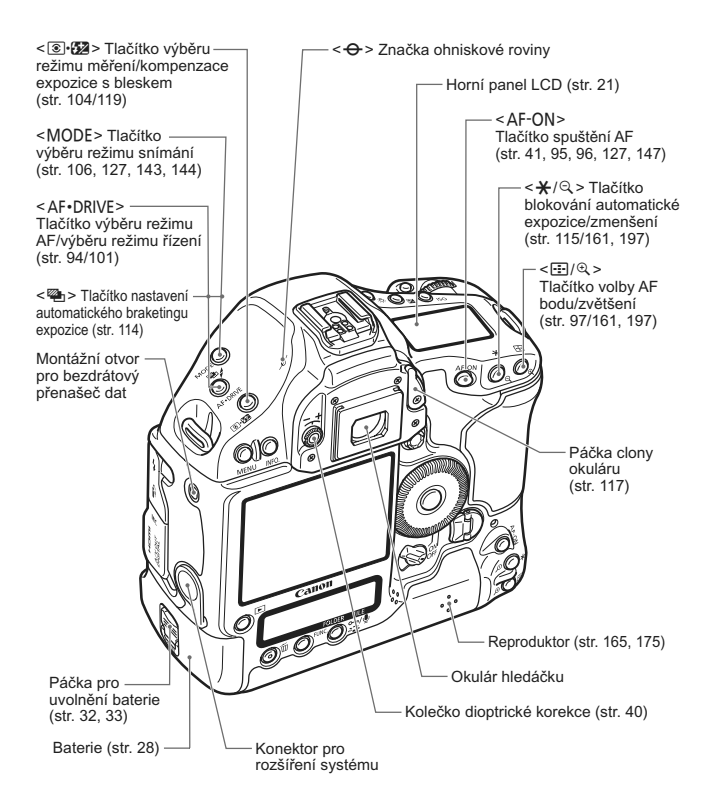

**Pokud používáte bezdrátový přenašeč dat WFT-E2 připojený ke konektoru** pro rozšíření systému, proveďte aktualizaci firmwaru bezdrátového přenašeče dat WFT-E2 na verzi 2.0.0 nebo vyšší.

#### Označení

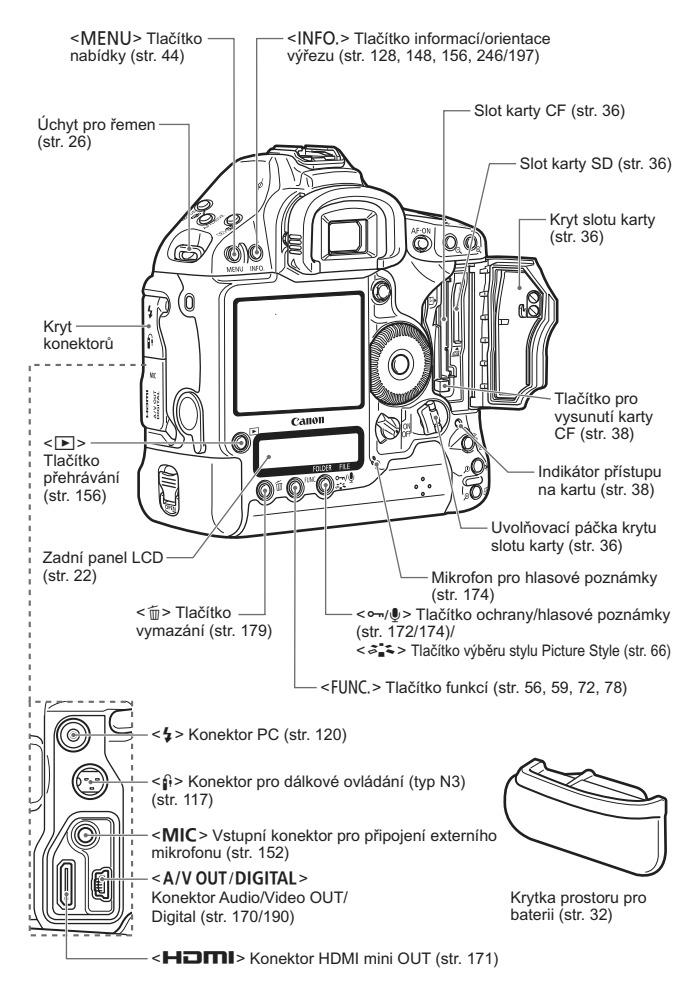

#### **Informace v hledáčku**

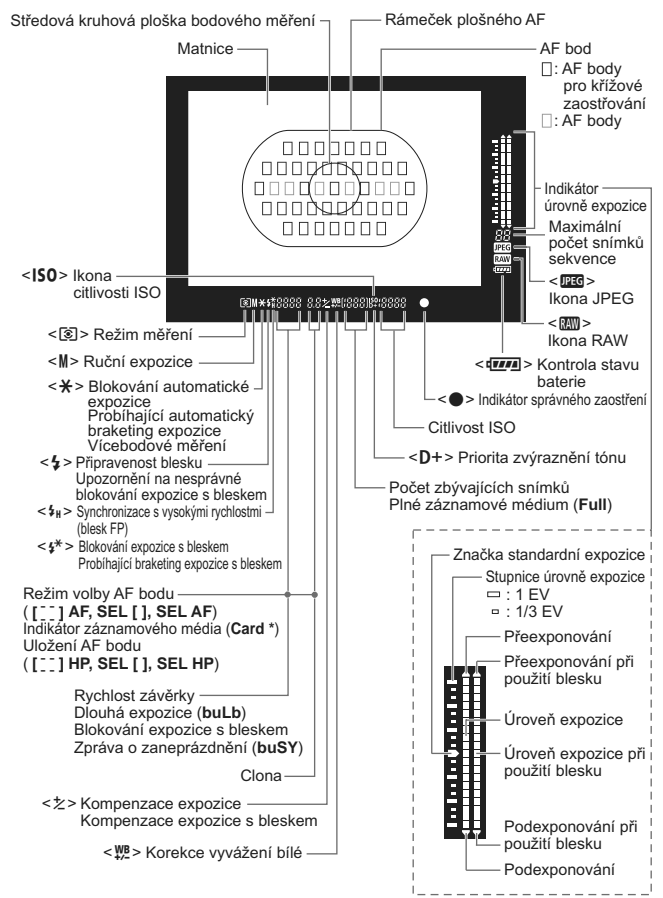

Na displeji se zobrazí pouze nastavení, která jsou aktuálně použita.

#### **Horní panel LCD**

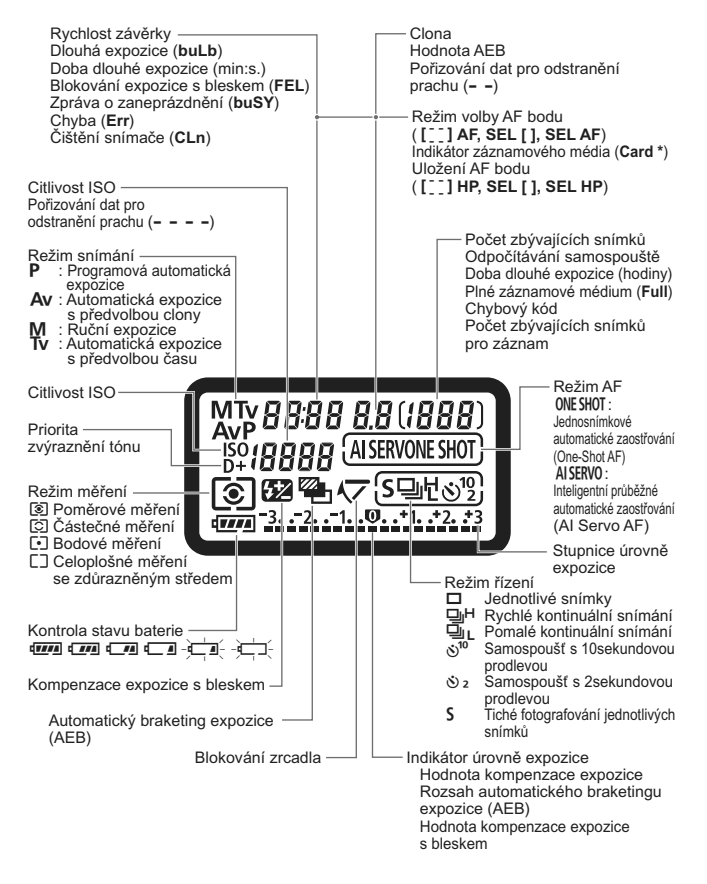

Na displeji se zobrazí pouze nastavení, která jsou aktuálně použita.

#### **Zadní panel LCD**

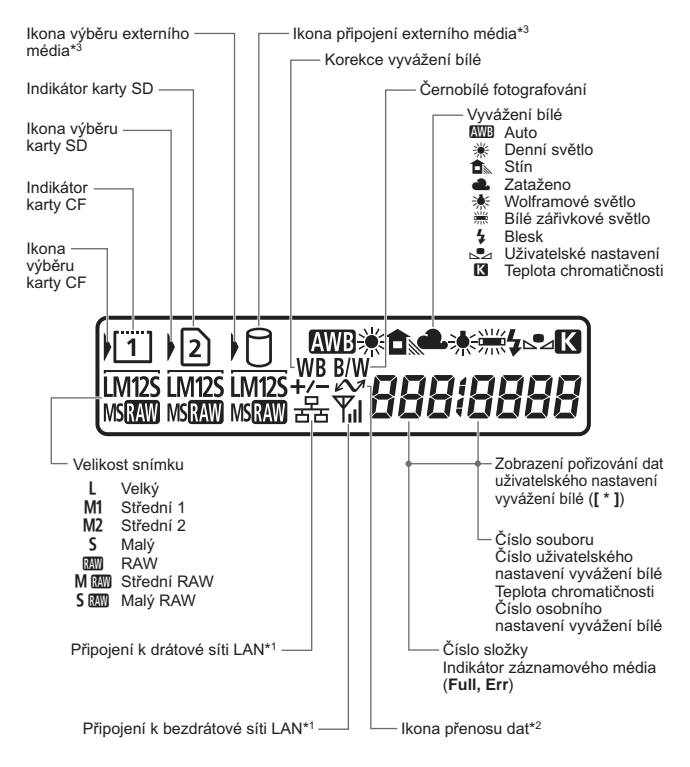

- \*1: Zobrazí se při použití bezdrátového přenašeče dat WFT-E2 II nebo WFT-E2.
- \*2: Zobrazí se po připojení fotoaparátu k osobnímu počítači.
- \*3: Zobrazí se při použití bezdrátového přenašeče dat WFT-E2 II nebo WFT-E2 a externího média.

Na displeji se zobrazí pouze nastavení, která jsou aktuálně použita.

#### **Zobrazení nastavení fotografování**

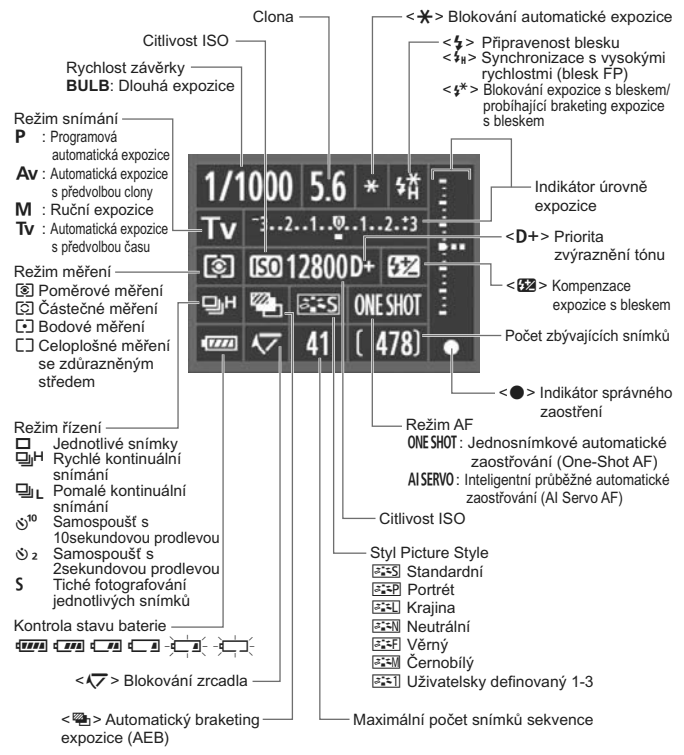

Na displeji se zobrazí pouze nastavení, která jsou aktuálně použita.

ħ Pokud je zachováno výchozí nastavení, zapnuto napájení a na displeji LCD není nic zobrazeno, zobrazí se po stisknutí tlačítka <INFO, > obrazovka nastavení fotografování. Opětovným stisknutím tlačítka displej vypnete.

 Informace týkající se zobrazení nastavení fotografování naleznete v popisu uživatelské funkce [8**C.Fn II -10: Tlačítko INFO. při snímání**] na straně 217.

#### **Bateriový zdroj LP-E4**

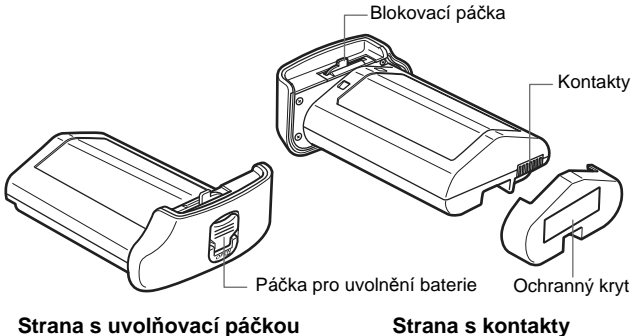

#### **Nabíječka baterií LC-E4**

Nabíječka pro bateriový zdroj LP-E4 (str. 28).

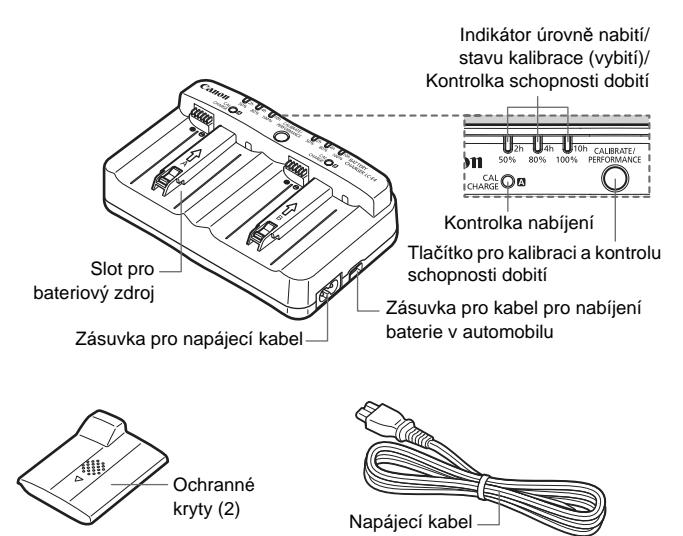

#### **Připevnění řemenu na krk a řemínku na ruku**

#### **Použití ochrany kabelu**

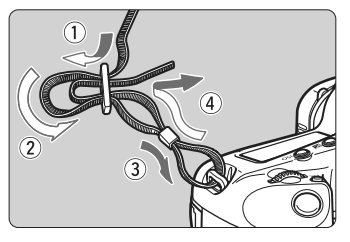

**Řemen Ochrana kabelu**

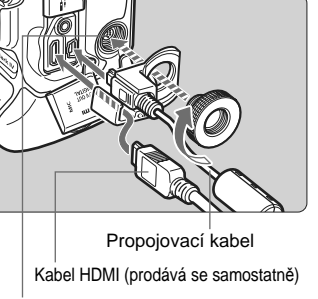

Konektor pro rozšíření systému

#### **Řemínek na ruku (prodává se samostatně)**

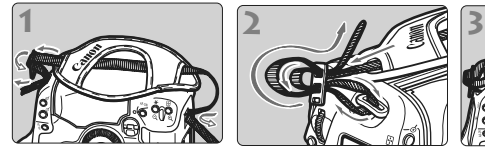

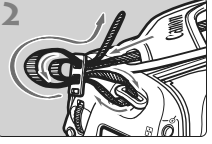

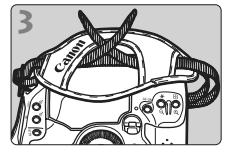

Připevnění řemenu na krk

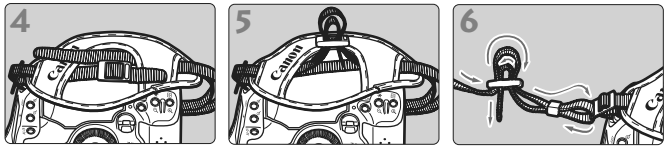

Řemen po připevnění utáhněte v přezce tak, aby byl napnutý a nemohl se uvolnit.

# **Začínáme**

**1**

V této kapitole jsou vysvětleny přípravné úkony a základní operace s fotoaparátem.

#### **Pokyny k minimalizaci výskytu prachových částic**

- Výměnu objektivů provádějte rychle a na místech s minimální prašností.
- Při ukládání fotoaparátu bez nasazeného objektivu nezapomeňte nasadit na fotoaparát krytku těla.
- Před nasazením odstraňte z krytky těla prach.

### **Nabíjení baterie**

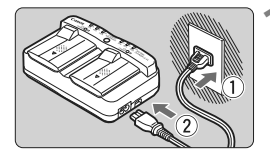

#### **1 <sup>P</sup>řipojte nabíječku do zásuvky elektrické sítě.**

- Připojte zástrčku napájecího kabelu do zásuvky elektrické sítě a poté připojte napájecí kabel k nabíječce.
- Pokud není v nabíječce baterie. všechny indikátory zůstanou zhasnuté.

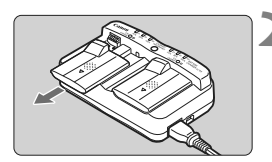

#### **2 Sejměte ochranné kryty z nabíječky a baterie.**

 Vysunutím sejměte ochranný kryt nabíječky.

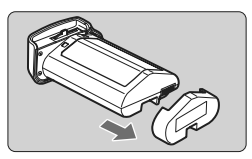

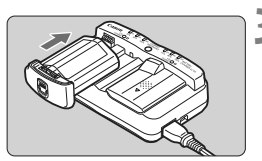

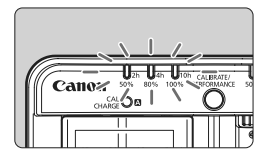

#### **3 Nabijte baterii.**

- Zasuňte baterii do příslušné pozice v nabíječce ve směru šipky, jak je znázorněno na obrázku,
	- a zkontrolujte, zda je řádně připojena.
- Baterii můžete připojit do pozice A nebo B.
- X Baterie se začne nabíjet a bude blikat zelený indikátor stavu.
- Po úplném nabití baterie se rozsvítí všechny tři indikátory úrovně nabití (50 %, 80 % a 100 %).
- **Úplné nabití zcela vybité baterie trvá přibližně 2 hodiny.**
- Doba nutná k nabití baterie závisí na okolní teplotě a stavu nabití baterie.

#### **Tipy k používání baterie a nabíječky**

- **Nabíjejte baterii v den, kdy ji budete používat, nebo o den dříve.** Nabitá baterie se postupně vybije a ztratí energii i během skladování.
- **Po nabití baterii vyjměte a odpojte napájecí kabel ze zásuvky elektrické sítě.**

Pokud baterii a nabíječku nepoužíváte, připevněte na ně ochranné kryty.

- **Baterii používejte při okolní teplotě v rozsahu od 0 °C do 45 °C.** Pro dosažení nejlepšího výkonu je doporučeno baterii používat při okolní teplotě 10 °C až 30 °C. Na chladných místech, např. v zasněžených oblastech, se může výkon baterie dočasně snížit a provozní doba se může prodloužit.
- **Pokud fotoaparát nepoužíváte, vyjměte baterii.**

Je-li baterie ponechána ve fotoaparátu delší dobu, protéká jí stále malý proud a v důsledku této skutečnosti se může snížit životnost baterie. Před uložením fotoaparátu z něj vyjměte baterii a připevněte k ní ochranný kryt. Jestliže baterii po jejím úplném nabití uložíte, můžete snížit její výkon.

#### **Nabíječku baterií můžete používat i v zahraničí.**

Nabíječku baterií lze připojit do elektrické sítě napájení se střídavým proudem a napětím 100 V až 240 V, 50/60 Hz. V případě potřeby připojte volně prodejný adaptér zástrčky vhodný pro danou zemi nebo oblast. Nepřipojujte k nabíječce baterií přenosný transformátor. Mohlo by dojít k poškození nabíječky baterií.

#### **Zkontrolujte schopnost dobití baterie.** Zatímco se baterie nabiií, zkontroluite stisknutím tlačítka <**PERFORMANCE**> úroveň schopnosti dobití baterie pomocí indikátoru úrovně nabití.

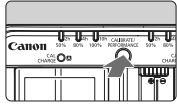

**III** (Zelená) : Schopnost dobití baterie je výborná.  $\blacksquare$  **(Zelená) : Mírně zhoršená schopnost dobití baterie.** 

**■**□ (Červená) : Doporučujeme zakoupit novou baterii.

 **Pokud se baterie rychle vybije i po úplném nabití, dosáhla konce své životnosti.**

Zkontrolujte schopnost dobití baterie (str. 247) a zakupte si novou baterii.

#### **Použití zásuvky zapalovače cigaret v automobilu k nabíjení baterie**

Pomocí kabelu pro nabíjení baterie v automobilu CB-570 (prodává se samostatně) můžete propojit zásuvku pro kabel pro nabíjení baterie v automobilu na nabíječce (konektor <**DC IN**>) se zásuvkou zapalovače cigaret v automobilu.

- Při nabíjení baterie tímto způsobem se ujistěte, zda je spuštěný motor automobilu. Pokud je motor automobilu vypnutý, odpojte kabel pro nabíjení baterie v automobilu ze zásuvky zapalovače cigaret. Necháte-li kabel pro nabíjení baterie v automobilu připojený k zásuvce zapalovače cigaret, může dojít k vybití baterie automobilu.
- Při použití nabíječky baterií nepoužívejte transformátor pro automobily.
- Baterii fotoaparátu lze nabíjet pouze z baterie automobilu s napětím 12 V ss nebo 24 V ss v automobilu se záporným pólem na kostře. Tvar nebo rozměry zásuvky zapalovače cigaret v některých automobilech nemusí být kompatibilní s kabelem pro nabíjení baterie v automobilu.

#### **Indikátor <CAL/CHARGE> bliká červeně**2

- Indikátor signalizuje, že by měla být provedena kalibrace baterie, aby bylo možné správně zjistit úroveň nabití baterie a indikátor úrovně nabití baterie fotoaparátu mohl zobrazit správnou úroveň. Provedení kalibrace není povinné. Pokud chcete baterii pouze dobít, počkejte přibližně 10 s, nabíjení baterie se automaticky zahájí. Chcete-li provést kalibraci, stiskněte tlačítko <**CALIBRATE**>, zatímco indikátor <**CAL/CHARGE**> červeně bliká. Zahájí se kalibrace (vybíjení energie) a indikátor úrovně nabití začne blikat červeně.
- Po dokončení kalibrace se baterie začne automaticky nabíjet. Uvědomte si, že čím méně je baterie vybitá, tím déle bude kalibrace trvat. Číselné hodnoty <**2h**>, <**4h**> a <**10h**> vedle indikátorů úrovně nabití jednotlivě udávají přibližný počet hodin, který bude provedení kalibrace (vybití energie) trvat. Pokud indikátor <**10h**> bliká červeně, bude kalibrace trvat přibližně 10 hodin.
- Po dokončení kalibrace a úplném vybití baterie bude úplné nabití baterie trvat další 2 hodiny. Chcete-li zastavit kalibraci dříve, než se dokončí, a zahájit nabíjení baterie, vyjměte baterii z nabíječky a poté ji znovu do nabíječky připojte.

#### **Blikají všechny tři indikátory úrovně nabití**

- Pokud všechny tři indikátory úrovně nabití blikají zeleně, znamená to, že vnitřní teplota baterie je mimo rozsah 0 °C až 40 °C. Baterie se začne nabíjet při vnitřní teplotě v rozsahu 0 °C až 40 °C.
- Pokud všechny indikátory stavu kalibrace (vybíjení) blikají červeně nebo všechny indikátory (včetně indikátoru <**CAL/CHARGE**>) blikají červeně a zeleně, vyjměte baterii z nabíječky a předejte ji prodejci nebo nejbližšímu servisnímu středisku společnosti Canon.
- Rovněž po připojení jiného bateriového zdroje než LP-E4 do nabíječky budou indikátory (včetně indikátoru <**CAL/CHARGE**>) blikat červeně a zeleně a baterii nebude možné nabít.

- $\bullet$  Nabíiečka neumožňuje nabíjet jinou baterii než bateriový zdroj LP-E4.
	- Bateriový zdroj LP-E4 je určen pouze pro produkty společnosti Canon. Jeho použití s nabíječkou baterií či produktem od jiného výrobce než společnosti Canon může způsobit závadu nebo nehodu, za kterou společnost Canon neponese žádnou odpovědnost.
- R. Pokud jsou do nabíječky připojeny dva bateriové zdroje, nabije se nejprve baterie, která byla připojena jako první, a poté se nabije druhá baterie. Přestože lze současně nabíjet jednu baterii a kalibrovat druhou baterii, není možné nabíjet nebo kalibrovat dvě baterie najednou.
	- Kalibraci baterie je nejvhodnější provést, pokud je baterie téměř vybitá. Provedete-li kalibraci plně nabité baterie, budou kalibrace a nabití baterie trvat přibližně 12 hodin (přibližně 10 hodin vybití a přibližně 2 hodiny úplné nabití).

### **Vložení a vyjmutí baterie**

#### **Vložení baterie**

Vložte zcela nabitý bateriový zdroj LP-E4 do fotoaparátu.

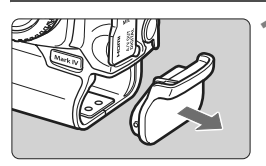

**1 Sejměte krytku prostoru pro baterii.**

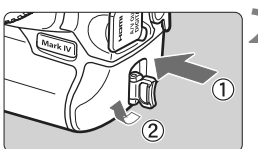

#### **2 Vložte baterii.**

 Zasuňte baterii pevně na doraz a otočte uvolňovací páčku ve směru šipky, jak je znázorněno na obrázku.

### **Vyjmutí baterie**

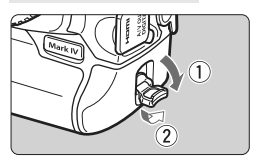

#### **1 Odklopte páčku pro uvolnění baterie a otočte ji ve směru šipky, jak je znázorněno na obrázku.**

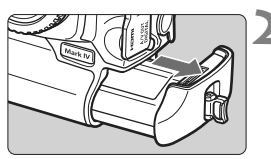

#### **2 Vytáhněte baterii.**

- Nezapomeňte na baterii připevnit ochranný kryt (str. 24), abyste zabránili jejímu zkratování.
- Pokud fotoaparát nepoužíváte, připevněte krytku prostoru pro baterii (str. 19).

**Pokud je pryžové obložení baterie (zabraňuje pronikání** vody) znečistěné, vyčistěte je otřením navlhčeným vatovým tamponem. Pryžové obložení

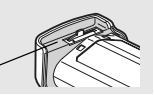

### **Přímé připojení k domovní zásuvce elektrické sítě (samostatně prodávané příslušenství)**

Pomocí sady napájecího adaptéru ACK-E4 (prodává se samostatně) můžete fotoaparát připojit k domovní zásuvce elektrické sítě, a nemusíte se tak starat o úroveň nabití baterie.

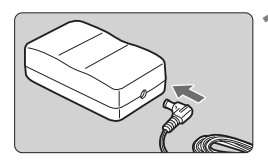

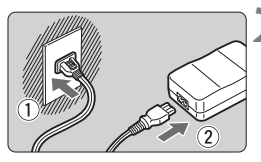

### **1 <sup>P</sup>řipojte zástrčku DC propojky.**

 Připojte zástrčku DC propojky do zdířky DC napájecího adaptéru.

#### **2 <sup>P</sup>řipojte napájecí kabel.**

 Připojte zástrčku napájecího kabelu do zásuvky elektrické sítě, poté připojte napájecí kabel k napájecímu adaptéru.

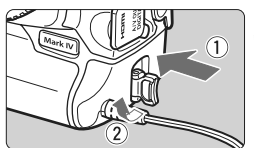

#### **3 Vložte DC propojku.**

- Zasuňte DC propojku pevně na doraz a otočte uvolňovací páčku ve směru šipky, jak je znázorněno na obrázku.
- Po dokončení práce s fotoaparátem odpojte zástrčku napájecího kabelu od zásuvky elektrické sítě.

- $\bigoplus$  . DC propojka není odolná proti vodě, proto ji při použití v exteriéru chraňte před vlhkostí.
	- Nepřipojujte ani neodpojujte napájecí kabel nebo DC propojku, pokud je vypínač napájení fotoaparátu přesunut do polohy < ON > nebo < J >.

### **Zapnutí napájení**

#### **Vypínač napájení/přepínač rychloovladače**

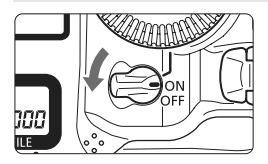

- <**OFF**> : Fotoaparát je vypnutý a nepracuje. Nastavte vypínač do této polohy, jestliže fotoaparát nepoužíváte.
- <ON>: Fotoaparát se zapne.<br>< I> : Fotoaparát a rychloov
	- : Fotoaparát a rychloovladač <5> jsou funkční (str. 43).

#### **Automatické samočištění snímače**

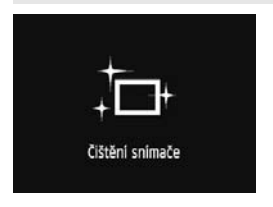

- Kdykoli přesunete vypínač napájení do polohy  $\langle ON/J \rangle$  nebo  $\langle OFF \rangle$ , automaticky se provede čištění snímače. Během čištění snímače se na displeji LCD zobrazí ikona  $\lt \vdash$ .
- Fotografovat je možné i během čištění snímače. Stisknutím tlačítka spouště do poloviny (str. 41) zastavte čištění a pořiďte snímek.
- Pokud vypínač napájení během krátké doby zapnete a vypnete, tzn. přesunete jej do poloh  $\langle$  ON/ J  $\rangle$  a  $\langle$  OFF $\rangle$ , nemusí se zobrazit ikona  $<$   $\tau$   $\rightarrow$   $>$  Neide o závadu, ale o standardní chování.

#### **Automatické vypnutí napájení**

- Z důvodu úspory energie baterie se fotoaparát přibližně po 1 minutě nečinnosti automaticky vypne. Chcete-li fotoaparát znovu zapnout, stačí stisknout tlačítko spouště do poloviny (str. 41).
- Dobu do automatického vypnutí napájení můžete změnit pomocí nastavení nabídky [5 **Aut.vyp.napáj.**] (str. 52).

 $\boxed{2}$  Pokud přesunete vypínač napájení do polohy < OFF> v době, kdy probíhá ukládání snímku na kartu, zobrazí se na displeji upozornění [**Záznam...**] a k vypnutí napájení dojde, jakmile bude uložení snímku na kartu dokončeno.

#### **Kontrola stavu baterie**

Po přesunutí vypínače napájení do polohy  $\langle ON \rangle$  se zobrazí stav baterie udávaný jednou ze šesti úrovní:

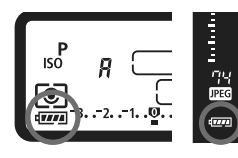

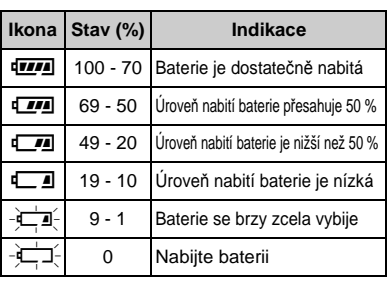

#### **Životnost baterie**

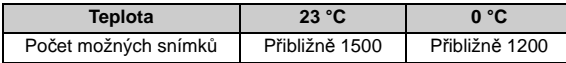

- Hodnoty uvedené výše platí pro plně nabitý bateriový zdroj LP-E4, pokud není používáno snímání s živým náhledem, a vychází ze způsobu měření stanoveného asociací CIPA (Camera & Imaging Products Association).
- RI. Počet snímků, které lze pořídit, se sníží libovolným z následujících úkonů:
	- Stisknutím tlačítka spouště do poloviny na dlouhou dobu.
	- Častou aktivací pouze automatického zaostřování bez fotografování snímku.
	- Častým použitím displeje LCD.
	- Používáním funkce Image Stabilizer (Stabilizátor obrazu) objektivu.
	- V závislosti na podmínkách fotografování může být skutečný počet snímků nižší, než je uvedeno výše.

 Činnost ústrojí objektivu je závislá na napájení z baterie fotoaparátu. Počet možných snímků může být nižší v závislosti na použitém objektivu.

- Životnost baterie při snímání s živým náhledem je uvedena na straně 129.
- **Další kontrolu stavu baterie umožňuje nabídka [** $\cdot$  **info baterie]** (str. 247).

## **Vložení a vyjmutí karty**

Fotoaparát může používat kartu CF a kartu SD. **Snímky lze zaznamenávat, pokud je ve fotoaparátu instalována alespoň jedna karta.**

Pokud jsou vloženy karty do obou slotů, můžete zvolit, na kterou kartu se budou zaznamenávat snímky, případně můžete zaznamenávat stejné snímky současně na obě karty (str. 56, 57).

**Používáte-li kartu SD, nezapomeňte přesunout přepínač ochrany proti zápisu na kartě směrem nahoru, aby bylo možné zapisovat i mazat data.**

#### **Vložení karty**

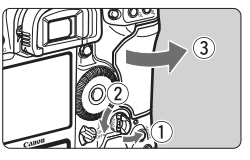

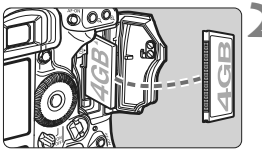

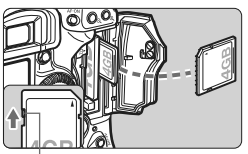

Přepínač ochrany proti zápisu

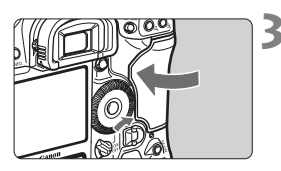

#### **1 Otevřete kryt.**

 Odklopte páčku pro uvolnění krytu a otočte ji ve směru šipky, jak je znázorněno na obrázku.

#### **2 Vložte kartu.**

- Levý slot je určen pro kartu CF, pravý slot pro kartu SD.
- **Způsobem znázorněným na obrázku otočte kartu CF štítkem směrem k sobě a vložte ji do fotoaparátu koncem s malými otvory. Jestliže kartu vložíte nesprávným způsobem, může dojít k poškození fotoaparátu.**
- Vysune se tlačítko pro vysunutí karty CF.
- Kartu SD otočte štítkem směrem k sobě a zasuňte ji tak, aby zaskočila na místo.

#### **3 Zavřete kryt.**

Stiskněte kryt, dokud se nezaklapne.
Počet zbývajících snímků

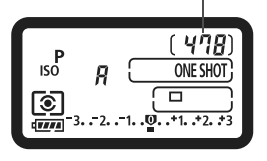

Ikona výběru karty Indikátor karty CF Indikátor karty SD  $\mathbb{E}$ **AWB** 17 I iaa aaal

### **4 <sup>P</sup>řesuňte vypínač napájení**  do polohy < $ON$ >.

- ▶ Na horním panelu LCD a v hledáčku se zobrazí počet zbývajících snímků.
- $\triangleright$  Na zadním panelu LCD budou uvedeny instalované karty. **Snímky se zaznamenají na kartu, u jejíhož indikátoru je zobrazena šipka < >.**

- 围 Ve fotoaparátu lze používat paměťové karty SDHC.
	- Ačkoliv se dva používané typy karet CF (CompactFlash) liší tloušťkou, lze do fotoaparátu vložit kteroukoliv z nich.

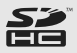

- Ve fotoaparátu můžete také použít karty Ultra DMA (UDMA) CF a karty typu pevného disku. Karty UDMA CF umožňují rychlejší zápis dat.
- Počet možných snímků se liší v závislosti na kapacitě karty, kvalitě záznamu snímků, citlivosti ISO atd.
- Nastavení možnosti nabídky [2 **Uvolnit závěrku bez karty**] na hodnotu [**Zakázat**] zajišťuje ochranu pro případ, že zapomenete vložit kartu (str. 52).

#### **Vyjmutí karty**

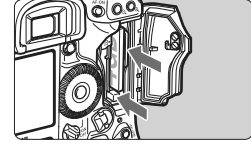

#### **1 Otevřete kryt.**

- Přesuňte vypínač napájení do polohy  $<$ OFF $>$ .
- **Zkontrolujte, zda nesvítí indikátor přístupu na kartu, a pak otevřete kryt.**

#### **2 Vyjměte kartu.**

- Chcete-li vyjmout kartu CF, stlačte tlačítko pro vysunutí.
- Chcete-li vyjmout kartu SD, jemně ji stlačte a uvolněte. Poté ji vytáhněte.
- **EXAV**řete kryt.
- **Indikátor přístupu na kartu svítí nebo bliká při přenosu nebo záznamu dat na kartu a při čtení nebo mazání dat uložených na kartě. Jestliže indikátor přístupu na kartu svítí či bliká, vyhněte se následujícím činnostem. Mohlo by dojít k poškození dat snímku. Zároveň by mohlo dojít k poškození karty nebo fotoaparátu.**
	- **Otevření krytu slotu karty.**
	- **Vyjmutí baterie.**
	- **Vystavení fotoaparátu otřesům nebo nárazům.**
	- Pokud jsou na kartě již zaznamenány snímky, nemusí jejich číslování začínat od hodnoty 0001 (str. 88).
	- Jestliže se na displeji LCD zobrazí chybová zpráva týkající se karty, vyjměte kartu a znovu ji vložte. Pokud chyba přetrvává, použijte jinou kartu. Pokud můžete přenést všechny snímky uložené na kartě do počítače, přeneste je a poté kartu ve fotoaparátu naformátujte (str. 50). Je možné, že karta pak bude opět normálně fungovat.
	- Kartu typu pevného disku vždy držte za okraje. Uchopíte-li kartu za plochý povrch, můžete ji poškodit. Karty typu pevného disku jsou citlivější na vibrace a nárazy. Pokud takovou kartu používáte, nevystavujte fotoaparát vibracím ani nárazům (zejména při záznamu nebo zobrazování snímků).
	- Nedotýkejte se kontaktů na kartě SD prsty ani kovovými předměty.
- $\boxed{1}$  I když je vypínač napájení přesunut do polohy < OFF>, může po vložení nebo vyjmutí karty blikat indikátor přístupu na kartu.

## **Nasazení a sejmutí objektivu**

### **Nasazení objektivu**

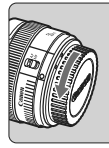

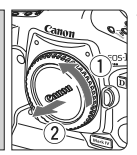

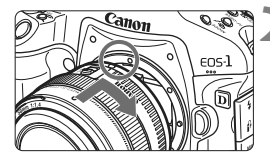

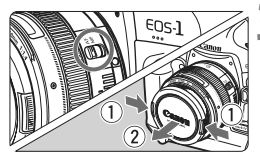

#### **1 Sejměte krytky.**

 Sejměte zadní krytku objektivu a krytku těla otočením ve směru znázorněném šipkou na obrázku.

#### **2 Nasaďte objektiv.**

 Vyrovnejte červené tečky na objektivu a fotoaparátu a otáčejte objektivem ve směru šipky, jak je znázorněno na obrázku, dokud nezaskočí na místo.

#### **3 <sup>P</sup>řesuňte přepínač režimu zaostřování na objektivu do polohy <**f**> (automatické zaostřování).**

 $\bullet$  Jestliže je nastaven do polohy < $MF$  > (ruční zaostřování), nebude automatické zaostřování funkční.

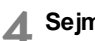

## **4 Sejměte přední krytku objektivu.**

## **Sejmutí objektivu**

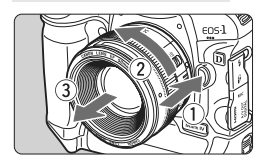

#### **Stiskněte tlačítko aretace objektivu a otočte objektivem ve směru šipky, jak je znázorněno na obrázku.**

- Otočte objektivem až na doraz a sejměte jej.
- Na sejmutý objektiv nasaďte zadní krytku objektivu.
- Nedívejte se žádným objektivem přímo do slunce. Mohli byste si poškodit zrak.
	- Fotoaparát nelze používat s objektivy typu EF-S.

## **Základní operace**

#### **Nastavení obrazu v hledáčku**

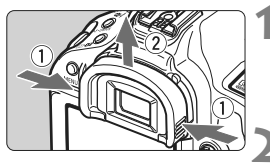

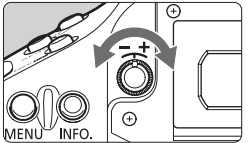

### **1 Sejměte oční mušli.**

 Uchopte obě strany oční mušle a posunutím směrem nahoru ji sejměte.

#### **2 Upravte nastavení.**

- Otáčejte kolečkem doleva nebo doprava, dokud v hledáčku ostře neuvidíte AF body nebo středovou kruhovou plošku bodového měření (str. 20).
- Připevněte oční mušli.

**Pokud dioptrická korekce fotoaparátu stále nedokáže zajistit ostrý obraz v hledáčku,** doporučujeme použít dioptrickou korekční čočku řady Eg (prodává se samostatně).

## **Držení fotoaparátu**

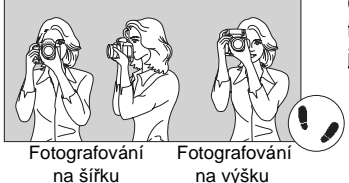

Chcete-li získat ostré snímky, držte fotoaparát pevně, abyste omezili jeho chvění.

- 1. Pevně uchopte grip fotoaparátu pravou rukou.
- 2. Levou rukou podepřete zespodu objektiv.
- 3. Ukazováčkem pravé ruky lehce stiskněte tlačítko spouště.
- 4. Paže a lokty mírně přitiskněte k přední části těla.
- 5. Fotoaparát přitiskněte k obličeji a podívejte se do hledáčku.
- 6. Abyste dosáhli stabilního postoje, nakročte jednou nohou mírně dopředu.

Informace o fotografování při sledování displeje LCD naleznete na straně 125.

#### **Tlačítko spouště**

Tlačítko spouště má dvě polohy. Lze jej stisknout do poloviny. Poté je možné tlačítko spouště stisknout úplně.

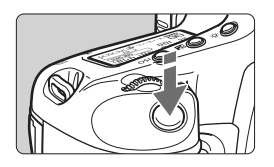

### **Stisknutí do poloviny**

Dojde k aktivaci automatického zaostřování a automatického měření expozice, díky čemuž se nastaví rychlost závěrky a clona.

Na horním panelu LCD a v hledáčku (9) se zobrazí nastavení expozice (rychlost závěrky a clona).

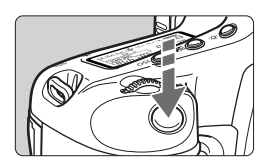

#### **Úplné stisknutí**

Dojde ke spuštění závěrky a vyfotografování snímku.

#### **Zamezení rozhýbání fotoaparátu**

Pohyb fotoaparátu v okamžiku expozice označujeme jako rozhýbání fotoaparátu. Rozhýbání fotoaparátu může způsobit rozmazání snímků. Chcete-li rozhýbání fotoaparátu zamezit, zapamatujte si následující pokyny:

- Uchopte fotoaparát a stabilizujte jej způsobem uvedeným na předchozí straně.
- Automaticky zaostřete stisknutím tlačítka spouště do poloviny, poté stiskněte tlačítko spouště úplně.
- R.  $\bullet$  Stisknutí tlačítka  $\lt$ AF-ON $>$  bude mít stejný účinek jako stisknutí tlačítka spouště do poloviny.
	- Pokud stisknete tlačítko spouště úplně bez předchozího stisknutí do poloviny, nebo pokud stisknete tlačítko spouště do poloviny a okamžitě poté jej stisknete úplně, fotoaparát vyfotografuje snímek až po malém okamžiku.
	- I během zobrazení nabídky, přehrávání snímků či záznamu snímků lze stisknutím tlačítka spouště do poloviny přejít okamžitě zpět do stavu, kdy je fotoaparát připraven k fotografování.

#### 6 **Výběr pomocí hlavního voliče**

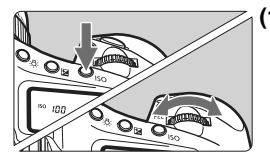

#### **(1) Po stisknutí tlačítka otáčejte voličem <**6**>.**

Když stisknete tlačítko, zůstane jeho funkce vybrána po dobu 6 sekund ( $\odot$ 6). Během této doby můžete otáčením voliče < $\leq$  zadat požadované nastavení. Po ukončení výběru funkce nebo stisknutí tlačítka spouště do poloviny bude fotoaparát připraven k fotografování.

 Volič používejte k výběru nebo nastavení režimu snímání, režimu AF, režimu měření, AF bodu, citlivosti ISO, stylu Picture Style, kompenzace expozice, pokud je stisknuto tlačítko < $\blacksquare$ >, karty atd.

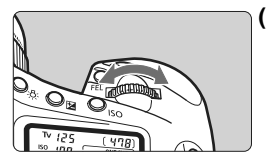

## **(2) Otáčejte pouze voličem <**6**>.**

Sledujte hledáček nebo horní panel LCD a otáčením voliče < $\frac{1}{2}$ > zvolte požadované nastavení.

● Pomocí tohoto voliče lze nastavit rychlost závěrky, clonu a další možnosti.

#### 9 **Používání multiovladače**

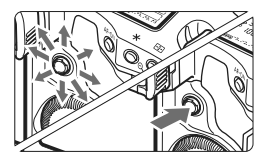

Multiovladač < $\xi_{1}^{\uparrow\downarrow}$ > se skládá z osmi směrových tlačítek a středového tlačítka.

 Používejte jej k výběru AF bodu, korekci vyvážení bílé, přesouvání rámečku AF nebo rámečku zvětšení při snímání s živým náhledem, či k procházení snímku při zvětšeném zobrazení.

K nastavení možností nabídek (kromě možností [3 **Smazání snímků**] a [ $\blacklozenge$  **Formátovat**]) můžete použít multiovladač < $\langle \cdot \rangle$ > (str. 45).

#### 5 **Výběr pomocí rychloovladače**

Před použitím voliče  $\langle \text{S} \rangle$  přesuňte vypínač napájení do polohy  $\langle \text{J} \rangle$ .

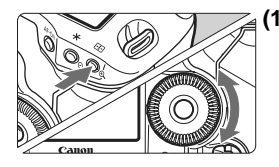

#### **(1) Po stisknutí tlačítka otáčejte voličem <**5**>.**

Když stisknete tlačítko, zůstane jeho funkce vybrána po dobu 6 sekund (36). Během této doby můžete otáčením voliče  $\lt$   $\gg$  nastavit požadované nastavení. Po ukončení výběru funkce nebo stisknutí tlačítka spouště do poloviny bude fotoaparát připraven k fotografování.

 Volič používejte k výběru nebo nastavení režimu snímání, režimu řízení, kompenzace expozice s bleskem, AF bodu, citlivosti ISO, stylu Picture Style, kompenzace expozice, pokud je stisknuto tlačítko <**⊠** >, velikosti snímků, vyvážení bílé atd.

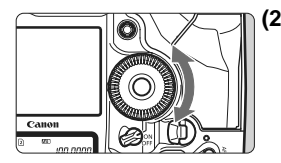

**(2) Otáčejte pouze voličem <**5**>.** Sledujte hledáček nebo horní panel LCD a otáčením voliče < s> zvolte požadované nastavení.

> • Tento volič používejte k nastavení hodnoty kompenzace expozice, hodnoty clony pro ruční expozice, k výběru AF bodu atd.

Krok (1) lze provést i v případě, že je vypínač napájení přesunut do polohy < ON>.

#### **Fotografování na výšku**

Spodní část fotoaparátu je opatřena tlačítky a voličem pro fotografování na výšku (str. 16, 17).

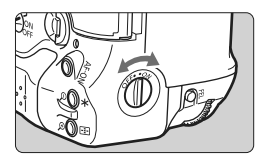

- Před použitím tlačítek a voliče pro fotografování na výšku přesuňte vypínač fotografování na výšku do polohy  $\langle ON \rangle$ .
- Pokud nepoužíváte ovládací prvky pro fotografování na výšku, přesuňte vypínač do polohy < OFF >, abyste zabránili neúmyslné operaci.

## **Použití nabídek**

Pomocí nabídek lze zvolit různá nastavení, jako jsou zvuková signalizace, datum a čas atd. Sledujte displej LCD a současně použijte tlačítko <MENU> na zadní straně fotoaparátu a voliče < $\mathcal{E}$  >> <  $\mathcal{E}$  >.

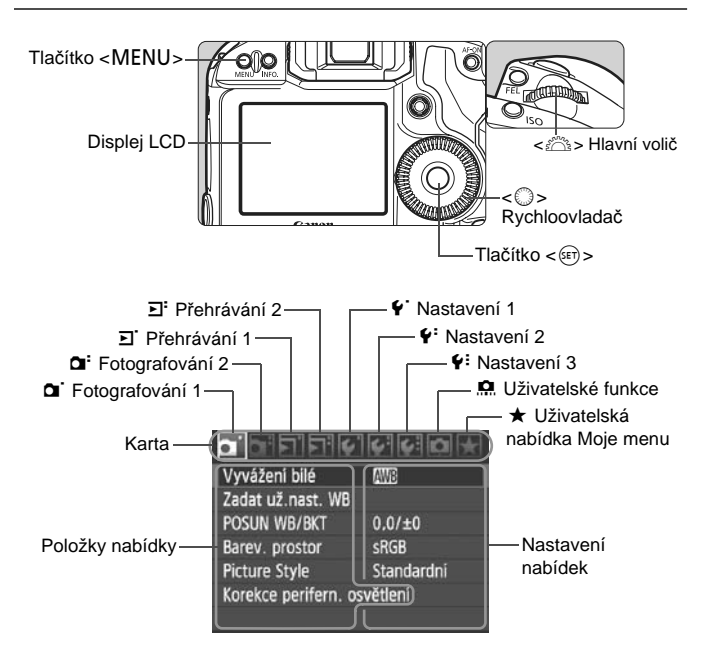

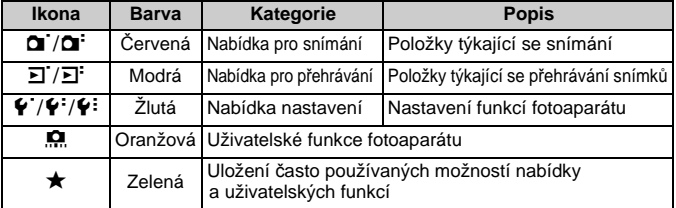

#### **Postup při nastavení položek nabídky**

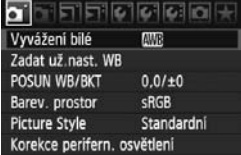

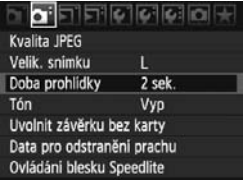

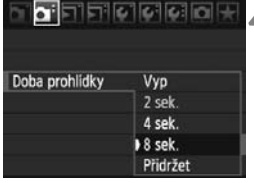

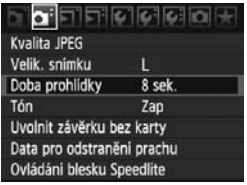

**1 Zobrazte nabídku.**<br>
Stisknutím tlačítka <MENU> zobrazte nabídku.

## **2 Vyberte příslušnou kartu.**

 $\bullet$  Otáčením voliče < $\frac{6}{5}$  > vyberte kartu.

#### **3 Vyberte požadovanou položku.**

 $\bullet$  Otáčením voliče < $\textcircled{\tiny{}}$  > vyberte položku a stiskněte tlačítko <(ET) >.

## **4 Vyberte nastavení.**

- $\bullet$  Otáčením voliče < $\textcircled{\scriptsize\textsf{F}}$ > vyberte požadované nastavení.
- Aktuální nastavení je označeno modrou barvou.

#### **5 Nastavte vybrané nastavení.**

Stisknutím tlačítka < $(F)$  > nastavení potvrďte.

## **6 Zavřete nabídku.**

- · Stisknutím tlačítka <MENU> ukončíte nabídku a nastavíte fotoaparát zpět do stavu, kdy je připraven k fotografování.
- $\boxed{5}$  Vysvětlení funkcí obsažených v nabídkách vychází z předpokladu, že bylo stisknuto tlačítko <MENU> a je zobrazena obrazovka s nabídkou.
	- K nastavení možností nabídek (kromě možností [3 **Smazání snímků**] a [ $\blacklozenge$ **Formátovat**]) můžete použít multiovladač < $\langle\hat{\ddot{\xi}}\rangle$ >.

## **Nastavení nabídek**

**1 Fotografování 1** (červená) Strana

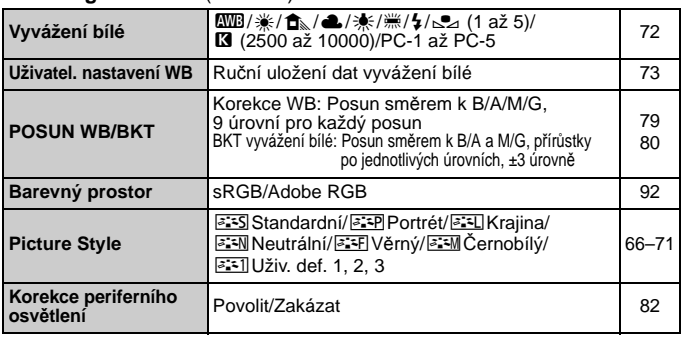

#### 2 **Fotografování 2** (červená)

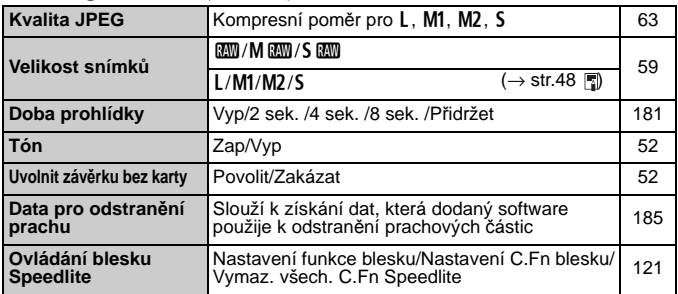

#### 3 **Přehrávání 1** (modrá)

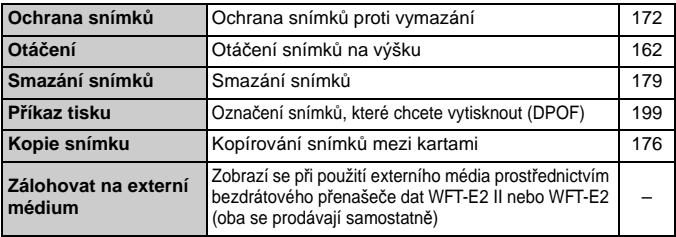

#### 日 **Přehrávání 2** (modrá) Strana

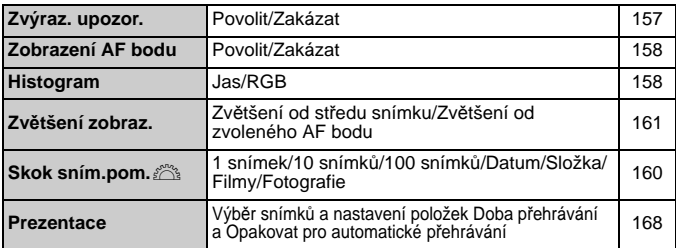

#### 5 **Nastavení 1** (žlutá)

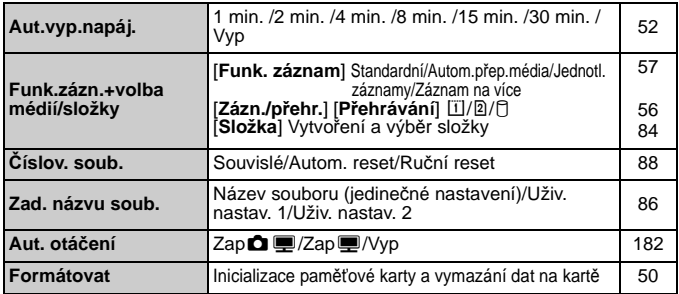

#### 6 **Nastavení 2** (žlutá)

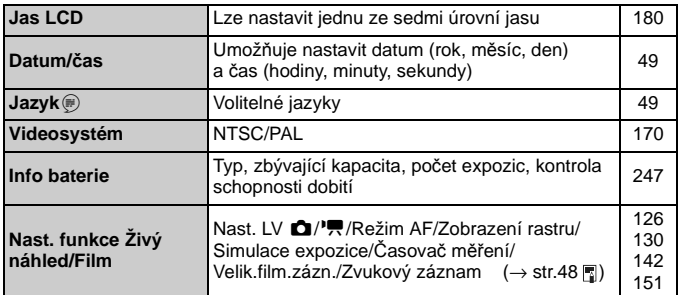

#### $6:$  Nastavení 3 $(20.4)$

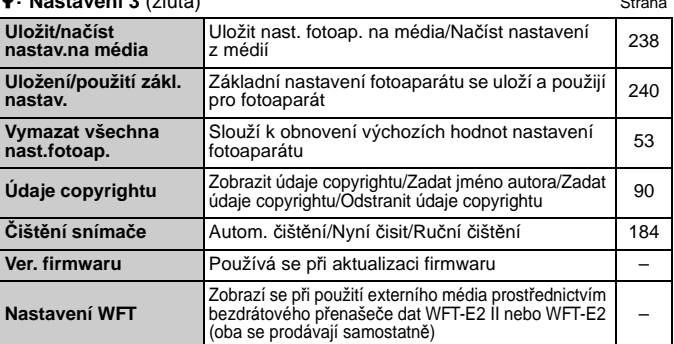

#### 8 **Uživatelské funkce** (oranžová)

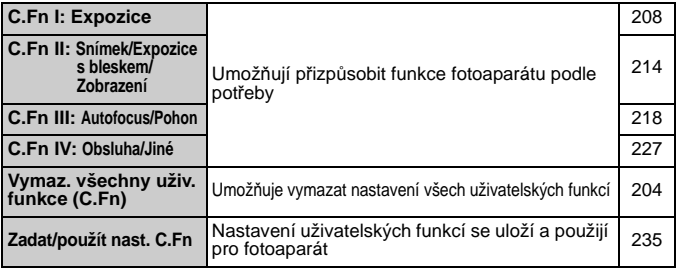

#### **★ Uživatelská nabídka Moje menu** (zelená)

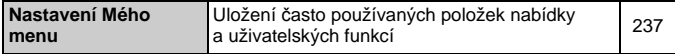

- 围 **·** Možnosti zobrazené pro položku [**a Velik. snímku**] závisí na nastavení položky [**Funk. záznam**] (str. 57) v nabídce [5 **Funk.zázn.+volba médií/složky**]. Pokud je položka [**Funk. záznam**] nastavena na hodnotu [**Jednotl. záznamy**], vyberte velikost snímků pro odpovídající kartu.
	- Možnosti zobrazené pro položku [**Nast. LV ■//**, závisí na nastavení položky [6 **Nast. funkce Živý náhled/Film**]. Rovněž možnosti (snímková frekvence) zobrazené pro položku [**Velik.film.zázn.**] závisí na nastavení položky [6 **Videosystém**].

#### **MENU Nastavení jazyka rozhraní**

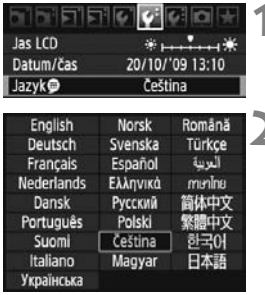

#### **1 Vyberte položku [Jazyk**K**].**

· Na kartě [ $\blacklozenge$  ] vyberte položku [**Jazyk**K] (třetí položka odshora) a stiskněte tlačítko <<sup> $(F)$ </sup>>.

#### **2 Nastavte požadovaný jazyk.**

- $\blacksquare$   $\blacksquare$  Otáčením voliče <  $\clubsuit$  > vyberte jazyk a stiskněte tlačítko  $\lt$  set)  $>$ .
	- $\triangleright$  Jazyk rozhraní se změní.

### 3 **Nastavení data a času**

Zkontrolujte, zda jsou datum a čas fotoaparátu nastaveny správně. V případě potřeby nastavte správné datum a čas.

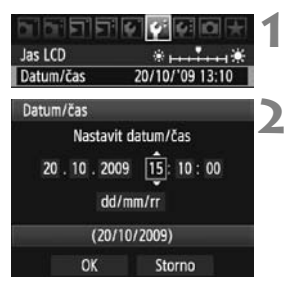

#### **1 Vyberte položku [Datum/čas].**

 Na kartě [6] vyberte položku [**Datum/ čas**] a stiskněte tlačítko < $(sF)$ >.

**2 Nastavte datum, čas a formát zobrazení data.**

- $\bullet$  Otáčením voliče < $\textcircled{\scriptsize\char`-}$ > vyberte požadovanou hodnotu.
- Stisknutím tlačítka < $(F)$  zobrazte značku □.
- $\bullet$  Otáčením voliče  $\lt$   $\circ$  > vyberte požadované nastavení a stiskněte tlačítko  $\langle \sin z \rangle$ . (Znovu se zobrazí  $\Box$ .)
- **3 Ukončete nastavení.**
	- $\bullet$  Otáčením voliče < $\circ$  > vvberte položku **[OK]** a stiskněte tlačítko < $(SE)$ >.
	- X Dojde k nastavení data a času a znovu se zobrazí nabídka.

Nastavení správného data a času je velmi důležité, protože budou zaznamenány spolu s každým vyfotografovaným snímkem.

#### 3 **Formátování karty**

Pokud je karta nová nebo byla formátována v jiném fotoaparátu či v osobním počítači, doporučujeme ji naformátovat v tomto fotoaparátu.

**Při formátování karty dojde k vymazání všech snímků a dat uložených na kartě. Vymazány budou i snímky opatřené ochranou proti vymazání, zkontrolujte proto, zda se na kartě nenachází data, která chcete uchovat. V případě potřeby přeneste před formátováním karty snímky do osobního počítače nebo do jiného zařízení.**

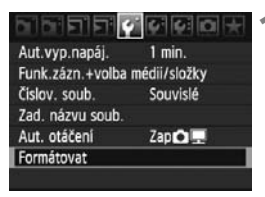

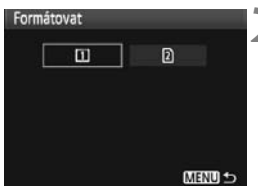

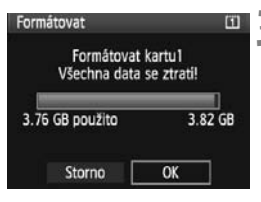

#### **1 Vyberte položku [Formátovat].**

● Na kartě [♥ ] vyberte položku [**Formátovat**] a stiskněte tlačítko  $\lt$   $(s_{F}$ ) >.

#### **2 Vyberte kartu.**

- Symbol [[i]] představuje kartu CF a symbol [g] kartu SD.
- $\bullet$  Otáčením voliče < $\textcircled{\scriptsize\textsf{S}}$  > vyberte kartu a stiskněte tlačítko <

#### **3 Vyberte položku [OK].**

- Po zvolení možnosti [2] lze provést nízkoúrovňové formátování (str. 51).
- Otáčením voliče < s> vyberte položku [**OK**] a stiskněte tlačítko  $\langle \overline{\text{sgn}} \rangle$ .
- $\blacktriangleright$  Proběhne formátování karty.
- ▶ Po dokončení formátování se opět zobrazí nabídka.

Při formátování karty nebo mazání dat se mění pouze informace týkající se správy souborů. Vlastní data nejsou zcela vymazána. Nezapomeňte na tuto skutečnost při prodeji nebo likvidaci karty. Při likvidaci karty proveďte nízkoúrovňové formátování nebo kartu fyzicky zničte, abyste zabránili zneužití dat.

 $\mathbb{E}$  Kapacita karty zobrazená na obrazovce formátování karty může být nižší než kapacita uvedená na samotné kartě.

#### **Nízkoúrovňové formátování**

Po zvolení možnosti [g] lze provést nízkoúrovňové formátování. Pokud je rychlost zápisu na kartu SD nižší než obvykle nebo chcete-li zcela vymazat data uložená na kartě SD, zaškrtněte políčko [**Nízkoúrovňové form.**] a zformátujte kartu.

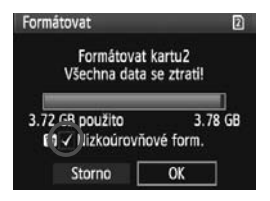

围

### **Stiskněte tlačítko <**L**>.**

- V kroku 3 na předchozí stránce stiskněte tlačítko < fii >.
- X Políčko [**Nízkoúrovňové form.**] bude zaškrtnuté  $\langle \sqrt{\rangle}$ .
- $\bullet$  Pokud je zobrazeno zatržítko  $\lt\swarrow$  >. spustíte výběrem položky [**OK**] nízkoúrovňové formátování.

- Vzhledem k tomu, že nízkoúrovňové formátování vymaže všechny sektory karty SD, do kterých lze zaznamenávat, bude trvat déle než normální formátování.
	- Nízkoúrovňové formátování lze zastavit výběrem položky [**Storno**]. I v tomto případě bude dokončeno normální formátování a kartu SD bude možné používat obvyklým způsobem.

#### 3 **Nastavení doby vypnutí/automatického vypnutí napájení**

Z důvodu úspory energie baterie se fotoaparát po určité době nečinnosti automaticky vypne. Dobu pro automatické vypnutí napájení můžete změnit. Pokud nechcete, aby se fotoaparát automaticky vypínal, nastavte tuto položku na hodnotu [**Vyp**]. Po automatickém vypnutí můžete fotoaparát opět zapnout stisknutím tlačítka spouště nebo jiného tlačítka.

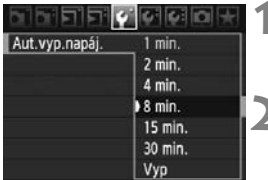

### **1 Vyberte položku [Aut.vyp.napáj.].**

 $\bullet$  Na kartě  $[4]$  vyberte položku [Aut.vyp.napáj.] a stiskněte tlačítko < $(F)$  >.

#### **2 Nastavte požadovanou dobu.**

 $\bullet$  Otáčením voliče < $\circ$  > vyberte nastavení a stiskněte tlačítko < $(F)$ >.

I když je nastavena možnost [**Vyp**], displej LCD se automaticky vypne po uplynutí 30 minut nečinnosti z důvodu úspory energie. (Napájení fotoaparátu se nevypne.)

#### **MENU Ztlumení zvukové signalizace**

Funkce zabraňuje zvukové signalizaci při zaostření.

## **1 Vyberte položku [Tón].**

■ Na kartě  $[Q^*]$  vyberte položku  $[Tón]$  a stiskněte tlačítko <<sup>647</sup>)>.

#### **2 Vyberte možnost [Vyp].**

● Otáčením voliče < sem> vyberte možnost [**Vyp**] a stiskněte tlačítko < sem>.

#### 3 **Upozornění na fotografování bez karty**

Funkce zabrání fotografování, pokud není ve fotoaparátu vložena žádná karta.

## **1 Vyberte položku [Uvolnit závěrku bez karty].**

 Na kartě [2] vyberte položku [**Uvolnit závěrku bez karty**] a stiskněte tlačítko <

## **2 Vyberte možnost [Zakázat].**

● Otáčením voliče < s> vyberte možnost [Zakázat] a stiskněte tlačítko < $(s_{F})$ >.

#### 3 **Obnovení výchozího nastavení fotoaparátu**

Nastavení fotografování a nabídek fotoaparátu je možné obnovit na výchozí hodnoty.

**FIFICIC CLOSE** Uložit/načíst nastav.na média Uložení/použití zákl. nastav. Vymazat všechna nast.fotoap

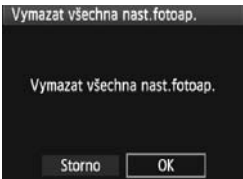

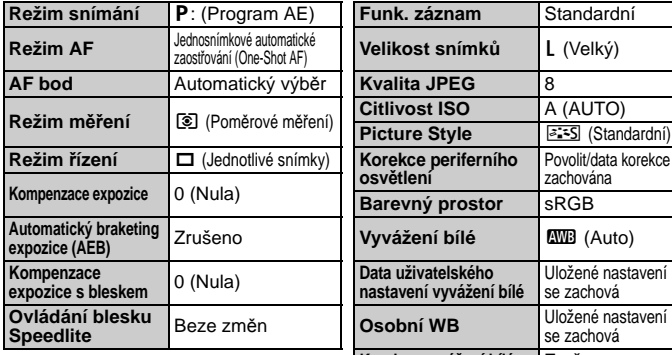

#### **1 Vyberte položku [Vymazat všechna nast.fotoap.].**

 $\bullet$  Na kartě  $[4:]$  vyberte položku [**Vymazat všechna nast.fotoap.**] a stiskněte tlačítko  $\lt$   $\leq$   $\leq$   $\geq$ .

#### **2 Vyberte položku [OK].**

- Otáčením voliče <<a>
vyberte položku **[OK]** a stiskněte tlačítko < $(F)$ >.
- $\triangleright$  Obnoví se výchozí nastavení fotoaparátu tak, jak jsou uvedena v následujících tabulkách.

#### **Nastavení fotografování Nastavení záznamu snímků**

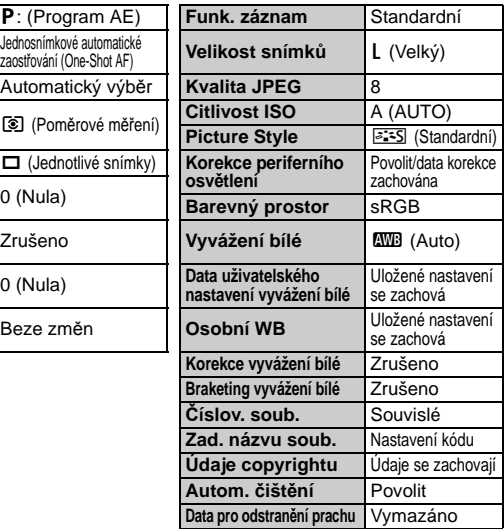

#### **Nastavení fotoaparátu**

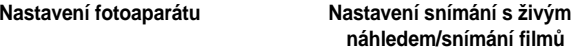

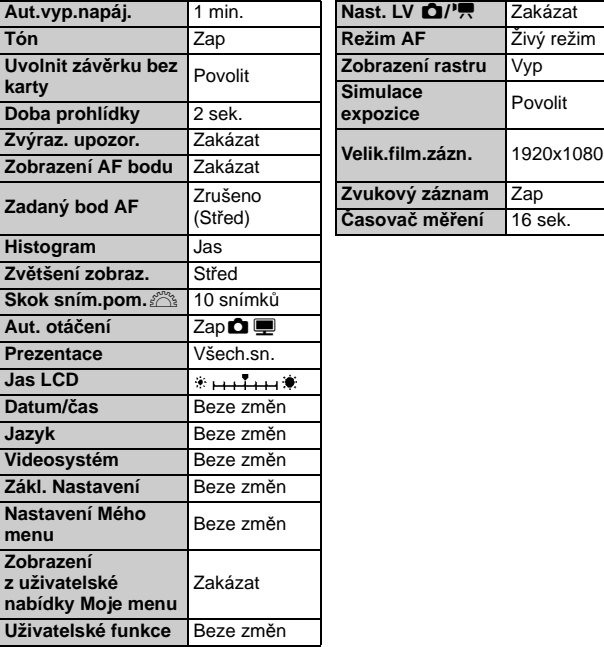

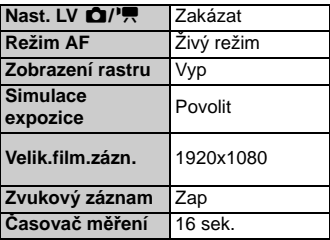

# **Nastavení pro snímky**

**2**

V této kapitole jsou popsány funkce související se snímky: kvalita záznamu snímků, citlivost ISO, styl Picture Style, vyvážení bílé, Auto Lighting Optimizer (Automatická optimalizace jasu), korekce periferního osvětlení objektivu atd.

## **Výběr karty pro záznam nebo přehrávání**

**V tomto návodu k použití se předpokládá, že je ve fotoaparátu vložena karta CF nebo karta SD. Pokud je prostřednictvím bezdrátového přenašeče dat WFT-E2 II nebo WFT-E2 (oba se prodávají samostatně) použito externí médium, zobrazí se ikona <** $\Box$ **> jako třetí záznamové médium. Toto médium lze vybrat stejným způsobem jako kartu CF <**f**> a kartu SD <**g**>.**

#### **Pokud je ve fotoaparátu vložena buď karta CF, nebo karta SD, výběr karty pro záznam snímků se provede automaticky.**

Jestliže jsou ve fotoaparátu vloženy karta CF i karta SD, můžete vybrat kartu pro záznam nebo přehrávání snímků následujícím způsobem:

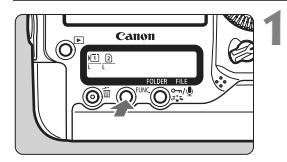

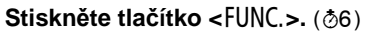

 Jedním nebo dvěma stisknutími tlačítka <FUNC.> zobrazte kartu a velikost snímků na zadním panelu LCD.

Karta/Velikost snímků <sup>≥</sup> Vyvážení bílé

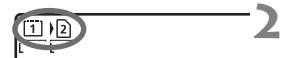

## **2 Vyberte kartu.**

- Otáčením voliče <<br/>  $\leq$  vyberte kartu pro záznam snímků.
	- A: Záznam na kartu CF
	- S : Záznam na kartu SD
- $\bullet$  Otáčením voliče < $\circ$  > vyberte velikost snímků (str. 59).

## 3 **Výběr karty, záznam a přehrávání**

 K výběru karty můžete také použít možnost [**Zázn./přehr.**] ([**Přehrávání**]) z nabídky [5 **Funk.zázn.+volba médií/složky**]. V závislosti na nastavení položky [**Funk. záznam**] (str. 57) bude mít zde zvolený postup různou funkci. [**Standardní**] [**Autom.přep.média**]

Postupem vysvětleným na této stránce vyberete kartu pro záznam a přehrávání snímků.

## [**Jednotl. záznamy**] [**Záznam na více**]

Vyfotografovaný snímek se zaznamená současně na kartu CF i na kartu SD. V tomto případě postupem vysvětleným na této stránce vyberete kartu pro přehrávání snímků.

#### 3 **Metoda záznamu se dvěma vloženými kartami**

Pokud jsou ve fotoaparátu vloženy karta CF i karta SD, můžete nastavit metodu záznamu pro karty.

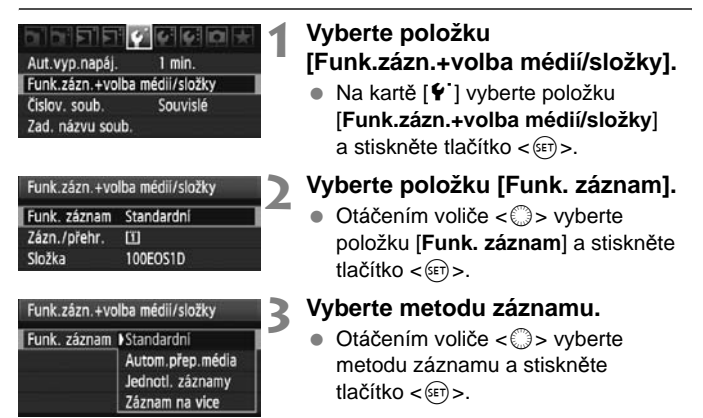

#### **Standardní**

Snímky budou zaznamenávány na kartu vybranou postupem uvedeným na předchozí straně.

#### **Autom.přep.média**

Zaznamenávání probíhá stejně jako při nastavení možnosti [**Standardní**], ale po zaplnění karty se fotoaparát automaticky přepne na druhou kartu a bude snímky zaznamenávat na ni.

#### **Jednotl. záznamy**

Můžete nastavit velikost zaznamenávaných snímků pro každou z karet (str. 59). Každý snímek je zaznamenán na kartu CF i kartu SD v nastavené velikosti. Velikost snímků lze nastavit bez omezení, např. na L a M2 nebo **200** a M200.

#### **Záznam na více**

Každý snímek je zaznamenán současně na kartu CF i kartu SD ve stejné velikosti. Můžete také vybrat možnost RAW+JPEG.

- 同 Pokud je nastavena možnost [**Autom.přep.média**], karta pro záznam se přepne z  $\mathbb H$  na  $\mathbb B$  a poté na  $\mathbb G$ .
	- Pokud je nastavena možnost [**Jednotl. záznamy**] nebo [**Záznam na více**], snímek bude zaznamenán na kartu CF i kartu SD pod stejným číslem souboru. Na horním panelu LCD a v hledáčku se zobrazí počet možných snímků pro kartu, na kterou lze uložit menší počet snímků. Pokud se některá z karet zaplní, zobrazí se zpráva [**Plná karta\***] a fotografování nebude možné. Pokud k tomu dojde, vyměňte kartu nebo nastavte metodu záznamu [**Standardní**] či [**Autom.přep.média**] a po výběru karty s volným místem pokračujte ve snímání.

## **Nastavení kvality záznamu snímků**

Můžete nastavit velikost snímků (počet zaznamenaných pixelů), typ snímků (JPEG nebo RAW) a kvalitu JPEG (kompresní poměr).

## **Výběr velikosti snímků**

Po zvolení možnosti L/M1/M2/S budou snímky zaznamenávány jako snímky typu JPEG. V režimu MM/MM/SM/SM budou snímky vyžadovat zpracování pomocí dodaného softwaru.

Velikost snímků můžete nastavit jedním ze dvou níže uvedených způsobů.

## **Použití zadního panelu LCD k nastavení velikosti snímků**

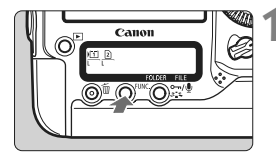

## **1 Stiskněte tlačítko <FUNC.>.** ( $\delta$ 6)

 Jedním nebo dvěma stisknutími tlačítka <FUNC.> zobrazte kartu a velikost snímků na zadním panelu LCD.

Velikost snímků/Karta < Vyvážení bílé

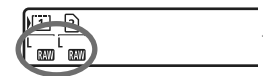

#### **2 Vyberte velikost snímků.**

- Otáčením voliče < s> vyberte velikost snímků.
- Pokud jsou najednou zobrazeny ikony  $\mathbb{R}$ 1/M $\mathbb{R}$ 1/K1/M $\mathbb{R}$ /S $\mathbb{R}$  a L/M $\mathbb{R}$ /M $\mathbb{R}$ /S. budou na kartu současně zaznamenány snímky typu RAW a JPEG.
- Otáčením voliče <6> vyberte kartu pro záznam nebo přehrávání snímků (str. 56).

Pokud je pro položku [**Funk. záznam**] nastavena možnost [**Jednotl.**  záznamy] (str. 57), vyberte otáčením voliče < $\ell$  kartu a nastavte velikost snímků pro příslušnou kartu.

## **Použití obrazovky nabídky k nastavení velikosti snímků**

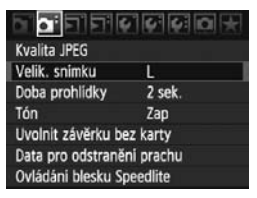

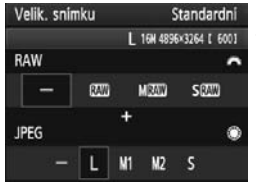

## **1 Vyberte položku [Velik. snímku].**

 Na kartě [2] vyberte položku [**Velik. snímku**] a stiskněte tlačítko < $(\overline{sp})$ >.

#### **2 Nastavte velikost snímků.**

- Chcete-li vybrat velikost snímků typu RAW, otáčejte voličem < $\frac{1}{2}$ >. Chcete-li vybrat velikost snímků typu JPEG, otáčejte voličem  $\langle$  >.
- Číselné hodnoty "**\*\*\*M** (megapixelů) **\*\*\*\* x \*\*\*\***" na obrazovce udávají počet zaznamenaných pixelů a hodnota [**\*\*\*\***] představuje počet možných snímků.
- Stisknutím tlačítka < (sET) > nastavení potvrďte.

#### **Příklady nastavení velikosti snímků**

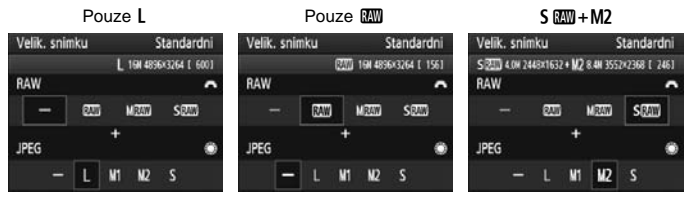

- 6. ● Pokud je pro typ RAW i JPEG nastavena možnost [-], nastaví se velikost L.
	- Pokud je pro položku [**Funk. záznam**] nastavena možnost [**Jednotl. záznamy**] (str. 57), obrazovka nastavení bude vypadat odlišně. Můžete nastavit velikost snímků pro každou z karet.
	- Podle vybrané velikosti snímků bude na pravé straně hledáčku zobrazena ikona < $100$  > nebo < $100$  >.
	- $\bullet$  Ikony velikosti snímků udávají následující informace:  $\mathbb{Z}$  (RAW), Man (Střední RAW), S M (Malý RAW), JPEG, L (Velký),  $M1$  (Střední 1),  $M2$  (Střední 2),  $\overline{S}$  (Malý).

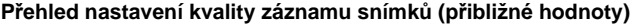

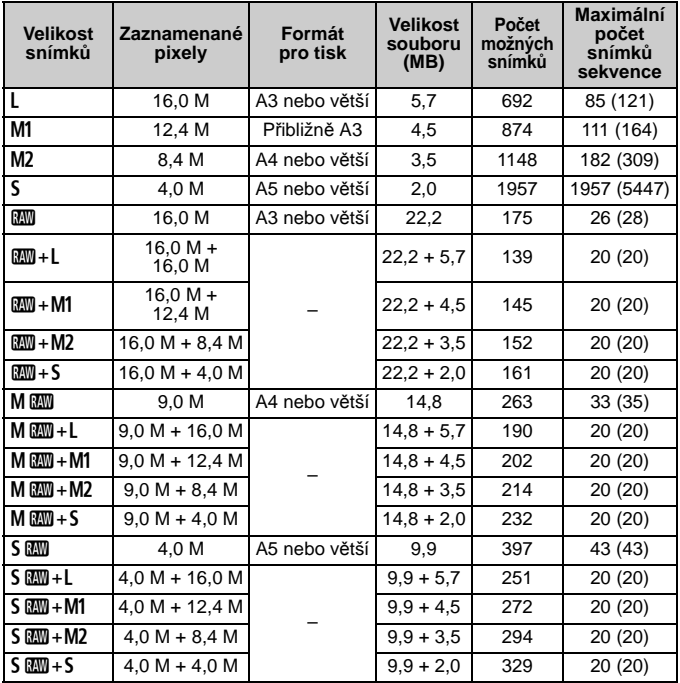

 Hodnoty pro velikost souboru, počet možných snímků a maximální počet snímků sekvence při kontinuálním snímání vychází ze způsobů měření stanovených společností Canon (kvalita JPEG 8, citlivost ISO 100 a standardní styl Picture Style) při použití zkušební karty Canon s kapacitou 4 GB. **Tyto hodnoty se budou lišit v závislosti na fotografovaném objektu, značce karty, citlivosti ISO, stylu Picture Style, nastavení uživatelských funkcí a dalších nastaveních.**

Maximální počet snímků sekvence platí pro rychlé kontinuální snímání  $\langle \Box \mathbf{H} \rangle$ . Hodnoty v závorkách platí pro karty Ultra DMA (UDMA) v režimu 6 s kapacitou 16 GB a vychází ze způsobů měření stanovených společností Canon.

#### **Snímek typu RAW**

Snímek typu RAW představuje nezpracovaný datový výstup obrazového snímače převedený na digitální data, která jsou zaznamenána na kartu bez jakékoli úpravy. Můžete vybrat hodnotu **KW**. M**EM** nebo **SEM** (v tomto návodu je obvykle označována jako RAW). Snímky typu RAW můžete pomocí dodaného softwaru podle potřeby různě upravit. Poté z nich lze vytvořit snímky typu JPEG, TIFF atd.

 $\overline{\mathbb{R}}$  Volně prodejný software nemusí být schopen zobrazit snímky typu RAW. Doporučujeme použít dodaný software.

#### **Maximální počet snímků sekvence při kontinuálním snímání**

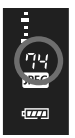

Maximální počet snímků sekvence při kontinuálním snímání uvedený na předchozí straně představuje počet po sobě následujících snímků, které lze vyfotografovat bez zastavení při použití naformátované karty.

V hledáčku je na pravé straně uveden přibližný maximální počet snímků sekvence.

- Maximální počet snímků sekvence se zobrazí i v případě, že ve fotoaparátu není vložena karta. Před fotografováním se ujistěte, zda je karta vložena.
	- Jestliže je funkce [8**C.Fn II -2: Potlačení šumu při vysokém ISO**] nastavena na hodnotu [**2: Silná**], maximální počet snímků sekvence se značně sníží (str. 214).
- $\boxed{5}$   $\bullet$  Pokud se jako maximální počet snímků sekvence v hledáčku zobrazí hodnota "**99**", znamená to, že uvedený počet je 99 nebo vyšší. Pokud se maximální počet snímků sekvence sníží na 98 nebo nižší hodnotu a interní vyrovnávací paměť se zaplní, zobrazí se na horním panelu LCD a v hledáčku zpráva "**buSY**" a snímání nebude dočasně možné. Pokud kontinuální snímání zastavíte, maximální počet snímků sekvence se zvýší. Po záznamu všech vyfotografovaných snímků na kartu bude maximální počet snímků sekvence odpovídat údajům uvedeným na straně 61.
	- Ukazatel maximálního počtu snímků sekvence v hledáčku se nezmění, i když použijete kartu UDMA CF. Platný však bude maximální počet snímků sekvence uvedený v závorce na straně 61.

#### 3 **Nastavení kvality JPEG (kompresního poměru)**

Kvalitu záznamu (kompresní poměr) lze nastavit pro každou z velikostí snímků  $1/M1/M2/S$ .

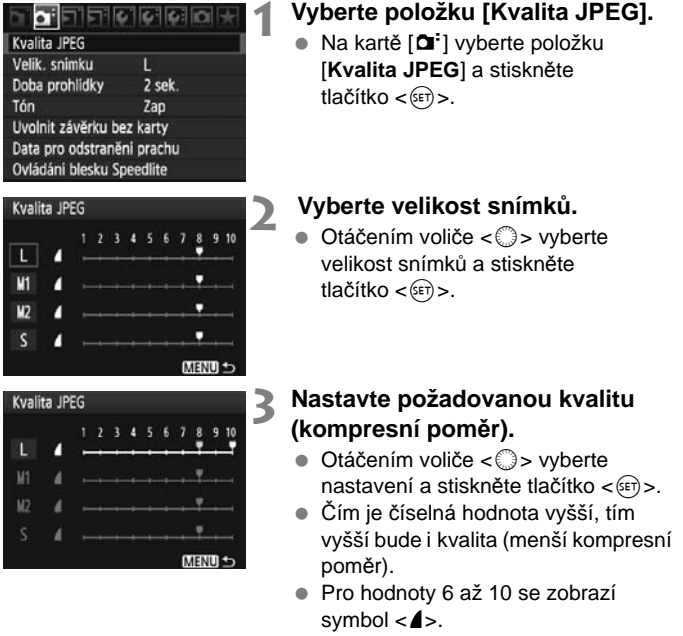

Pro hodnoty 1 až 5 se zobrazí  $s$  vmbol  $\lt$  $\blacktriangleright$ .

Čím je kvalita záznamu vyšší, tím méně snímků bude možné pořídit. Naproti tomu, čím je kvalita záznamu nižší, tím více snímků bude možné pořídit.

## Z**: Nastavení citlivosti ISO**

Nastavte citlivost ISO (citlivost obrazového snímače na světlo) tak, aby odpovídala úrovni okolního osvětlení.

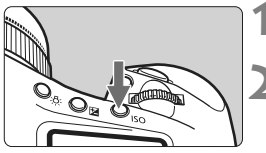

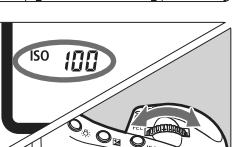

## **12 Stiskněte tlačítko <ISO**>. ( $\delta$ 6)

## **2 Nastavte citlivost ISO.**

- Sledujte horní panel LCD nebo hledáček a otáčeite voličem < $\mathcal{E}^{\text{max}}$ >.
- Citlivost ISO lze nastavit v rozsahu ISO 100 až 12 800 v přírůstcích po 1/3 EV.
- Pokud je vybrána hodnota "**A**", bude citlivost ISO nastavena automaticky (str. 65).

#### **Přehled citlivostí ISO** (bez použití blesku)

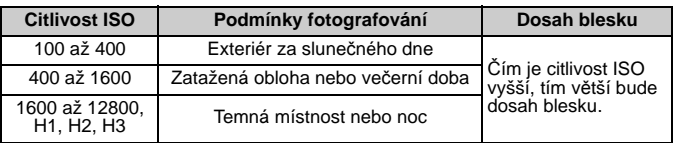

- Jestliže je funkce [8**C.Fn II -3: Priorita zvýraznění tónu**] nastavena na hodnotu [**1: Povolit**], lze nastavit citlivost ISO v rozsahu ISO 200 až 12 800 (str. 215).
	- V případě použití vysoké citlivosti ISO nebo fotografování při vysokých teplotách mohou být snímky zrnitější. Dlouhé expozice mohou mít také za následek nerovnoměrnost barev na snímku.
	- Při fotografování s vysokými citlivostmi ISO se může na snímcích objevit šum (ve formě vodorovných pruhů, světelných bodů apod.) nebo nerovnoměrnost barev. Šum a nerovnoměrnost barev se mohou také objevit, pokud fotografujete s rozšířeným horním limitem rozsahu citlivosti ISO H1, H2 nebo H3 nastaveným pomocí funkce [8**C.Fn I -3: Nastavení rozsahu ISO**] (str. 208).

**Pomocí funkce [M.C.Fn I -3: Nastavení rozsahu ISO]** lze rozšířit rozsah citlivosti ISO na ISO 50 (L) až ISO 102 400 (H3).

#### Automatický režim citlivosti ISO "A"

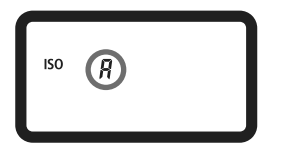

Zadáte-li u citlivosti ISO hodnotu "**A**", zobrazí se skutečně nastavená citlivost ISO po stisknutí tlačítka spouště do poloviny. Citlivost ISO bude nastavena automaticky tak, aby odpovídala režimu snímání. (Viz následující tabulka.)

#### **Výchozí citlivost ISO**

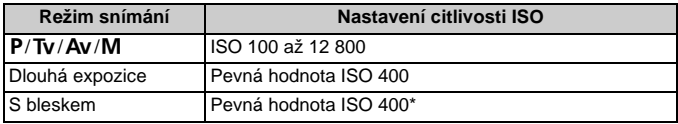

\* Pokud je zvolen režim snímání < $\mathbf{P}$ > a nastaven odražený záblesk emitovaný externím bleskem Speedlite, citlivost ISO se automaticky nastaví na hodnotu 400 až 1600.

\* Pokud použití blesku způsobí přeexponování, bude nastavena citlivost ISO 100 nebo vyšší.

**Pomocí funkce [R.C.Fn I -3: Nastavení rozsahu ISO]** (str. 208) se nastavení horního a dolního limitu a automatické nastavení citlivosti ISO uplatní následovně.

#### **V** režimech snímání  $P/Tv/Av/M$

- I když je horní limit nastaven na hodnotu H1, H2 nebo H3 a dolní limit na hodnotu L, bude automaticky nastavena citlivost ISO 100 až 12 800.
- Pokud zúžíte rozsah citlivostí ISO nastavením nižšího horního a vyššího dolního limitu v porovnání s výchozím nastavením, bude citlivost ISO automaticky nastavena ve zvoleném rozsahu.

#### **Při dlouhých expozicích a fotografování s bleskem**

 Pokud je citlivost ISO 400 mimo rozsah vymezený horním a dolním limitem, bude citlivost ISO nastavena co nejblíže hodnotě 400.

I když je nastavením funkce [8**C.Fn I -3: Nastavení rozsahu ISO**], [8**C.Fn I -12: Nastavení rozsahu rychlosti závěrky**] (str. 211) nebo [8**C.Fn I -13: Nastavení rozsahu hodnot clony**] (str. 211) omezen nastavitelný rozsah, může být po nastavení funkce [8**C.Fn I -8: Bezpečný posun**] (str. 210) na hodnotu [**1: Povolit (Tv/Av)**] nebo [**2: Povolit (hodnota ISO)**] zvoleno nastavení mimo omezený rozsah, aby byla dosažena správná expozice.

## A**Výběr stylu Picture Style**

Výběrem některého ze stylů Picture Style můžete dosáhnout různých efektů snímku, které budou odpovídat vašemu fotografickému záměru nebo fotografovanému objektu.

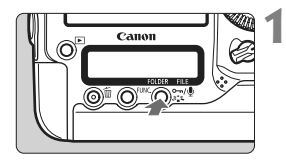

## **1 Stiskněte tlačítko <**A**>.**

- Jakmile je fotoaparát připraven k fotografování, stiskněte tlačítko  $\langle \cdot \rangle \leq \cdot \rangle$ .
- $\blacktriangleright$  Zobrazí se obrazovka stylu Picture Style.

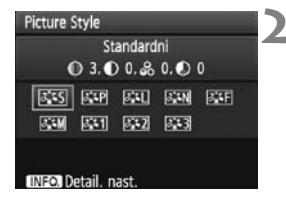

### **2 Vyberte styl Picture Style.**

- $\bullet$  Otáčením voliče < $\hat{\check{\epsilon}}$  > nebo < $\circ$ vyberte styl Picture Style a stiskněte tlačítko  $\langle \sin \rangle$ .
- $\triangleright$  Styl Picture Style se nastaví a fotoaparát bude připraven k fotografování.

K výběru stylu Picture Style lze také použít nabídku [**a Picture Style**].

## **Účinek stylů Picture Style**

#### P**Standardní**

Snímek obsahuje živé barvy a je ostrý a výrazný. Jedná se o obecně použitelný styl Picture Style, který je vhodný pro většinu prostředí.

#### Q **Portrét**

Umožňuje dosažení přirozených odstínů pleti. Vzhled snímku je jemnější. Hodí se pro detailní snímky žen nebo dětí. Změnou nastavení [**Tón barvy**] (str. 68) můžete upravit odstín pleti.

#### **E 和 Krajina**

Snímky s živými odstíny modré a zelené barvy a se silným doostřením a výrazným vzhledem. Je vhodný pro působivé snímky krajiny.

#### S **Neutrální**

Tento styl Picture Style je určen pro uživatele, kteří upřednostňují zpracování snímků v počítači. Snímky s přirozenými, tlumenými barvami.

#### U **Věrný**

Tento styl Picture Style je určen pro uživatele, kteří upřednostňují zpracování snímků v počítači. Pokud je fotografovaný objekt zachycen při denním světle s teplotou chromatičnosti 5200 K, budou barvy kolorimetricky upraveny tak, aby odpovídaly barvám objektu. Jedná se o snímky s nižším kontrastem a tlumenými tóny barev.

#### V**Černobílý**

Umožňuje vytvářet černobílé snímky.

**O** Snímky typu JPEG pořízené černobíle nelze převést na barevné. Pokud chcete později fotografovat barevné snímky, nezapomeňte nastavení [**Černobílý**] zrušit. Po výběru možnosti [**Černobílý**] se v hledáčku a na zadním panelu LCD zobrazí symbol  $\langle B/W \rangle$ .

#### W **Uživ. def. 1-3**

Můžete vybrat základní styl Picture Style, jako je například [**Portrét**] nebo [**Krajina**], soubor stylu Picture Style atd., podle potřeby jej upravit a uložit jako styl [**Uživ. def. \***] (str. 70). Každý dosud nenastavený uživatelsky definovaný styl Picture Style bude obsahovat stejná nastavení jako standardní styl Picture Style.

#### **Symboly**

Symboly v horní části obrazovky výběru stylu Picture Style označují parametry, jako je například [**Ostrost**] a [**Kontrast**]. Číslice udávají nastavení parametru (například [**Ostrost**] a [**Kontrast**]) pro každý styl Picture Style.

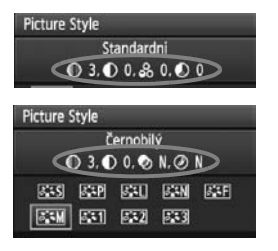

#### **Symboly**

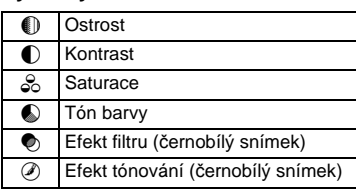

## A**Uživatelské nastavení stylu Picture Style**

Styl Picture Style můžete upravit nastavením jednotlivých parametrů, jako je [**Ostrost**] a [**Kontrast**]. Chcete-li zjistit výsledný efekt, vytvořte několik zkušebních snímků. Jestliže chcete upravit nastavení položky [**Černobílý**], vyhledejte informace na následující straně.

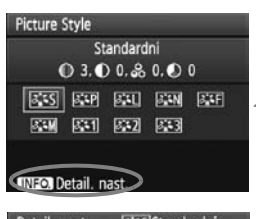

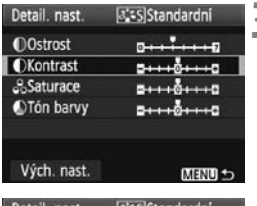

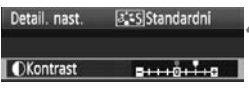

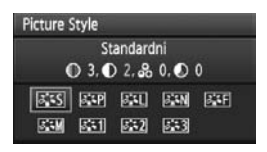

## **1 Stiskněte tlačítko <**A**>.**

## **2 Vyberte styl Picture Style.**

 Otáčením voliče <6> nebo <5> vyberte styl Picture Style a stiskněte tlačítko  $\epsilon$ INFO  $\epsilon$ 

## **3 Vyberte příslušný parametr.**

 $\bullet$  Otáčením voliče < $\circ$ > vyberte parametr a stiskněte tlačítko  $\lt$   $\leq$   $\leq$   $\geq$ .

#### **4 Nastavte parametr.**

- Otáčením voliče  $\leq$  > nastavte daný parametr požadovaným způsobem a stiskněte tlačítko  $\lt$  set)  $>$ .
- Stisknutím tlačítka <MENU> uložte upravené nastavení parametrů. Opět se zobrazí obrazovka výběru stylu Picture Style.
- ▶ Každá hodnota, která se liší od výchozího nastavení, se zobrazí modře.

#### **Nastavení parametrů a jejich účinek**

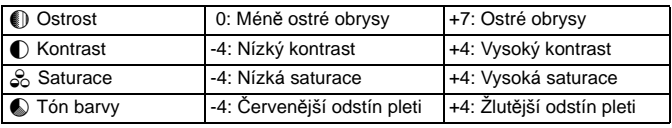

- Ħ. Výběrem položky [**Vých. nast.**] v kroku 3 lze u daného stylu Picture Style opět nastavit výchozí hodnoty parametrů.
	- Chcete-li fotografovat s upraveným stylem Picture Style, vyberte jej postupem uvedeným v kroku 2 na předchozí straně a pořiďte fotografii.

#### **Nastavení monochromatického efektu**

Pro položku Černobílý lze kromě parametrů [**Ostrost**] a [**Kontrast**] nastavit také parametry [**Efekt filtru**] a [**Efekt tónování**].

### **h**Efekt filtru

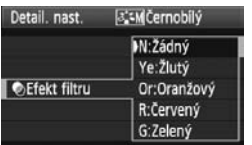

Při aplikaci efektu filtru na monochromatický snímek mohou lépe vyniknout bílé mraky či zelené stromy.

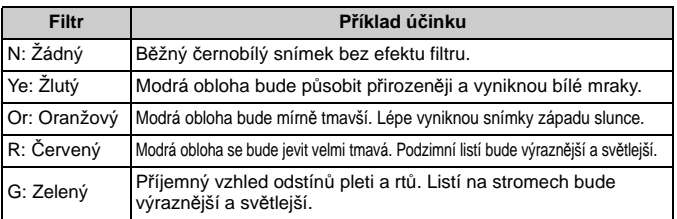

Zvýšení hodnoty [**Kontrast**] bude mít za následek výraznější efekt filtru.

#### l**Efekt tónování**

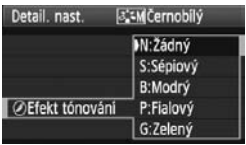

Pomocí efektu tónování lze vytvořit monochromatický snímek v příslušném tónu. Je tak možné umocnit působení snímku. Na výběr jsou následující možnosti: [**N:Žádný**] [**S:Sépiový**] [**B:Modrý**] [**P:Fialový**] [**G:Zelený**].

## A**Uložení stylu Picture Style**

Je možné vybrat některý ze základních stylů Picture Style, jako je [**Portrét**] nebo [**Krajina**], upravit jeho parametry požadovaným způsobem a uložit jej jako styl [**Uživ. def. 1**], [**Uživ. def. 2**] nebo [**Uživ. def. 3**].

Můžete vytvořit styly Picture Style s odlišným nastavením parametrů, jako je například ostrost a kontrast. Můžete rovněž upravit styl Picture Style, který byl zaregistrován do fotoaparátu pomocí dodaného softwaru.

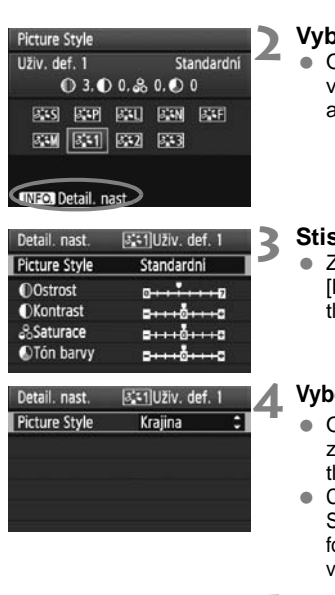

#### [3]:1]Uživ. def. 1 Detail. nast. **Picture Style** Kraiina **O**Strost **OKontrast &Saturace**  $5 + 10 + 10$ OTón barvy ⊷⊶

## **1 Stiskněte tlačítko <**A**>.**

#### **2 Vyberte položku [Uživ. def.].**

Dtáčením voliče <*రో*త> nebo <ీ> vyberte položku [**Uživ. def. \***] a stiskněte tlačítko <INFO.>.

## **3 Stiskněte tlačítko <**0**>.**

 Zkontrolujte, zda je vybrána položka [**Picture Style**], a stiskněte lačítko <<sup>ណ</sup>៎>.

#### **4 Vyberte základní styl Picture Style.**

- 0táčením voliče <ি> vvberte základní styl Picture Style a stiskněte  $a$ čítko < $(s_{F})$ >.
- Chcete-li upravit parametry stylu Picture Style, který byl zaregistrován do ptoaparátu pomocí dodaného softwaru. vyberte styl Picture Style na tomto místě.

#### **5 Vyberte příslušný parametr.**

 $\bullet$  Otáčením voliče < $\textcircled{\scriptsize\textsf{F}}$ > vyberte parametr, např. [**Ostrost**], a stiskněte  $t$ lačítko < $(F)$ >.

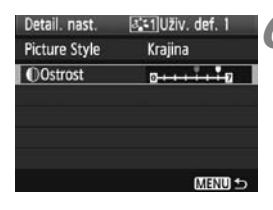

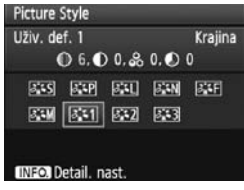

#### **6 Nastavte parametr.**

- $\bullet$  Otáčením voliče < $\circledS$  > nastavte daný parametr požadovaným způsobem a stiskněte tlačítko  $\lt$   $\leq$   $\leq$   $\geq$ . Podrobné informace naleznete v části "Uživatelské nastavení stvlu Picture Style" na stranách 68–69.
- Stisknutím tlačítka <MENU> nový styl Picture Style uložte. Opět se zobrazí obrazovka výběru stylu Picture Style.
- $\blacktriangleright$  Základní styl Picture Style bude uveden vpravo od položky [**Uživ. def. \***].

Pokud je určitý styl Picture Style již uložen jako styl [**Uživ. def. \***], dojde po změně základního stylu Picture Style v kroku 4 ke zrušení nastavení parametrů příslušného uloženého stylu Picture Style.

Chcete-li fotografovat s uloženým stylem Picture Style, přejděte ke kroku 2 na předchozí straně, vyberte položku [**Uživ. def. \***] a pořiďte fotografii.

## **Nastavení vyvážení bílé**

Vyvážení bílé (WB) slouží k tomu, aby bílé oblasti na snímku neměly žádný barevný nádech. Za normálních okolností lze správného vyvážení bílé dosáhnout pomocí nastavení < $QCD$  / (Auto). Pokud nelze pomocí nastavení << **WE** > dosáhnout přirozených barev, můžete nastavit vyvážení bílé ručně tak, aby vyhovovalo příslušnému zdroji světla.

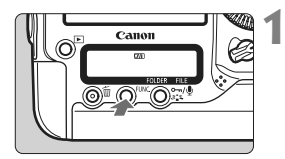

- **1 Stiskněte tlačítko <FUNC.>.** (@6) Jedním nebo dvěma stisknutími tlačítka
	- <FUNC.> zobrazte v pravé horní části zadního panelu LCD vyvážení bílé.

Vyvážení bílé <sup>≥</sup> Karta/Velikost snímků

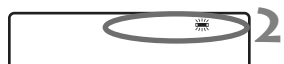

#### **2 Vyberte vyvážení bílé.**

Otáčením voliče < s> vyberte vyvážení bílé.

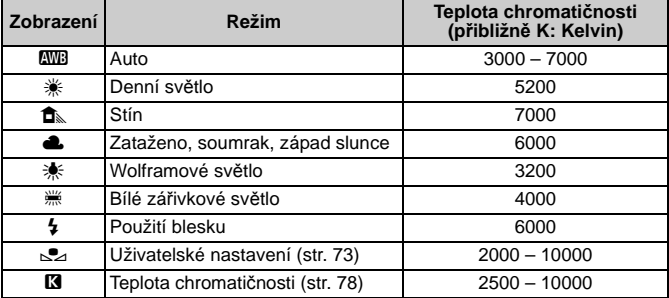

## **Vyvážení bílé**

Lidskému oku se bílý objekt jeví jako bílý bez ohledu na typ osvětlení. U digitálního fotoaparátu se teplota chromatičnosti nastavuje softwarem tak, aby bílé oblasti snímku neměly žádný barevný nádech. Toto nastavení představuje základ barevné korekce. Výsledkem jsou přirozené barvy na fotografiích.

**K** nastavení vyvážení bílé lze také použít nabídku [**0 vyvážení bílé**].

 Chcete-li nastavit osobní vyvážení bílé, vyberte možnost [**PC-\***]. K uložení osobního vyvážení bílé do fotoaparátu použijte dodaný software. Pokud nebylo uloženo osobní vyvážení bílé, možnost [**PC-\***] se nezobrazí.

R
# O **Uživatelské nastavení vyvážení bílé**

Pomocí uživatelského nastavení vyvážení bílé lze ručně nastavit vyvážení bílé pro konkrétní světelný zdroj a dosáhnout tak vyšší přesnosti. Do fotoaparátu lze uložit data až pěti uživatelských nastavení vyvážení bílé. K uloženým datům uživatelského nastavení vyvážení bílé můžete také doplnit název (titulek).

#### 3 **Uložení uživatelského nastavení vyvážení bílé**

K dispozici jsou dva způsoby uložení dat uživatelského nastavení vyvážení bílé. Můžete buď vyfotografovat snímek a poté jej registrovat, nebo můžete registrovat snímek, který je již uložen na kartě.

#### **Pořízení a registrace snímku**

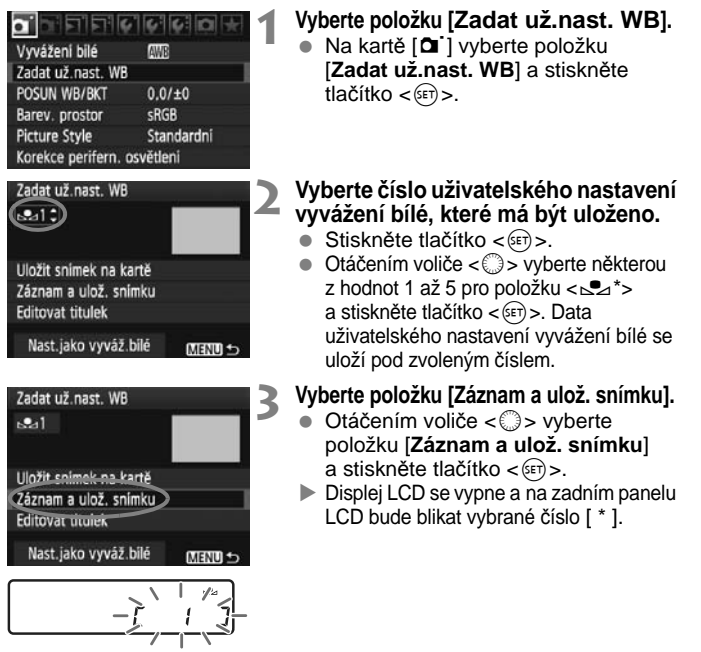

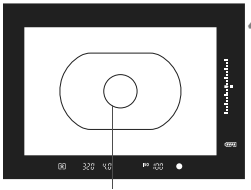

Kruhová ploška bodového měření

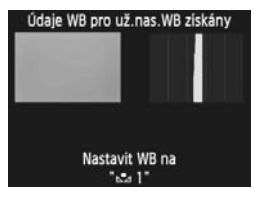

#### **4 Vyfotografujte jednolitě bílý objekt.**

- Jednobarevný bílý objekt by měl vyplňovat středovou kruhovou plošku bodového měření.
- Zaostřete ručně a nastavte standardní expozici bílého objektu.
- Může být nastaven libovolný režim vyvážení bílé.
- $\blacktriangleright$  Data uživatelského nastavení vyvážení bílé se uloží.
- Pokyny pro použití uživatelského nastavení vyvážení bílé naleznete v části "Výběr dat uživatelského nastavení vyvážení bílé a fotografování s těmito daty" (str. 76).
- $\overline{\mathbb{F}}$  Data uživatelského nastavení vyvážení bílé lze také uložit následujícím způsobem:
	- 1. Stiskněte tlačítko <FUNC > a otáčením voliče < s> vyberte položku  $<\sim$  2> (str. 72).
	- 2. Poté otáčením voliče << selective vyberte číslo, pod kterým je uživatelské nastavení vyvážení bílé uloženo.
	- 3. Stiskněte tlačítko  $\langle a, \xi \rangle$ 
		- → Na zadním panelu LCD bude blikat symbol [ **\*** ].
	- 4. Provedením kroku 4 ve výše uvedeném postupu vyfotografujte jednolitě bílý objekt.

 $\rightarrow$  Data uživatelského nastavení vyvážení bílé se uloží pod zvoleným číslem. Při fotografování snímku se použije uložené uživatelské nastavení vyvážení bílé.

- Pokud se expozice snímku značně liší od standardní expozice, nemusí být dosaženo správného vyvážení bílé. Zobrazí-li se v kroku 4 zpráva [**U vybraného snímku nelze docílit korekce WB**], přejděte zpět na krok 1 a zkuste postup opakovat.
- Snímek vyfotografovaný v kroku 4 nebude zaznamenán na kartu.
- Přesnějšího vyvážení bílé můžete dosáhnout, jestliže místo bílého objektu použijete volně prodejnou kartu s 18% šedou.

#### **Registrace snímku uloženého na kartě**

**Nejprve podle pokynů v kroku 4 části "Pořízení a registrace snímku"** (str. 73, 74) **vyfotografujte snímek jednobarevného bílého objektu. Tento snímek uložený na kartě lze poté registrovat pro uživatelské nastavení vyvážení bílé.**  Postup až do kroku 2 je stejný jako v části "Pořízení a registrace snímku".

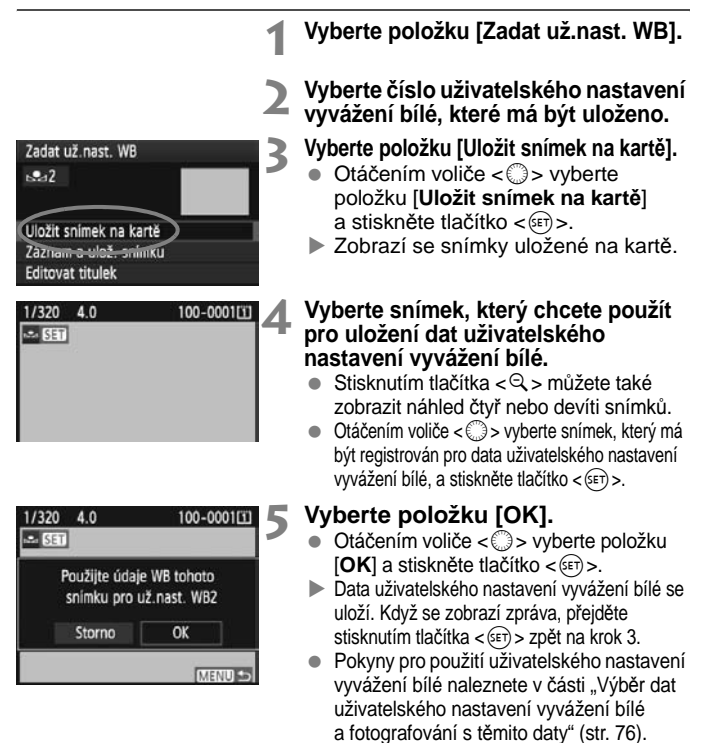

Pokud byl snímek vyfotografován s nastaveným stylem Picture Style [**Černobílý**] (str. 67), nelze jej v kroku 4 vybrat.

3**Výběr dat uživatelského nastavení vyvážení bílé a fotografování s těmito daty**

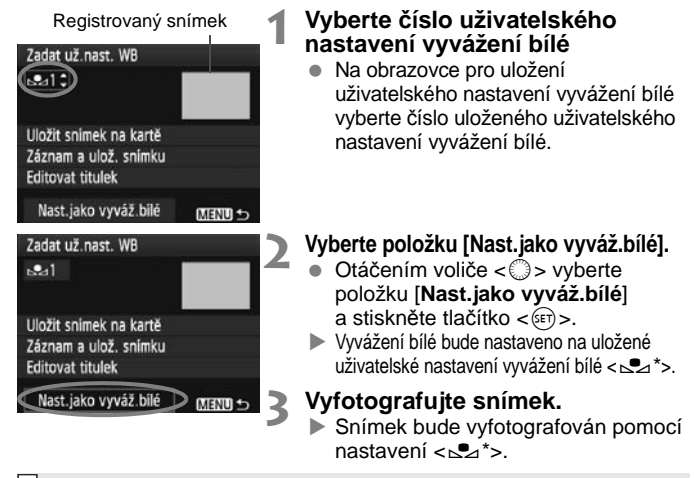

 $\mathbb{\bar{F}}$  Číslo uživatelského nastavení vyvážení bílé můžete rovněž vybrat, pokud sledujete zadní panel LCD. Stiskněte tlačítko <FUNC, > a otáčením voliče < sislo < vyberte položku <sislo > Poté otáčením voliče <<<a> vyberte číslo <<<</>
vyberte číslo < uloženého uživatelského nastavení vyvážení bílé.

#### 3**Pojmenování dat uživatelského nastavení vyvážení bílé**

K uloženým datům uživatelského nastavení vyvážení bílé můžete také doplnit název (titulek).

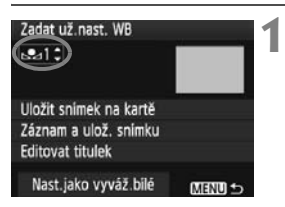

#### **1 Vyberte číslo uživatelského nastavení vyvážení bílé**

 Na obrazovce pro uložení dat uživatelského nastavení vyvážení bílé vyberte číslo uživatelského nastavení vyvážení bílé, k němuž chcete doplnit název.

#### Zadat už nast. WB  $-211$ Uložit snímek na kartě Záznam a ulož, snímku Editovat titulek Nast.jako vyváž.bilé MENU S Zadat už nast. WB Stadium  $0 - 16$  $\sim$   $\alpha$  $0 - 1$ : 1? () [] <> 0123456789 abcdefghijklmnopqrstuvwxyz ABCDEFGHIJKLMNOPQRSTUVWXY  $+588$   $[$ **MENUO INFO.** Storno

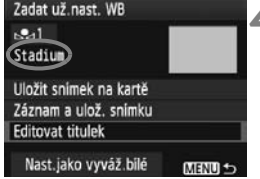

#### **2 Vyberte položku [Editovat titulek].**

● Otáčením voliče < S> vyberte položku [**Editovat titulek**] a stiskněte tlačítko  $\lt$   $(sF)$  >.

#### **3 Zadejte libovolný název.**

- Stiskněte tlačítko < / +>, paleta pro zadávání textu se zvýrazní barevným rámečkem a bude možné zadat text.
- Použitím voliče < s> nebo multiovladače < $\frac{5}{2}$  > přesouvejte kurzor ∏a vyberte požadovaný znak. Poté znak zadejte stisknutím tlačítka  $\langle$ <sup>5 $\varepsilon$ r) >.</sup>
- Můžete zadat až 20 znaků.
- Chcete-li odstranit znak, stiskněte tlačítko <m>.

#### **4 Ukončete nastavení.**

- Po zadání názvu stiskněte tlačítko <MENU>.
- $\blacktriangleright$  Název se uloží a znovu se zobrazí obrazovka z kroku 2. Zadaný název se zobrazí pod symbolem  $\langle S^* \rangle$ .

 $\overline{\mathbb{R}}$  Je vhodné zadat název, jenž udává místo, pro které je uživatelské nastavení vyvážení bílé určeno, nebo typ světelného zdroje.

# P **Nastavení teploty chromatičnosti**

Teplotu chromatičnosti pro vyvážení bílé lze nastavit jako číselnou hodnotu ve stupních Kelvina. Toto nastavení je určeno pro pokročilé uživatele.

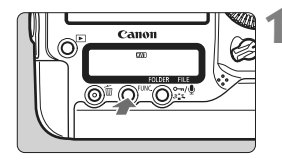

#### **1 Stiskněte tlačítko <FUNC.>.** (@6)

 Jedním nebo dvěma stisknutími tlačítka <FUNC > zobrazte v pravé horní části zadního panelu LCD vyvážení bílé.

Vyvážení bílé **∠** Karta/Velikost snímků

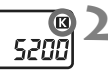

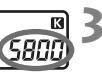

#### **2 Vyberte položku <**P**>.**

Otáčením voliče <<a> vyberte položku  $\leq$  $\mathbb{Z}$  $>$ .

#### **3 Nastavte požadovanou teplotu chromatičnosti.**

- $\bullet$  Otáčením voliče < $\hat{\epsilon}^*$ > nastavte teplotu chromatičnosti.
- Teplotu chromatičnosti je možné nastavit v rozmezí 2500 K až 10000 K v krocích po 100 K.

 Při zadávání teploty chromatičnosti pro umělý světelný zdroj nastavte podle potřeby korekci vyvážení bílé (purpurová nebo zelená).

 $\bullet$  Pokud chcete nastavit hodnotu < $\blacksquare$  > podle měření prováděného pomocí volně prodejného měřiče teploty chromatičnosti, vyfotografujte zkušební snímky a upravte nastavení tak, aby kompenzovalo rozdíl mezi hodnotou teploty chromatičnosti naměřenou měřičem a hodnotou teploty chromatičnosti fotoaparátu.

K nastavení vyvážení bílé lze také použít nabídku [**a vyvážení bílé**].

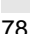

# u **Korekce vyvážení bílé**

Nastavenou hodnotu vyvážení bílé lze korigovat. Tímto nastavením je možné dosáhnout stejného účinku jako pomocí volně prodejného konverzního filtru teploty chromatičnosti nebo korekčního barevného filtru. Každou z barev lze korigovat na jednu z devíti úrovní. Tato funkce je určena pro pokročilé uživatele, kteří mají zkušenosti s konverzí teploty chromatičnosti nebo s korekčními barevnými filtry.

#### **Korekce vyvážení bílé**

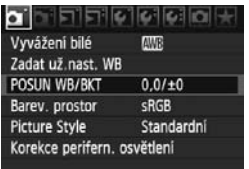

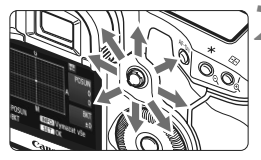

Ukázka nastavení: A2, G1

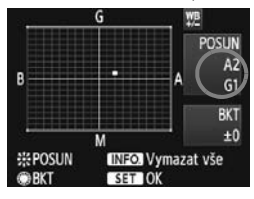

#### **1 Vyberte položku [POSUN WB/BKT].**

Na kartě [**0**] vyberte položku [**POSUN WB/BKT**] a stiskněte tlačítko  $\lt$   $(s_{ET})$  >.

#### **2 Nastavte korekci vyvážení bílé.**

- Pomocí multiovladače  $\langle \frac{5}{2} \rangle$  > přesuňte značku "■" do požadované polohy.
- Písmeno B označuje modrou barvu, A jantarovou, M purpurovou a G zelenou. Korigována bude barva, v jejímž směru bude značka posunuta.
- Údaj "**POSUN**" vpravo nahoře označuje směr a intenzitu korekce.
- $\bullet$  Stisknutím tlačítka <INFO  $>$  se zruší všechna nastavení položky [**POSUN WB/BKT**].
- $\bullet$  Stisknutím tlačítka < $\sin$  > ukončíte zadávání nastavení a vrátíte se k nabídce.
- R. Při použití korekce vyvážení bílé se v hledáčku a na zadním panelu LCD zobrazí ikona < W<sub>8</sub>>.</u>
	- Jedna úroveň korekce ve směru modrá/jantarová odpovídá hodnotě 5 miredů konverzního filtru teploty chromatičnosti. (Mired: Měrná jednotka označující hustotu konverzního filtru teploty chromatičnosti.)

#### **Automatický braketing vyvážení bílé**

Tato funkce umožňuje pomocí pouze jednoho záběru zaznamenat současně tři snímky s odlišným vyvážením barev. Na základě teploty chromatičnosti určené aktuálním nastavením vyvážení bílé budou kromě snímku odpovídajícího tomuto nastavení vytvořeny také snímky s posunem k modré/jantarové nebo purpurové/ zelené. Tato funkce se označuje jako braketing vyvážení bílé (WB-BKT). Posun braketingu lze nastavit v rozsahu ±3 úrovně v přírůstcích po jednotlivých úrovních.

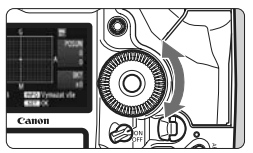

Posun směrem k B/A (modrá/jantarová) ±3 úrovně

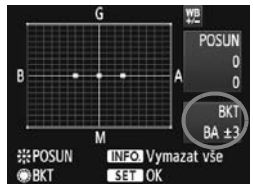

#### **Nastavte přírůstek braketingu vyvážení bílé.**

- V kroku 2 postupu korekce vyvážení bílé se při otáčení voliče << s> změní značka "" na obrazovce na značku .■ ■ ■ (3 body). Otáčením voliče doprava nastavíte braketing s posunem ve směru B/A (modrá/ jantarová) a otáčením doleva ve směru M/G (purpurová/zelená).
- ▶ Značka "**BKT**" na pravé straně obrazovky označuje směr a přírůstek braketingu.
- $\bullet$  Stisknutím tlačítka <INFO > se zruší všechna nastavení položky [**POSUN WB/BKT**].
- Stisknutím tlačítka < (sET) > ukončíte zadávání nastavení a vrátíte se k nabídce.

#### **Sekvence braketingu**

Snímky budou zaznamenány s braketingem v následujícím pořadí: 1. standardní vyvážení bílé, 2. posun směrem k modré (B) a 3. posun směrem k jantarové (A), nebo 1. standardní vyvážení bílé, 2. posun směrem k purpurové (M), 3. posun směrem k zelené (G).

- R Při použití funkce braketingu vyvážení bílé se sníží maximální počet snímků sekvence při kontinuálním snímání, a také se na třetinu sníží počet možných snímků. Bude také blikat ikona vyvážení bílé na zadním panelu LCD.
	- Společně s braketingem vyvážení bílé můžete také nastavit korekci vyvážení bílé a automatický braketing expozice (AEB). Pokud nastavíte automatický braketing expozice v kombinaci s braketingem vyvážení bílé, bude pro každou jednotlivou fotografii zaznamenáno celkem devět snímků.
	- Vzhledem k tomu, že u každého snímku budou zaznamenány tři varianty, bude jeho záznam na kartu trvat déle.
	- Zkratka "**BKT**" označuje braketing.

## **Auto Lighting Optimizer (Automatická optimalizace jasu)**

Pokud snímek vychází příliš tmavý nebo má nízký kontrast, automaticky se upraví jas a kontrast. U snímků typu JPEG se korekce provede při pořízení snímku. K snímkům typu RAW se doplní informace o nastavení a automatickou korekci lze provést pomocí dodaného softwaru Digital Photo Professional.

Ve výchozím nastavení je nastavena možnost [**Standardní**]. Pomocí funkce [8**C.Fn II -4: Auto Lighting Optimizer/Automatická optimalizace jasu**] však můžete velikost korekce upravit (str. 215).

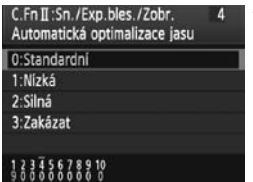

#### **1 Nastavte funkci [**8**C.Fn II -4: Auto Lighting Optimizer/ Automatická optimalizace jasu].**

- Nastavte velikost korekce.
- Podrobné informace o nastavení uživatelské funkce naleznete na straně 204.

**2 Vyfotografujte snímek.** V případě potřeby bude snímek zaznamenán s upraveným jasem a kontrastem.

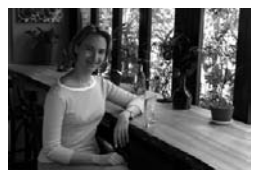

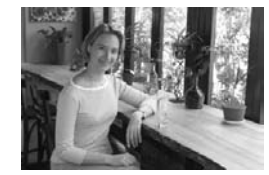

Ukázka upraveného jasu

 $\rightarrow$ 

 Pokud je funkce [8**C.Fn II -4: Auto Lighting Optimizer/Automatická optimalizace jasu**] nastavena na jinou hodnotu než [**3: Zakázat**], může být snímek stále jasný, i když byla prostřednictvím režimu ruční expozice, kompenzace expozice nebo kompenzace expozice s bleskem nastavena tmavší expozice. Požadujete-li tmavší expozici, nastavte nejprve funkci Auto Lighting Optimizer (Automatická optimalizace jasu) na hodnotu [**3: Zakázat**] (str. 215).

V závislosti na podmínkách fotografování se může zvýšit šum.

## 3**Korekce periferního osvětlení objektivu**

Charakteristika objektivu může být příčinou tmavějšího vzhledu čtyř rohů snímku. Tento jev se nazývá vinětace objektivu nebo pokles periferního osvětlení. U snímků typu JPEG se korekce provede při pořízení snímku. K snímkům typu RAW se doplní informace o nastavení a automatickou korekci lze provést pomocí dodaného softwaru Digital Photo Professional. Jako výchozí je nastavena možnost [**Povolit**].

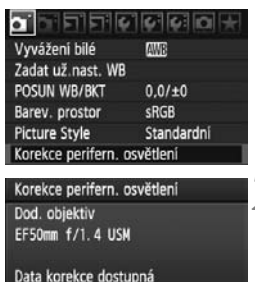

Korekce

Povolit Zakázat

#### **1 Vyberte položku [Korekce perifern. osvětlení].**

 $\bullet$  Na kartě  $\Box$  vyberte položku [**Korekce perifern. osvětlení**] a stiskněte tlačítko <

# 2 **Zadejte nastavení korekce.**<br>
Na obrazovce zkontrolujte, zda se pro

- nasazený objektiv zobrazí zpráva [**Data korekce dostupná**].
- Pokud se zobrazí zpráva [**Data korekce nedostupná**], vyhledejte informace v části "Data korekce objektivu" na následující straně.
- $\bullet$  Otáčením voliče < $\circ$ > vyberte možnost [**Povolit**] a stiskněte tlačítko  $\lt$   $(s_{ET})$  >.

#### **3 Vyfotografujte snímek.**

 Snímek bude zaznamenán s korigovaným periferním osvětlením.

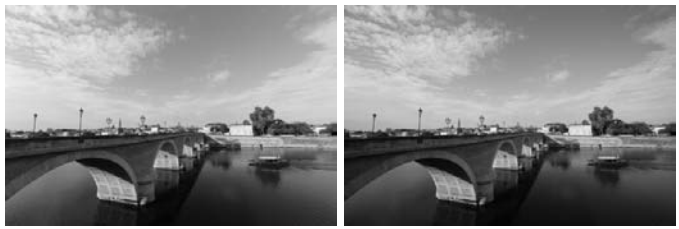

Korekce povolena **Korekce zakázána** 

#### **Data korekce objektivu**

Ve fotoaparátu jsou již uložena data korekce periferního osvětlení objektivu pro přibližně 25 objektivů. Jestliže v kroku 2 vyberete možnost [**Povolit**], bude korekce periferního osvětlení použita automaticky pro jakýkoli objektiv, jehož data korekce fotoaparát obsahuje.

Pomocí dodaného softwaru EOS Utility můžete zkontrolovat, pro které objektivy jsou ve fotoaparátu uložena data korekce. Můžete také uložit data korekce pro objektivy, jejichž data korekce dosud ve fotoaparátu chybí. Podrobnosti získáte v návodu k použití softwaru EOS Utility (soubor ve formátu PDF na disku CD-ROM).

- **O** Pro již vyfotografované snímky typu JPEG nelze použít korekci periferního osvětlení objektivu.
	- V závislosti na podmínkách fotografování se může v okrajových částech snímku objevit šum.
	- V případě použití objektivu jiného výrobce doporučujeme nastavit korekci na možnost [**Zakázat**], přestože se zobrazí zpráva [**Data korekce dostupná**].
- Korekce periferního osvětlení objektivu se použije, i když je nasazen nástavec.
	- Pokud pro nasazený objektiv nejsou ve fotoaparátu uložena data korekce, bude výsledek stejný jako při nastavení korekce na možnost [**Zakázat**].
	- Použitá intenzita korekce bude mírně nižší než maximální intenzita korekce, kterou lze nastavit v programu Digital Photo Professional (dodávaný software).
	- Jestliže u objektivu nejsou k dispozici informace o vzdálenosti, bude intenzita korekce nižší.
	- Čím vyšší bude citlivost ISO, tím nižší bude intenzita korekce.

# 3 **Vytvoření a výběr složky**

Můžete podle vlastních potřeb vytvořit nebo vybrat složku, do níž chcete vyfotografované snímky uložit.

Tato možnost je volitelná, protože složka pro uložení vyfotografovaných snímků bude jinak vytvořena automaticky.

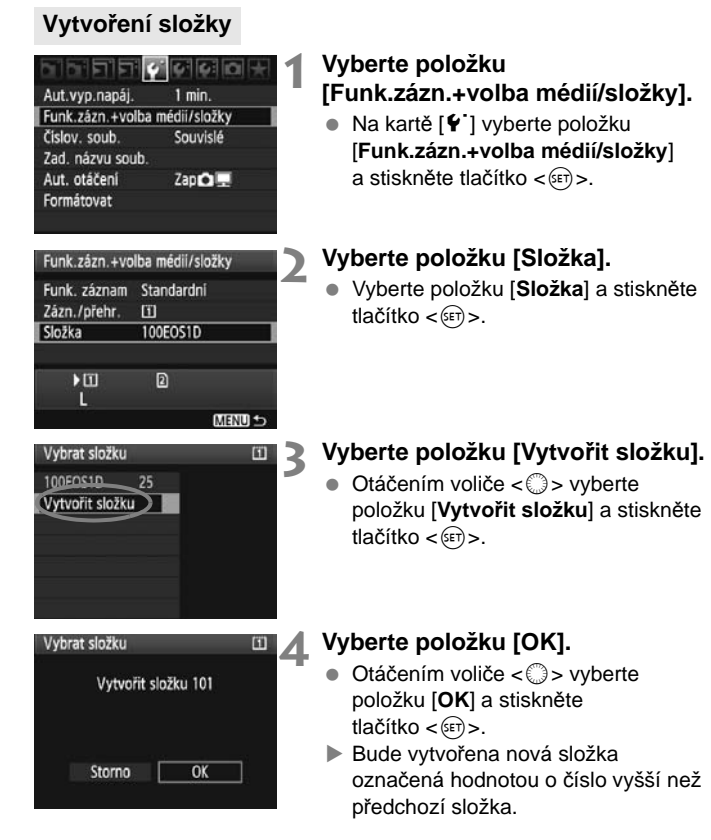

### **Výběr složky**

Počet snímků ve složce Nejnižší číslo souboru

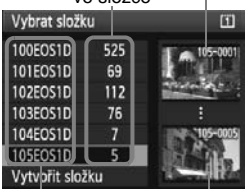

Název složky Nejvyšší číslo souboru

- Na obrazovce Vybrat složku vyberte otáčením voliče < se požadovanou složku a stiskněte tlačítko  $\lt$   $\leq$   $\leq$   $\geq$ .
- $\blacktriangleright$  Tímto způsobem vyberete složku, do níž budou uloženy vyfotografované snímky.
- Následně vyfotografované snímky se uloží do vybrané složky.

#### **Složky**

Název složky začíná třemi číslicemi (číslo složky), po kterých následuje pět alfanumerických znaků, jako například "100EOS1D". Složka může obsahovat až 9999 snímků (soubor č. 0001 – 9999). Po zaplnění složky se automaticky vytvoří nová složka označená hodnotou o číslo vyšší. Nová složka se automaticky vytvoří také v případě, že provedete ruční reset (str. 89). Lze vytvořit složky označené čísly v rozsahu 100 až 999.

#### **Vytváření složek pomocí osobního počítače**

Zobrazte obsah karty na obrazovce a vytvořte novou složku s názvem "DCIM". Složku DCIM otevřete a vytvořte tolik složek, kolik potřebujete k uložení a uspořádání snímků. Název složky musí odpovídat formátu "**100ABC\_D**", kde jsou první tři číslice tvořící číslo v rozsahu 100 až 999 následovány pěti alfanumerickými znaky. Těchto pět znaků může tvořit kombinace velkých či malých písmen A až Z, číslic a znaku podtržítka "\_". Název složky nesmí obsahovat mezeru. Názvy složky zároveň nesmí obsahovat stejné trojciferné číslo (například "100ABC\_D" a "100W\_XYZ"), a to ani v případě, že se písmena liší.

# 3 **Změna názvu souboru**

Název souboru obsahuje čtyři alfanumerické znaky, po nichž následuje čtyřciferné číslo snímku (str. 88) a přípona. První čtyři alfanumerické znaky jsou nastaveny při odeslání z výroby a jsou jedinečné pro daný fotoaparát. Můžete je však změnit.

#### (Př.) **BE3B0001.JPG**

Pomocí možnosti "Uživ. nastav.1" můžete podle potřeby změnit a uložit čtyři znaky. Pokud při použití možnosti "Uživ. nastav.2" uložíte tři znaky, čtvrtý znak zleva se doplní automaticky a bude udávat velikost snímku.

#### **Uložení nebo změna názvu souboru**

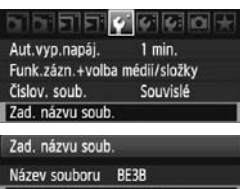

#### Změnit uživ. nastavení 1 Změnit uživ. nastavení 2

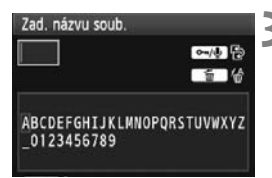

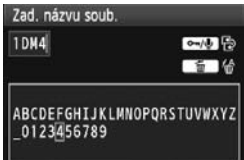

#### **1 Vyberte položku [Zad. názvu soub.].**

- $\bullet$  Na kartě [ $\bullet$ ] vyberte položku [**Zad. názvu soub.**] a stiskněte  $t$ lačítko < $(s_{F}$ )>.
- **2 Vyberte položku [Změnit uživ. nastavení].**
	- $\bullet$  Otáčením voliče < $\circ$ > vyberte položku [**Změnit uživ. nastavení \***] a stiskněte tlačítko  $\lt$  set)  $>$ .

## **3 Zadejte libovolné alfanumerické znaky.**

- Pro možnost Uživ. nastav.1 zadeite čtyři znaky. Pro možnost Uživ. nastav.2 zadejte tři znaky.
- Jakékoli nežádoucí znaky odstraníte stisknutím tlačítka < $\overline{m}$  >.
- Stiskněte tlačítko < $\neg$ -/ $\neg$ >, zvýrazní se paleta pro zadávání textu v barevném rámečku a bude možné zadat text.
- $\bullet$  Použitím voliče  $\lt$   $\circ$  > nebo multiovladače < $\frac{2}{3}$ > přesouvejte kurzor ∏a vyberte požadovaný znak. Poté znak zadejte stisknutím tlačítka  $\langle \sin \rangle$ .

#### Zad, názvu soub Název souboru BE3B **1DM4** IMG + vel.snimku Nastavení kódu BE3B Uživ. nastav.1 1DM4 Uživ. nastav.2 IMG + vel.snimku MENU C

Nastavení

### **4 Ukončete nastavení.**

- Zadejte požadovaný počet alfanumerických znaků a stiskněte tlačítko <MENU>.
- ▶ Nový název souboru se uloží a znovu se zobrazí obrazovka z kroku 2.

#### **5 Vyberte uložený název souboru.**

- Otáčením voliče < s> vyberte položku [**Název souboru**] a stiskněte tlačítko  $\langle s_F \rangle$ >.
- Otáčením voliče < s> vyberte uložený název souboru a stiskněte tlačítko  $\lt$   $(sF)$  >.
- Pokud je uložena možnost Uživ. nastav.2, vyberte název
	- "\*\*\* (3 uložené znaky) + vel.snímku".

#### **Informace o možnosti Uživ. nastav.2**

Jestliže vyberete název "\*\*\* + vel.snímku" uložený prostřednictvím možnosti Uživ. nastav.2 a vyfotografujete snímky, automaticky se jako čtvrtý znak zleva názvu souboru doplní znak představující velikost snímku. Znaky představující velikost snímku mají následující význam:

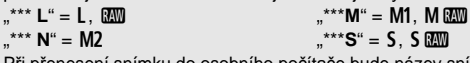

Při přenesení snímku do osobního počítače bude název snímku obsahovat i automaticky doplněný čtvrtý znak. Můžete pak zjistit velikost snímku, aniž byste jej museli otevřít. Typ snímku (RAW nebo JPEG) lze rozlišit podle přípony.

- **Fil**  $\bullet$  První znak nemůže být podtržítko  $\cdot$  ".
	- Budou použity následující přípony: "JPG" pro snímky typu JPEG, ".CR2" pro snímky typu RAW a ...MOV" pro filmy.
	- Pokud zaznamenáte film s nastavenou možností Uživ. nastav.2, bude čtvrtým znakem názvu souboru podtržítko "".

# 3 **Způsoby číslování souborů**

Čtyřciferné číslo souboru lze přirovnat k číslu snímku na roličce filmu. Vyfotografovaným snímkům jsou postupně přiřazena čísla od 0001 do 9999 a snímky jsou uloženy do jedné složky. Způsob přiřazování čísel souborů lze změnit. (Př.) **BE3B0001.JPG**

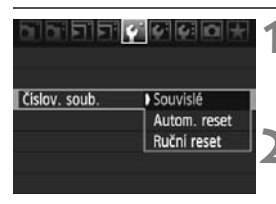

### **1 Vyberte položku [Číslov. soub.].**

- Na kartě [ $\blacklozenge$ ] vyberte položku [**Číslov. soub.**] a stiskněte tlačítko  $\langle \overline{\text{sn}} \rangle$ .
- **2 Vyberte způsob číslování souborů.**
	- $\bullet$  Otáčením voliče < $\circ$  > vyberte požadovaný způsob a stiskněte  $t$ lačítko < $(s_{F})$ >.

#### **Souvislé**

#### **Pokračuje v pořadí číslování souborů i po výměně karty nebo vytvoření nové složky.**

I po výměně karty, vytvoření složky nebo přepnutí cílové karty (např.  $\mathbb{E} \rightarrow \mathbb{E}$ ) bude pokračovat postupné číslování souborů s ukládanými snímky až do hodnoty 9999. To je vhodné v případě, že chcete snímky očíslované od 0001 do 9999 a uložené na více kartách nebo ve více složkách uložit do jedné složky v osobním počítači. Pokud se na jiné kartě vložené do fotoaparátu nebo ve stávající složce nachází již dříve zaznamenané snímky, může číslování souborů u nových snímků navázat na čísla souborů snímků, které jsou uloženy na kartě nebo ve složce. Chcete-li použít souvislé číslování souborů, měli byste pokaždé použít nově naformátovanou kartu.

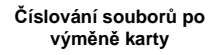

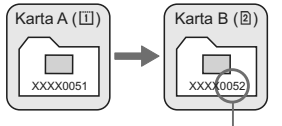

Následující číslo souboru v řadě

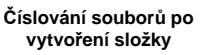

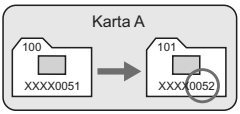

#### **Automatický reset**

#### **Číslování souborů začne znovu od hodnoty 0001 po každé výměně karty nebo po každém vytvoření nové složky.**

Po výměně karty, vytvoření složky nebo přepnutí cílové karty (např.  $\boxed{1}$   $\rightarrow$  2) bude postupné číslování souborů s ukládanými snímky znovu začínat od hodnoty 0001. Tento způsob je vhodný v situacích, kdy chcete snímky uspořádat podle jednotlivých karet nebo složek. Pokud se na jiné kartě vložené do fotoaparátu nebo ve stávající složce nachází již dříve zaznamenané snímky, může číslování souborů u nových snímků navázat na čísla souborů snímků, které jsou uloženy na kartě nebo ve složce. Jestliže chcete ukládat snímky s číslováním souborů začínajícím hodnotou 0001, použijte pokaždé nově naformátovanou kartu.

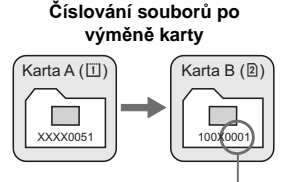

Číslování souborů je vynulováno

#### **Číslování souborů po vytvoření složky**

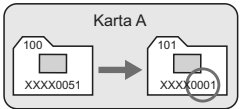

#### **Ruční reset**

#### **Slouží k opětovnému nastavení číslování souborů od hodnoty 0001 nebo k zahájení číslování od čísla souboru 0001 v nové složce.**

Pokud vynulujete číslování souborů ručně, bude automaticky vytvořena nová složka a číslování souborů snímků uložených do dané složky bude zahájeno od hodnoty 0001.

To je vhodné v případě, že například chcete použít různé složky pro snímky vyfotografované včera a pro snímky pořízené dnes. Po ručním resetu se způsob číslování souborů vrátí na souvislé číslování nebo na automatický reset.

Pokud bude složka číslo 999 obsahovat soubory snímků až do čísla 9999, nebude další fotografovaní možné ani v případě, že je na kartě ještě volné místo. Na displeji LCD se zobrazí zpráva s pokynem k výměně karty. Vyměňte ji za novou kartu.

# **MENU Nastavení informací o autorských právech**

Pokud nastavíte informace o autorských právech, budou přidány do snímku jako údaje Exif. Informace o autorských právech zadané pomocí fotoaparátu můžete zkontrolovat.

Uložit/načist nastav.na média Uložení/použití zákl. nastav.

- Vymazat všechna nast.fotoap.
- Údaje copyrightu
- Čištění snímače
- Ver. firmwaru 1.0.0

#### Údaje copyrightu

Zobrazit údaje copyrightu

#### Zadat iméno autora Zadat údaje copyrightu

Odstranit údaje copyrightu

#### Zadat iméno autora xxxxx. xxxxx  $0 - 16$  $0 - 1$ : 1? () []  $\bigcirc$  0123456789 abcdefghijklmnopgrstuvwxyz ABCDEFGHIJKLMNOPORSTUVWXY  $#. + = $%8$ **INFO, Storno** MENU OK

MENU 5

### **1 Vyberte položku [Údaje copyrightu].**

 $\bullet$  Na kartě [ $\bullet$ <sup>:</sup>] vyberte položku [**Údaje copyrightu**] a stiskněte tlačítko  $\langle s_F \rangle$ .

### **2 Vyberte požadovanou možnost.**

Otáčením voliče < s> vyberte položku [**Zadat jméno autora**] nebo [**Zadat údaje copyrightu**] a stiskněte  $t$ lačítko < $(F)$ >.

#### **3 Zadejte text.**

- Stiskněte tlačítko < $\neg\neg/\psi$ >, paleta pro zadávání textu se zvýrazní barevným rámečkem. Bude možné zadat text.
- $\bullet$  Použitím voliče  $\lt$   $\circ$  > nebo multiovladače < $\frac{2}{3}$ > přesouvejte kurzor ∏a vyberte požadovaný znak. Poté znak zadejte stisknutím tlačítka  $\leq$   $\leq$   $\geq$ .
- Můžete zadat až 63 znaků.
- Chcete-li odstranit znak, stiskněte tlačítko <m>.

#### **4 Ukončete nastavení.**

- Po zadání textu stiskněte tlačítko  $|M$ FNU $\sim$
- $\blacktriangleright$  Název se uloží a znovu se zobrazí obrazovka z kroku 2.

#### **Kontrola informací o autorských právech**

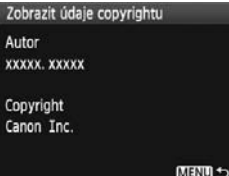

Pokud v kroku 2 na předchozí stránce vyberete položku [**Zobrazit údaje copyrightu**], můžete zkontrolovat informace [**Autor**] a [**Copyright**], které jste zadali.

#### **Odstranění informací o autorských právech**

Pokud v kroku 2 na předchozí stránce vyberete položku [**Odstranit údaje copyrightu**], můžete odstranit informace [**Autor**] a [**Copyright**].

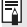

Informace o autorských právech můžete také zadat pomocí dodaného softwaru EOS Utility.

# 3 **Nastavení barevného prostoru**

Barevný prostor představuje soubor reprodukovatelných barev (gamut). U tohoto fotoaparátu lze nastavit pro fotografované snímky barevný prostor sRGB nebo Adobe RGB. Při běžném fotografování doporučujeme použít barevný prostor sRGB.

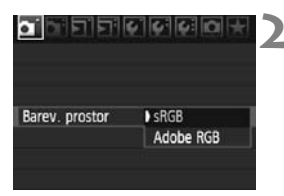

#### **1 Vyberte položku [Barev. prostor].**

- Na kartě [**ni**] vyberte položku [**Barev. prostor**] a stiskněte  $t$ lačítko < $(s_{F})$ >.
- **2 Nastavte požadovaný barevný prostor.**
	- Vyberte možnost [**sRGB**] nebo [**Adobe RGB**] a stiskněte tlačítko  $\lt$   $(s_F)$  >.

#### **Barevný prostor Adobe RGB**

Tento barevný prostor se nejčastěji používá v komerčních tiskových provozech a podobných oblastech profesionálního nasazení. Nedoporučujeme toto nastavení používat, pokud se dobře neorientujete v problematice dodatečného zpracování snímků, ve specifikách barevného prostoru Adobe RGB a v obsahu specifikace Design rule for Camera File System 2.0 (Exif 2.21). V prostředí sRGB v osobním počítači nebo po vytisknutí tiskárnami, které nejsou kompatibilní se specifikací Design rule for Camera File System 2.0 (Exif 2.21), budou snímky vypadat velmi nevýrazně. Proto bude nutné další zpracování snímku pomocí softwaru.

- 围 Pokud byl vyfotografovaný snímek pořízen v barevném prostoru Adobe RGB, bude prvním znakem v názvu souboru podtržítko "\_".
	- Profil ICC není do snímku vložen. Profil ICC je vysvětlen v návodu k použití softwaru (soubor ve formátu PDF na disku CD-ROM).

# **Nastavení režimů AF a řízení**

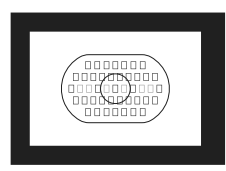

Rámeček plošného AF obsahuje 45 AF bodů (39 bodů pro vysoce přesné křížové zaostřování a 6 AF bodů). Můžete vybrat libovolný jeden ze 45 AF bodů, jenž bude vhodný pro kompozici.

**3**

Můžete také vybrat režim AF a režim řízení, které nejlépe odpovídají podmínkám fotografování a fotografovanému objektu.

Symbol < $AF$ > označuje automatické zaostřování. Symbol < $MF$ > označuje ruční zaostřování.

# E**: Výběr režimu AF**

Vyberte režim AF vhodný pro podmínky fotografování nebo fotografovaný objekt.

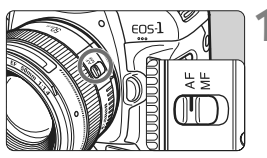

**1 <sup>P</sup>řesuňte přepínač režimu zaostřování na objektivu do polohy <AF>.**

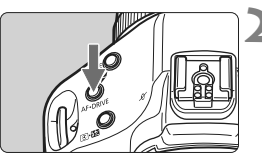

**2 Stiskněte tlačítko <AF•DRIVE>.**  $(66)$ 

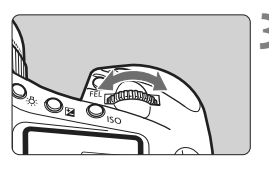

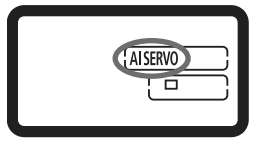

# **3 Vyberte režim AF.**

 Sledujte horní panel LCD a otáčejte voličem < $\mathbb{R}^n$ >.

ONE SHOT : Jednosnímkové automatické zaost řování (One-Shot AF) AISERVO : Inteligentní průběžné automatické zaostřování (AI Servo AF)

#### **Jednosnímkové automatické zaostřování One-Shot AF pro statické objekty**

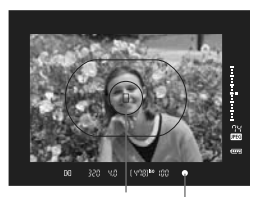

Indikátor správného zaostření AF bod

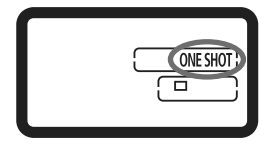

**Tento režim je vhodný pro statické objekty. Po stisknutí tlačítka spouště do poloviny zaostří fotoaparát pouze jednorázově.**

- Po zaostření začne AF bod, v němž došlo k zaostření, blikat červeně a také se rozsvítí indikátor správného zaostření <■ > v hledáčku.
- Při poměrovém měření bude nastavení expozice provedeno v okamžiku zaostření.
- Dokud budete držet tlačítko spouště stisknuté do poloviny, zůstane zaostření zablokováno. V té době můžete v případě potřeby změnit kompozici snímku.
- Automatické zaostření lze také provést stisknutím tlačítka < AF-ON>.
- 围. Pokud nelze dosáhnout správného zaostření, bude indikátor správného zaostření <● > v hledáčku blikat. Jestliže k tomu dojde, nebude možné snímek pořídit ani po úplném stisknutí tlačítka spouště. Změňte kompozici snímku a zkuste znovu zaostřit. Případně si přečtěte část "Situace, kdy automatické zaostřování nefunguje" (str. 100).
	- **Je-li možnost nabídky [<b>Qi** Tón] nastavena na hodnotu [Vyp], neozve se při zaostření zvuková signalizace (str. 52).

#### **Blokování zaostření**

Po zaostření pomocí jednosnímkového automatického zaostřování (One-Shot AF) můžete zablokovat zaostření na fotografovaný objekt a změnit kompozici snímku. Tato funkce se označuje jako "blokování zaostření" a je vhodná, pokud chcete zaostřit na objekt, jenž se nenachází v rámečku plošného AF.

**Inteligentní průběžné automatické zaostřování AI Servo AF pro pohyblivé objekty**

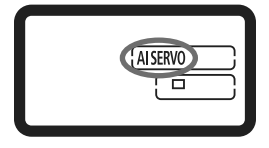

**Tento režim AF je určen pro pohyblivé objekty, u nichž se stále mění zaostřovací vzdálenost. Objekt bude nepřetržitě zaostřován, dokud budete držet tlačítko spouště stisknuté do poloviny.**

- Expozice je nastavena v okamžiku vyfotografování snímku.
- Automatické zaostření lze také provést stisknutím tlačítka < AF-ON>.

#### **Sledování se zaostřováním pomocí inteligentního průběžného automatického zaostřování (AI Servo AF)**

Pokud se fotografovaný objekt přibližuje k fotoaparátu nebo vzdaluje od fotoaparátu konstantní rychlostí, fotoaparát objekt sleduje a předpovídá zaostřovací vzdálenost bezprostředně před vyfotografováním snímku. Zajišťuje tak dosažení správného zaostření v okamžiku expozice.

- Pokud je nastavena automatická volba AF bodu (str. 97), fotoaparát nejprve zaostří pomocí středového AF bodu. Pokud se objekt při automatickém zaostřování pohybuje směrem od středového AF bodu, sledování se zaostřováním pokračuje tak dlouho, dokud se objekt nachází v rámečku plošného AF.
- Pokud je AF bod zvolen ručně, bude objekt sledovat a zaostřovat zvolený AF bod.

Při inteligentním průběžném automatickém zaostřování AI Servo AF neuslyšíte zvukovou signalizaci ani v případě, že došlo k zaostření. Nerozsvítí se ani indikátor správného zaostření <● > v hledáčku.

# S **Výběr AF bodu**

Vyberte jeden ze 45 AF bodů pro automatické zaostřování. **Ruční výběr umožňuje vybrat jeden ze 45 AF bodů. A při automatickém výběru fotoaparát automaticky vybere jeden ze 45 AF bodů.**

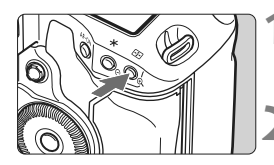

**Stiskněte tlačítko <<b>B**>. (06) ▶ V hledáčku se zobrazí aktuální AF bod.

#### **2 Vyberte požadovaný AF bod.**

 $\bullet$  Použijte multiovladač < $\leftrightarrow$  > nebo otáčejte voličem < $\mathbb{S}$ >či < $\mathbb{S}$ >.

**Ruční výběr : SEL** (střed)

Automatický výběr : [11] Automatické zaostřování (AF) **SEL AF** (mimo střed)

Při použití objektivu EF 70-200 mm f/2,8L USM s nástavcem používejte pouze středový AF bod. Ostatní AF body mohou způsobit chybu zaostření.

**Při přepnutí na svislý AF bod se mohou rozsvítit dva AF body. V takovém** případě proběhne snímání se dvěma automaticky zvolenými AF body. Pokud jsou zvoleny dva AF body a přepnete na levý nebo pravý AF bod, zůstane zvolen pouze jeden AF bod.

#### **Výběr pomocí multiovladače**

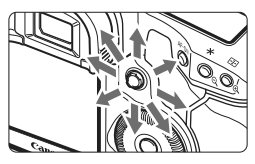

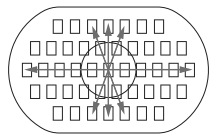

- Volba AF bodu se změní ve směru, kterým multiovladač < $\frac{2}{3}$ > nakloníte.
- $\bullet$  Stisknutím multiovladače < $\frac{2}{3}$  > přímo dolů vyberete středový AF bod. Opětovným stisknutím multiovladače přímo dolů nastavíte automatickou volbu AF bodu.
- Pokud se rozsvítí všechny okrajové AF body, provede se automatická volba AF bodu.

#### **Výběr pomocí voliče**

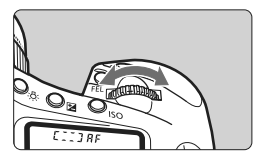

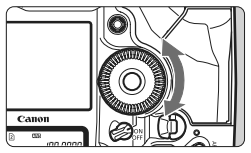

- K výběru AF bodu ve vodorovném směru použijte volič < $\mathbb{R}^n$ >.
- K výběru AF bodu ve svislém směru použijte volič  $\langle$   $\otimes$   $\rangle$ .
- Pokud se rozsvítí všechny okrajové AF body, provede se automatická volba AF bodu.

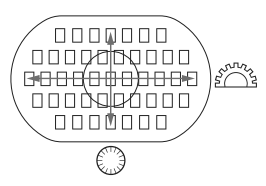

- 围 Pomocí funkce [8**C.Fn III -10: Volitelný AF bod**] lze počet volitelných AF bodů omezit na 19 či 11 AF bodů nebo na 9 vnitřních či vnějších AF bodů (str. 223).
	- Pomocí funkce [8**C.Fn III -8: Rozšíření AF u vybraného bodu**] můžete změnit rozšíření AF na levé nebo pravé AF body, okolní AF body či na všech 45 AF bodů (str. 222).
	- Pokud používáte silný teleobjektiv vybavený funkcí Image Stabilizer (Stabilizátor obrazu) a tlačítkem Stop AF a funkce [8**C.Fn III -6: Funkce tlačítka stop AF objektivu**] je nastavena na hodnotu [**7: Bodový AF**], bude možné použít bodové automatické zaostřování (str. 220).
	- $\bullet$  Pokud často používaný AF bod uložíte, můžete na něj okamžitě přepínat nastavením uživatelské funkce C.Fn III -11-1/2 (str. 224) nebo C.Fn III -6-6 (str. 220).
	- Jestliže nelze zaostřit s pomocným světlem AF emitovaným externím bleskem Speedlite určeným pro fotoaparáty řady EOS, vyberte středový AF bod.

#### **Světelnost objektivu a citlivost automatického zaostřování**

Model EOS-1D Mark IV umožňuje dosáhnout vyšší přesnosti automatického zaostřování s objektivy se světelností až f/2,8 nebo při použití s nástavcem.

#### **Maximální clonové číslo: Až do f/2,8**

[Ruční výběr]

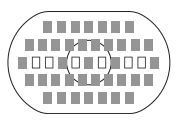

[Automatický výběr]

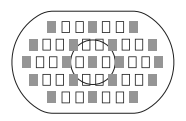

Pomocí 39 AF bodů označených jako lze při ruční volbě AF bodu provádět vysoce přesné křížové automatické zaostřování (citlivé na vodorovné i svislé linie). Citlivost na svislé linie snímačů pro křížové zaostřování je přibližně dvakrát vyšší než citlivost na vodorovné linie. Zbývajících šest AF bodů bude citlivých na vodorovné linie.

Při automatické volbě AF bodu se počet AF bodů pro křížové zaostřování sníží z 39 na 19 bodů, které jsou označeny pomocí . Zbývajících 26 AF bodů bude citlivých na vodorovné linie.

#### **Maximální clonové číslo: f/4**

Je možné vysoce přesné křížové automatické zaostřování pomocí středového AF bodu. Zbývajících 44 AF bodů bude citlivých pouze na vodorovné linie.

#### **Maximální clonové číslo: f/5,6 nebo f/8**

Při použití objektivů se světelností f/5,6 budou všechny AF body citlivé pouze na vodorovné linie. Při použití objektivů se světelností f/8 bude automatické zaostřování možné jen pomocí středového AF bodu citlivého pouze na vodorovné linie. Ostatní AF body nebude možné pro automatické zaostřování použít.

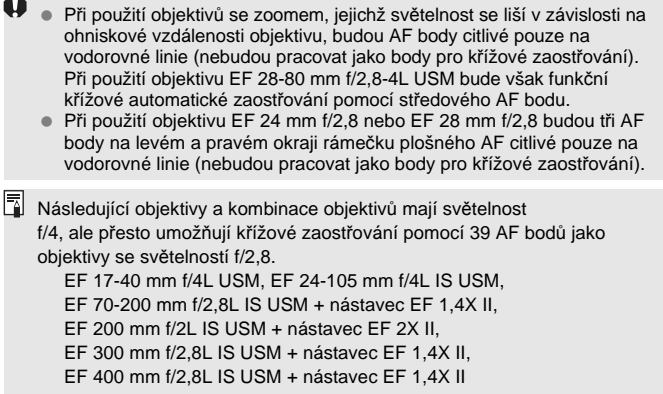

## **Situace, kdy automatické zaostřování nefunguje**

U některých fotografovaných objektů, jako jsou například následující, může automatické zaostřování selhat (indikátor správného zaostření < · bliká):

#### **Objekty, na které se obtížně zaostřuje**

- Objekty s velmi nízkým kontrastem (Příklad: Modrá obloha, jednobarevné zdi apod.)
- Objekty fotografované při velmi slabém osvětlení
- Objekty fotografované v silném protisvětle nebo lesklé či reflexní objekty (Příklad: Automobil s vysoce lesklou karoserií apod.)
- Blízké a vzdálené objekty v dosahu jednoho AF bodu (Příklad: Zvíře v kleci apod.)
- Objekty vytvářející opakující se vzorek (Příklad: Okna mrakodrapu, klávesnice počítače apod.)

V takových případech postupujte některým z následujících způsobů:

- (1) V režimu jednosnímkového automatického zaostřování One-Shot AF (str. 95) zaostřete na objekt ve stejné vzdálenosti, v jaké se nachází fotografovaný objekt, a před změnou kompozice zablokujte zaostření.
- (2) Přesuňte přepínač režimu zaostřování na objektivu do polohy <**MF**> a zaostřete ručně.

#### **MF: Ruční zaostřování**

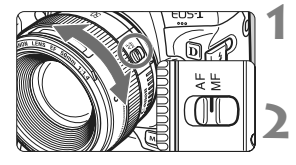

#### **1 <sup>P</sup>řesuňte přepínač režimu zaostřování na objektivu do polohy <MF>.**

- **2 Zaostřete na fotografovaný objekt.**
	- Zaostřete otáčením zaostřovacího kroužku objektivu, dokud nebude fotografovaný objekt v hledáčku ostrý.

 $\boxed{5}$  Pokud při automatické volbě AF bodu (str. 97) podržíte tlačítko spouště stisknuté do poloviny a zaostříte ručně, rozsvítí se po zaostření pomocí středového AF bodu indikátor správného zaostření < .

# R**: Výběr režimu řízení**

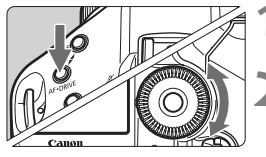

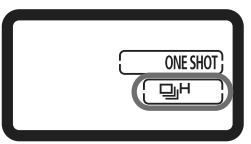

#### **1 Stiskněte tlačítko <** AF•DRIVE>.  $(66)$

- **2 Vyberte režim řízení.**
- Sledujte horní panel LCD a otáčejte voličem  $\leq$  >.

- u : **Jednotlivé snímky** Při úplném stisknutí tlačítka spouště bude vyfotografován jeden snímek.
- **D**<sup>H</sup> : **Rychlé kontinuální snímání** (max. 10 snímků za sekundu)
- p: **Pomalé kontinuální snímání** (max. 3 snímky za sekundu) V režimech  $\Box H$  a  $\Box$  bude fotoaparát fotografovat nepřetržitě, dokud budete držet úplně stisknuté tlačítko spouště.
- k : **Samospoušť s 10sekundovou prodlevou**
- l : **Samospoušť s 2sekundovou prodlevou** Postup při použití samospouště je uveden na další straně.
- 6 : **Tiché fotografování jednotlivých snímků** Zvuk fotografování pro jednotlivé snímky je tišší než v režimu <u>. Vnitřní mechanizmus se nespustí, dokud neuvolníte tlačítko spouště do polohy polovičního stisknutí.
- $\bigoplus$  . Pokud je baterie téměř vybitá, ikona režimu řízení < $\bigoplus H/\bigoplus_L/\square$ > bude blikat. Jestliže ikona <<br/> $\Box$ H > bliká, rychlost kontinuálního snímání se nepatrně sníží.
	- V režimu inteligentního průběžného automatického zaostřování AI Servo AF může být rychlost kontinuálního snímání trochu pomalejší v závislosti na daném objektu a použitém objektivu.

# j **Použití samospouště**

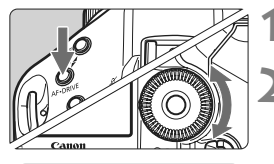

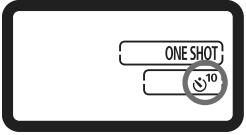

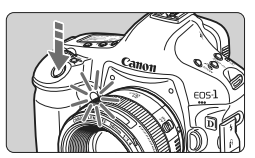

**1 Stiskněte tlačítko < AF · DRIVE>. (** $\oslash$ **6)** 

#### **22.** Vyberte možnost < $\dot{\psi}$ <sup>10</sup> > nebo < $\dot{\psi}$  2>.

- Sledujte horní panel LCD a otáčením voliče < sep> vyberte možnost < $S^{10}$  > nebo < $S^{12}$  > .
	- k: **Samospoušť s 10sekundovou prodlevou**
	- l: **Samospoušť s 2sekundovou prodlevou**

#### **3 Vyfotografujte snímek.**

- Dívejte se do hledáčku, zaostřete na objekt a poté úplně stiskněte tlačítko spouště.
- ► Začne blikat indikátor samospouště a o 10 s nebo 2 s později se vyfotografuje snímek.
- $\triangleright$  Na horním panelu LCD se odpočítávají sekundy až do vyfotografování snímku.
- $\triangleright$  Dvě sekundy před pořízením snímku se blikání indikátoru zrychlí.
- Pokud se při stisknutí tlačítka spouště nebudete dívat do hledáčku, zavřete před fotografováním clonu okuláru (str. 117). Pokud při pořizování snímku vnikne do hledáčku rušivé světlo, může nepříznivě ovlivnit expozici.
	- Při aktivaci samospouště stisknutím tlačítka spouště nestůjte před fotoaparátem. Pokud tak učiníte, zabráníte fotoaparátu v zaostření objektu.
- R. Při použití samospouště použijte stativ.
	- Samospoušť s 2sekundovou prodlevou  $\langle \dot{S} \rangle$  2> umožňuje fotografovat snímky, aniž byste se dotýkali fotoaparátu upevněného na stativ. Tím lze zamezit rozhýbání fotoaparátu při fotografování zátiší nebo s dlouhými expozicemi.
	- $\bullet$  Aktivovanou samospoušť zrušíte přesunutím vypínače napájení do polohy < OFF >.
	- Při použití samospouště k pořízení autoportrétů použijte blokování zaostření pomocí objektu, který se nachází v přibližně stejné vzdálenosti, v jaké se budete nacházet vy (str. 95).
	- Po dokončení fotografování se samospouští byste měli zkontrolovat správné zaostření a expozici snímku (str. 156).

# **Řízení expozice**

**4**

Vyberte režim snímání vhodný pro fotografovaný objekt nebo cíl fotografování. Můžete nastavit rychlost závěrky nebo clonu, abyste dosáhli požadované expozice. Při použití blesku Speedlite řady EX můžete pořizovat snímky s bleskem tak snadno jako při fotografování bez blesku.

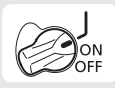

Nejprve přesuňte vypínač napájení do polohy < J>.

# q **Výběr režimu měření**

Můžete vybrat jeden ze čtyř způsobů měření jasu fotografovaného objektu.

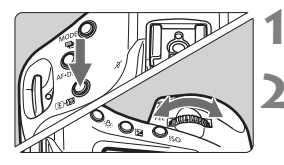

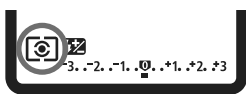

#### **1 Stiskněte tlačítko <**Q**>.** (9)

#### **2 Vyberte režim měření.**

- Sledujte horní panel LCD a otáčejte voličem  $\epsilon$  $\approx$ 
	- q**: Poměrové měření**
	- w**: Částečné měření**
	- r**: Bodové měření**
	- e**: Celoplošné měření**

**se zdůrazněným středem**

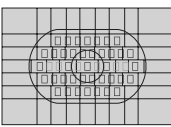

# 0000000 0000000

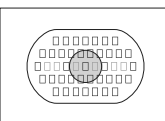

# q **Poměrové měření**

Jedná se o univerzální režim měření vhodný i pro objekty v protisvětle. Fotoaparát nastaví expozici automaticky tak, aby odpovídala fotografované scéně.

## w **Částečné měření**

Tento režim je efektivní v případě, že pozadí je v důsledku protisvětla apod. výrazně jasnější než fotografovaný objekt. Oblast částečného měření pokrývá přibližně 13,5 % plochy uprostřed hledáčku.

### r **Bodové měření**

Tento režim je určen k měření určitého bodu objektu nebo scény. Měření je prováděno ve středové oblasti pokrývající přibližně 3,8 % plochy hledáčku.

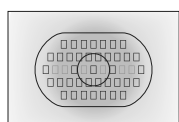

#### e **Celoplošné měření se zdůrazněným středem**

Měření je prováděno ve středu pole a naměřené hodnoty jsou pak zprůměrovány s ohledem na celou scénu.

Je-li funkce [8**C.Fn I -7: Měření bodu vzhledem k AF bodu**] nastavena na hodnotu [**1: Povolit (použ. akt. AF bod)**] (str. 210), může být bodové měření spojeno s AF body.

#### **Vícebodové měření**

同

Při načtení hodnot více bodových měření můžete spatřit relativní úrovně expozice více oblastí na snímku a nastavit expozici zajišťující dosažení požadovaného výsledku.

#### **1 Nastavte režim měření na bodové měření** r**.**

#### **2** Stiskněte tlačítko <FEL>. (616)

- Zaměřte kruhovou plošku bodového měření na oblast, pro niž chcete odečíst relativní expoziční hodnoty, a stiskněte tlačítko <FEL>.
- $\triangleright$  V pravé části hledáčku se zobrazí relativní úroveň expozice pro provedené odečtení hodnot bodového měření. Pro expozici se nastaví průměrné hodnoty z odečtených hodnot bodových měření.

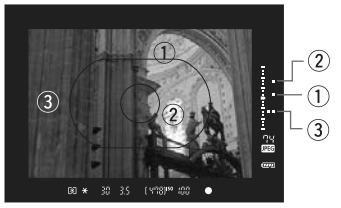

- Podle tří značek bodového měření u indikátoru úrovně expozice můžete nastavit kompenzaci expozice pro konečnou expozici, aby byl dosažen požadovaný výsledek.
	- Pro jeden snímek můžete odečíst hodnoty až osmi bodových měření.
		- Nastavení expozice získané odečtením hodnot více bodových měření se zruší v následujících případech:
			- Pokud uplyne 16 sekund od posledního odečtení hodnot bodového měření.
			- Pokud stisknete tlačítko <MODE>, < $AF \cdot DRIVE$ >, < $@ \cdot @ >$ , < $ISO >$ ,  $\leq$   $\frac{1}{2}$  > nebo  $\leq$   $\frac{1}{2}$  >
			- Po vyfotografování snímku, když uvolníte tlačítko spouště.
		- Je-li funkce [8**C.Fn I -7: Měření bodu vzhledem k AF bodu**] nastavena na hodnotu [**1: Povolit (použ. akt. AF bod)**] (str. 210), vícebodové měření je stále možné.

# d**: Programová automatická expozice**

Fotoaparát automaticky nastaví rychlost závěrky a clonu podle jasu objektu. Tato funkce se označuje jako programová automatická expozice (Program AE).

 $* **P**$  označuje program.

\* Zkratka AE označuje automatickou expozici (Auto Exposure).

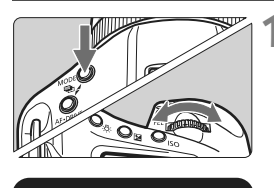

- **Nastavte režim snímání <P>.** 
	- Stiskněte tlačítko <MODE> a otáčením voliče < $\langle\hat{\mathbb{S}}\rangle$ ( > vyberte možnost <P>.

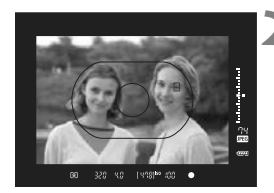

) ryngi∞ loo

ONE SHO  $+2.7$ 

#### **2 Zaostřete na fotografovaný objekt.**

- Podívejte se do hledáčku a zaměřte vybraný AF bod na objekt. Poté stiskněte tlačítko spouště do poloviny.
- $\triangleright$  AF bod, v němž došlo k zaostření, bude blikat červeně a v pravé spodní části hledáčku se rozsvítí indikátor správného zaostření <●>. (v režimu jednosnímkového automatického zaostřování One-Shot AF)
- $\blacktriangleright$  Rychlost závěrky a clona se nastaví automaticky a příslušné hodnoty se zobrazí v hledáčku a na horním panelu LCD.

#### **3 Zkontrolujte zobrazené hodnoty rychlosti závěrky a clony.**

 Správná expozice je zajištěna, jestliže zobrazené hodnoty rychlosti závěrky a clony neblikají.

- 320

мú

জা

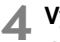

#### **4 Vyfotografujte snímek.**

 Upravte kompozici snímku a úplně stiskněte tlačítko spouště.

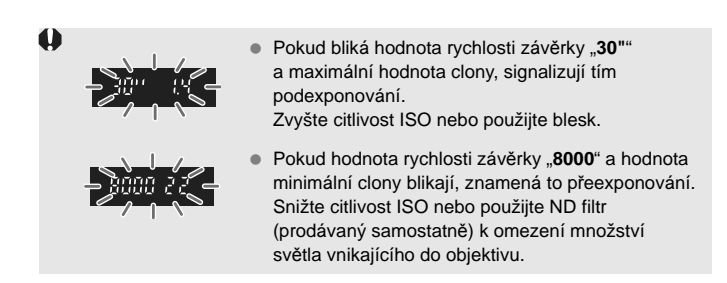

Při automatické volbě AF bodu (str. 97) nebo ručním výběru AF bodu s rozšířenými AF body (str. 222) se může současně rozsvítit více AF bodů.

#### **Posun programu**

- V režimu programové automatické expozice můžete libovolně měnit kombinaci rychlosti závěrky a clony (program) automaticky nastavenou fotoaparátem, přičemž zůstane zachována stejná expozice. Tato funkce je označována jako posun programu (někdy také jako flexibilní program).
- Chcete-li ji využít, stiskněte tlačítko spouště do poloviny a otáčejte voličem <<<br/>is> až do zobrazení požadované rychlosti závěrky nebo clony.
- Nastavení posunu programu se zruší automaticky po vyfotografování snímku.
- Posun programu nelze použít s bleskem.

# s**: Automatická expozice s předvolbou času**

V tomto režimu nastavujete rychlost závěrky a fotoaparát automaticky nastaví clonu, aby byla zajištěna správná expozice vyhovující jasu objektu. Tato funkce se nazývá automatická expozice s předvolbou času. Vyšší rychlost závěrky může "zmrazit" pohyb nebo pohybující se objekt. Nižší rychlost závěrky může naopak vytvořit efekt rozmazání, který umocňuje dojem pohybu.

 $*$  <  $Tv$  > označuje hodnotu času (Time value).

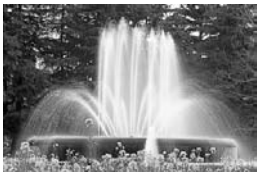

Rozmazaný pohyb (nižší rychlost závěrky)

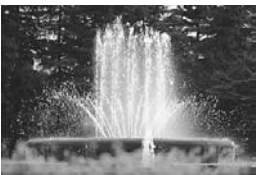

"Zmrazený" pohyb (vyšší rychlost závěrky)

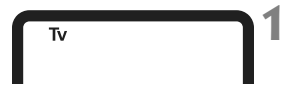

#### **Nastavte režim snímání < Tv >.**

Stiskněte tlačítko <MODE> a otáčením voliče <6/5> vyberte  $možnost **Tv**$ .

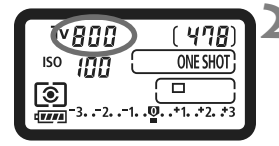

( yng)se igg

#### **2 Nastavte požadovanou rychlost závěrky.**

 Sledujte horní panel LCD a otáčejte voličem  $\langle \hat{\mathcal{E}} \rangle$ 

#### **3 Zaostřete na fotografovaný objekt.**

- Stiskněte tlačítko spouště do poloviny.
- $\blacktriangleright$  Clona se nastaví automaticky.

#### **4 Zkontrolujte zobrazené hodnoty v hledáčku a vyfotografujte snímek.**

 Pokud hodnota clony nebliká, bude expozice správná.

Ø

800 - 20
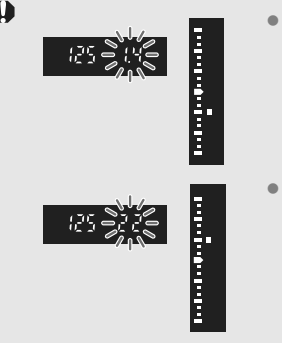

 Jestliže bliká hodnota maximální clony, znamená to podexponování. Otáčením voliče < $\sqrt{2}$ s> nastavte nižší rychlosti závěrky, dokud hodnota clony nepřestane blikat, nebo nastavte vyšší citlivost ISO.

 Jestliže bliká hodnota minimální clony, znamená to přeexponování. Otáčením voliče < $\frac{2}{100}$ > nastavte vyšší rychlosti závěrky, dokud hodnota clony nepřestane blikat, nebo nastavte nižší citlivost ISO.

### **Zobrazená hodnota rychlosti závěrky**

Rychlosti závěrky "8000" až "4" představují jmenovatel zlomku rychlosti závěrky. Hodnota "**125**" například znamená 1/125 s. Údaj "**0"5**" označuje 0,5 s a údaj "15"" označuje 15 s.

## f**: Automatická expozice s předvolbou clony**

V tomto režimu nastavujete požadovanou clonu a fotoaparát automaticky nastaví rychlost závěrky, aby byla zajištěna správná expozice odpovídající jasu objektu. Tato funkce se nazývá automatická expozice s předvolbou clony. Vyšší číslo f/ (menší otvor clony) způsobí rozšíření hloubky ostrosti záběru více do popředí i dále do pozadí. Díky nižšímu číslu f/ (větší otvor clony) se hloubka ostrosti záběru v popředí i v pozadí zmenší.

\* < Av > označuje hodnotu (otvor) clony (Aperture value).

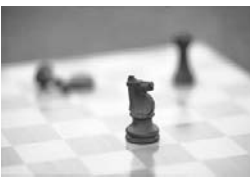

Rozmazané pozadí (velký otvor clony)

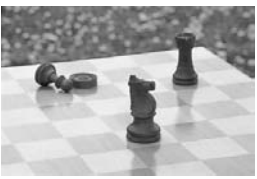

Ostré popředí i pozadí (malý otvor clony)

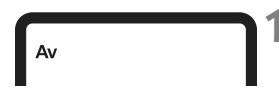

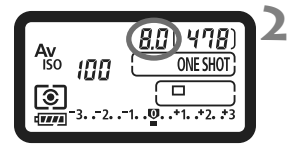

### **Nastavte režim snímání < Av >.** Stiskněte tlačítko <MODE>

a otáčením voliče <6/5> vyberte  $možnost < Av$ .

### **2 Nastavte požadovanou clonu.**

 Sledujte horní panel LCD a otáčejte voličem  $\epsilon$  $\approx$ 

### **3 Zaostřete na fotografovaný objekt.**

- Stiskněte tlačítko spouště do poloviny.
- $\blacktriangleright$  Rychlost závěrky se nastaví automaticky.

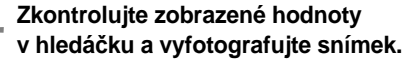

 Pokud hodnota rychlosti závěrky nebliká, bude expozice správná.

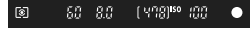

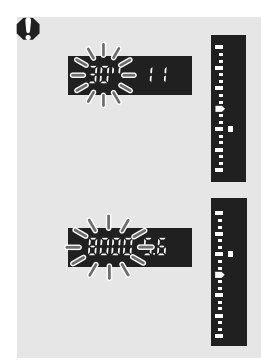

- Pokud bliká hodnota rychlosti závěrky "30"", signalizuje tím podexponování. Otáčením voliče < $\frac{1}{2}$ > nastavujte větší otvor clony (nižší clonové číslo f/), dokud hodnota rychlosti závěrky nepřestane blikat, nebo nastavte vyšší citlivost ISO.
- Jestliže bliká hodnota rychlosti závěrky "8000", signalizuje tím přeexponování. Otáčením voliče < $\frac{1}{2}$ > nastavujte menší otvor clony (vyšší clonové číslo f/), dokud hodnota rychlosti závěrky nepřestane blikat, nebo nastavte nižší citlivost ISO.

### **Zobrazená hodnota clony**

Čím je clonové číslo f/ vyšší, tím bude otvor clony menší. Zobrazené hodnoty clony se budou u různých objektivů lišit. Pokud není na fotoaparát nasazen žádný objektiv, zobrazí se jako clona hodnota "**00**".

### **Náhled hloubky ostrosti**

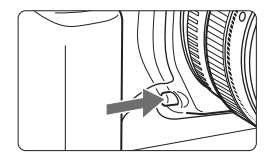

Stisknutím tlačítka kontroly hloubky ostrosti zacloníte objektiv na aktuálně nastavenou hodnotu. Pomocí hledáčku můžete zkontrolovat hloubku ostrosti (přípustný rozsah pro zaostření).

- R. Vyšší číslo f/ způsobí rozšíření hloubky ostrosti záběru více do popředí i dále do pozadí. Hledáček však bude tmavější.
	- Pokud je obtížné hloubku ostrosti rozeznat, stiskněte a podržte tlačítko kontroly hloubky ostrosti a otáčejte voličem < $\mathbb{R}^n$ >. Hloubku ostrosti lze zřetelně vidět v obrazu živého náhledu (str. 126).
	- Během stisknutí tlačítka kontroly hloubky ostrosti dojde k zablokování expozice (blokování automatické expozice).

## a**: Ruční expozice**

V tomto režimu můžete podle potřeby nastavit rychlost závěrky i clonu. Pokud chcete určit expozici, sledujte indikátor úrovně expozice v hledáčku nebo použijte volně prodejný expozimetr. Tento způsob se nazývá ruční expozice. <M> označuje ruční nastavení (Manual).

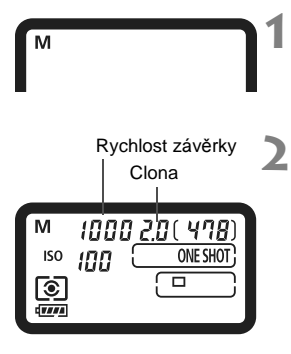

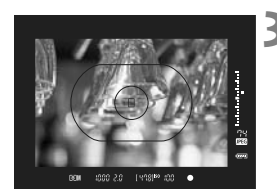

### **Nastavte režim snímání <M>.**

Stiskněte tlačítko <MODE> a otáčením voliče < $\mathcal{E}^{\mathbb{R}}$  <  $\mathcal{E}$  > vyberte  $možnost **M**$ .

### **2 Nastavte rychlost závěrky a clonu.**

- Chcete-li nastavit rychlost závěrky, sledujte horní panel LCD a otáčejte voličem < $\frac{28}{25}$ >.
- Jestliže chcete nastavit clonu, přesuňte vypínač napájení do polohy <J>, sledujte horní panel LCD a otáčejte voličem  $\leq$   $\geq$ .
- Nastavení můžete také provést stisknutím tlačítka <**2** > a otáčením voliče < $\sqrt[3]{2}$ >.

### **3 Zaostřete na fotografovaný objekt.**

- Stiskněte tlačítko spouště do poloviny.
- $\triangleright$  Zobrazí se nastavené hodnoty expozice.
- $\bullet$  Indikátor úrovně expozice  $\leq$ v pravé části hledáčku udává aktuální úroveň expozice vzhledem ke značce standardní expozice  $\leq$   $\blacktriangleright$   $\geq$ .

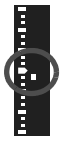

### **4 Nastavte expozici.**

 Zkontrolujte úroveň expozice a nastavte požadovanou rychlost závěrky a clonu.

### **5 Vyfotografujte snímek.**

Pokud je funkce [8**C.Fn II -4: Auto Lighting Optimizer/Automatická optimalizace jasu**] (str. 81) nastavena na jinou hodnotu než [**3: Zakázat**], může být snímek stále jasný, přestože byla nastavena tmavší expozice.

## O **Kompenzace expozice**

Kompenzace expozice může zvýšit (zjasnit) nebo snížit (ztmavit) standardní expozici nastavenou fotoaparátem.

Je možné nastavit kompenzaci expozice až do ±3 EV v přírůstcích po 1/3 EV.

Kompenzaci expozice lze nastavit v režimech snímání  $\langle P/TV/AV \rangle$ .

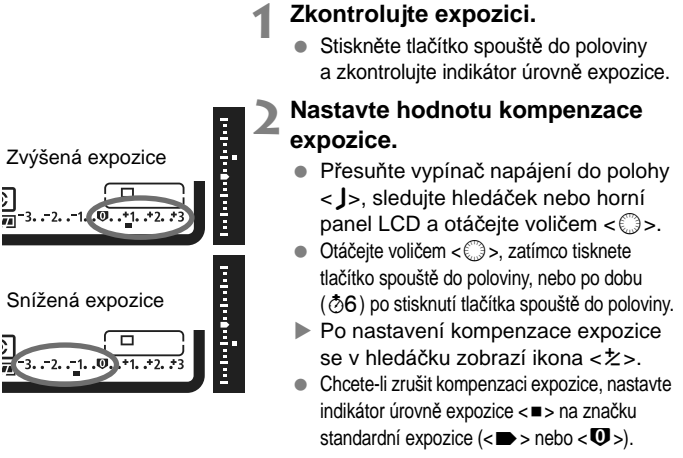

### **3 Vyfotografujte snímek.**

Pokud je funkce [8**C.Fn II -4: Auto Lighting Optimizer/Automatická optimalizace jasu**] (str. 81) nastavena na jinou hodnotu než [**3: Zakázat**], může být snímek stále jasný, přestože byla nastavena nižší kompenzace expozice.

 Hodnota kompenzace expozice bude platit i po přesunutí vypínače napájení do polohy < OFF >.

Ħ

- Dbejte na to, abyste neúmyslně neotočili voličem < S> a nezměnili kompenzaci expozice. Chcete-li tomu zabránit, přesuňte vypínač napájení do polohy < ON >
- $\bullet$  Nastavení můžete také provést stisknutím tlačítka < $\blacksquare$ > a otáčením voliče <*c*al / 0>.

## **<u><sup>6</sup></u> Automatický braketing expozice (AEB)**

Fotoaparát provedením automatické změny rychlosti závěrky nebo clony stupňuje expozici až do ±3 EV v přírůstcích po 1/3 EV pro tři po sobě následující snímky. Tato funkce se nazývá automatický braketing expozice (AEB).

\* Zkratka AEB označuje automatický braketing expozice (Auto Exposure Bracketing).

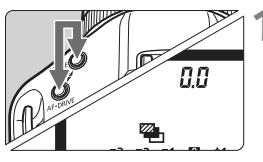

**1 Současně stiskněte a podržte tlačítka <**MODE> a <**AF** • **DRIVE**>. ( $\circledcirc$ 6)  $\triangleright$  Na horním panelu LCD se zobrazí  $ikona < \rightarrow \infty$  a hodnota  $.0.0$ ".

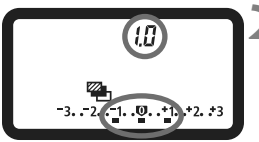

Snížená expozice

i<br>F

Zvýšená expozice

百日日

### **2 Nastavte požadovanou hodnotu AEB.**

- Otáčením voliče < $\langle\hat{\mathbb{S}}\rangle$  /  $\langle\hat{\mathbb{S}}\rangle$ > nastavte požadovanou hodnotu AEB.
- Údaj "**1.0**" je přírůstek AEB a údaj  $\leq$   $\blacksquare$  > hodnota AFB.

### **3 Vyfotografujte snímek.**

- Při aktuálním režimu řízení budou vyfotografovány snímky v následujícím pořadí: standardní expozice, snížená expozice a zvýšená expozice.
- Po pořízení tří snímků se stupňovanou expozicí se automatický braketing expozice nezruší. Automatický braketing expozice zrušíte nastavením přírůstku AEB na hodnotu "**0.0**".

 Při fotografování v režimu automatický braketing expozice bude blikat ikona < $\frac{1}{10}$  v hledáčku a ikona < $\frac{1}{10}$  > na horním panelu LCD.

- Nastavení automatického braketingu expozice se automaticky zruší, přesunete-li vypínač napájení do polohy < OFF > nebo pokud je blesk připraven k použití.
- Automatický braketing expozice nelze použít pro dlouhé expozice ani při fotografování s bleskem.
- Jestliže je nastaven režim řízení <□ > nebo <S >, musíte tlačítko spouště stisknout třikrát. Pokud je nastaven režim < $\Box$ H > nebo < $\Box$  > a podržíte úplně stisknuté tlačítko spouště, budou souvisle vyfotografovány tři snímky se stupňovanou expozicí. Poté fotoaparát ukončí fotografování. Pokud je nastaven režim < $k$ <sup>10</sup> > nebo < $k$  2 >, budou souvisle vyfotografovány tři snímky se stupňovanou expozicí po uplynutí 10sekundové nebo 2sekundové prodlevy.
- Automatický braketing expozice lze také kombinovat s kompenzací expozice.

Standardní expozice

围

## A **Blokování automatické expozice**

Blokování automatické expozice se používá v případech, kdy je oblast zaostření jiná než oblast, na základě které probíhá měření expozice, nebo v situacích, kdy chcete pořídit několik snímků se stejně nastavenou expozicí. Stisknutím tlačítka  $\lt \star$  > zablokujete naměřenou expozici, poté můžete změnit kompozici a vyfotografovat snímek. Tato funkce se označuje jako blokování automatické expozice. Lze ji účinně použít u objektů fotografovaných v protisvětle.

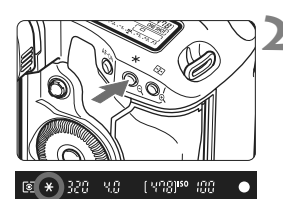

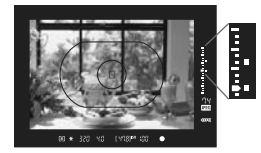

### **1 Zaostřete na fotografovaný objekt.**

- Stiskněte tlačítko spouště do poloviny.
- $\triangleright$  Zobrazí se nastavené hodnoty expozice.

### **22 Stiskněte tlačítko <** $\angle$ **\*>.** ( $\Diamond$ 6)

- $\blacktriangleright$  V hledáčku se rozsvítí ikona  $\lt \nless$ a nastavení expozice se zablokuje (blokování automatické expozice).
- $\bullet$  Při každém stisknutí tlačítka  $\lt \star$ dojde k zablokování aktuálního nastavení automatické expozice.

### **3 Změňte kompozici a vyfotografujte snímek.**

- Indikátor úrovně expozice v pravé části hledáčku bude ukazovat úroveň expozice pro funkci blokování automatické expozice a aktuální úroveň expozice v reálném čase.
- Chcete-li zachovat blokování automatické expozice při pořizování více fotografií, přidržte tlačítko < $\bigstar$  > a stisknutím tlačítka spouště vyfotografujte další snímek.

### **Účinek blokování automatické expozice**

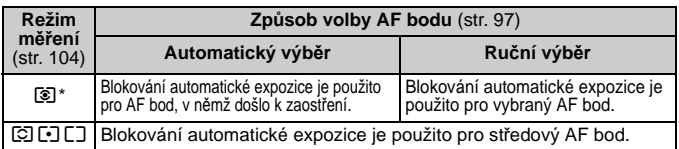

 $*$  Pokud je přepínač režimu zaostřování na objektivu přesunut do polohy  $\langle MF \rangle$ , blokování automatické expozice se použije pro středový AF bod.

## **Dlouhé expozice**

Při nastavení dlouhé expozice zůstane závěrka otevřená tak dlouho, dokud podržíte tlačítko spouště úplně stisknuté, a zavře se po jeho uvolnění. Tato funkce se nazývá dlouhá expozice. Dlouhá expozice je vhodná pro fotografování nočních snímků, ohňostrojů, nebe a jiných objektů vyžadujících dlouhé expoziční doby.

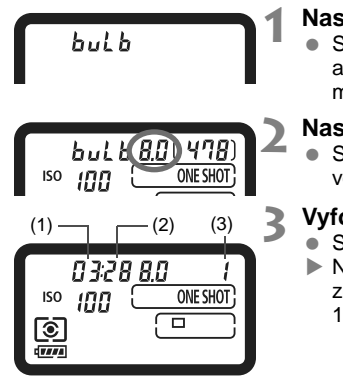

### **1 Nastavte režim snímání <buLb>.**

Stiskněte tlačítko <MODE> a otáčením voliče < $\mathbb{Z}_3^*$ / s vyberte možnost <**buLb**>.

### **2 Nastavte požadovanou clonu.**

 Sledujte horní panel LCD a otáčejte voličem  $\langle\langle\hat{\mathbb{S}}\rangle\langle\hat{\mathbb{S}}\rangle\rangle$ .

### **3 Vyfotografujte snímek.**

- Stiskněte úplně tlačítko spouště.
- $\triangleright$  Na horním panelu LCD se bude zobrazovat uplynulý čas expozice. 1: minuty, 2: sekundy, 3: hodiny

Při dlouhých expozicích dochází ke zvýšenému výskytu šumu než obvykle, takže snímek může vypadat mírně zrnitý.

- Je-li funkce [8**C.Fn II -1: Potlačení šumu dlouhé expozice**] nastavena na hodnotu [**1: Auto**] nebo [**2: Zap**], je možné potlačit šum vzniklý při dlouhé expozici (str. 214).
	- U dlouhých expozic doporučujeme použít dálkovou spoušť RS-80N3 nebo dálkový ovladač s časovačem TC-80N3 (obě součásti se prodávají samostatně).

### U **Osvětlení panelu LCD**

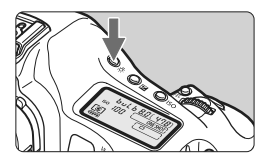

Stisknutím tlačítka < $\frac{1}{2}$  > zapnete na dobu (66) nebo vypnete osvětlení horního a zadního panelu LCD. Úplným stisknutím tlačítka spouště během dlouhé expozice vypnete osvětlení panelu LCD.

围

### **Použití clony okuláru**

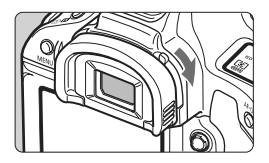

Pokud fotografujete snímek a nedíváte se přitom do hledáčku, může světlo vnikající do okuláru ovlivnit správné nastavení expozice. Tomu zabráníte posunutím páčky clony okuláru ve směru šipky, jak je znázorněno na obrázku, čímž okulár zacloníte. Při snímání s živým náhledem nebo snímání filmů není potřebné okulár zaclonit.

### **Připojení dálkové spouště**

K fotoaparátu můžete připojit dálkovou spoušť RS-80N3, dálkový ovladač s časovačem TC-80N3 (obě jednotky se prodávají samostatně) nebo jakékoli příslušenství řady EOS vybavené konektorem typu N3. Uvedené příslušenství můžete využít k fotografování.

Pokyny k používání příslušenství získáte v příslušném návodu k použití.

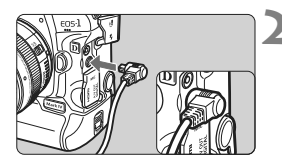

### **1 Otevřete kryt konektoru.**

Otevřete kryt horního konektoru.

### **2 <sup>P</sup>řipojte zástrčku do konektoru dálkového ovládání.**

- Připojte zástrčku způsobem znázorněným na obrázku.
- Při odpojování uchopte zástrčku za stříbrnou část a vytáhněte ji.

## 2 **Blokování zrcadla**

Ačkoliv lze zabránit rozhýbání fotoaparátu použitím samospouště nebo dálkové spouště, můžete při použití silných teleobjektivů nebo při fotografování detailů (makrofotografování) zamezit vibracím fotoaparátu (otřesům způsobeným zrcadlem) také blokováním zrcadla. **Je-li funkce [**8**C.Fn III -17: Blokování zrcadla] nastavena na hodnotu [1: Povoleno] nebo [2: Povoleno: Sklopení tlač. SET]**  (str. 226)**, lze fotografovat s blokováním zrcadla.**

### **1 Zaostřete na objekt, stiskněte úplně tlačítko spoušt<sup>ě</sup> a uvolněte je.**

 $\triangleright$  Zrcadlo se zablokuje a na horním panelu LCD začne blikat ikona < $\sqrt{7}$  >.

### **2 Znovu úplně stiskněte tlačítko spouště.**

- $\blacktriangleright$  Vyfotografuje se snímek.
- Při nastavení hodnoty [**1**] se zrcadlo po vyfotografování snímku vrátí zpět do dolní polohy.
- Při nastavení hodnoty [**2**] zůstane zrcadlo zablokováno ve stávající poloze i po vyfotografování snímku. Blokování zrcadla zrušíte stisknutím tlačítka  $\lt$   $\leq$   $\leq$   $\geq$ .
- Ve velmi jasném světle, například na pláži nebo na lyžařské sjezdovce za slunečného dne, vyfotografujte snímek ihned po zablokování zrcadla.
	- V době, kdy je zrcadlo zablokováno, nezaměřujte objektiv fotoaparátu na slunce. Sluneční žár by mohl spálit a poškodit lamely závěrky.
	- Při použití kombinace funkcí dlouhé expozice, samospouště a blokování zrcadla držte tlačítko spouště úplně stisknuté (doba prodlevy samospouště + doba dlouhé expozice). Jestliže během odpočítávání samospouště uvolníte tlačítko spouště, uslyšíte zvuk uvolnění závěrky, ale ve skutečnosti se žádný snímek nepořídí.
- R Po nastavení možnosti [**1: Povolit**] budou fotografovány jednotlivé snímky, i když je režim řízení nastaven na kontinuální snímání. Je-li nastavena možnost [**2: Povoleno: Sklopení tlač. SET**], použije se pro fotografování aktuální režim řízení.
	- Je-li samospoušť nastavena na možnost < $\langle \cdot \rangle^{10}$ > nebo < $\langle \cdot \rangle_{2}$ >, snímek se vyfotografuje po uplynutí 10 s nebo 2 s (v uvedeném pořadí).
	- Zrcadlo se sklopí a po 30 sekundách se automaticky vrátí zpět. Znovu je zablokujete dalším úplným stisknutím tlačítka spouště.
	- U snímků s blokováním zrcadla doporučujeme použít dálkovou spoušť RS-80N3 nebo dálkový ovladač s časovačem TC-80N3 (obě součásti se prodávají samostatně).

## **4 Fotografování s bleskem**

### **Blesky Speedlite řady EX určené pro fotoaparáty řady EOS**

Díky blesku Speedlite řady EX (prodává se samostatně) je fotografování s bleskem stejně snadné jako fotografování bez blesku. **Podrobné pokyny naleznete v návodu k použití blesku Speedlite řady EX.** Tento fotoaparát patří do skupiny fotoaparátů Type-A a umožňuje využívat všechny funkce blesků Speedlite řady EX. Pokyny pro nastavení funkcí blesku a uživatelských funkcí pro blesk pomocí nabídky fotoaparátu naleznete na stranách 121–124.

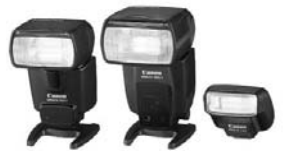

Blesky Speedlite s upevněním do sáněk pro příslušenství

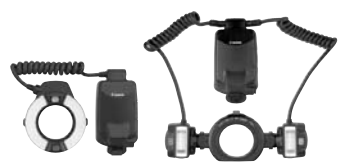

Blesky Macro Lite

### **Blokování expozice s bleskem**

Tato funkce umožňuje dosáhnout správné expozice s bleskem pro určitou část fotografovaného objektu. Zaměřte střed hledáčku na objekt, stiskněte tlačítko <FEL> a vyfotografujte snímek.

### **Kompenzace expozice s bleskem**

Stejně jako standardní kompenzaci expozice můžete nastavit kompenzaci expozice pro blesk. Je možné nastavit kompenzaci expozice s bleskem až do ±3 EV v přírůstcích po 1/3 EV. Stiskněte tlačítko < $@$   $B$   $2$  > na fotoaparátu, sledujte horní panel LCD nebo hledáček a otáčejte voličem <(3)>.

Pokud je funkce [8**C.Fn II -4: Auto Lighting Optimizer/Automatická optimalizace jasu**] (str. 81) nastavena na jinou hodnotu než [**3: Zakázat**], může být snímek stále jasný, přestože byla nastavena tmavší expozice s bleskem.

 $\mathbb{F}_{\mathbb{F}}$  Pokud je pro fotoaparát obtížné automaticky zaostřit, externí blesk Speedlite určený pro fotoaparáty řady EOS může automaticky emitovat pomocné světlo AF.

### **Použití blesků Canon Speedlite jiné řady než EX**

 **Blesky Speedlite řad EZ/E/EG/ML/TL nastavené do automatického zábleskového režimu TTL nebo A-TTL lze provozovat pouze na plný výkon.**

Před fotografováním nastavte na fotoaparátu režim snímání  $\langle M \rangle$  (ruční expozice) nebo <**Av** > (automatická expozice s předvolbou clony) a upravte nastavení clony.

 Při použití blesku Speedlite umožňujícího nastavení ručního zábleskového režimu fotografujte v tomto režimu.

### **Použití blesků jiné značky než Canon**

### **Rychlost synchronizace**

Fotoaparát lze synchronizovat s kompaktními zábleskovými jednotkami jiných značek než Canon při rychlosti 1/300 s, 1/250 s nebo nižší. Při použití velkých studiových zábleskových jednotek, které mají delší dobu záblesku než kompaktní zábleskové jednotky, nastavte rychlost synchronizace v rozmezí 1/125 s až 1/30 s. Před fotografováním proveďte zkoušku synchronizace blesku.

### **Konektor PC**

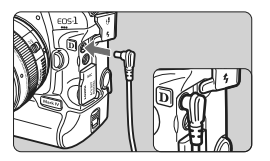

- Konektor PC fotoaparátu lze použít u zábleskových jednotek vybavených synchronizačním kabelem. Konektor PC je opatřen závitem, který znemožňuje nechtěné rozpojení.
- Konektor PC fotoaparátu nemá polaritu. Můžete připojit jakýkoli synchronizační kabel bez ohledu na jeho polaritu.
- Pokud je fotoaparát použit s bleskem nebo zábleskovým příslušenstvím určeným pro fotoaparáty jiné značky, nemusí fotoaparát fungovat správně amůže dojít k jeho poruše.
	- Do konektoru PC fotoaparátu nezapojujte žádnou zábleskovou jednotku vyžadující napětí 250 V nebo vyšší.
	- Do sáněk pro příslušenství fotoaparátu nezasouvejte vysokonapěťové zábleskové jednotky. Nemusely by fungovat.

Zábleskovou jednotku nasazenou na sáňky pro příslušenství fotoaparátu i zábleskovou jednotku připojenou do konektoru PC lze použít současně.

## **MENU Nastavení blesku**

Pokud je připojen blesk Speedlite řady EX (například 580EX II, 430EX II nebo 270EX), který lze nastavit pomocí fotoaparátu, můžete k nastavení funkcí blesku a uživatelských funkcí pro blesk Speedlite použít obrazovku nabídky na fotoaparátu. Nejprve připojte blesk Speedlite k fotoaparátu a zapněte jej.

### **Nastavení funkcí blesku**

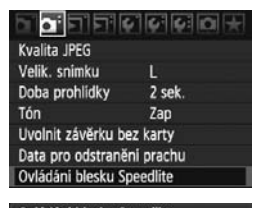

Ovládání blesku Speedlite Nastavení funkce blesku Nastavení C.Fn blesku Vymaz. všech. C.Fn Speedlite

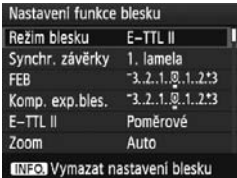

### **1 Vyberte položku [Ovládání blesku Speedlite].**

● Na kartě [**□**<sup>-</sup>] vyberte položku [**Ovládání blesku Speedlite**] a stiskněte tlačítko  $\lt$   $\left(\sin\right)$  >.

### **2 Vyberte položku [Nastavení funkce blesku].**

- Otáčením voliče < s> vyberte položku [**Nastavení funkce blesku**] a stiskněte tlačítko  $\lt$   $\left(\sin\right)$   $\gt$ .
- **3 Nastavte funkce blesku.**
	- Otáčením voliče < s> vyberte funkci blesku a nastavte ji požadovaným způsobem.
	- Postup je stejný jako při nastavení funkce nabídky.

R Stisknutím tlačítka <INFO, > v kroku 3 můžete obnovit výchozí hodnoty nastavení.

 Při použití blesku Speedlite řady EX, jenž nelze nastavit pomocí fotoaparátu, můžete v nabídce [**Nastavení funkce blesku**] nastavit pouze položky [**Komp. exp.bles.**], [**E-TTL II**] a [**Záblesk blesku**]. (Některé blesky Speedlite řady EX umožňují také nastavit položku [**Synchr. závěrky**].)

### **Funkce nastavitelné v nabídce [Nastavení funkce blesku]**

**Funkce, které lze nastavit, a údaje zobrazené na obrazovce se budou lišit v závislosti na modelu blesku Speedlite, aktuálním režimu blesku, nastavení uživatelských funkcí pro blesk atd.** Funkce poskytované příslušným bleskem Speedlite zjistíte v návodu k použití blesku Speedlite.

### **Režim blesku**

Pro externí blesk Speedlite můžete vybrat režim blesku vhodný pro příslušné fotografování s bleskem.

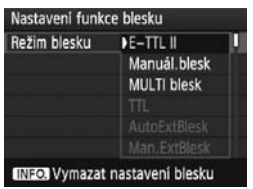

- Režim [**E-TTL II**] je standardní režim blesků Speedlite řady EX pro automatické snímání s bleskem.
- Režim [**Manuál.blesk**] je určen pro uživatele, kteří chtějí sami nastavit položku [**Výkon blesku**] (1/1 až 1/128).
- Režim [**MULTI blesk**] je určen pro uživatele, kteří chtějí sami nastavit položky [**Výkon blesku**], [**Frekvence**] a [**Počet záblesků**].
- Informace o režimech [TTL], [**AutoExtBlesk**] a [**Man.ExtBlesk**] naleznete v návodu k použití blesků Speedlite, které příslušné režimy blesku poskytují.

### **Synchronizace závěrky**

Normálně je tato položka nastavena na hodnotu [**1. lamela**], takže záblesk je emitován bezprostředně po zahájení expozice. Pokud je nastavena hodnota [**2. lamela**], bude záblesk emitován těsně před tím, než se zavře závěrka. V kombinaci se synchronizací s nízkou rychlostí závěrky lze zachytit světelné stopy, například od reflektorů automobilu v noci. Při synchronizaci na 2. lamelu závěrky budou emitovány dva záblesky: Jeden po úplném stisknutí tlačítka spouště a druhý bezprostředně před koncem expozice. Po nastavení možnosti [**Rychlá**] lze blesk použít se všemi rychlostmi závěrky. To je efektivní zejména pro pořizování portrétů pomocí vyrovnávacího záblesku, pokud chcete upřednostnit nastavení clony.

### **Braketing expozice s bleskem (FEB)**

Pořídí se tři snímky s bleskem, přičemž se bude automaticky měnit výkon blesku. Podrobné informace naleznete v pokynech pro braketing expozice s bleskem (FEB) v návodu k použití blesku Speedlite.

### **Kompenzace expozice s bleskem**

Lze provést stejné nastavení, jaké je popsáno v části "Kompenzace expozice s bleskem" na straně 119.

### **E-TTL II**

U normální expozice s bleskem nastavte tuto položku na hodnotu [**Poměrové**]. Je-li nastavena hodnota [**Průměrové**], bude expozice s bleskem zprůměrována pro celou měřenou scénu, podobně jako u blesku s externím měřením. Vzhledem k tomu, že potřebná kompenzace expozice s bleskem může záviset na fotografované scéně, je toto nastavení určeno pro pokročilé uživatele.

### **Zoom**

Můžete upravit pokrytí blesku Speedlite. Normálně nastavte možnost [**Auto**], aby fotoaparát nastavil pokrytí blesku automaticky podle ohniskové vzdálenosti objektivu.

### **Nastavení bezdrátového ovládání**

Lze použít bezdrátový blesk (s více zábleskovými jednotkami). Podrobné informace o bezdrátovém blesku naleznete v návodu k použití blesku Speedlite.

### **Záblesk blesku**

Chcete-li povolit fotografování s bleskem, nastavte možnost [**Povolit**]. Pokud chcete povolit pouze emitování pomocného světla AF, nastavte možnost [**Zakázat**].

### Při synchronizaci na 2. lamelu závěrky nastavte rychlost závěrky 1/50 s nebo nižší. Při rychlosti závěrky 1/60 s nebo vyšší se použije synchronizace na 1. lamelu, i když je nastavena možnost [**2. lamela**].

- R Pokud byla kompenzace expozice s bleskem již nastavena pomocí blesku Speedlite, není nutné k nastavení kompenzace expozice s bleskem použít tlačítko < $\textcircled{x}$  - na fotoaparátu ani nabídku Nastavení funkce blesku. Pokud je kompenzace expozice s bleskem nastavena pomocí fotoaparátu i blesku Speedlite, nastavení blesku Speedlite potlačí nastavení fotoaparátu.
	- Při nastavení možnosti [**E-TTL II**] funkce blesku bude činnost blesku ovlivněna uživatelskou funkcí C.Fn II -5 (str. 215). A účinek funkce [**Záblesk blesku**] bude ovlivněn nastavením uživatelské funkce C.Fn II -7 (str. 216).

### **Nastavení C.Fn blesku**

### **1 Vyberte položku [Nastavení C.Fn blesku].**

- Otáčením voliče < s> vyberte položku [Nastavení C.Fn blesku] a stiskněte tlačítko <0>. **2 Nastavte funkci blesku.**
- - $\bullet$  Otáčením voliče < $\circ$  > vyberte číslo funkce a nastavte ji. Postup je stejný jako při nastavení uživatelských funkcí fotoaparátu (str. 204).

### **Zrušení nastavení uživatelských funkcí pro blesk Speedlite**

Výběrem možnosti [**Vymaz. všech. C.Fn Speedlite**] v kroku 1 vymažete nastavení všech uživatelských funkcí pro blesk Speedlite (kromě funkce [**C.Fn -0: Zobrazení ukazatele vzdálenosti**]).

Pokud používáte blesk Speedlite řady EX a uživatelská funkce [**Režim měření blesku**] pro blesk Speedlite je nastavena na hodnotu [**TTL**], bude blesk vždy aktivován na plný výkon.

### **Měřená expozice s ručním nastavením blesku**

Ruční nastavení úrovně záblesku je vhodné pro fotografování detailů s bleskem. Použijte kartu s 18% šedou a blesk Speedlite řady EX s režimem ručního nastavení blesku. Postupujte podle níže uvedených pokynů:

- 1. Nastavte fotoaparát a blesk Speedlite.
	- Nastavte režim snímání fotoaparátu < $M$ > nebo < $Av$ >.
	- Nastavte blesk Speedlite do režimu ručního nastavení blesku.
- 2. Zaostřete na fotografovaný objekt.
	- Ručně zaostřete.
- 3. Připravte kartu s 18% šedou.
	- Umístěte šedou kartu na místo objektu.
	- Celá kruhová ploška bodového měření uprostřed hledáčku by měla pokrývat šedou kartu.
- 4. Stiskněte tlačítko <FEL>. (616)
- 5. Nastavte úroveň expozice s bleskem.
	- Upravte ručně nastavenou úroveň záblesku na blesku Speedlite a clonu fotoaparátu tak, aby byla úroveň expozice s bleskem vyrovnaná se značkou standardní expozice.
- 6. Vyfotografujte snímek.
	- Odstraňte šedou kartu a vyfotografujte snímek.

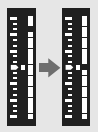

## **Snímání s živým náhledem**

**5**

Můžete fotografovat, zatímco sledujete obraz na displeji LCD fotoaparátu. Tato funkce se označuje jako "snímání s živým náhledem".

**Snímání s živým náhledem je vhodné pro objekty v klidu, které se nepohybují.**

**Pokud budete fotoaparát držet v rukou a fotografovat při pohledu na displej LCD, může dojít v důsledku rozhýbání fotoaparátu ke vzniku rozmazaných snímků. Doporučujeme použít stativ.**

### **Dálkové snímání s živým náhledem**

Pomocí dodaného softwaru EOS Utility nainstalovaného v počítači lze propojit fotoaparát s počítačem a fotografovat na dálku během sledování obrazovky počítače. Podrobné informace naleznete v návodu k použití softwaru (soubor ve formátu PDF na disku CD-ROM).

## z **Příprava pro snímání s živým náhledem**

Následujícím způsobem nastavíte fotoaparát na snímání fotografií s živým náhledem. Informace o záznamu filmů získáte na straně 141.

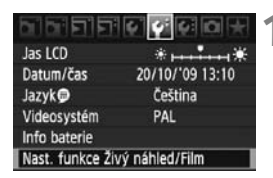

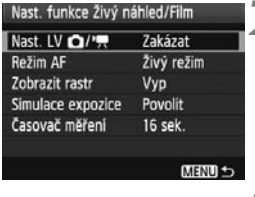

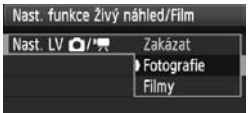

### **1 Vyberte položku [Nast. funkce Živý náhled/Film].**

● Na kartě [<sup>6</sup><sup>:</sup>] vyberte položku [**Nast. funkce Živý náhled/Film**] a stiskněte  $t$ lačítko < $(s_{ET})$ >.

### **22 Vyberte položku [Nast. LV <b>立/'**只].

- $\bullet$  Otáčením voliče < $\circ$  > vyberte položku [**Nast. LV 立/<sup>,</sup> ]** a stiskněte tlačítko  $\langle s_F \rangle$ .
- Zkratka "LV" označuje živý náhled (Live View).

### **3 Vyberte možnost [Fotografie].**

● Otáčením voliče < 3> vyberte možnost [**Fotografie**] a stiskněte  $t$ lačítko < $(s_{ET})$ >.

## **4 Zavřete nabídku.**

■ Stisknutím tlačítka <MFNU> nebo stisknutím tlačítka spouště do poloviny vypnete obrazovku nabídky.

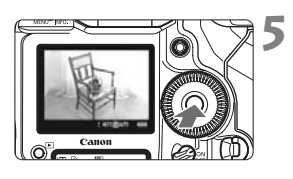

### **5 Zobrazte obraz živého náhledu.**

- $\bullet$  Stiskněte tlačítko < $(F)$ >.
- $\triangleright$  Obraz živého náhledu se zobrazí na displeji LCD.
- Jas zobrazeného snímku se bude blížit skutečnému jasu výsledného snímku.
- Pokud nebyla dosažena standardní expozice, otáčejte voličem < $\mathcal{E}^*$ / $\mathbb{O}$ >.

## z **Snímání s živým náhledem**

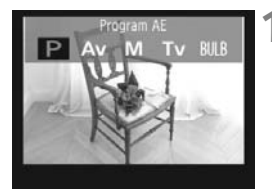

### **1 Vyberte režim snímání.**

Stiskněte tlačítko <MODE> a otáčením voliče < $\mathcal{E} \leq \mathcal{E} \leq \mathcal{E}$  vyberte režim snímání.

# 【 4671图100

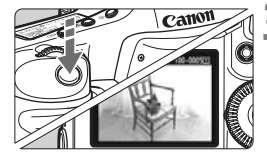

### **2 Zaostřete na fotografovaný objekt.**

- Před zahájením fotografování zaostřete pomocí automatického nebo ručního zaostřování (str. 131–138).
- Po stisknutí tlačítka spouště do poloviny fotoaparát zaostří pomocí aktuálního režimu automatického zaostřování.

### **3 Vyfotografujte snímek.**

- Stiskněte úplně tlačítko spouště.
- X Snímek bude vyfotografován a zobrazí se na displeji LCD.
- Po ukončení zobrazení snímku se fotoaparát automaticky vrátí do režimu snímání s živým náhledem.
- Snímání s živým náhledem ukončíte stisknutím tlačítka  $\langle \overline{\text{sp}} \rangle$ .
- Při snímání s živým náhledem nemiřte objektivem na slunce. Sluneční žár by mohl poškodit vnitřní součásti fotoaparátu.
	- **Upozornění týkající se používání snímání s živým náhledem najdete na stranách 139–140.**
- ħ  $\bullet$  Zaostřit můžete také stisknutím tlačítka < AF-ON>.
	- Zorné pole obrazu je přibližně 100 %.
	- Po úplném stisknutí tlačítka spouště uslyšíte zvuk závěrky jako při vyfotografování dvou snímků, vyfotografuje se však pouze jeden snímek. Pro snímky fotografované s bleskem vydají zrcadlo a závěrka také více zvuků, ale vyfotografuje se pouze jeden snímek. Při kontinuálním snímání se ozvou dva zvuky závěrky pouze u prvního snímku.

### B **Informace na displeji**

Po každém stisknutí tlačítka <INFO, > se změní informace zobrazené na displeji.

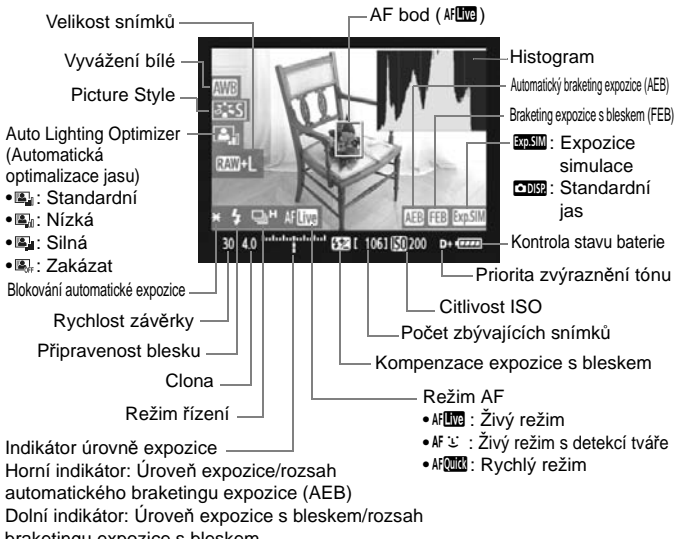

braketingu expozice s bleskem

- Histogram lze zobrazit, pokud je nastavena hodnota [**Simulace expozice: Povolit**] (str. 130).
- Nastavením funkce [8**C.Fn IV -15: Přidat informace o poměru stran**] na hodnotu 1 až 6 můžete fotografovat snímky se stejnými rozměry, jaké pořizují fotoaparáty používající filmy středních a velkých formátů, například 6 x 6 cm, 6 x 4,5 cm a 4 x 5 palců. Zobrazí se svislé čáry odpovídající nastavenému poměru stran (str. 234).
- $\bullet$  Jestliže se ikona < $\sqrt{2}$   $\sqrt{2}$  > zobrazí bílou barvou, znamená to, že se jas obrazu živého náhledu blíží jasu, jaký bude mít vyfotografovaný snímek.
- $\bullet$  Jestliže < $\sqrt{2}$ MII > bliká, znamená to, že se obraz živého náhledu nezobrazuje s odpovídajícím jasem z důvodu nedostatku či přebytku světla. Ve skutečně zaznamenaném snímku se však nastavení expozice projeví.
- $\bullet$  Při použití blesku nebo nastavení dlouhé expozice (čas B) se ikona < $\overline{g_0 g_1}$ a histogram zobrazí šedě (pro vaši referenci). Při nedostatečném nebo příliš jasném osvětlení se nemusí histogram zobrazit správně.

围

## **Nastavení funkcí snímání**

Podobně jako při běžném fotografování pomocí hledáčku lze i při zobrazení obrazu živého náhledu používat tlačítka fotoaparátu ke změně nastavení a k přehrávání snímků.

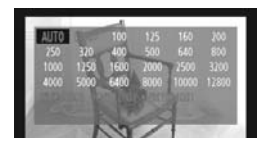

围

- $\bullet$  Stisknutím tlačítka  $\lt MODE$ <AF•DRIVE><**22><ISO><24>>** nebo <2.5 > zobrazíte na displeji LCD obrazovku nastavení. Chcete-li změnit nastavení, otáčejte voličem <*c*<sup>2</sup>%> nebo < ...
- Pokud stisknete tlačítko <FUNC > a budete sledovat zadní panel LCD, můžete otáčením voliče < $\frac{2}{3}$ > nastavit kartu a otáčením voliče < s > nastavit velikost snímků či vyvážení bílé.
- Režim měření je při snímání s živým náhledem pevně nastaven na poměrové měření.
- Stisknutím tlačítka  $\lt \frac{4}{\epsilon}$  zablokujete expozici na dobu 16 sekund.
- Chcete-li zkontrolovat hloubku ostrosti, stiskněte tlačítko kontroly hloubky ostrosti.
- Při kontinuálním snímání bude expozice nastavená pro první snímek použita i pro následující snímky.

### **Počet možných snímků při snímání s živým náhledem**

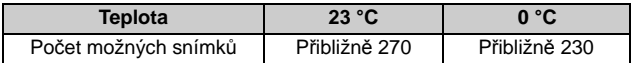

- Hodnoty uvedené výše platí pro plně nabitý bateriový zdroj LP-E4 a vychází ze způsobu měření stanoveného asociací CIPA (Camera & Imaging Products Association).
- Kontinuální snímání s živým náhledem je možné po dobu přibližně 3 h při teplotě 23 °C nebo 2 h 50 min při teplotě 0 °C (s plně nabitým bateriovým zdrojem LP-E4).
	- $\bullet$  I při zobrazení obrazu živého náhledu lze přehrát snímek stisknutím tlačítka < $\square$ >.  $\bullet$  Pokud nebude na fotoaparátu delší dobu použit žádný ovládací prvek, napájení se automaticky vypne v souladu s nastavením funkce [5 **Aut.vyp.napáj.**] (str. 52). Pokud je položka [5 **Aut.vyp.napáj.**] nastavena na hodnotu [**Vyp**], snímání s živým náhledem se automaticky ukončí přibližně po 30 minutách. (Fotoaparát zůstane zapnutý.)
	- Automaticky zaostřit můžete také stisknutím tlačítka spouště do poloviny na dálkové spoušti RS-80N3 nebo na dálkovém ovladači s časovačem TC-80N3 (obě jednotky se prodávají samostatně).
	- Pomocí stereofonního AV kabelu (dodaného) nebo kabelu HDMI (prodává se samostatně) můžete zobrazit obraz živého náhledu na televizoru (str. 170–171).

## 3 **Nastavení funkcí nabídky**

Při zobrazení živého náhledu můžete stále nastavovat možnosti nabídky. Funkce živého náhledu jsou uvedeny níže.

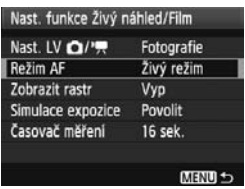

Na obrazovce [**Nast. funkce Živý náhled/Film**], kterou zpřístupníte z karty [ $\blacklozenge$ ], můžete nastavit následující funkce.

- **Režim AF** (str. 131–137) Můžete vybrat možnost [**Živý režim**], [u **Živý režim**] nebo [**Rychlý režim**].
- **Zobrazení rastru**

Prostřednictvím možnosti [**Rastr 1**<sup>tt</sup>] nebo [**Rastr 2**<sup>iii</sup>] můžete zobrazit čáry rastru. Před fotografováním tak můžete zkontrolovat, zda není fotoaparát nakloněn.

### **Simulace expozice**

### • Povolit *(EDSIM)*

Jas zobrazeného snímku se bude blížit skutečnému jasu (expozici) výsledného snímku. Pokud nastavíte kompenzaci expozice, změní se jas obrazu odpovídajícím způsobem.

### **• Zakázat** (E)

Snímek se zobrazí se standardním jasem, který usnadňuje sledování obrazu živého náhledu.

### **Časovač měření**

Můžete změnit dobu, po kterou bude zobrazeno nastavení expozice (dobu blokování automatické expozice).

Pokud zvolíte položku [1 **Zadat už.nast. WB**], [2 **Data pro odstranění prachu**], [7 **Uložit/načíst nastav.na média**], [7 **Uložení/použití zákl. nastav.**], [7 **Čištění snímače**], [7 **Vymazat všechna nast.fotoap.**] nebo [7 **Ver. firmwaru**], snímání s živým náhledem se ukončí.

## **Použití automatického zaostřování**

### **Výběr režimu AF**

K dispozici jsou následující režimy AF: [Živý režim], [L Živý režim] (detekce tváře, str. 132) a [**Rychlý režim**] (str. 136).

Chcete-li dosáhnout přesného zaostření, přesuňte přepínač režimu zaostřování na objektivu do polohy <**MF**>, zvětšete obraz a zaostřete ručně (str. 138).

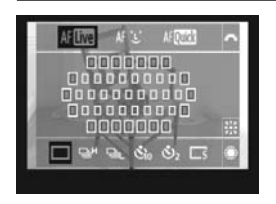

### **Vyberte režim AF.**

- Zatímco je zobrazen obraz živého náhledu, stiskněte tlačítko  $\langle AF\cdot DRIVE\rangle$ . ( $\circledcirc$ 6)
- Otáčením voliče <<<<<<<<<<>><<<>><<<<<>>
vyberte režim AF.
	- AFLOG : Živý režim
	- AF じ : じ Živý režim
	- AFCLO : Rychlý režim

 $\boxed{5}$  K nastavení lze také použít možnost nabídky Režim AF vysvětlenou na předchozí straně.

### **Živý režim:** d

Zaostřování se provádí pomocí obrazového snímače. Ačkoliv je automatické zaostřování při zobrazení obrazu živého náhledu možné, **bude trvat déle než v Rychlém režimu**. Také dosažení zaostření může být obtížnější než v Rychlém režimu.

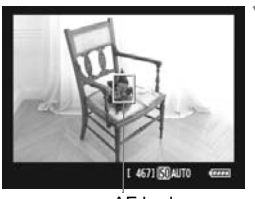

AF bod

### **1 <sup>P</sup>řesuňte AF bod.**

 $\bullet$  Použitím multiovladače  $\lt \oplus$  > přesuňte AF bod < D> na požadované místo zaostření.

(Nelze jej umístit na okraje záběru.)

 $\bullet$  Pokud stisknete multiovladač < $\div$ přímo dolů, vrátí se AF bod do středu záběru.

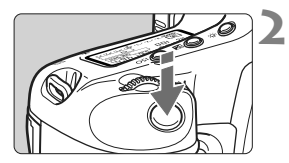

### **2 Zaostřete na fotografovaný objekt.**

- Zaměřte AF bod na fotografovaný objekt a stiskněte tlačítko spouště do poloviny.
- ▶ Po správném zaostření se barva AF bodu změní na zelenou a uslyšíte zvukovou signalizaci.
- ▶ Jestliže zaostřit nelze, změní se barva AF bodu na oranžový.

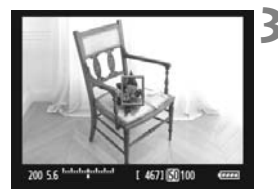

### **3 Vyfotografujte snímek.**

 Zkontrolujte zaostření a expozici a úplným stisknutím tlačítka spouště vyfotografujte snímek (str. 127).

### **U** Živý režim (detekce tváře):  $\text{d}F \subseteq$

V tomto režimu jsou detekovány a zaostřeny lidské tváře stejnou metodou automatického zaostřování jako v Živém režimu. Požádejte fotografovanou osobu, aby se otočila tváří k fotoaparátu.

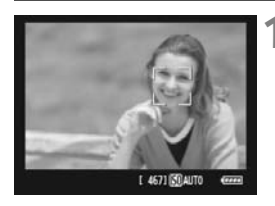

### **1 Namiřte fotoaparát směrem k objektu.**

- Pokud je detekována tvář, zobrazí se přes ni rámeček <a> označující oblast zaostření.
- Při detekování více tváří se zobrazí rámeček << >> Použitím multiovladače  $\lt \frac{5}{2}$  > přesuňte rámeček  $\langle \cdot \rangle$  > přes cílovou tvář.

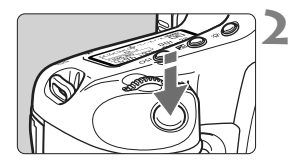

### **2 Zaostřete na fotografovaný objekt.**

- Stiskněte tlačítko spouště do poloviny a fotoaparát zaostří na tvář, která se  $n$ achází v rámečku  $\lt$ .
- $\blacktriangleright$  Po správném zaostření se barva AF bodu změní na zelenou a uslyšíte zvukovou signalizaci.
- X Jestliže zaostřit nelze, změní se barva AF bodu na oranžový.
- Pokud nelze detekovat tvář, zobrazí se AF bod < I > a fotoaparát automaticky zaostří na střed záběru.

### **3 Vyfotografujte snímek.**

**Zkontrolujte zaostření a expozici** a úplným stisknutím tlačítka spouště vyfotografujte snímek (str. 127).

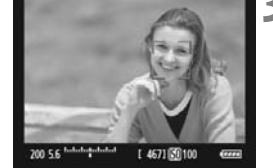

 Pokud je fotoaparát výrazně rozostřen, nebude detekce tváře možná. Jestliže objektiv umožňuje ruční zaostřování, i když je přepínač režimu zaostřování na objektivu přesunut do polohy  $\langle AF \rangle$ , zaostřete zhruba otáčením zaostřovacího kroužku. Proběhne detekce tváře a zobrazí se  $r$ ámeček  $\epsilon$  $\rightarrow$ 

- Jako tvář může být rozpoznán i jiný objekt než lidský obličej.
- Detekce tváře nebude funkční, pokud je obličej v záběru příliš malý nebo velký, příliš světlý či tmavý, otočený vodorovně nebo nakloněný, případně pokud je částečně zakryt.
- $\bullet$  Rámeček zaostření  $\lt$ .  $\gt$  může pokrývat pouze část obličeje.
- **E**  $\bullet$  Pokud stisknete multiovladač < $\hat{\mathcal{P}}$  > přímo dolů, přepnete do Živého režimu (str. 131). Nakloněním multiovladače < $\frac{45}{3}$ > můžete přesunout AF bod. Opětovným stisknutím multiovladače < $\frac{2}{3}$ > přímo dolů přepnete zpět do  $L$  Živého režimu (detekce tváře).
	- Vzhledem k tomu, že automatické zaostření není možné u tváře detekované v blízkosti okraje záběru, zobrazí se rámeček <a> šedě. Jestliže pak stisknete tlačítko spouště do poloviny, použije se k zaostření středový AF bod  $\leq$  $\geq$ .

### **Poznámky k Živému režimu a** u **Živému režimu (detekce tváře)**

### **Automatické zaostřování**

- Zaostření bude trvat o něco déle.
- Po stisknutí tlačítka spouště do poloviny se provede opětovné zaostření, i když fotoaparát již zaostřil.
- Jas obrazu se může během automatického zaostřování i po něm změnit.
- Pokud během zobrazení obrazu živého náhledu dojde ke změně zdroje světla, může obrazovka začít blikat a může být obtížné zaostřit. Jestliže k tomu dojde, ukončete snímání s živým náhledem a nejprve proveďte automatické zaostření pod současným zdrojem světla.
- Stisknete-li tlačítko < Q > v Živém režimu, bude oblast AF bodu zvětšena. Pokud je obtížné zaostřit ve zvětšeném zobrazení, přejděte zpět do normálního zobrazení a proveďte automatické zaostření. Nezapomeňte, že rychlost automatického zaostření se může v normálním a ve zvětšeném zobrazení lišit.
- Jestliže použijete automatické zaostřování v normálním zobrazení Živého režimu, a pak obraz zvětšíte, může dojít k rozostření.
- Pokud fotografujete objekt u okraje záběru a cílový objekt je mírně rozostřen, zaměřte středový AF bod na objekt, aby se zaostřil, a poté pořiďte snímek.
- $\bullet$  V  $\cdot\cdot\cdot$  Živém režimu se obraz po stisknutí tlačítka  $\ltimes\cdot\cdot\cdot$ nezvětší.
- Externí blesk Speedlite nebude emitovat pomocné světlo AF.

### **Podmínky fotografování, které mohou ztížit zaostření:**

- Objekty s nízkým kontrastem, jako například modrá obloha a jednobarevné ploché povrchy.
- Objekty fotografované při nedostatku světla.
- Pruhy a další vzory s kontrastem pouze ve vodorovném směru.
- Fotografování se světelným zdrojem, jehož jas, barva nebo způsob osvětlení se neustále mění.
- Noční snímky nebo světelné body.
- Fotografování při zářivkovém osvětlení nebo v případě blikání obrazu.
- Mimořádně malé objekty.
- Objekty na okraji záběru.
- Objekty silně odrážející světlo.
- AF bod pokrývá blízké i vzdálené objekty (například zvíře v kleci).
- Objekty, které se neustále pohybují v rámci AF bodu a nemohou být statické z důvodu rozhýbání fotoaparátu nebo rozmazání objektu.
- Objekt, který se k fotoaparátu přibližuje nebo od něj vzdaluje.
- Automatické zaostřování v situaci, kdy je objekt mimo dosah zaostření.
- Je použit efekt rozostření pomocí rozostřeného objektivu.
- Je použit filtr zvláštního efektu.

### **Rychlý režim:** f

Vyhrazený snímač AF slouží k zaostřování v režimu jednosnímkového automatického zaostřování One-Shot AF (str. 95) stejným způsobem jako při fotografování pomocí hledáčku.

Přestože je možné zaostřit cílovou oblast rychle, **dojde během automatického zaostřování k dočasnému přerušení zobrazení obrazu živého náhledu**.

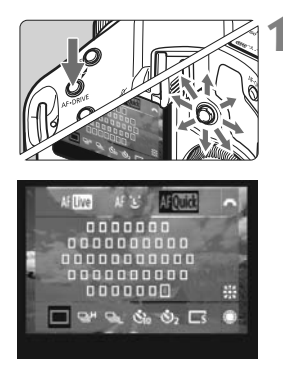

### **1 Vyberte požadovaný AF bod.**

- Stiskněte tlačítko < AF.DRIVE > a pomocí multiovladače  $\langle\langle\hat{\psi}\rangle\rangle$ vyberte AF bod.
- Volba AF bodu se změní ve směru, kterým multiovladač < $\frac{2}{3}$ > nakloníte.
- $\bullet$  Stisknutím multiovladače < $\frac{55}{2}$  > přímo dolů vyberete středový AF bod. Opětovným stisknutím multiovladače přímo dolů nastavíte automatickou volbu AF bodu.
- Pokud se rozsvítí všechny okrajové AF body, provede se automatická volba AF bodu.
- $\bullet$  Stisknete-li tlačítko < $\mathsf{AF}\bullet\mathsf{DRIVF}\times$ nebo uplyne-li doba ( $\oslash$ 6), zobrazí se AF bod zvolený na obrazovce. (Pokud je nastavena automatická volba AF bodu, nezobrazí se žádný AF bod.)

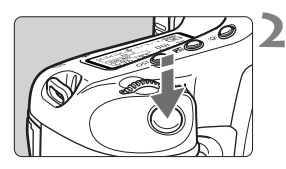

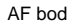

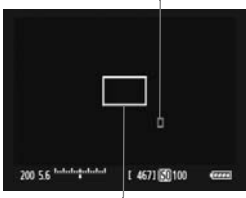

Rámeček zvětšen

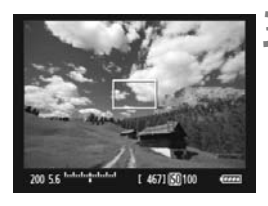

### **2 Zaostřete na fotografovaný objekt.**

- Zaměřte AF bod na fotografovaný objekt a stiskněte tlačítko spouště do poloviny.
- $\triangleright$  Obraz živého náhledu se vypne, zrcadlo se vrátí zpět do dolní polohy a dojde k aktivaci automatického zaostřování.
- Po zaostření zazní zvukový signál a AF bod se zobrazí červeně. (Pokud je nastavena automatická volba AF bodu, bude AF bod, v němž došlo k zaostření, blikat červeně.)
- $\triangleright$  Znovu se automaticky zobrazí obraz živého náhledu.

### **3 Vyfotografujte snímek.**

 Zkontrolujte zaostření a expozici a úplným stisknutím tlačítka spouště vyfotografujte snímek (str. 127).

V průběhu automatického zaostřování nelze vyfotografovat snímek. Snímek můžete vytvořit pouze v případě, že se zobrazí obraz živého náhledu.

## **Ruční zaostřování**

Můžete zvětšit obraz a přesně zaostřit ručně.

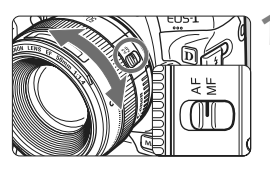

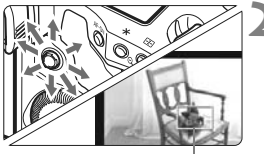

Rámeček zvětšení

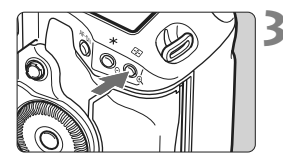

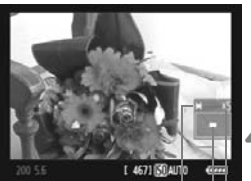

Blokování automatické expozice Umístění oblasti zvětšení Zvětšení

### **1 <sup>P</sup>řesuňte přepínač režimu zaostřování na objektivu do polohy <MF>.**

**• Zhruba zaostřete otočením** zaostřovacího kroužku objektivu.

### **2 <sup>P</sup>řesuňte rámeček zvětšení.**

- Pomocí multiovladače < $\frac{65}{2}$  > přesuňte rámeček zvětšení na místo, kam chcete zaostřit.
- $\bullet$  Stisknutím multiovladače < $\frac{5}{2}$ > přímo dolů přesunete rámeček zvětšení zpět doprostřed obrazu.

### **3 Zvětšete obraz.**

- Stiskněte tlačítko  $\langle \mathcal{R} \rangle$ .
- ▶ Doide ke zvětšení obrazu v rámečku zvětšení.
- Po každém stisknutí tlačítka < <u>®</u> > se změní zobrazení následujícím způsobem:

 $+5x \rightarrow 10x \rightarrow$  Normální zobrazení

### **4 Ručně zaostřete.**

- Sledujte zvětšený obraz a zaostřete otáčením zaostřovacího kroužku objektivu.
- Po správném zaostření se stisknutím tlačítka <u> vraťte do normálního záběru.

### **5 Vyfotografujte snímek.**

 Zkontrolujte zaostření a expozici a stisknutím tlačítka spouště vyfotografujte snímek (str. 127).

### **Upozornění pro snímání s živým náhledem**

### **Poznámky k obrazu živého náhledu**

- Při nedostatečném nebo příliš jasném osvětlení nemusí obraz živého náhledu odrážet skutečný jas pořízeného snímku.
- Pokud se změní světelný zdroj v záběru, může obraz zobrazený na displeji blikat. V takovém případě snímání s živým náhledem přerušte a znovu v něm pokračujte se skutečně požadovaným světelným zdrojem.
- Zaměříte-li fotoaparát jiným směrem, může dojít ke chvilkovému zobrazení nesprávného jasu záběru živého náhledu. Před pořízením snímku počkejte, dokud se úroveň jasu nestabilizuje.
- Pokud se v obrazu nachází velmi silný světelný zdroj, například slunce, může se oblast vysokého jasu na displeji LCD jevit černá. Na skutečném vyfotografovaném snímku však bude jasná oblast zobrazena správně.
- **Pokud při nedostatečném osvětlení nastavíte položku [** $\mathbf{f}$  **Jas LCD] na** jasné nastavení, může se v obrazu živého náhledu objevit šum chrominance. V pořízeném snímku však nebude šum chrominance zaznamenán.

Po zvětšení může být ostrost obrazu výraznější než ve skutečnosti.

### **Ikona** <■>

- Při snímání s živým náhledem v přímém slunečním světle nebo v jiném prostředí s vysokou teplotou se může na obrazovce zobrazit ikona < B> (varování před vysokou vnitřní teplotou fotoaparátu). Budete-li pokračovat ve snímání s živým náhledem, kvalita snímků se může snížit. Měli byste vypnout napájení a ponechat fotoaparát na chvíli v klidu.
- Budete-li pokračovat ve snímání s živým náhledem i po zobrazení varovné ikony < **四** > a vnitřní teplota fotoaparátu se ještě zvýší, snímání s živým náhledem se automaticky ukončí. Snímání s živým náhledem zůstane deaktivováno, dokud se vnitřní teplota fotoaparátu nesníží.

### **Upozornění pro snímání s živým náhledem**

### **Poznámky k výsledkům fotografování**

- Při fotografování s funkcí živého náhledu se může při vysokých citlivostech ISO objevit na snímcích šum (ve formě vodorovných pruhů, světelných bodů apod.) nebo nerovnoměrnost barev.
- Při dlouhodobém kontinuálním snímání s funkcí živého náhledu může dojít ke zvýšení vnitřní teploty fotoaparátu, v důsledku čehož se může snížit kvalita snímků. Pokud nepořizujete snímky, ukončete snímání s živým náhledem.
- Před fotografováním s dlouhou expozicí ukončete dočasně snímání s živým náhledem a počkejte několik minut. Tímto způsobem zabráníte snížení kvality snímku.
- Při přehrávání snímků pořízených s vysokými citlivostmi ISO se na nich může objevit šum nebo nerovnoměrnost barev.
- Pokud vyfotografujete snímek v době, kdy je obraz zvětšen, nemusí expozice dopadnout podle vašich představ. Před pořízením snímku se vraťte do normálního zobrazení. Při zvětšeném zobrazení se rychlost závěrky a clona zobrazují červeně. I když vyfotografujete snímek při zvětšeném zobrazení, bude pořízen v normálním zobrazení.

### **Poznámky k uživatelským funkcím**

- Při snímání s živým náhledem budou deaktivována určitá nastavení uživatelských funkcí (str. 205–207).
- Pokud je funkce [8**C.Fn II -4: Auto Lighting Optimizer/Automatická optimalizace jasu**] (str. 81) nastavena na jinou hodnotu než [**3: Zakázat**], může být snímek jasný, i když byla prostřednictvím režimu ruční expozice, kompenzace expozice nebo kompenzace expozice s bleskem nastavena tmavší expozice.

### **Poznámky k objektivům a blesku**

- Funkci přednastavení zaostření u silných teleobjektivů nelze použít.
- Při použití externího blesku Speedlite nebude funkční blokování expozice s bleskem a nebude možné emitovat modelovací záblesk.

# **Snímání filmů**

**6**

Obraz živého náhledu lze zaznamenávat na kartu jako film. Film lze snímat v režimu automatické expozice nebo ruční expozice. Pro záznam filmů se používá formát MOV.

### **Karty, na které lze zaznamenat filmy**

**Ke snímání filmů použijte velkokapacitní kartu s vysokou rychlostí zápisu a čtení. Rychlost karty CF by měla dosahovat 8 MB/s nebo více. V případě karty SD by se mělo jednat o kartu rychlostní třídy SD Speed Class 6 " " nebo vyšší.** Pokud použijete ke snímání filmu kartu s nízkou rychlostí zápisu, film se nemusí zaznamenat správně. A pokud budete přehrávat film uložený na kartě s nízkou rychlostí čtení, film se nemusí správně přehrát. Informace o rychlosti čtení a zápisu karty naleznete na webu příslušného výrobce.

### **Full HD 1080**

Označení Full HD 1080 znamená kompatibilitu se standardem High-Definition vyznačujícím se 1 080 vertikálními pixely (obrazovými řádky).

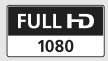

## k **Příprava k snímání filmů**

Nastavte fotoaparát tak, aby zaznamenával obraz živého náhledu jako film. Pokyny pro snímání fotografií naleznete na straně 125.

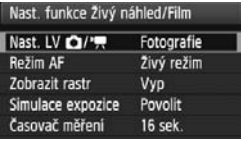

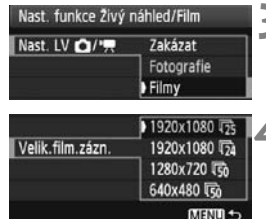

### **1 Vyberte položku [Nast. funkce Živý náhled/Film].**

 Na kartě [6] vyberte položku [**Nast. funkce Živý náhled/Film**] a stiskněte  $t$ lačítko < $(s\bar{t})$ >.

## 2 Vyberte položku [Nast. LV **O/<sup>1</sup>/k]**.

- $\bullet$  Otáčením voliče < $\circ$  > vyberte položku [**Nast. LV 立/<sup>,</sup>典**] a stiskněte  $t$ lačítko < $(s_{F})$ >.
- Zkratka "LV" označuje živý náhled (Live View).

### **3 Vyberte položku [Filmy].**

Otáčením voliče < s> vyberte položku [**Filmy**] a stiskněte tlačítko  $\langle \overline{\text{sgn}} \rangle$ .

### **4 Nastavte možnost [Velik.film.zázn.].**

**Podrobné informace o možnosti** [**Velik.film.zázn.**] naleznete na straně 151.

### **5 Zavřete nabídku.**

Stisknutím tlačítka <MENU> nebo stisknutím tlačítka spouště do poloviny zavřete obrazovku nabídky.

### **6 Zobrazte obraz živého náhledu.**

- $\bullet$  Stiskněte tlačítko  $\lt$   $(SET)$   $>$ .
- ▶ Obraz živého náhledu se zobrazí na displeji LCD.
- U horního a dolního okraje nebo u pravého a levého okraje se objeví poloprůhledná maska. Oblast obrazu obklopená maskou se zaznamená jako film.
- $\bullet$  V režimu snímání  $\lt M$  můžete otáčením voliče < $\langle\hat{\mathbb{S}}\rangle$  > upravit jas.

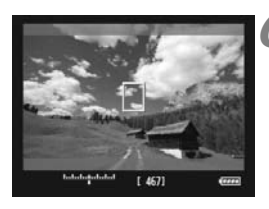

## k **Snímání filmů**

### **Snímání v režimu automatické expozice**

Pokud nastavíte jiný režim snímání než <M>, aktivuje se řízení **automatické expozice, které upraví expozici tak, aby odpovídala aktuálnímu jasu scény.** Řízení automatické expozice bude stejné pro všechny režimy snímání.

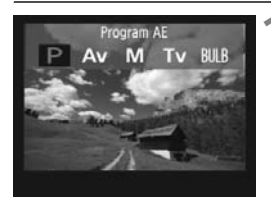

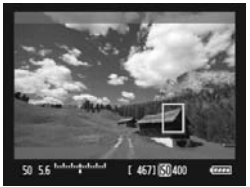

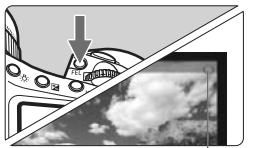

Záznam filmu

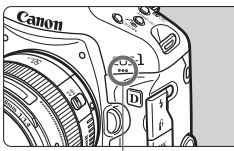

Mikrofon pro filmy

### **1 Nastavte jiný režim snímání než <M>.**

 $\bullet$  Stiskněte tlačítko <MODE> a otáčením voliče <6/5> vyberte jiný režim snímání než  $\langle M \rangle$ .

### **2 Zaostřete na fotografovaný objekt.**

- Před zahájením snímání filmu zaostřete pomocí automatického nebo ručního zaostřování (str. 131–138).
- Po stisknutí tlačítka spouště do poloviny nebo stisknutí tlačítka < AF-ON> fotoaparát zaostří pomocí aktuálního režimu automatického zaostřování.

### **3 Snímejte film.**

- $\bullet$  Stiskněte tlačítko <FEL $>$ .
- ▶ Zahájí se snímání filmu. V průběhu snímání filmu se bude v pravém horním rohu obrazovky zobrazovat značka "●".
- Během snímání filmu můžete znovu zaostřit stisknutím tlačítka  $\langle AF\text{-ON}\rangle$ .
- Snímání filmu ukončíte opětovným stisknutím tlačítka <FEL>.
- 围 V průběhu snímání filmu lze stisknutím tlačítka  $\langle 4 \rangle$  (str. 115) zablokovat expozici (blokování automatické expozice). Použijete-li blokování automatické expozice při snímání filmu, můžete je zrušit stisknutím tlačítka  $\leq$  $\geq$ .
	- $\bullet$  Pokud přesunete vypínač napájení do polohy <  $\bullet$  >, můžete otáčením voliče < s > nastavit kompenzaci expozice.
	- Citlivost ISO se nastaví automaticky na hodnotu v rozsahu od ISO 100 do 12 800. Pokud je položka [**Nejvyšší hodnota ISO**] nastavena na hodnotu [**H1**], [**H2**] nebo [**H3**] pomocí funkce [8**C.Fn I -3: Nastavení rozsahu ISO**] (str. 208), citlivost ISO se může automaticky nastavit v rozšířeném rozsahu až do horního limitu. Nastavením položky [**Nejnižší hodnota ISO**] na hodnotu [**L**] se však rozsah citlivosti ISO nerozšíří až k dolnímu limitu. Rovněž pokud bude nastaven rozsah citlivosti ISO, který je užší než výchozí rozsah, nebude užší rozsah použit.
	- Stisknutím tlačítka spouště do poloviny zobrazíte u spodního okraje obrazovky citlivost ISO, rychlost závěrky a clonu. Jedná se o nastavení expozice pro pořizování fotografií (str. 148). Nastavení expozice pro snímání filmu se nezobrazí. Uvědomte si, že nastavení expozice pro snímání filmu se může lišit od nastavení expozice pro snímání fotografií.

### **Snímání v režimu ruční expozice**

V režimu snímání < $M$ > můžete ručně nastavit citlivost ISO, rychlost závěrky a clonu pro snímání filmu.

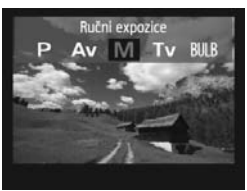

### **Nastavte režim snímání <M>.**

• Stiskněte tlačítko <MODE> a otáčením voliče < $\mathcal{E}^{\text{max}}$ ( > vyberte  $max_{\text{max}}$ 

### **2 Nastavte citlivost ISO.**

- Stiskněte tlačítko <ISO >, sledujte obrazovku a otáčením voliče  $\leq$  $\circ$  nastavte citlivost ISO.
- Podrobné informace o citlivosti ISO naleznete na straně 146.
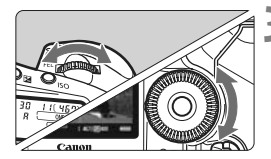

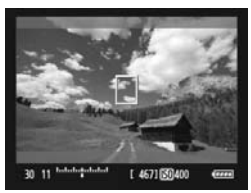

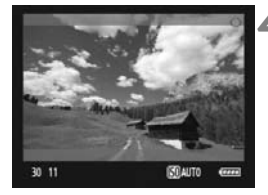

#### **3 Nastavte rychlost závěrky a clonu.**

- Stiskněte tlačítko spouště do poloviny a zkontrolujte indikátor úrovně expozice.
- Otáčením voliče < comparante rychlost závěrky v rozsahu od 1/30 s (1/60 s) do 1/4 000 s.
- Pokud přesunete vypínač napájení do polohy <J>, můžete otáčením voliče < sel > nastavit clonu.

### **4 Zaostřete a snímejte film.**

 Postup je stejný jako v krocích 2 a 3 části "Snímání v režimu automatické expozice" (str. 143).

- **D** · Při snímání v režimu ruční expozice nelze nastavit blokování automatické expozice a kompenzaci expozice.
	- Během snímání filmu není doporučeno měnit clonu, protože budou zaznamenány změny v expozici způsobené pohybem clony objektivu.
	- Pokud je nastavena funkce < **WE** > a během snímání filmu se změní citlivost ISO nebo clona, může se změnit také vyvážení bílé.
	- Snímáte-li film při zářivkovém osvětlení, může obraz filmu blikat.
- 围 Dolní limit rychlosti závěrky se změní v závislosti na snímkové frekvenci (str. 151).
	- Při snímání filmu pohybujícího se objektu je doporučeno použít rychlost závěrky 1/30 s až 1/125 s. Čím je rychlost závěrky vyšší, tím bude pohyb objektu vypadat méně plynule.

#### **Citlivost ISO v režimu ruční expozice**

- Citlivost ISO lze nastavit na hodnotu [**AUTO**] (**A**) nebo na hodnotu v rozsahu od ISO 100 do 12 800 v přírůstcích po 1/3 EV.
- Pokud je citlivost ISO nastavena na hodnotu [**AUTO**] (**A**), bude automaticky zvolena hodnota v rozsahu od ISO 100 do 12 800. (Nastavení funkce [8**C.Fn I -3: Nastavení rozsahu ISO**] (str. 208) nebude mít na citlivost ISO vliv.) Poté je možné snímání filmu jako v režimu automatické expozice s předvolbou clony (pevně nastavená clona, standardní expozice).
- Pokud je položka [**Nejvyšší hodnota ISO**] nastavena na hodnotu [**H1**] (ISO 25 600), [**H2**] (ISO 51 200) nebo [**H3**] (ISO 102 400) pomocí funkce [8**C.Fn I -3: Nastavení rozsahu ISO**], citlivost ISO lze ručně nastavit v rozšířeném rozsahu až do horního limitu. Pokud byl nastaven rozsah citlivosti ISO, který je užší než výchozí rozsah, můžete nastavit citlivost ISO v rámci užšího rozsahu.
- I když je položka [**Nejnižší hodnota ISO**] nastavena na hodnotu [**L**] (ISO 50) pomocí funkce [8**C.Fn I -3: Nastavení rozsahu ISO**], nelze hodnotu [**L**] při nastavování citlivosti ISO vybrat.
- Pokud je funkce [8**C.Fn II -3: Priorita zvýraznění tónu**] (str. 215) nastavena na hodnotu [**1: Povolit**], lze nastavit citlivost ISO v rozsahu od ISO 200.

#### **Poznámky pro snímání v režimech automatické expozice a ruční expozice**

- $\bullet$  Fotoaparát nemůže nepřetržitě automaticky zaostřovat jako videokamera.
	- Při snímání filmu nezaměřujte objektiv na slunce. Sluneční žár by mohl poškodit vnitřní součásti fotoaparátu.
	- I když byla možnost nabídky [5 **Funk.zázn.+volba médií/složky**] nastavena na hodnotu [**Jednotl. záznamy**] nebo [**Záznam na více**] (str. 57), nelze film zaznamenat současně na kartu CF <[1] > i kartu SD <2 >. Pokud byla nastavena hodnota [**Jednotl. záznamy**] nebo [**Záznam na více**], bude film zaznamenán na kartu nastavenou pro položku [**Přehrávání**].
	- **Upozornění týkající se snímání filmů naleznete na stranách 153 a 154.**
	- **V případě potřeby si přečtěte také upozornění týkající se snímání s živým náhledem na stranách 139 a 140.**
	- Filmy nelze šifrovat pomocí sady zabezpečení originálních dat OSK-E3.
- R. Pro každý pořízený film bude zaznamenán jeden soubor.
	- Během záznamu filmu se bude v horní, dolní, levé a pravé části obrazovky zobrazovat poloprůhledná maska. Do filmu se zaznamená oblast ohraničená maskou. Velikost poloprůhledné masky se změní podle nastavení položky [**Velik.film.zázn.**] (str. 151).
	- Integrovaný mikrofon fotoaparátu zaznamenává monofonní zvuk (str. 143).
	- Stereofonní záznam zvuku lze zajistit připojením externího mikrofonu se stereofonním minikonektorem (průměr 3,5 mm) k příslušnému vstupnímu konektoru fotoaparátu (str. 19). Do vstupního konektoru pro připojení externího mikrofonu na fotoaparátu nepřipojujte žádné jiné příslušenství než externí mikrofon.
	- Úroveň hlasitosti záznamu zvuku se nastaví automaticky.
	- Při přehrávání filmu se zobrazením informací o snímku (str. 156) se nezobrazí režim snímání, rychlost závěrky ani clona. Informace o snímku (data Exif) budou obsahovat nastavení použitá při zahájení snímání filmu.
	- Při použití plně nabitého bateriového zdroje LP-E4 budou celkové doby záznamu filmů následující: při teplotě 23 °C: přibližně 2 h 40 min, při teplotě 0 °C: přibližně 2 h 20 min.
	- Pomocí dodaného softwaru ZoomBrowser EX/ImageBrowser můžete z filmu získat fotografii. Fotografie bude mít následující kvalitu: přibližně 2,07 megapixelu při velikosti [**1920x1080**], přibližně 920 000 pixelů při velikosti [**1280x720**] a přibližně 310 000 pixelů při velikosti [**640x480**].

#### B **Informace na displeji**

Po každém stisknutí tlačítka <INFO, > se změní informace zobrazené na displeji.

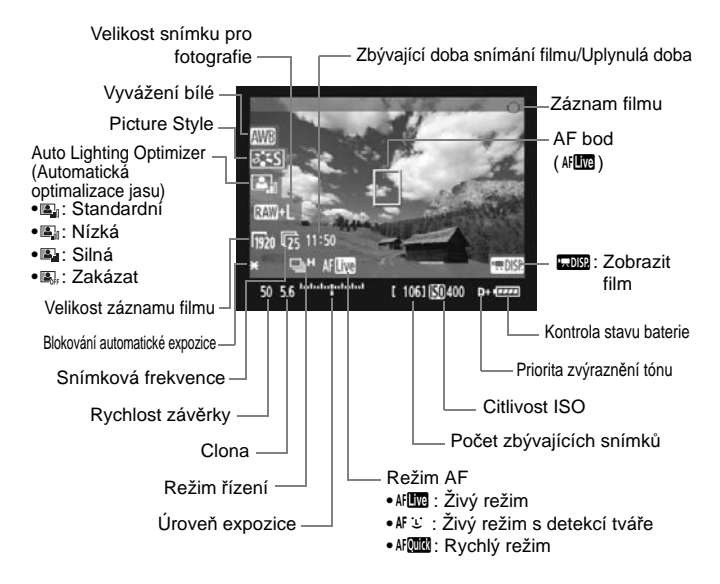

围 Jestliže není ve fotoaparátu vložena karta, bude zbývající doba snímání filmu zobrazena červeně.

 Jakmile se zahájí snímání filmu, změní se zbývající doba pro snímání filmu na uplynulou dobu.

#### **Pořizování fotografií v průběhu snímání filmů**

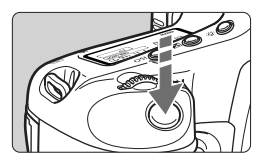

Fotografii můžete kdykoli pořídit úplným stisknutím tlačítka spouště, a to i v průběhu snímání filmů.

- Bude zaznamenána fotografie přes celou obrazovku, včetně poloprůhledné masky.
- Fotografie bude pořízena s nastavením expozice, které se zobrazí po stisknutí tlačítka spouště do poloviny. Pokud je fotografie pořízena během snímání filmu v režimu ruční expozice, bude vyfotografována s nastavením expozice zvoleným pro film.
- Velikost snímku, komprimační poměr JPEG a styl Picture Style budou při pořízení fotografie použity tak, jak byly nastaveny.
- Jestliže v průběhu snímání filmu pořídíte fotografii, bude film obsahovat nehybný okamžik trvající přibližně 1 s. Fotografie se zaznamená na kartu a po zobrazení obrazu živého náhledu bude automaticky pokračovat snímání filmu.
- Film a fotografie budou zaznamenány na kartu jako samostatné soubory. Pokud použijete kontinuální snímání, pořízené fotografie budou zaznamenány na kartu.
- Pokud je položka [**Funk. záznam**] (str. 57) nastavena na hodnotu [**Standardní**] nebo [**Autom.přep.média**], filmy a fotografie budou zaznamenány na stejnou kartu. Je-li nastavena hodnota [**Jednotl. záznamy**] nebo [**Záznam na více**], filmy se zaznamenají na kartu nastavenou pro položku [**Přehrávání**]. Fotografie budou zaznamenány ve velikosti snímku nastavené pro příslušnou kartu.
- û Žádný použitý blesk Speedlite nebude emitovat záblesky.
	- **Automatický braketing expozice nelze použít.**
	- V průběhu snímání filmu lze použít kontinuální snímání fotografií, ale vyfotografované snímky nebudou během kontinuálního snímání zobrazeny. V závislosti na velikosti snímku pro fotografie, počtu snímků při kontinuálním snímání, výkonnosti karty atd. se může snímání filmu automaticky zastavit.
- 围 Pro kontinuální snímání fotografií během snímání filmu je doporučeno používat vysokorychlostní kartu CF kompatibilní s přenosy UDMA. Rovněž je doporučeno nastavit menší velikost snímků pro fotografie a pořizovat méně po sobě následujících fotografií.
	- Pokud je nastaven režim řízení  $\langle x \rangle^{10}$  > nebo  $\langle x \rangle$  a spustite snímání filmu, režim řízení se automaticky změní na < $\square$ > (jednotlivé snímky).

## **Nastavení funkcí snímání**

Podobně jako při běžném fotografování pomocí hledáčku lze i při snímání filmu používat tlačítka fotoaparátu ke změně nastavení funkcí a k přehrávání.

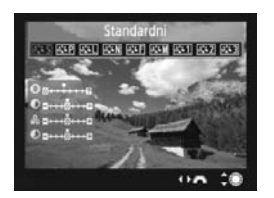

- $\bullet$  Stisknutím tlačítka <MODE>,  $\langle A F \cdot DRIVE \rangle$ ,  $\langle E \rangle$  nebo  $\langle \delta, \xi \rangle$ zobrazíte na displeji LCD příslušnou obrazovku nastavení. Chcete-li změnit nastavení, otáčejte voličem < $\mathbb{R}^n$ >>  $nebo < \bigcirc$
- Pokud stisknete tlačítko <FUNC.> a budete sledovat zadní panel LCD, můžete otáčením voliče < $\hat{\epsilon}^*$ > nastavit kartu, která se použije pro záznam, a otáčením voliče < s> nastavit velikost snímků či vyvážení bílé.
- Režim měření bude při snímání filmu pevně nastaven na celoplošné měření se zdůrazněným středem. Pokud je nastaven režim AF [u **Živý režim (detekce tváře)**], řízení expozice bude vyhodnocovat měření související s detekovanou tváří.
- I když byl jako režim AF nastaven [**Rychlý režim**], přepne se během snímání filmu na [**Živý režim**].

## 3 **Nastavení funkcí nabídky**

V průběhu snímání filmu můžete stále nastavovat možnosti nabídky. Funkce snímání filmů jsou uvedeny níže.

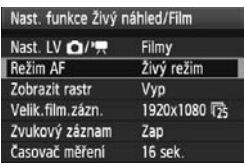

Na obrazovce [**Nast. funkce Živý náhled/Film**], kterou zpřístupníte z karty [6], můžete nastavit následující funkce.

#### **Režim AF** (str. 131–137) Můžete vybrat možnost [**Živý režim**], [u **Živý režim**] nebo [**Rychlý režim**]. **Uvědomte si, že fotoaparát nemůže nepřetržitě zaostřovat pohybující se objekt.**

#### **Zobrazení rastru**

Prostřednictvím možnosti [Rastr 1 <sup>to</sup>] nebo [Rastr 2 <sup>iii</sup>] můžete zobrazit čáry rastru. Před fotografováním tak můžete zkontrolovat, zda není fotoaparát nakloněn.

#### **Velikost záznamu filmu**

Můžete vybrat velikost snímků pro film [**\*\*\*\*x\*\*\*\***] a snímkovou frekvenci [ $\sqrt{8}$ ] (počet snímků zaznamenaných za sekundu). Snímková frekvence 9 zobrazená na obrazovce [**Velik.film.zázn.**] se automaticky mění podle nastavení položky [6 **Videosystém**].

#### **• Velikost snímků**

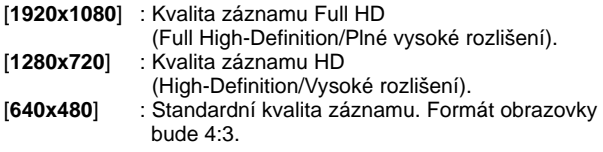

- **Snímková frekvence** (sn./s: snímky za sekundu)
	- [雨] [h] : Pro oblasti, kde se používá televizní formát NTSC (Severní Amerika, Japonsko, Korea, Mexiko atd.).
	- [5] [5] : Pro oblasti, kde se používá televizní formát PAL (Evropa, Rusko, Čína, Austrálie atd.).
	- [54] : Neičastěji pro filmy.
	- \* Skutečná snímková frekvence (snímky/s) bude: 5: 29,97; 5: 25,00; (54: 23,976; 6: 59,94; 6: 50,00

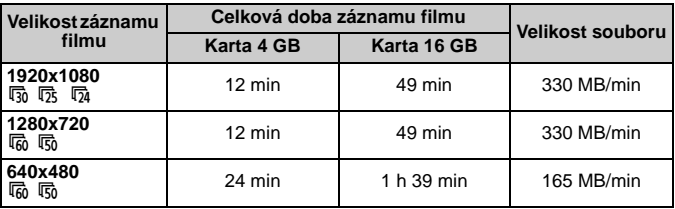

#### **Celková doba záznamu filmu a velikost souboru za minutu (přibližně)**

 Spuštěné snímání filmu se automaticky zastaví, pokud velikost souboru dosáhne hodnoty 4 GB nebo doba filmu přesáhne 29 min 59 s. Snímání filmu opět spustíte stisknutím tlačítka <FEL>. (Spustí se záznam filmu do nového souboru.)

#### **Zvukový záznam**

Pokud je nastavena hodnota [**Zap**], integrovaný mikrofon bude zaznamenávat monofonní zvuk. Stereofonní záznam zvuku lze zajistit připojením externího mikrofonu se stereofonním minikonektorem (průměr 3,5 mm) k příslušnému vstupnímu konektoru fotoaparátu (str. 19). Po připojení externího mikrofonu bude automaticky zaznamenáván zvuk pořízený prostřednictvím externího mikrofonu. Pokud je nastavena hodnota [**Vyp**], zvuk nebude zaznamenáván.

#### **Časovač měření**

Můžete změnit dobu, po kterou bude zobrazeno nastavení expozice (dobu blokování automatické expozice).

Pokud zvolíte položku [1 **Zadat už.nast. WB**], [2 **Data pro odstranění prachu**], [7 **Uložit/načíst nastav.na média**], [7 **Uložení/použití zákl. nastav.**], [7 **Čištění snímače**], [7 **Vymazat všechna nast.fotoap.**] nebo [7 **Ver. firmwaru**], snímání filmu se ukončí.

### **Upozornění pro snímání filmů**

#### **Záznam a kvalita obrazu**

- Pokud je nasazený objektiv vybaven funkcí Image Stabilizer (Stabilizátor obrazu), bude tato funkce stále aktivní i v případě, že nestisknete tlačítko spouště do poloviny. Funkce Image Stabilizer (Stabilizátor obrazu) může způsobit zkrácení celkové doby snímání filmu nebo snížení počtu možných snímků. Jestliže používáte stativ nebo jestliže není nutné funkci Image Stabilizer (Stabilizátor obrazu) používat, nastavte přepínač IS do polohy  $\leq$  OFF $>$ .
- Integrovaný mikrofon fotoaparátu zaznamená také provozní zvuky fotoaparátu. Jestliže použijete volně prodejný externí mikrofon, můžete záznamu těchto zvuků zabránit (nebo jej omezit).
- Chcete-li znovu provést automatické zaostření během snímání filmu, stiskněte tlačítko < AF-ON>. (Automatické zaostřování nelze aktivovat stisknutím tlačítka spouště do poloviny.) Automatické zaostřování během snímání filmu však není doporučováno, protože může dojít ke krátkodobému výraznému rozostření či změně expozice.
- Pokud zbývající kapacita karty není pro snímání filmu dostatečná, zobrazí se červeně zbývající doba snímání filmu (str. 148).
- Pokud používáte kartu s nízkou rychlostí zápisu, může se během snímání filmu zobrazit v pravé části obrazovky pětiúrovňový indikátor. Tento indikátor ukazuje, kolik dat ještě zbývá zapsat na kartu (zbývající kapacita interní vyrovnávací paměti). Čím nižší bude rychlost zápisu na kartu, tím rychleji se bude indikátor pohybovat směrem nahoru. Jestliže indikátor dosáhne nejvyšší úrovně, snímání filmu se automaticky zastaví.

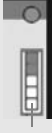

Indikátor

Pokud se jedná o kartu s vysokou rychlostí zápisu, indikátor se buď nezobrazí, nebo jeho úroveň (pokud se zobrazí) téměř neporoste. Nejprve pořiďte několik zkušebních filmů, abyste ověřili, zda karta umožňuje dostatečně rychlý zápis.

 Během snímání filmů budou deaktivována určitá nastavení uživatelských funkcí (str. 205–207).

### **Upozornění pro snímání filmů**

#### **Zvýšení vnitřní teploty fotoaparátu a snížení kvality snímků**

- Při snímání filmů s vysokými citlivostmi ISO se může objevit šum (ve formě vodorovných pruhů, světelných bodů apod.) nebo nerovnoměrné barvy.
- Při dlouhodobém nepřetržitém snímání filmů se zvýší vnitřní teplota fotoaparátu. To může vést ke snížení kvality obrazu. Pokud nesnímáte film, vypněte napájení.
- Při snímání v přímém slunečním světle nebo za vysoké teploty se může na obrazovce zobrazit ikona < . (varování před vysokou vnitřní teplotou fotoaparátu). Budete-li pokračovat ve snímání filmu i po zobrazení varovné ikony, může dojít ke snížení kvality obrazu. Měli byste vypnout napájení a ponechat fotoaparát na chvíli v klidu.
- $\bullet$  Pokud se zobrazí ikona < $\mathbb{I}$  > a budete pokračovat ve snímání filmu, pak se po dalším zvýšení vnitřní teploty fotoaparátu snímaní filmu automaticky zastaví. Snímání filmu nebude možné, dokud se vnitřní teplota fotoaparátu nesníží.

#### **Přehrávání a připojení k televizoru**

- Pokud se v průběhu snímání filmu výrazně změní jas, může se při jeho přehrávání daná část krátkodobě jevit jako statický snímek.
- Pokud je fotoaparát připojen k televizoru pomocí kabelu HDMI (str. 171), nezobrazí se po stisknutí tlačítka <INFO.> během snímání filmu obrazovka s informacemi.
- $\bullet$  Pokud připojíte fotoaparát k televizoru (str. 170–171) a budete snímat film, televizor nebude během snímání přehrávat zvuk. Zvuk však bude zaznamenán správně.

# **Přehrávání snímků**

**7**

Tato kapitola vysvětluje postupy přehrávání a mazání fotografií a filmů, jejich zobrazení na obrazovce televizoru a další funkce související s přehráváním.

**Upozornění týkající se snímků vyfotografovaných jiným fotoaparátem:**

Fotoaparát nemusí být schopen správně zobrazit snímky vyfotografované jiným fotoaparátem, snímky upravené pomocí počítače nebo snímky, jejichž název nebo formát souboru byl změněn.

## x **Přehrávání snímků**

#### **Zobrazení jednoho snímku**

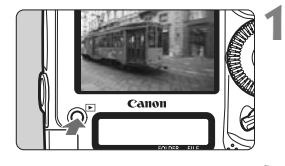

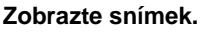

- Stiskněte tlačítko  $\lt \blacktriangleright$
- $\triangleright$  Zobrazí se poslední vyfotografovaný nebo zobrazený snímek.

#### **2 Vyberte požadovaný snímek.**

- Chcete-li přehrávat snímky od posledního snímku, otočte voličem <<a>> proti směru hodinových ručiček. Jestliže chcete snímky přehrávat od prvního pořízeného snímku, otočte voličem po směru hodinových ručiček.
- Po každém stisknutí tlačítka  $\lt$ INFO  $\gt$ se změní formát displeje.

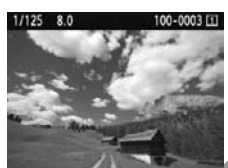

Zobrazení jednoho snímku

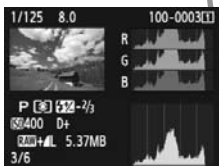

Zobrazení histogramu

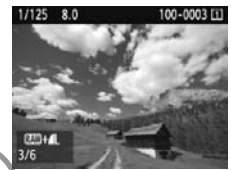

Zobrazení jednoho snímku + velikosti snímku

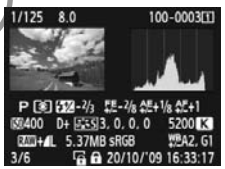

Zobrazení informací o snímku

### **3 Ukončete přehrávání snímků.**

Stisknutím tlačítka  $\leq$ **F** > přehrávání snímků ukončíte a vrátíte fotoaparát do stavu, kdy je připraven k fotografování.

#### B **Zobrazení informací o snímku**

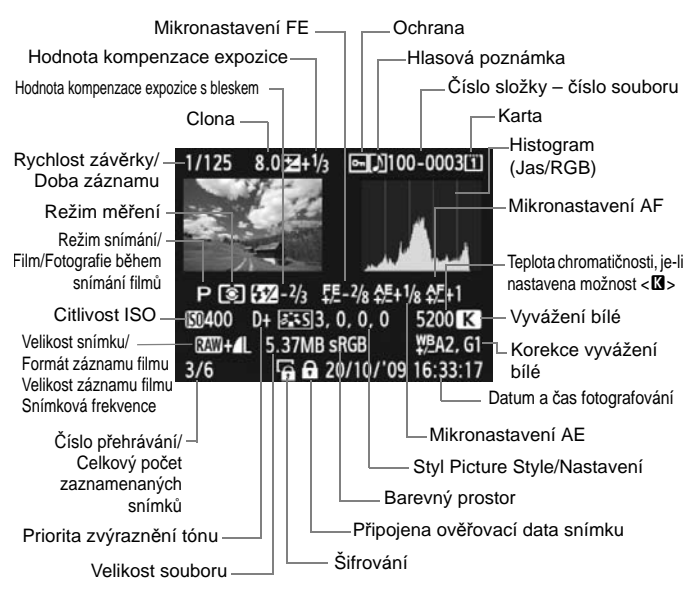

- \* Pokud fotografujete v režimu velikosti snímku RAW+JPEG, zobrazí se velikost souboru snímku typu JPEG.
- \* U filmových souborů se zobrazuje ikona filmu < $\overline{\mathbf{F}}$ >, záznamový formát < $\mathbb{Z}$ , velikost záznamu < $\frac{1}{20}$ / $\frac{1}{100}$ / $\frac{1}{640}$ > a snímková frekvence < $\frac{1}{60}$ / $\frac{1}{100}$ / $\frac{1}{100}$ / $\frac{1}{104}$ >. Nezobrazí se režim snímání, rychlost závěrky a clona.
- \* U fotografií snímaných během snímání filmu se zobrazuje ikona  $\langle \psi \rangle$ .

#### **Zobrazení indikace přepalů**

Pokud je možnost nabídky [**고 Zvýraz. upozor.**] nastavena na hodnotu [**Povolit**], budou blikat přeexponované oblasti. Chcete-li dosáhnout zobrazení většího počtu podrobností v přeexponovaných oblastech, nastavte kompenzaci expozice na zápornou hodnotu a vyfotografujte snímek znovu.

#### **Zobrazení AF bodu**

Pokud je možnost nabídky [**□ Zobr. AF bodu**] nastavena na hodnotu [**Povolit**], zobrazí se AF bod, v němž došlo k zaostření, červeně. Jestliže jste použili automatický výběr AF bodu, může se červeně zobrazit více AF bodů.

#### **Histogram**

Jasový histogram znázorňuje rozložení úrovní expozice a celkový jas. Histogram RGB slouží ke kontrole saturace barev a gradace. Zobrazení histogramu lze přepínat pomocí možnosti nabídky [**고<sup>:</sup> Histogram**].

#### **Histogram typu [Jas]**

Jedná se o graf znázorňující rozložení úrovní jasu na snímku. Na vodorovnou osu jsou vyneseny úrovně jasu (tmavší vlevo, světlejší vpravo), zatímco svislá osa udává počet pixelů pro jednotlivé úrovně jasu. Čím více pixelů se nachází v levé části grafu, tím je snímek tmavší. A čím více pixelů je v pravé části grafu, tím je snímek světlejší. Pokud se vlevo nachází příliš mnoho pixelů, ztratí se podrobnosti obrazu ve stínech. Naopak, jestliže se příliš mnoho pixelů nachází vpravo, ztratí se podrobnosti ve světlech. Stupně gradace mezi těmito krajními hodnotami budou reprodukovány správně. Kontrolou snímku a jeho jasového histogramu lze zjistit sklon úrovně expozice a celkovou gradaci.

#### **Ukázky histogramů**

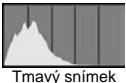

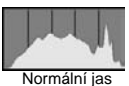

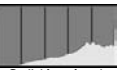

Světlý snímek

#### **Histogram typu [RGB]**

Tento histogram představuje graf znázorňující úrovně jasu na snímku pro jednotlivé primární barvy (RGB – červená, zelená a modrá). Na vodorovné ose jsou úrovně jasu dané barvy (tmavší vlevo, světlejší vpravo) a na svislé ose počet pixelů v jednotlivých úrovních jasu pro každou z barev. Čím více pixelů se nachází v levé části grafu, tím tmavší a méně výrazná bude daná barva na snímku. Čím více pixelů je v pravé části grafu, tím je barva světlejší a sytější. Pokud se vlevo nachází příliš mnoho pixelů, bude chybět kresba v příslušné barvě. V případě příliš velkého počtu pixelů vpravo bude barva nadměrně saturována a kresba bude postrádat podrobnosti. Kontrolou RGB histogramu snímku lze ověřit saturaci barev, gradaci a případný posun vyvážení bílé.

## x **Rychlé hledání snímků**

#### y **Zobrazení více snímků na jedné obrazovce (zobrazení náhledů)**

Snímky můžete rychle vyhledat zobrazením náhledů čtyř nebo devíti snímků na jediné obrazovce.

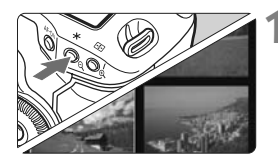

#### **1 Zapněte zobrazení náhledů.**

- Během přehrávání snímků stiskněte tlačítko  $<\mathbb{Q}>$ .
- $\triangleright$  Zobrazí se náhled 4 snímků. Aktuálně vybraný snímek bude zvýrazněn v modrém rámečku.
- $\bullet$  Opětovným stisknutím tlačítka < $\mathbb{Q}$  > přepnete na zobrazení náhledu 9 snímků. Stisknutím tlačítka < Q > se přepíná mezi zobrazením 9 snímků, 4 snímků a 1 snímku.

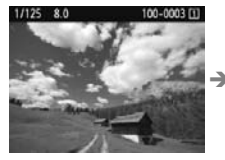

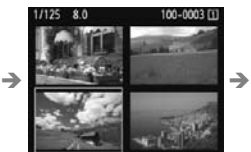

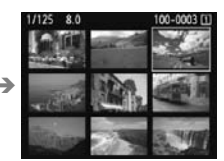

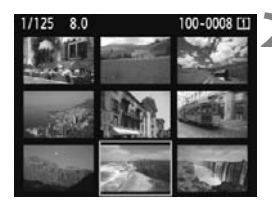

### **2 Vyberte požadovaný snímek.**

- Otáčením voliče < s> přesunete modrý rámeček a vyberete jiný snímek.
- $\bullet$  Po stisknutí tlačítka < $(F)$ > se vybraný snímek zobrazí jako jednotlivý snímek.

#### I **Přeskakování snímků**

Při zobrazení jednotlivých snímků můžete otáčením voliče < $\mathbb{Z}_2^*$ > přeskakovat snímky.

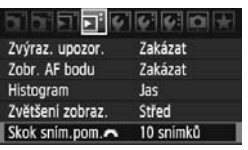

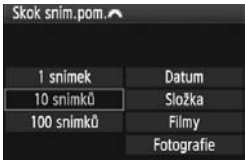

## **1 Vyberte způsob přeskakování.**

 Prostřednictvím možnosti nabídky [**E<sup>:</sup> Skok sním.pom.** 21 vyberte požadovaný způsob přeskakování z možností [**1 snímek/10 snímků/ 100 snímků/Datum/Složka/Filmy/ Fotografie**] a stiskněte tlačítko  $\langle$  ser) >.

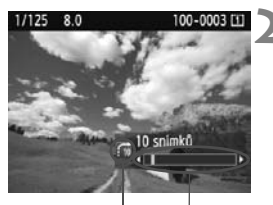

Umístění snímku Způsob přeskakování

#### **2 Procházejte snímky přeskakováním.**

- $\bullet$  Stisknutím tlačítka  $\lt \Box$  zobrazte požadovaný snímek.
- Otáčejte voličem < $\frac{2\pi}{3}$ >.
- **> Přeskakování snímků bude** provedeno na základě vybraného způsobu přeskakování.
- ▶ Způsob přeskakování a umístění aktuálního snímku se zobrazí vpravo dole.

围

- Chcete-li hledat snímky podle data pořízení, vyberte možnost [**Datum**]. Otáčením voliče < $\frac{1}{2}$ > zobrazte datum pořízení.
- Chcete-li hledat snímky podle složky, vyberte možnost [**Složka**].
- Pokud karta obsahuje filmy i fotografie, zvolte výběrem možnosti [**Filmy**] nebo [**Fotografie**] zobrazení pouze filmů nebo pouze fotografií.

## u**/**y **Zvětšené zobrazení**

Snímek můžete na displeji LCD zvětšit 1,5krát až 10krát.

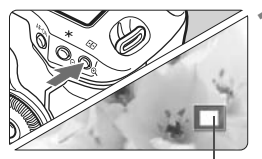

Umístění oblasti zětšení

#### **1 Zvětšete snímek.**

- Během přehrávání snímků stiskněte tlačítko < Q >
- ▶ Snímek bude zvětšen.
- Pokud tlačítko  $\langle \theta \rangle$  podržíte, snímek bude nadále zvětšován, dokud nedosáhne maximálního zvětšení.
- Pokud chcete snížit zvětšení, stiskněte tlačítko < Q >. Pokud tlačítko podržíte, bude se zvětšování postupně snižovat až do velikosti zobrazení jednoho snímku.

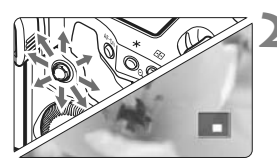

### **2 Prohlédněte si snímek podrobně.**

- $\bullet$  Pomocí multiovladače < $\frac{5}{2}$ > se můžete po zvětšeném snímku posouvat.
- Chcete-li zvětšení zobrazení ukončit, stiskněte tlačítko <**E**>. Vrátíte se do zobrazení jednoho snímku.

#### **Počáteční poloha zvětšení zobrazení**

Zvětšení zobrazení normálně začíná ve středu snímku. Pokud je možnost nabídky [4 **Zvětšení zobraz.**] nastavena na položku [**Zvětšení od zvoleného AF bodu**], zvětšení zobrazení začíná od zvoleného AF bodu. Tato funkce je vhodná pro rychlou kontrolu zaostření.

- 6. Při zvětšeném zobrazení lze zachovat shodnou oblast zvětšení i zvětšení pro zobrazení dalšího snímku otočením voličem < s>.
	- V případě snímků pořízených s pomocí automatické volby AF bodu nebo ručního zaostřování <MF > začne zvětšení ve středu snímku.
	- Zvětšené zobrazení nelze použít při zobrazení snímku bezprostředně po jeho vyfotografování.
	- Při nastavení [**Zvětšení od zvoleného AF bodu**]
		- Počáteční zvětšení se liší podle nastavené velikosti snímku.
		- Pokud je nastavena možnost C.Fn III -8-1/2/3, oblast bodu zaostření se rozšíří a zvětšené zobrazení bude začínat od AF bodu skutečného zaostření. Proto nelze zobrazení zvětšit od ručně zvoleného AF bodu.
	- Obraz filmu nelze zvětšit.

## b **Otočení snímku**

Zobrazený snímek můžete otočit na požadovanou orientaci.

#### **Fisici**c Ochrana snímků Otáčení Smazáni snímků Příkaz tisku Kopie snímku

### **1 Vyberte položku [Otáčení].**

 Na kartě [3] vyberte položku **[Otáčení]** a stiskněte tlačítko < $(F)$ >.

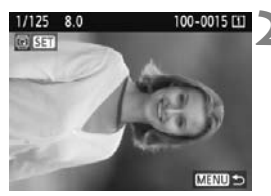

## 1/125 8.0 100-0015 **लि इस** MENU

### **2 Vyberte požadovaný snímek.**

- Otáčením voliče <**tack**> vyberte snímek, který chcete otočit.
- Snímek můžete také vybrat v zobrazení náhledů.

#### **3 Otočte snímek.**

- $\bullet$  Po každém stisknutí tlačítka < $(F)$ > dojde k otočení snímku po směru pohybu hodinových ručiček následujícím způsobem:  $90^\circ \rightarrow 270^\circ \rightarrow 0^\circ$
- Chcete-li otočit další snímek, opakujte kroky 2 a 3.
- Jestliže chcete otáčení snímků ukončit a vrátit se k nabídce, stiskněte tlačítko <MFNU>
- 围 Jestliže jste před pořízením snímků na výšku nastavili možnost [5 **Aut. otáčení**] na hodnotu [**Zap**zD] (str. 182), nebude nutné snímek otočit výše uvedeným způsobem.
	- Pokud se otočený snímek při přehrávání nezobrazí se správnou orientací, nastavte možnost nabídky [5 **Aut. otáčení**] na hodnotu **[Zap Q**  $\blacksquare$ ].
	- Obraz filmu nelze otočit.

## k **Potěšení z filmů**

V podstatě jsou k dispozici tři následující způsoby přehrávání pořízených filmů.

#### **Přehrávání na televizoru** (str. 170, 171).

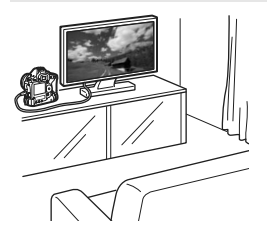

Použijte dodaný stereofonní AV kabel nebo kabel HDMI HTC-100 (prodává se samostatně) a připojte fotoaparát k televizoru. Poté můžete přehrávat pořízené filmy a fotografie na televizoru. Pokud máte televizor HD (High-Definition) a připojíte k němu fotoaparát kabelem HDMI, můžete sledovat filmy v rozlišení Full HD (Full High-Definition 1920 x 1080) a HD (High-Definition 1280 x 720) s vyšší kvalitou obrazu.

- Filmy uložené na kartě lze přehrávat pouze zařízeními kompatibilními se soubory MOV.
	- Vzhledem k tomu, že rekordéry s pevným diskem nebývají opatřeny konektorem HDMI IN, nelze k nim připojit fotoaparát pomocí kabelu HDMI.
	- I když připojíte fotoaparát k rekordéru s pevným diskem pomocí kabelu USB, filmy ani fotografie nebude možné přehrávat ani ukládat.

#### **Přehrávání na displeji LCD fotoaparátu** (str. 165–169)

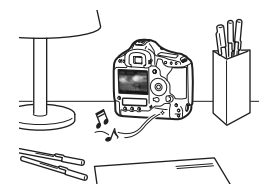

Filmy můžete přehrát na displeji LCD fotoaparátu a dokonce můžete vynechat první a poslední scény. Fotografie a filmy uložené na kartě můžete také přehrávat jako automatickou prezentaci.

Film upravený pomocí osobního počítače nelze znovu uložit na kartu a přehrát pomocí fotoaparátu.

#### **Přehrávání a úprava pomocí osobního počítače**

(Prostudujte si návod k použití pro software ZoomBrowser EX/ImageBrowser – soubor PDF.)

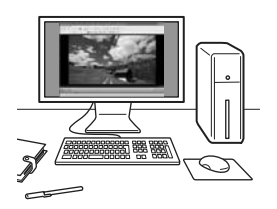

Soubory s filmy uložené na kartě lze přenést do osobního počítače a přehrát nebo upravit pomocí dodaného softwaru ZoomBrowser EX/ImageBrowser. Můžete také z filmu vyjmout jednotlivý snímek a uložit jej jako fotografii.

- Chcete-li zajistit plynulé přehrávání filmů v osobním počítači, musí se jednat o vysoce výkonný model osobního počítače. Požadavky softwaru ZoomBrowser EX/ImageBrowser na hardware naleznete v návodu k použití (soubor ve formátu PDF).
	- Chcete-li k přehrávání nebo úpravě filmů použít volně prodejný software, ujistěte se, zda je kompatibilní se soubory MOV. Podrobné informace o volně prodejném softwaru získáte u výrobce softwaru.

## k **Přehrávání filmů**

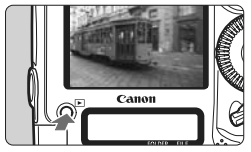

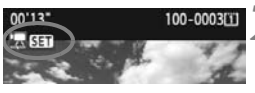

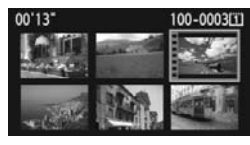

#### **1 Zobrazte snímek.**

Stisknutím tlačítka <**D** > zobrazte požadované snímky.

#### **2 Vyberte film.**

- Otáčením voliče < s> vyberte snímek.
- V režimu zobrazení jednotlivých snímků označuje film ikona <2 SED > v levém horním rohu.
- V režimu zobrazení náhledů označuje film děrování na levém okraji snímku. **Filmy nelze přehrávat v režimu zobrazení náhledů, takže stisknutím tlačítka <**0**> přepněte na zobrazení jednotlivých snímků.**
- **3 V zobrazení jednotlivých snímk<sup>ů</sup> stiskněte tlačítko <**0**>.**
	- ▶ V dolní části displeje se zobrazí panel pro přehrávání filmů.

#### **4 <sup>P</sup>řehrajte film.**

- Otáčením voliče < s> vyberte ikonu [▶] (Přehrávání) a stiskněte tlačítko < $(F \cap \mathbb{R})$ >.
- $\blacktriangleright$  Spustí se přehrávání filmu.
- Přehrávání filmu lze pozastavit stisknutím tlačítka  $\langle \overline{\text{eff}} \rangle$ .
- V průběhu přehrávání filmu můžete nastavit hlasitost zvuku otáčením  $voli\check{c}e < \check{\ell}$
- Další informace o postupu přehrávání získáte na následující stránce.

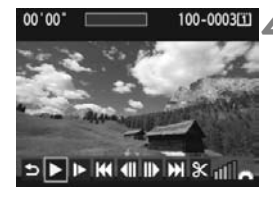

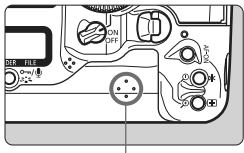

Reproduktor

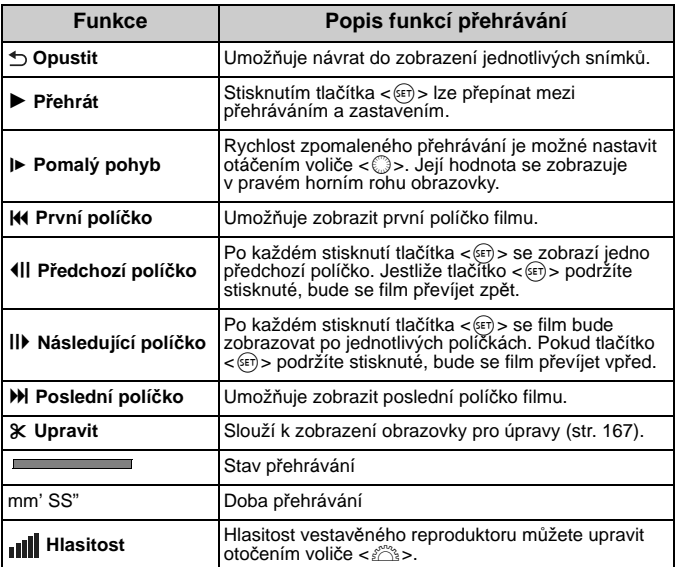

- **Při použití plně nabitého bateriového zdroje LP-E4 a teplotě 23 °C bude** doba nepřetržitého přehrávání následující: Přibližně 9 h 20 min.
	- $\bullet$  V režimu zobrazení jednotlivých snímků stisknutím tlačítka <INFO.> přepnete formát zobrazení (str. 156).
	- Jestliže jste při snímání filmu pořídili fotografii, zobrazí se tato fotografie při přehrávání filmu přibližně na dobu 1 s.
	- Po připojení fotoaparátu k televizoru (str. 170, 171) za účelem přehrání filmu nastavte hlasitost zvuku na televizoru. Otáčením voliče < $\hat{\mathbb{S}}$ > ji nenastavíte.

## X **Úprava prvních a posledních scén filmu**

Můžete vynechat první a poslední scény filmu v krocích po 1 s.

**SPPMMPMX** 

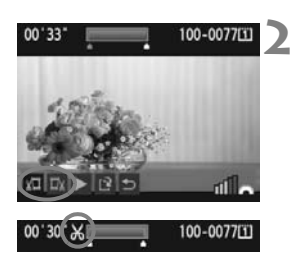

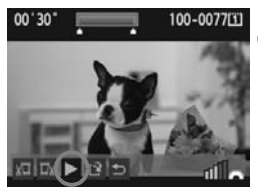

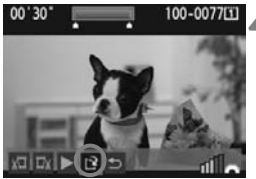

#### **1 Na obrazovce přehrávání filmu vyberte ikonu [**X**].**

 $\triangleright$  Zobrazí se obrazovka pro úpravy.

### **2 Určete části, které mají být vynechány.**

- Vyberte ikonu [x\] (Střih začátek) nebo [ $\Box$ x] (Střih konec) a stiskněte tlačítko < $(F)$ >.
- $\bullet$  Nakloněním multiovladače < $\epsilon \rightarrow \infty$  > doleva nebo doprava zobrazíte předchozí nebo následující políčka. Pokud jej podržíte stisknutý, políčka se budou převíjet vpřed. Otáčením voliče << lze procházet po jednotlivých políčkách.
- Po výběru části, kterou chcete vynechat, stiskněte tlačítko < (F) >. Část, která zůstane zachována, je zvýrazněna modrou barvou u horního okraje obrazovky.

### **3 Zkontrolujte úpravu.**

- Vyberte ikonu [ $\blacktriangleright$ ] a stisknutím tlačítka < $(F)$ > přehrajte část zvýrazněnou modrou barvou.
- Chcete-li provedenou úpravu změnit, přejděte zpět na krok 2.
- Provedenou úpravu zrušíte výběrem ikony [b] a stisknutím tlačítka <

#### **4 Uložte film.**

- Vyberte ikonu [13] a stiskněte tlačítko < $(F)$ >.
- $\triangleright$  Zobrazí se obrazovka pro ukládání.
- Chcete-li upravený film uložit jako nový film, vyberte položku [**Nový soubor**]. Pokud jej chcete uložit a přepsat původní soubor s filmem, vyberte položku [**Přepsat**]. Poté stiskněte tlačítko  $\lt$  (set) >.
- Ħ Protože úpravy se provádějí po 1sekundových krocích (poloha označená ikonou [X]), může se přesná poloha úpravy filmu mírně lišit od vámi zadané polohy.
	- Pokud není na kartě dostatek místa, nelze vybrat možnost [**Nový soubor**].
	- Více funkcí pro úpravu filmů je k dispozici v dodaném softwaru ZoomBrowser EX/ImageBrowser.

## 3**Prezentace (Automatické přehrávání)**

Snímky uložené na kartě lze přehrávat v podobě automatické prezentace.

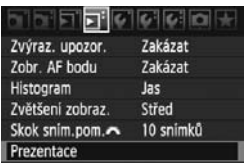

Počet snímků, které mají být přehrány

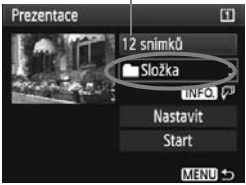

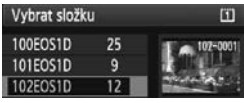

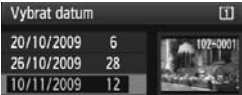

### **1 Vyberte položku [Prezentace].**

Na kartě [⊡'] vyberte položku **[Prezentace]** a stiskněte tlačítko < $(SF)$ >.

### **2 Vyberte snímky, které chcete přehrát.**

 $\bullet$  Otáčením voliče < $\circ$  > vyberte položku zobrazovanou na levé straně a stiskněte tlačítko <

### **[Všechny sn./Filmy/Fotografie]**

 $\bullet$  Otáčením voliče < $\circ$  > vvberte jednu z následujících možností: [j**Všechny sn./<sup>'</sup>只Filmy/立Fotografie**]. Poté stiskněte tlačítko < $(F)$ >.

### **[Složka/Datum]**

- Otáčením voliče < s> vyberte možnost [n**Složka**] nebo [i**Datum**].
- $\bullet$  Po zvýraznění položky < $\blacksquare$  $\blacksquare$  $\blacksquare$  $\triangleright$ stiskněte tlačítko <INFO.>.
- $\bullet$  Otáčením voliče < $\textcircled{\scriptsize\textsf{F}}$ > vyberte složku nebo datum a stiskněte tlačítko < $(s_F)$ >.

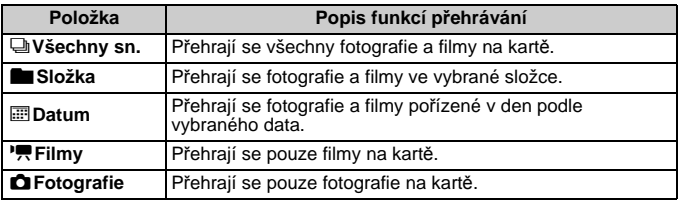

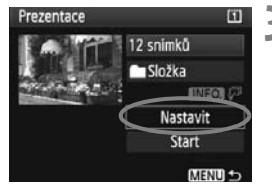

#### **3 Nastavte dobu přehrávání a možnost opakování.**

- $\bullet$  Otáčením voliče < $\circ$  > vvberte položku [Nastavit] a stiskněte tlačítko <(sET) >.
- Nastavte možnosti [**Doba přehrávání**] a [**Opakovat**] pro fotografie a stiskněte tlačítko <MFNU>.

 $[Doba$  přehrávání $]$ 

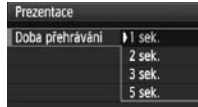

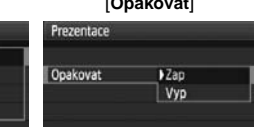

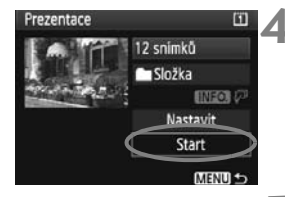

#### **4 Spusťte prezentaci.**

- Otáčením voliče < s> vyberte položku **[Start]** a stiskněte tlačítko <<sup>GET</sup>>.
- $\blacktriangleright$  Po dobu několika sekund se zobrazí zpráva [**Načítání snímku...**]. Poté se spustí prezentace.

#### **5 Ukončete prezentaci.**

- Chcete-li prezentaci ukončit a vrátit se na obrazovku nastavení, stiskněte tlačítko <MFNU>.
- 围.  $\bullet$  Chcete-li prezentaci pozastavit, stiskněte tlačítko < $(F)$ >. Během pozastavení bude v levém horním rohu snímku zobrazena ikona [II]. Opětovným stisknutím tlačítka <<=>>
prezentaci znovu spustíte.
	- $\bullet$  Během automatického přehrávání můžete stisknutím tlačítka <INFO.> změnit formát zobrazení fotografií.
	- $\bullet$  V průběhu přehrávání filmu můžete otáčením voliče < $\frac{1}{2}$ > upravit hlasitost zvuku.
	- Během pozastavení můžete otáčením voliče < S> nebo << sa zobrazit další snímek.
	- V průběhu prezentace je deaktivována funkce automatického vypnutí napájení.
	- Doba zobrazení se může u jednotlivých snímků lišit.
	- Informace pro zobrazení prezentace na televizoru naleznete na stranách 170–171.

## **Zobrazení snímků na televizoru**

Fotografie a filmy lze prohlížet na televizoru. Před připojením nebo odpojením kabelu pro propojení fotoaparátu a televizoru vypněte obě uvedená zařízení.

- \* Hlasitost zvuku filmu nastavte na televizoru. Informace o přehrávání filmů získáte na straně 165.
- V závislosti na televizoru může být část zobrazeného snímku ořezána.

### **Zobrazení na televizorech nepoužívajících standard HD (High-Definition)**

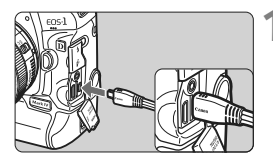

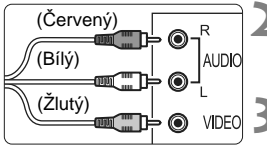

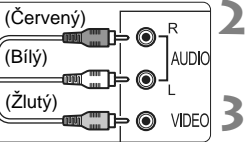

### **1 <sup>P</sup>řipojte dodaný AV kabel k fotoaparátu.**

- Připojte stereofonní AV kabel ke konektoru < $A/V$  OUT /DIGITAL > fotoaparátu.
- Otočte zástrčku tak, aby logo <**Canon**> směřovalo k přední části fotoaparátu, a zasuňte ji do konektoru <A/V OUT/DIGITAL > fotoaparátu.
- **2 <sup>P</sup>řipojte AV kabel k televizoru.**
	- Připojte stereofonní AV kabel ke konektorům Video IN a Audio IN televizoru.

**3 Zapněte televizor a jeho přepnutím na vstup videa vyberte připojený port.**

### **4 <sup>P</sup>řesuňte vypínač napájení na fotoaparátu do polohy <ON>.**

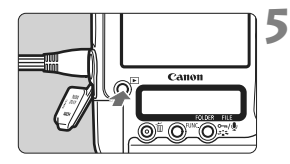

- **Stiskněte tlačítko <** $\boxed{\blacktriangleright}$ **.** 
	- Snímek se objeví na obrazovce televizoru. (Na displeji LCD fotoaparátu nebude nic zobrazeno.)
- Jestliže formát videosystému neodpovídá videosystému televizoru, nezobrazí se snímky správně. Nastavte správný formát videosystému pomocí položky [6 **Videosystém**].
	- Nepoužívejte jiný stereofonní AV kabel než ten, který je součástí dodávky. Pokud použijete jiný kabel, nemusí se snímky zobrazit.

### **Zobrazení na televizorech se standardem HD (High-Definition)**

Je nutné použít kabel HDMI HTC-100 (prodává se samostatně).

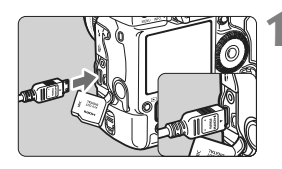

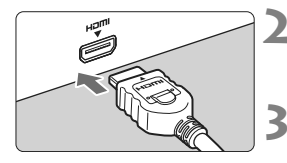

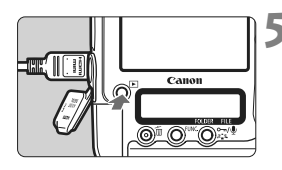

#### **1 <sup>P</sup>řipojte kabel HDMI k fotoaparátu.**

- Připojte kabel HDMI ke konektoru <HDMI OUT > fotoaparátu.
- Otočte zástrčku tak, aby logo <**▲HDMI MINI**> směřovalo k zadní části fotoaparátu, a zasuňte ji do konektoru <HDMI OUT > fotoaparátu.

#### **2 <sup>P</sup>řipojte kabel HDMI k televizoru.**

 Připojte kabel HDMI ke konektoru HDMI IN televizoru.

**3 Zapněte televizor a jeho přepnutím na vstup videa vyberte připojený port.**

**4 <sup>P</sup>řesuňte vypínač napájení na fotoaparátu do polohy <ON>.** 

#### $\frac{1}{2}$ **Stiskněte tlačítko <** $\boxed{\triangleright}$ **.**

- $\blacktriangleright$  Snímek se objeví na obrazovce televizoru. (Na displeji LCD fotoaparátu nebude nic zobrazeno.)
- **Snímky se automaticky zobrazí** v optimálním rozlišení televizoru.
- Stisknutím tlačítka <INFO.> můžete změnit formát zobrazení.

Ke konektoru <HDMI OUT > fotoaparátu nepřipojujte výstup z žádného jiného zařízení. Mohlo by dojít k závadě.

- 围 Na některých televizorech se nemusí zobrazení pořízených snímků podařit. V takovém případě použijte dodaný stereofonní AV kabel.
	- Konektory <A/V OUT/DIGITAL > a <HDMI OUT > fotoaparátu nelze použít současně.

## J **Ochrana snímků proti vymazání**

Ochrana snímků znemožňuje jejich náhodné vymazání.

### **Ochrana jednotlivého snímku**

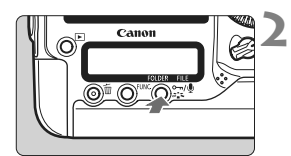

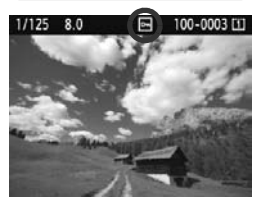

### **1 Vyberte snímek, který chcete chránit.**

 $\bullet$  Stisknutím tlačítka  $\lt \blacktriangleright$   $\gt$  Ize přehrávat snímky, otočením voliče < < >> Ize vybrat snímek.

#### **2 Aktivujte ochranu snímku.**

- Během přehrávání snímků stiskněte tlačítko < ~~ / <u>♦</u> >.
- $\blacktriangleright$  Pokud je ochrana snímku nastavena, zobrazí se v horní části na obrazovce  $ikona < 5.5$
- Jestliže chcete ochranu snímku zrušit, stiskněte znovu tlačítko <해/아이즈 <해/></http://www.kona <</http://
- Chcete-li chránit další snímek, opakujte kroky 1 a 2.

#### 3 **Ochrana všech snímků ve složce nebo na kartě**

Můžete současně chránit všechny snímky ve složce nebo na kartě.

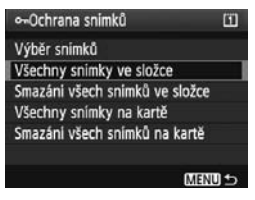

Pokud je nabídka [3 **Ochrana snímků**] nastavena na možnost nabídky [**Všechny snímky ve složce**] nebo [**Všechny snímky na kartě**], budou chráněny všechny snímky ve složce či na kartě. Jestliže chcete ochranu snímku zrušit, vyberte možnost [**Smazání všech snímků ve složce**] nebo [**Smazání všech snímků na kartě**].

- **Při formátování karty** (str. 50) **budou vymazány také chráněné snímky.**
	- $\bullet$  Chcete-li chránit některý snímek, krátce stiskněte tlačítko < $\bullet\bullet$ / $\bullet\bullet$  Pokud podržíte tlačítko stisknuté po dobu přibližně 2 sekund, zaznamená se hlasová poznámka.
- f Snímky lze rovněž chránit jednotlivě, pokud se v možnostech nabídky [3 **Ochrana snímků**] nastaví položka [**Výběr snímků**]. Stisknutím tlačítka <<sup>64</sup> > se aktivuje nebo zruší ochrana snímku.
	- Po nastavení ochrany nelze snímek vymazat pomocí funkce vymazání fotoaparátu. Chcete-li vymazat chráněný snímek, je třeba nejdříve zrušit ochranu.
	- Pokud vymažete všechny snímky (str. 179), zůstanou uchovány pouze chráněné snímky. Tento způsob je vhodný v situaci, kdy chcete vymazat všechny nepotřebné snímky najednou.
	- Jestliže je funkce tlačítka [**.O.C.Fn IV -9:** •–<sub>1</sub>/ ] nastavená na hodnotu [**1: Nahr.pozn. (ochrana: vypnuta)**] nebo [**2: Přehr.pozn. (přidr:**  nahr.pozn.)], snímky nelze chránit tlačítkem < $\sim$ -/ $\psi$ >. Chcete-li chránit snímky, použijte možnost nabídky [3 **Ochrana snímků**] [**Výběr snímků**].

## K **Nahrávání a přehrávání hlasových poznámek**

K pořízenému snímku lze připojit hlasovou poznámku. Hlasová poznámka se uloží jako zvukový soubor WAV s číslem souboru shodným s číslem souboru snímku. Zvuk lze přehrát ve fotoaparátu nebo pomocí dodaného softwaru.

### **Nahrávání hlasové poznámky**

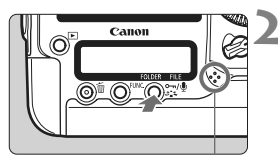

Mikrofon pro hlasové poznámky

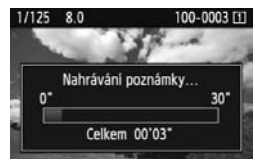

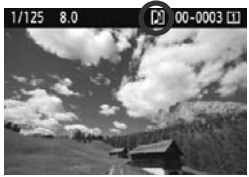

#### **1 Vyberte snímek, k němuž chcete připojit hlasovou poznámku.**

 $\bullet$  Stisknutím tlačítka < $\square$ > lze přehrávat snímky, otočením voliče < < >> Ize vybrat snímek.

### **2 Nahrajte hlasovou poznámku.**

- Během zobrazení snímku stiskněte na dobu přibližně 2 sekund tlačítko < 0m/ $\bullet$  >.
- Po zobrazení možnosti [**Nahrávání poznámky...**] podržte tlačítko stisknuté a mluvte do mikrofonu. Maximální doba nahrávání hlasové poznámky je 30 sekund.
- Chcete-li ukončit hlasovou poznámku, uvolněte tlačítko.
- X V horní části obrazovky se zobrazí  $ikona <  $\lfloor N \rfloor$ .$

- h K chráněnému snímku nelze připojit hlasovou poznámku.
	- K filmu nelze připojit hlasovou poznámku.
	- Chcete-li nahrát hlasovou poznámku delší než 30 sekund, opakujte krok 2.
	- Podle kroku 2 lze nahrát hlasovou poznámku rovněž okamžitě po pořízení snímku během prohlídky snímku.
	- Hlasovou poznámku nelze nahrát pomocí externího mikrofonu.

#### **Přehrávání hlasové poznámky**

**Jestliže je funkce [** $\mathbb{R}$ **.C.Fn IV -9: Funkce tlačítka → /** $\mathbb{Q}$ **] nastavená na hodnotu [2: Přehr.pozn. (přidr: nahr.pozn.)]** (str. 231)**, lze přehrát hlasovou poznámku připojenou ke snímku.**

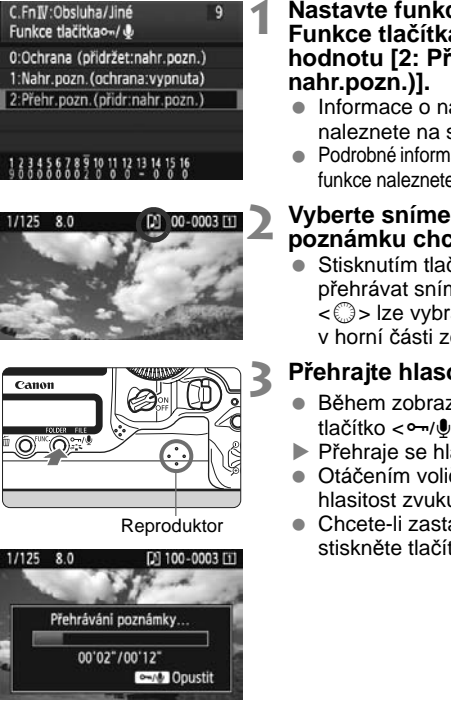

f

### **1 Nastavte funkci [**8**C.Fn IV -9: Funkce tlačítka** $\sim$  0 na **hodnotu [2: Přehr.pozn. (přidr:**

- Informace o nastavení této funkce naleznete na straně 231.
- Podrobné informace o nastavení uživatelské funkce naleznete na straně 204.

#### **2 Vyberte snímek, jehož hlasovou poznámku chcete přehrát.**

 $\bullet$  Stisknutím tlačítka  $\lt \Box$ > lze přehrávat snímky, otočením voliče .<br>< ... ≥> lze vybrat snímek, u něhož se v horní části zobrazuje ikona <[J] >.

#### **3 <sup>P</sup>řehrajte hlasovou poznámku.**

- Během zobrazení snímku stiskněte tlačítko < -- / U >.
- ▶ Přehraje se hlasová poznámka.
- $\bullet$  Otáčením voliče  $\lt \ell$  $\approx$  nastavte hlasitost zvuku.
- Chcete-li zastavit přehrávání, stiskněte tlačítko < ~~ / ...

- Pokud bylo ke snímku připojeno více hlasových poznámek, přehrají se postupně.
- Vymazání pouze hlasové poznámky připojené ke snímku není ve fotoaparátu možné.
- Pokud se vymaže snímek (str. 179), vymaže se rovněž připojená hlasová poznámka.

## a **Kopírování snímků**

Obrázky zaznamenané na kartě lze kopírovat na jinou kartu.

### 3 **Kopírování jednotlivých souborů**

### **1 Vyberte možnost [Kopie snímku].**

 Na kartě [3] vyberte položku [**Kopie**  snímku] a stiskněte tlačítko <<sup> $(F)$ </sup>>.

#### **Takopie snimku** Zdroj kopie m Vol.misto  $\overline{a}$ 3.78 GB Výb.sním Výb. Všech.sn. MENU<sub>5</sub>

Ochrana snimků Otáčení Smazáni snímků Příkaz tisku Kopie snimku

Počet snímků ve složce Nejnižší číslo souboru

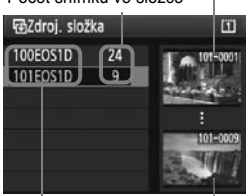

Název složky Nejvyšší číslo souboru

### **2 Vyberte možnost [Výb.sním.].**

- Zkontrolujte kapacitu zdrojové a cílové karty pro kopírování.
- Otáčením voliče < s> vyberte položku [**Výb.sním.**] a stiskněte  $t$ lačítko < $(F)$ >.

#### **3 Vyberte složku.**

- Otáčením voliče < s> vyberte složku, která obsahuje snímek ke kopírování a stiskněte tlačítko  $\lt$   $\sqrt{5}$ .
- Výběr požadované složky vám usnadní snímky zobrazené vpravo.
- $\triangleright$  Zobrazí se snímky z vybrané složky.

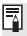

Zdrojem kopírování je karta vybraná v možnostech nabídky [5 **Funk.zázn.+volba médií/složky**] v nastavení [**Zázn./přehr.**] ([**Přehrávání**]).

Celkový počet vybraných snímků

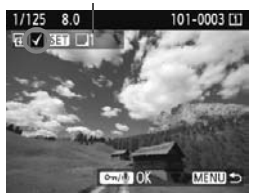

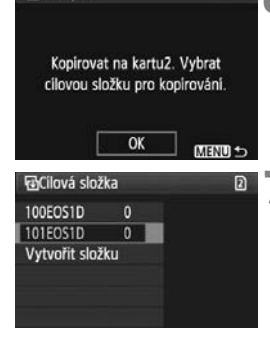

**FACil kopie** 

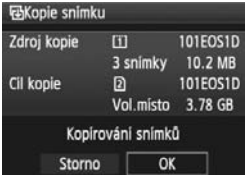

### **4 Vyberte požadovaný snímek.**

- Otáčením voliče < s> vyberte snímek, který chcete kopírovat, a stiskněte tlačítko  $\lt$  set) >.
- $\triangleright$  V levé horní části obrazovky se zobrazí ikona  $\langle \sqrt{\rangle}$ .
- $\bullet$  Stisknutím tlačítka  $\lt Q$  > aktivujete zobrazení po třech snímcích. Chcete-li se vrátit k zobrazení jednoho snímku, stiskněte tlačítko < Q >.
- Chcete-li vybrat další snímek ke kopírování, opakujte krok 4.

### $5$ **Stiskněte tlačítko <** $\sim$ **-/** $\bullet$ **>.**

 Po výběru všech snímků ke kopírování stiskněte tlačítko < $\neg$ / $\neg$ >.

#### **6 Vyberte položku [OK].**

 Zkontrolujte cílovou kartu a stiskněte tlačítko  $\lt$   $(sF)$  >.

#### **7 Vyberte cílovou složku.**

- $\bullet$  Otáčením voliče < $\circ$  > vyberte cílovou složku, do níž se mají snímky kopírovat, a stiskněte tlačítko  $\langle \sin \rangle$ .
- Chcete-li vytvořit novou složku, vyberte možnost [**Vytvořit složku**].

#### **8 Vyberte položku [OK].**

- Zkontrolujte informace o zdrojové a cílové kartě pro kopírování.
- Otáčením voliče < s> vyberte položku [**OK**] a stiskněte tlačítko < $(s_{F})$ >.

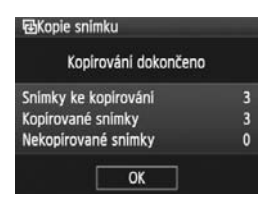

 $\blacktriangleright$  Zahájí se kopírování a zobrazí se jeho průběh. Po dokončení kopírování se zobrazí výsledek. Chcete-li se vrátit na obrazovku v kroku 2, stiskněte tlačítko [**OK**].

#### 3 **Kopírování všech snímků ve složce**

V kroku 2 vyberte možnost [**Výb.net**]. Vyberte zdrojovou složku, kterou chcete kopírovat, a poté cílovou složku.

#### 3 **Kopírování všech snímků na kartě**

V kroku 2 vyberte možnost [**Všech.sn.**]. Všechny složky a snímky na zdrojové kartě se zkopírují do cílové karty. (Čísla složek a názvy souborů zůstanou shodné i v cílové složce.)

- 围 Název souboru kopírovaného snímku bude shodný s názvem souboru zdrojového snímku.
	- Pokud je nastavena možnost [**Výb.sním.**], nelze kopírovat současně snímky z více složek. Vyberte snímky v jednotlivých složkách ke kopírování po složkách.
	- Pokud se do cílové složky, která má číslo shodné se zdrojovou složkou, kopíruje snímek, jehož číslo má již jiný snímek v cílové složce, zobrazí se následující zpráva: [**Přeskočit snímek a pokračovat**] [**Nahradit stávající snímek**] [**Zrušit kopírování**]. Vyberte požadovaný způsob kopírování a stiskněte tlačítko  $\lt$   $(s_F)$  >.
		- [**Přeskočit snímek a pokračovat**]:

Všechny snímky ve zdrojové složce s číslem souboru shodným se snímky v cílové složce budou přeskočeny a nezkopírují se.

• [**Nahradit stávající snímek**]:

Všechny snímky v cílové složce s číslem souboru shodným se snímky ve zdrojové složce (včetně chráněných snímků) budou přepsány. Pokud se přepíše snímek s příkazem tisku (str. 201), bude nutné znovu zadat příkaz tisku.

- Při kopírování snímku se nezachovávají informace příkazu tisku.
- Během kopírování nelze snímat snímky. Před snímáním je nutné vybrat možnost [**Storno**].

## L **Mazání snímků**

Snímky lze vybírat a mazat jednotlivě nebo je možné mazat více snímků současně. Chráněné snímky (str. 172) nebudou vymazány.

**Po vymazání snímku jej již nelze obnovit. Před vymazáním snímku ověřte, že se skutečně jedná o snímek, který již nebudete potřebovat. Pomocí funkce ochrany lze důležité snímky ochránit před neúmyslným vymazáním. Vymazáním snímku RAW+JPEG dojde k odstranění snímků typu RAW i JPEG.**

#### **Vymazání jednotlivého snímku**

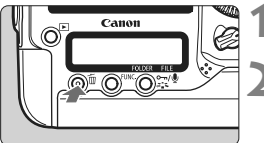

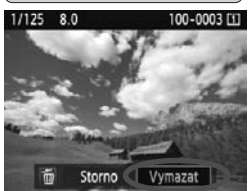

#### **1 Zobrazte snímek, který chcete vymazat.**

#### **2 Stiskněte tlačítko <**L**>.**

▶ V dolní části obrazovky se zobrazí nabídka mazání snímků.

#### **3 Vymažte snímek.**

▶ Otáčením voliče < s> vyberte možnost [**Vymazat**] a stiskněte tlačítko < (sET) >. Zobrazený snímek bude vymazán.

### 3**Označení <**X**> více snímků k vymazání současně**

Pomocí označení snímků k vymazání lze vymazat více snímků najednou. V rámci možnosti nabídky [3 **Smazání snímků**] vyberte položku [**Výběr a smazání snímků**]. Pomocí tlačítka <0> označte  $<$   $\sqrt{}$  > snímky, které chcete vymazat. Pak stiskněte tlačítko  $<$   $\frac{1}{2}$  >.

### 3 **Vymazání všech snímků ve složce nebo na kartě**

Můžete současně vymazat všechny snímky ve složce nebo na kartě. Pokud je možnost nabídky [3 **Smazání snímků**] nastavena na možnost [**Všechny snímky ve složce**] nebo [**Všechny snímky na kartě**], budou vymazány všechny snímky ve složce či na kartě.

## **Změna nastavení přehrávání snímků**

### **MENU** Úprava jasu displeje LCD

Úpravou jasu displeje LCD lze usnadnit jeho čtení.

#### Jas LCD Datum/čas 20/10/'09 13:10 Jazyk<sup>®</sup> Čeština Videosystém PAL Info baterie Nast. funkce Živý náhled/Film

### **1 Vyberte položku [Jas LCD].**

 Na kartě [6] vyberte položku [**Jas**  LCD] a stiskněte tlačítko < $(F)$ >.

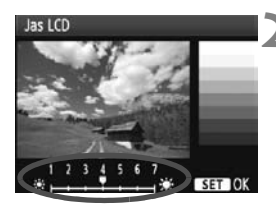

### **2 Upravte jas.**

 Sledujte šedý graf a otáčejte voličem < < >>. Pak stiskněte tlačítko <  $(F)$  >.

- Chcete-li zkontrolovat expozici snímku, doporučuje se využít histogram (str. 158).
	- $\bullet$  Během přehrávání snímku lze stisknutím tlačítka < $\frac{1}{2}$  > zobrazit obrazovku kroku 2 a upravit jas.
# **MENU** Nastavení doby prohlídky snímku

Je možné nastavit dobu, po kterou se snímek zobrazí na displeji LCD bezprostředně po vyfotografování. Chcete-li ponechat snímek zobrazený, nastavte možnost [**Přidržet**]. Pokud snímek zobrazit nechcete, nastavte možnost [**Vyp**].

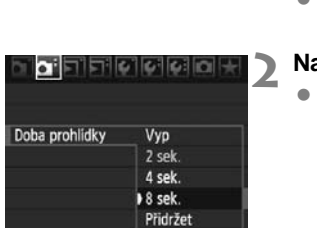

# **1 Vyberte položku [Doba prohlídky].**

 Na kartě [2] vyberte položku [**Doba prohlídky**] a stiskněte tlačítko < $(F)$ >.

# **2 Nastavte požadovanou dobu.**

 $\bullet$  Otáčením voliče < $\circ$  > vyberte možnost a stiskněte tlačítko <60)>.

Pokud je nastavena možnost [**Přidržet**], bude snímek zobrazen, dokud neuplyne čas zadaný pro automatické vypnutí napájení.

# 3 **Automatické otáčení snímků na výšku**

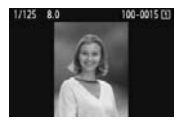

Snímky pořízené na výšku jsou automaticky otáčeny tak, aby se zobrazily na displeji LCD fotoaparátu a v počítači na výšku, nikoli na šířku. Nastavení této funkce lze změnit.

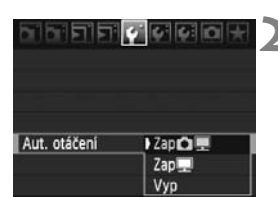

# **1 Vyberte položku [Aut. otáčení].**

- Na kartě [5] vyberte položku [**Aut. otáčení**] a stiskněte tlačítko < $\overline{\text{se}}$ )>.
- **2 Nastavte automatické otáčení.**
- Otáčením voliče < s> vyberte možnost a stiskněte tlačítko  $\lt$   $\leq$   $\leq$   $\geq$ .

# ● Zap**白**里

Snímek na výšku bude automaticky otočen jak na displeji LCD fotoaparátu, tak v osobním počítači.

● Zap

Snímek na výšku bude automaticky otočen pouze v osobním počítači.

**Vyp**

Snímek na výšku nebude otočen.

Automatické otáčení nebude funkční u snímků na výšku, které byly vyfotografovány s funkcí Aut. otáčení nastavenou na hodnotu [**Vyp**]. Nebudou otočeny ani v případě, že později pro přehrávání nastavíte hodnotu [**Zap**].

- R Snímek na výšku nebude při prohlídce bezprostředně po vyfotografování automaticky otočen.
	- **Filmy nelze otočit.**
	- K automatickému otočení snímku při přehrávání nemusí dojít, pokud byl snímek na výšku vyfotografován s fotoaparátem namířeným směrem nahoru nebo dolů.
	- Jestliže se snímek na výšku na obrazovce osobního počítače automaticky neotočí, znamená to, že jej používaný software nedokáže otočit. Doporučujeme použít dodaný software.

# **Čištění snímače**

**8**

Fotoaparát je vybaven samočisticí jednotkou senzoru připojenou k přední vrstvě obrazového snímače (nízkopásmový filtr), která automaticky odstraňuje prach.

Ke snímku lze zároveň připojit data pro odstranění prachu, aby mohly být zbývající prachové částice automaticky odstraněny programem Digital Photo Professional (dodávaný software).

# **Olejové skvrny na přední části snímače**

Kromě prachu vnikajícího do fotoaparátu z vnějšího prostředí může ve výjimečných případech dojít k přilnutí maziva z vnitřních součástí fotoaparátu na přední část snímače.

Pokud jsou skvrny viditelné i po automatickém čištění snímače, doporučujeme nechat jej vyčistit v servisním středisku Canon.

II během činnosti samočisticí jednotky senzoru můžete do poloviny stisknout tlačítko spouště, čímž čištění přerušíte a můžete ihned začít fotografovat.

# f **Automatické čištění snímače**

Kdykoli přesunete vypínač napájení do polohy < ON/J > nebo < OFF >, aktivuje se samočisticí jednotka senzoru, která automaticky setřese prach z přední části snímače. Obvykle tato operace nevyžaduje žádnou pozornost. Čištění snímače je možné kdykoliv spustit i vypnout.

#### **Čištění snímače na vyžádání 1 Vyberte položku [Čištění**  a de ciercio **snímače].** Uložit/načist nastav.na média Na kartě [<sup>€</sup><sup>:</sup>] vyberte položku Uložení/použití zákl. nastav. Vymazat všechna nast.fotoap. [**Čištění snímače**] a stiskněte Údaje copyrightu  $t$ lačítko < $(s_{F}$ )>. Čištění snímače **2 Vyberte položku [Nyní čisit**f**].** Čištění snímače Otáčením voliče <<a> vyberte Autom. čištění. Povolit položku [**Nyní čisit**f] a stiskněte Nyni čisit,  $t$ lačítko < $(F)$ >. **3 Vyberte položku [OK].** Nyni čisit.  $\bullet$  Otáčením voliče < $\circ$  > vyberte položku **[OK**] a stiskněte tlačítko < Vyčistěte snímač pomocí  $\triangleright$  Během čištění snímače se na displeji funkce čištění fotoaparátu LCD zobrazí ikona  $\lt$   $\vdash$   $\gt$ . Po ukončení čištění se obrazovka vrátí do zobrazení v kroku 2. Storno  $\overline{\alpha}$ 同 Během čištění snímače vydá závěrka tři zvuky spuštění závěrky. Fotoaparát přitom nesnímá snímky.

- Nejlepších výsledků dosáhnete prováděním čištění snímače s fotoaparátem položeným dolní částí na stole nebo jiném plochém povrchu.
- I když budete čištění snímače opakovat, výsledek se výrazně nezlepší. Bezprostředně po dokončení čištění snímače bude položka [**Nyní čisit**f] dočasně deaktivována.

# **Deaktivace automatického čištění snímače**

- V kroku 2 vyberte položku [**Autom. čištění**f] a nastavte ji na hodnotu [**Zakázat**].
- $\triangleright$  Po přesunutí vypínače napájení do polohy < $ON/J$ > nebo < $OFF$ > již nebude čištění snímače prováděno.

# 3 **Vložení dat pro odstranění prachu**

Samočisticí jednotka senzoru obvykle zajistí odstranění většiny prachových částic, které mohou být viditelné na vyfotografovaných snímcích. Pokud však přesto zůstanou některé prachové částice viditelné, můžete do snímku vložit data pro odstranění prachu, která umožní později tyto prachové částice na snímku vyretušovat. Data pro odstranění prachu využívá program Digital Photo Professional (dodávaný software) k automatickému vymazání prachových částic.

# **Příprava**

- Připravte si jednolitě bílý objekt (papír apod.).
- Nastavte ohniskovou vzdálenost objektivu na 50 mm nebo vyšší hodnotu.
- $\bullet$  Přesuňte přepínač režimu zaostřování na objektivu do polohy  $\lt MF$ a nastavte zaostření na nekonečno (∞). Pokud není objektiv opatřen stupnicí vzdáleností, dívejte se na přední část objektivu a otočte zaostřovacím kroužkem ve směru hodinových ručiček až na doraz.

# **Získání dat pro odstranění prachu**

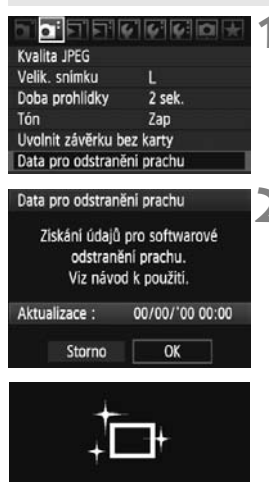

Čištění snímače

# **1 Vyberte položku [Data pro odstranění prachu].**

 Na kartě [2] vyberte položku [**Data pro odstranění prachu**] a stiskněte tlačítko  $\lt$   $(sF)$  >.

# **2 Vyberte položku [OK].**

● Otáčením voliče < s> vyberte položku [**OK**] a stiskněte tlačítko <0>. Po dokončení automatického čištění snímače se zobrazí zpráva. Uslyšíte zvuk závěrky, žádný snímek však nebude vyfotografován.

Data pro odstranění prachu

Jakmile je připr. k focení, stiskněte úplně tlačitko závěrky

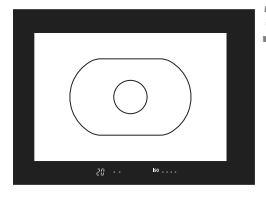

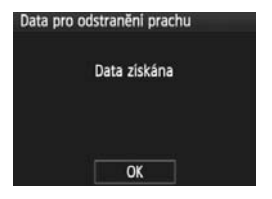

# **3 Vyfotografujte jednolitě bílý objekt.**

- Umístěte jednolitě bílý objekt bez vzorů do vzdálenosti 20 až 30 cm tak, aby vyplňoval celé zorné pole v hledáčku, a vyfotografujte snímek.
- $\triangleright$  Snímek bude vyfotografován v režimu automatické expozice s předvolbou clony se clonou f/22.
- Snímek nebude uložen, data lze proto získat i v případě, že do fotoaparátu není vložena karta.
- ▶ Po vyfotografování snímku začne fotoaparát získávat data pro odstranění prachu. Po získání dat pro odstranění prachu se zobrazí zpráva. Vyberte položku [**OK**]. Znovu se zobrazí nabídka.
- Pokud se nepodařilo získat data správně, zobrazí se odpovídající zpráva. Postupujte podle pokynů v části "Příprava" na předchozí straně, poté vyberte položku [**OK**]. Znovu vyfotografujte snímek.

# **Data pro odstranění prachu**

Získaná data pro odstranění prachu jsou vložena do všech snímků typu JPEG a RAW vyfotografovaných od okamžiku získání dat. Před fotografováním důležitých snímků doporučujeme aktualizovat data pro odstranění prachu jejich opětovným získáním. Pokyny pro automatické vymazání prachových částic pomocí dodaného softwaru naleznete v příslušném návodu k použití softwaru (soubor ve formátu PDF na disku CD-ROM).

Data pro odstranění prachu mají tak malý datový objem, že prakticky neovlivní velikost souboru snímku.

Použijte pouze jednolitě bílý objekt, například nový list bílého papíru. Pokud by byl papír strukturovaný nebo byl opatřen jakýmkoli potiskem, mohly by být tyto části považovány za data pro odstranění prachu, což by ovlivnilo přesnost odstranění prachových částic pomocí softwaru.

# 3 **Ruční čištění snímače**

Prachové částice, které se nepodařilo odstranit automatickým čištěním snímače, lze odstranit ručně pomocí ofukovacího balonku či podobných nástrojů.

**Povrch obrazového snímače je extrémně citlivý. Je-li třeba očistit snímač přímo, doporučujeme obrátit se na servisní středisko Canon.**

Před čištěním snímače sejměte z fotoaparátu objektiv.

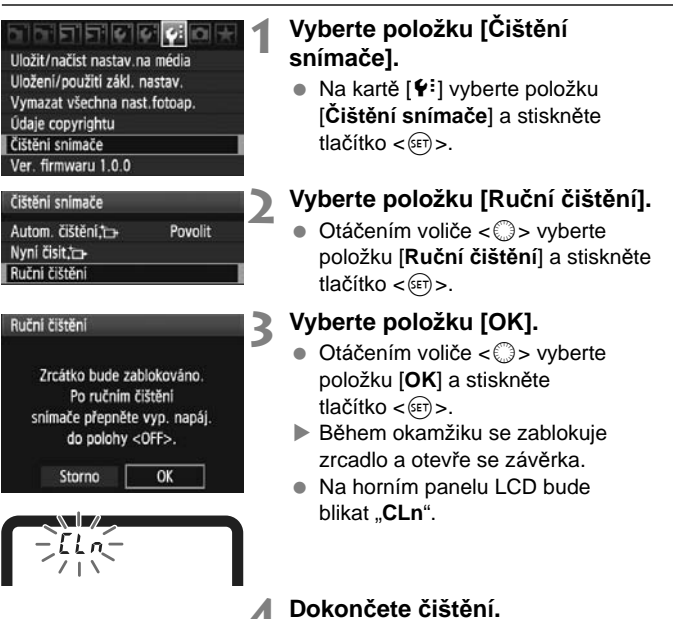

- Po čištění snímače přesuňte vypínač napájení do polohy <OFF>.
- **Doporučujeme použít napájení pomocí sady napájecího adaptéru ACK-**E4 (prodává se samostatně).
	- Pokud použijete baterii, zkontrolujte, zda je plně nabitá.
- **Při čištění snímače neprovádějte následující činnosti. Po vypnutí napájení dojde k uzavření závěrky a mohlo by dojít k poškození lamel závěrky nebo zrcadla.**
	- **Přesunutí vypínače napájení do polohy <**2**>.**
	- **Vyjmutí a vložení baterie.**
	- Povrch obrazového snímače je extrémně citlivý. Snímač čistěte opatrně.
	- Použijte pouze ofukovací balonek bez případného nasazeného štětce. Štětcem by se mohl snímač poškrábat.
	- Nezasunujte špičku ofukovacího balonku do fotoaparátu za bajonet pro uchycení objektivu. Po vypnutí napájení dojde k uzavření závěrky a mohlo by dojít k poškození lamel závěrky nebo zrcadla.
	- K čištění snímače nikdy nepoužívejte stlačený vzduch nebo jiný plyn. Tlak plynu by mohl snímač poškodit nebo by mohl aerosol na snímači přimrznout.
	- Pokud skvrny nelze odstranit ofukovacím balónkem, doporučujeme nechat jej vyčistit v servisním středisku Canon.

# **Tisk snímků**

**9**

 **Tisk** (str. 190) Fotoaparát můžete připojit přímo k tiskárně a vytisknout snímky uložené na kartě. Fotoaparát je kompatibilní se specifikací " $\gamma$ PictBridge", která je standardem pro přímý tisk.

 **Formát DPOF (Digital Print Order Format)** (str. 199) Formát DPOF (Digital Print Order Format) umožňuje tisk snímků zaznamenaných na kartě podle zadaných pokynů k tisku, jako je výběr snímků, počet kopií a další možnosti. Je možné vytisknout mnoho snímků v jedné dávce nebo předat příkaz tisku snímků do fotolaboratoře.

# **Příprava k tisku**

**Přímý tisk se provádí výhradně pomocí fotoaparátu** a jeho displeje LCD.

# **Připojení fotoaparátu k tiskárně**

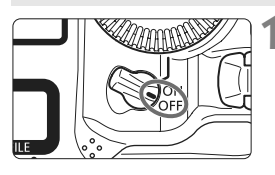

**1 <sup>P</sup>řesuňte vypínač napájení na fotoaparátu do polohy <OFF>.** 

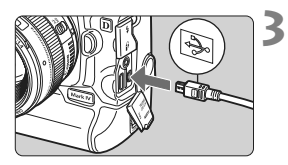

# **2 Nastavte tiskárnu.**

**• Podrobné informace naleznete** v návodu k použití tiskárny.

# **3 <sup>P</sup>řipojení fotoaparátu k tiskárn<sup>ě</sup>**

- Použijte propojovací kabel dodaný s fotoaparátem.
- Při připojování zástrčky kabelu do konektoru < A/V OUT/DIGITAL > musí ikona  $\langle \leftarrow$ > na zástrčce kabelu směřovat k zadní straně fotoaparátu.
- Tiskárnu připojte podle pokynů v návodu k použití tiskárny.

# **4 Zapněte tiskárnu.**

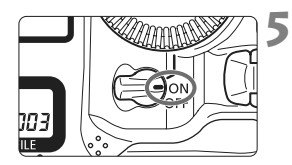

# **5 <sup>P</sup>řesuňte vypínač napájení na fotoaparátu do polohy <ON>.**

X U některých tiskáren může zaznít signál zvukové signalizace.

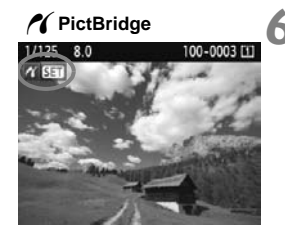

# **6 Zobrazte snímek.**

- Stiskněte tlačítko  $\lt \blacktriangleright$
- $\blacktriangleright$  Snímek se zobrazí a vlevo nahoře se objeví ikona </a></a>, která označuje, že fotoaparát je připojen k tiskárně.

- $\bigoplus$  **Filmy nelze vytisknout.** 
	- Fotoaparát nelze použít s tiskárnami, které jsou kompatibilní pouze se standardy CP Direct nebo Bubble Jet Direct.
	- Nepoužívejte jiný propojovací kabel než kabel, který je součástí dodávky.
	- Pokud se v kroku 5 ozve dlouhý signál zvukové signalizace, došlo k potížím s tiskárnou. Chcete-li zjistit příčinu potíží, postupujte následujícím způsobem:
		- 1. Stisknutím tlačítka <**E**> zobrazte požadovaný snímek.
		- 2. Stiskněte tlačítko  $\lt$   $\leq$   $\leq$   $\geq$ .
		- 3. Na obrazovce nastavení tisku vyberte položku [**Tisk**]. Na displeji LCD se zobrazí chybová zpráva (str. 198).
- 围 Můžete vytisknout také snímky typu RAW pořízené tímto fotoaparátem.
	- Pokud použijete k napájení fotoaparátu baterii, zkontrolujte, zda je plně nabitá. S plně nabitou baterií je možný tisk po dobu přibližně 6 hodin.
	- Před odpojením kabelu nejdříve vypněte fotoaparát a tiskárnu. Při vytahování držte kabel za zástrčku (nedržte samotný kabel).
	- Při přímém tisku doporučujeme použít k napájení fotoaparátu sadu napájecího adaptéru ACK-E4 (prodávána samostatně).

# *M* Tisk

**Zobrazení na obrazovce a možnosti nastavení se u jednotlivých tiskáren liší.** Některá nastavení nemusí být k dispozici. Podrobné informace naleznete v návodu k použití tiskárny.

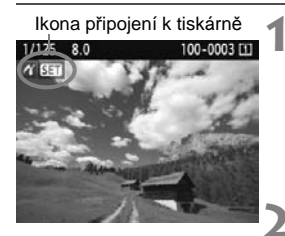

# **1 Vyberte snímek, který chcete vytisknout.**

- Zkontroluite, zda se na displeii LCD vlevo nahoře zobrazila ikona  $\langle \mathscr{N} \rangle$ .
- Otáčením voliče < s> vyberte snímek, který chcete vytisknout.

# **2 Stiskněte tlačítko <**0**>.**

 $\triangleright$  Zobrazí se obrazovka nastavení tisku.

# **Obrazovka nastavení tisku**

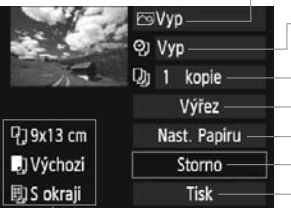

- Umožňuje nastavení efektů tisku (str. 194). Slouží k zapnutí a vypnutí tisku data nebo čísla souboru na snímku.
- Umožňuje nastavit počet kopií k tisku.
- Umožňuje nastavit výřez (oříznutí) (str. 197).
- Umožňuje nastavit velikost papíru, typ a rozvržení.
- Slouží k návratu na obrazovku z kroku 1.
- Umožňuje zahájit tisk.

Zobrazí se nastavená velikost papíru, druh a rozvržení tisku.

**\* V závislosti na tiskárně nemusí být některá nastavení, jako je například tisk data a čísla souboru nebo výřez, k dispozici.**

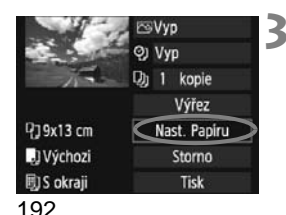

# **3 Vyberte položku [Nast. Papíru].**

- $\bullet$  Otáčením voliče < $\circ$  > vyberte položku [**Nast. Papíru**] a stiskněte tlačítko  $\lt$   $(sF)$  >.
- $\triangleright$  Zobrazí se obrazovka nastavení papíru.

# Q**Nastavení velikosti papíru**

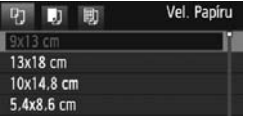

# Y**Nastavení typu papíru**

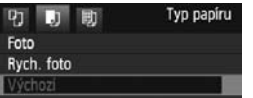

- Otáčením voliče < s> vyberte velikost papíru vloženého v tiskárně a stiskněte tlačítko  $\lt$   $\leq$   $\leq$   $\geq$ .
- $\triangleright$  Zobrazí se obrazovka nastavení typu papíru.
- $\bullet$  Otáčením voliče < $\circledS$  > vyberte typ papíru vloženého v tiskárně a stiskněte tlačítko  $\lt$   $\left(\sin\right)$   $\gt$ .
- Při použití tiskárny značky Canon a papíru Canon si přečtěte v návodu k použití tiskárny informace o typech papíru, které lze použít.
- $\triangleright$  Zobrazí se obrazovka rozvržení stránky.

# U**Nastavení rozvržení stránky**

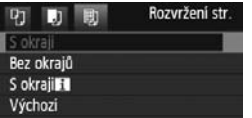

- Otáčením voliče < s> vyberte rozvržení stránky a stiskněte tlačítko < $(F)$ >.
- $\blacktriangleright$  Znovu se zobrazí obrazovka nastavení tisku.

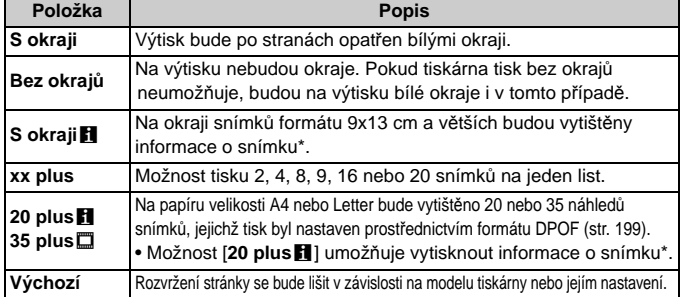

Na základě dat Exif budou vytištěny údaje o názvu fotoaparátu, názvu objektivu, režimu snímání, rychlosti závěrky, cloně, hodnotě kompenzace expozice, citlivosti ISO, vyvážení bílé apod.

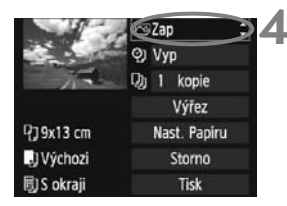

# **4 Nastavte efekty tisku.**

- Nastavte podle potřeby. Jestliže nepotřebujete nastavit žádné efekty tisku, přejděte ke kroku 5.
- $\bullet$  Otáčením voliče < $\textcircled{\scriptsize\textsf{S}}$  > vyberte položku vpravo nahoře a stiskněte tlačítko  $\langle \sin \rangle$ .
- $\bullet$  Pokud se vedle možnosti < $\blacksquare$ zobrazí ikona < <br />  $\equiv$  >, můžete daný efekt tisku také upravit (str. 196).
- $\bullet$  Dále otáčením voliče < $\circ$  > vyberte požadovaný efekt tisku a stiskněte  $t$ lačítko < $(s_{F})$ >.

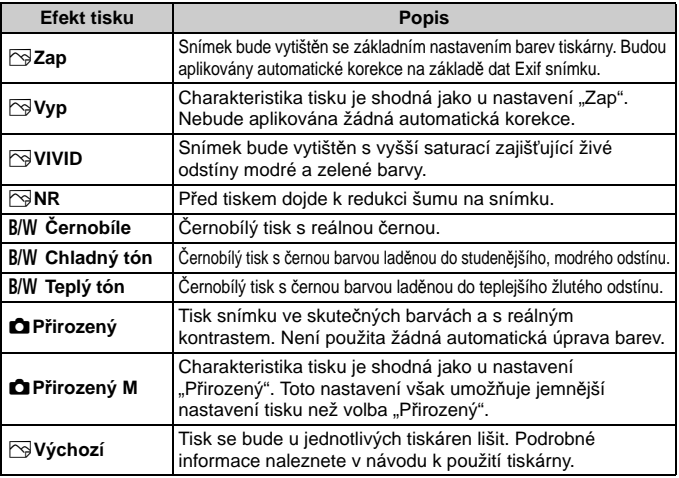

**\* Zobrazení na obrazovce se může u jednotlivých tiskáren lišit.**

**\* Pokud efekty tisku změníte, projeví se změny na snímku zobrazeném vlevo nahoře. Je nutné upozornit, že vzhled vytištěného snímku se může od zobrazeného snímku, který představuje pouze přibližnou podobu snímku, mírně lišit. Stejné upozornění platí i pro položky [Jas] a [Nast. úrovní] na straně 196.**

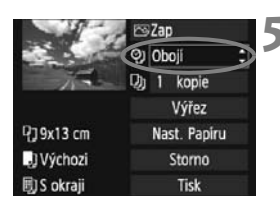

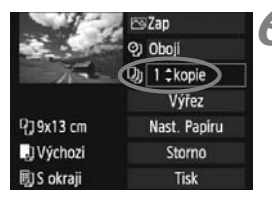

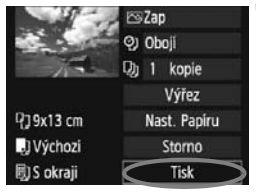

# **5 Nastavte tisk data a <sup>č</sup>ísla souboru.**

- Nastavte podle potřeby.
- Otáčením voliče <
servedente možnost [ $\odot$ ] a stiskněte tlačítko <
- Otáčením voliče < s> vyberte požadované nastavení a stiskněte tlačítko  $\lt$   $(sF)$  >.

# **6 Nastavte počet kopií.**

- Nastavte podle potřeby.
- Otáčením voliče <
servedente možnost  $\lceil \Box$  a stiskněte tlačítko < $\sqrt{\text{err}}$ >.
- $\bullet$  Otáčením voliče < $\circ$  > vyberte počet kopií a stiskněte tlačítko < $(F)$ >.

# **7 Spusťte tisk.**

- Otáčením voliče < s> vyberte možnost **[Tisk]** a stiskněte tlačítko < $(s_{F}$ )>.
- $\blacktriangleright$  Spustí se tisk.
- 6 Podrobné informace o výřezu naleznete na straně 197.
	- Položka [**Výchozí**] u nastavení efektů tisku a dalších možností představuje výchozí nastavení tiskárny od výrobce tiskárny. Podrobné informace o nastavení představovaném položkou [**Výchozí**] získáte v návodu k použití tiskárny.
	- $\bullet$  Pokud tisknete informace o snímku  $\blacksquare$  (str. 193) pro snímky snímané při citlivostech ISO H2, H3 v režimu rozšíření citlivosti ISO, nemusí se nastavení citlivosti ISO vytisknout správně.
	- V závislosti na velikosti souboru snímku a velikosti snímku může zahájení tisku po výběru položky [**Tisk**] chvíli trvat.
	- Pokud byla použita korekce sklonu snímku (str. 197), bude tisk snímku trvat déle.
	- $\bullet$  Chcete-li tisk zastavit, stiskněte tlačítko < $\epsilon$ F) > v době, kdy je zobrazena položka [**Stop**], poté vyberte položku [**OK**].
	- **Pokud vyberete možnost nabídky [** $\blacklozenge$  **<b>Vymazat všechna nast.fotoap.**] (str. 53), obnoví se výchozí hodnoty všech nastavení.

# e **Úprava nastavení efektů tisku**

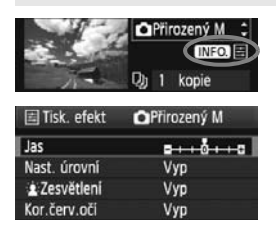

V kroku 4 na straně 194 vyberte požadovaný efekt. Jakmile se zobrazí  $ikona < \pm$  vedle ikony <  $N = 2$ , stiskněte tlačítko <INFO.>. Poté můžete upravit nastavení daného efektu tisku. Možnosti nastavení a zobrazené položky závisí na položce vybrané v kroku 4.

# **Jas**

Je možné upravit jas snímku.

# **Nast. úrovní**

Pokud vyberete možnost [**Ruční**], můžete změnit rozložení na histogramu a upravit jas a kontrast snímku.

Během zobrazení obrazovky Nast. úrovní stiskněte tlačítko <INFO > a změňte polohu ukazatele < $\blacktriangle$  >. Otáčením voliče < e> můžete libovolně nastavit úroveň stínů (0 až 127) nebo světel (128 až 255).

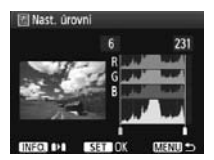

# k**Zesvětlení**

Tato funkce je účinná u snímků v protisvětle, na kterých mohou být tváře fotografovaných osob příliš tmavé. Je-li nastavena možnost [**Zap**], dojde při tisku k projasnění tváří.

# **Kor.červ.očí**

Hodí se pro snímky s bleskem, na kterých mají fotografované objekty červené oči. Pokud je nastavena možnost [**Zap**], dojde při tisku ke korekci červených očí.

围 Efekty [k**Zesvětlení**] a [**Kor.červ.očí**] se na obrazovce neprojeví.

- Jestliže vyberete položku [**Detail. nast.**], můžete upravit následující položky: [**Kontrast**], [**Saturace**], [**Tón barvy**] a [**Vyváž. barvy**]. Možnost **[Vyváž. barvy]** lze nastavit pomocí multiovladače < $\frac{3}{2}$ >. Písmeno B označuje modrou barvu, A jantarovou, M purpurovou a G zelenou. Korigována bude barva, v jejímž směru bude značka posunuta.
- Pokud vyberete položku [**Vymazat vše**], obnoví se u veškerého nastavení efektů tisku výchozí hodnoty.

# **Výřez snímku**

Korekce sklonu

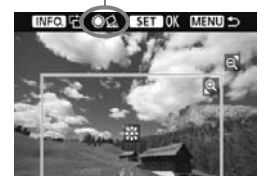

Snímek můžete oříznout a vytisknout pouze výřez snímku, takže výsledek bude obdobný, jako kdybyste upravili kompozici při snímání. **Výřez provádějte bezprostředně před tiskem.** Pokud byste nastavili výřez a teprve poté upravili nastavení tisku, bylo by pravděpodobně nutné výřez nastavit znovu.

# **1 Na obrazovce nastavení tisku vyberte položku [Výřez].**

# **2 Nastavte velikost rámečku výřezu, jeho polohu a poměr stran.**

 Vytiskne se oblast snímku ohraničená rámečkem výřezu. Poměr stran rámečku výřezu lze změnit pomocí položky [**Nast. Papíru**].

# **Změna velikosti rámečku výřezu**

Stisknutím tlačítka < Q > nebo < Q > můžete měnit velikost rámečku výřezu. Čím je rámeček výřezu menší, tím větší bude zvětšení snímku pro tisk.

# **Přesunutí rámečku výřezu**

Pomocí multiovladače < $\frac{2}{3}$ > můžete rámeček na snímku posunovat ve svislém i vodorovném směru. Posouvejte rámeček výřezu, dokud nebude pokrývat požadovanou oblast snímku.

# **Otáčení rámečku**

Každým stisknutím tlačítka <INFO, > dojde k přepnutí rámečku výřezu mezi formou na výšku a na šířku. Tímto způsobem můžete vytvořit ze snímku vyfotografovaného na šířku snímek na výšku.

# **Korekce sklonu snímku**

Otáčením voliče < s> můžete upravit úhel sklonu snímku až o ±10 stupňů vpřírůstcích po 0,5 stupně. Po úpravě sklonu snímku se ikona  $\lt\leq$  > na obrazovce změní na modrou.

# **3 Stisknutím tlačítka <**0**> režim výřezu ukončíte.**

- $\triangleright$  Znovu se zobrazí obrazovka nastavení tisku.
- Oblast výřezu snímku je znázorněna na obrazovce nastavení tisku vlevo nahoře.
- U některých tiskáren se oříznutá oblast snímku nemusí vytisknout tak, jak byla nastavena.
	- Čím menší rámeček výřezu nastavíte, tím zrnitější bude výtisk snímku.
	- Během používání funkce výřezu snímku sledujte displej LCD na fotoaparátu. Pokud byste sledovali obraz na televizoru, nemusel by se rámeček výřezu zobrazit přesně.

# **Řešení chyb tiskárny**

Pokud vyřešíte chybu tiskárny (došlý inkoust, chybějící papír apod.) a vyberete položku [**Pokrač.**], abyste dosáhli pokračování tisku, ale k obnovení tisku nedojde, opětovně spusťte tisk pomocí tlačítek na tiskárně. Podrobné informace naleznete v návodu k použití tiskárny.

### **Chybové zprávy**

Pokud dojde k potížím při tisku, zobrazí se na displeji LCD fotoaparátu chybová zpráva. Zastavte tisk stisknutím tlačítka  $\langle\sin\rangle$ . Po vyřešení potíží tisk znovu spusťte. Podrobné informace o řešení potíží při tisku naleznete v návodu k použití tiskárny.

#### **Chyba papíru**

Zkontrolujte, zda je v tiskárně správně vložen papír.

#### **Chyba inkoustu**

Zkontrolujte hladinu inkoustů v tiskárně a odpadní nádobku inkoustu.

#### **Chyba hardwaru**

Zkontrolujte, zda se nevyskytly jiné potíže s tiskárnou mimo došlého papíru či inkoustu.

#### **Chyba souboru**

Vybraný snímek nelze vytisknout pomocí standardu PictBridge. Nemusí být možný tisk snímků vyfotografovaných jiným fotoaparátem nebo snímků upravených pomocí osobního počítače.

# W**Formát DPOF (Digital Print Order Format)**

Můžete nastavit druh tisku, tisk data a čísla souboru na snímku. Nastavení tisku budou aplikována na všechny snímky označené k tisku. (Nelze použít jiné nastavení pro každý ze snímků.)

# **Nastavení možností tisku**

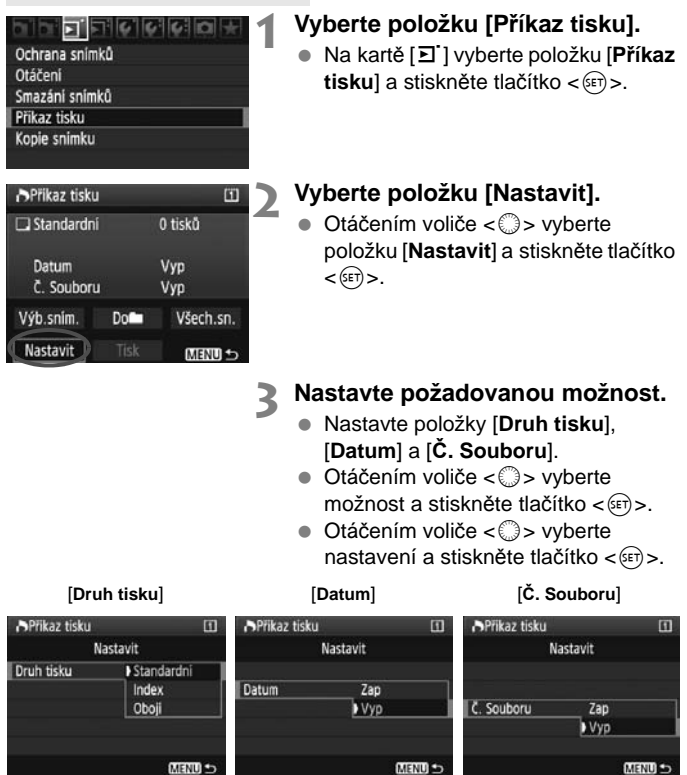

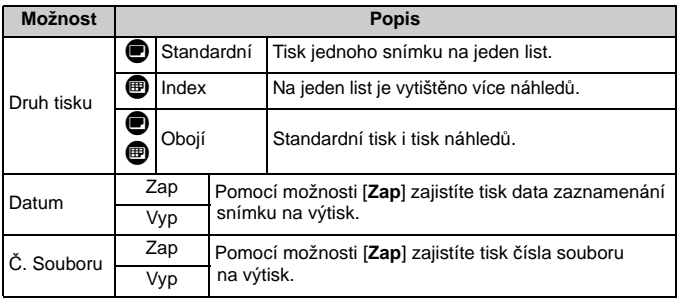

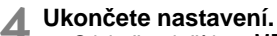

- $\bullet$  Stiskněte tlačítko  $\epsilon$ MFNU $\sim$
- $\triangleright$  Znovu se zobrazí obrazovka příkazu tisku.
- Poté výběrem položky [**Výb.sním.**], [**Do**n] nebo [**Všech.sn.**] označte snímky k tisku.
- Ivpřípadě, že položky [**Datum**] a [**Č. Souboru**] budou nastaveny na hodnotu [**Zap**], nemusí se datum a číslo souboru vytisknout, v závislosti na nastavení druhu tisku a modelu tiskárny.
	- Při tisku pomocí formátu DPOF je třeba použít kartu, u které byla nastavena specifikace příkazu tisku. Pokud pouze zkopírujete snímky z karty a pokusíte se je vytisknout, nebude tento postup fungovat.
	- Některé tiskárny a fotolaboratoře kompatibilní se standardem DPOF nemusí umožňovat tisk snímků podle vašeho označení k tisku. Pokud k této situaci dojde u vaší tiskárny, vyhledejte informace v návodu k použití tiskárny. Případně se obraťte na pracovníky fotolaboratoře a vyžádejte si informace o kompatibilitě při objednávání snímků k tisku.
	- Nevkládejte do fotoaparátu kartu, na které byl nastaven příkaz tisku v jiném fotoaparátu, a nepokoušejte se pak znovu příkaz tisku nastavit. Nemusel by fungovat nebo by mohl být přepsán. V závislosti na typu snímku se také může stát, že příkaz tisku nebude možné vytvořit.
- $\overline{\mathbb{S}}$   $\bullet$  Snímky typu RAW a filmy nelze označit k tisku.
	- U výtisků typu [**Index**] nelze nastavit obě položky [**Datum**] a [**Č. Souboru**] současně na hodnotu [**Zap**].

# **Označení snímků k tisku**

# **Výb.sním.**

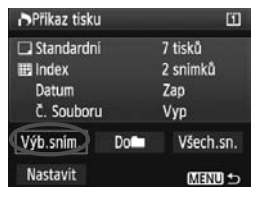

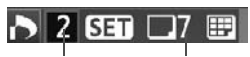

Množství Celkový počet vybraných snímků

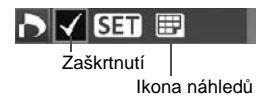

Slouží k výběru a označení snímků po jednom.

Stisknutím tlačítka  $<\mathbb{Q}$  > aktivujete zobrazení po třech snímcích. Chceteli se vrátit k zobrazení jednoho snímku. stiskněte tlačítko <  $\mathbb{R}$  >.

Po dokončení příkazu tisku stiskněte tlačítko <MENU> a uložte uvedený příkaz na kartu.

# **[Standardní] [Obojí]**

Stiskněte tlačítko <<sup>(st)</sup> > a bude vytvořen příkaz tisku 1 kopie zobrazeného snímku. Poté otáčením voliče  $\langle \text{S} \rangle$ nastavte počet kopií (až 99), které mají být u daného snímku vytištěny.

# **[Index]**

Stiskněte tlačítko < (F) > a zobrazený snímek bude zahrnut do tisku náhledů. V levé horní části se zobrazí také ikona  $\langle \sqrt{\rangle}$ .

# **Do**n

Vyberte možnost [**Do**n] a vyberte složku. Bude vytvořen příkaz tisku 1 kopie všech snímků ve složce. Vyberete-li možnost Vymazat vše ve složce, bude příkaz tisku pro všechny snímky ve složce zrušen.

**Všech.sn.**

Bude vytvořen příkaz tisku 1 kopie všech snímků na kartě. Vybereteli možnost Vymazat vše, bude příkaz tisku pro všechny snímky na kartě zrušen.

- $\bigoplus$  Ivpřípadě, že nastavíte možnost "Do $\blacksquare$ " nebo "Všech.sn.", nebudou do příkazu tisku zahrnuty snímky typu RAW a filmy.
	- Při použití tiskárny kompatibilní se standardem PictBridge netiskněte v rámci jednoho příkazu tisku více než 400 snímků. Pokud byste označili k tisku více snímků, nemusely by se všechny snímky vytisknout.

# W **Přímý tisk pomocí formátu DPOF**

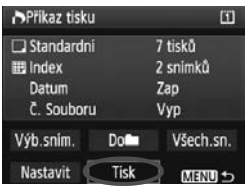

Při použití tiskárny kompatibilní se standardem PictBridge lze snímky snadno vytisknout pomocí formátu DPOF.

# **1 Proveďte přípravu k tisku.**

- Vyhledejte informace na straně 190. Postupujte podle pokynů v části "Připojení fotoaparátu k tiskárně" až po krok 5.
- **2 Na kartě [**3**] vyberte položku [Příkaz tisku].**

# **3 Vyberte položku [Tisk].**

- Položka [**Tisk**] se zobrazí pouze v případě, že je fotoaparát připojen k tiskárně a je možný tisk.
- **4 Nastavte položku [Nast. Papíru].** (str. 192)
	- V případě potřeby nastavte efekty tisku (str. 194).

# **5 Vyberte položku [OK].**

- $\bullet$  Před tiskem nezapomeňte nastavit velikost papíru.
	- Některé tiskárny neumožňují na snímcích vytisknout číslo souboru.
	- Pokud je nastavena možnost [**S okraji**], může se u některých tiskáren datum vytisknout na okraji.
	- U některých tiskáren se datum může vytisknout na světlém pozadí nebo na okraji.
- U položky [**Nast. úrovní**] nelze vybrat položku [**Ruční**].
	- Pokud iste tisk zastavili a chcete znovu spustit tisk zbývajících snímků. vyberte položku [**Obnovit**]. K opětovnému spuštění tisku nedojde, pokud tisk zastavíte a dojde k některé z následujících situací:
		- Před obnovením tisku jste změnili příkaz tisku nebo jste odstranili snímky označené k tisku.
		- Při nastavování náhledů jste před opětovným spuštěním tisku změnili nastavení papíru.
		- Po pozastavení tisku byla zbývající kapacita karty příliš malá.
	- Jestliže dojde k potížím při tisku, vyhledejte informace na straně 198.

# **Uživatelské nastavení fotoaparátu**

**10**

Podle vlastních požadavků snímání můžete upravit funkce fotoaparátu, uložit nastavení fotoaparátu na kartu nebo je zadat do fotoaparátu.

# 3 **Nastavení uživatelských funkcí**

# $55000$

#### C.Fn I: Expozice

C.Fn II:Sn./Exp.bles./Zobr. C.FnIII:Autofocus/Pohon C.FnW:Obsluha/Jiné Vymaz.vš.uživ.funkce(C.Fn) Zadat/použit nast. C.Fn

Číslo uživatelské funkce

#### C.Fn I: Expozice  $(1)$ Kroky úrovně expozice 0:1/3-kroku nast. 1/3-kr. komp. 1:1-kroku nast. 1/3-kroku komp. 2:1/2-kroku nast. 1/2-kr. komp.

# C.Fn T: Expozice Kroky úrovně expozice 0:1/3-kroku nast. 1/3-kr. komp. 1:1-kroku nast. 1/3-kroku komp. 2:1/2-kroku nast. 1/2-kr. komp. 9 10 11 12 13 14 15 16 17

# **1 Vyberte kartu [**8**].**

 $\bullet$  Otáčením voliče < $s^{\text{max}}$ > vyberte kartu [ $\bullet$ ].

# **2 Vyberte skupinu.**

● Otáčením voliče < s> vyberte možnost C.Fn I – IV a stiskněte tlačítko < $(EF)$ >.

# **3 Vyberte číslo uživatelské funkce.**

 $\bullet$  Otáčením voliče < $\circ$  > vyberte číslo uživatelské funkce a stiskněte tlačítko  $\lt$  ( $\sqrt{3}$ ).

# **4 Změňte nastavení požadovaným způsobem.**

- $\bullet$  Otáčením voliče  $\lt$   $\circ$  > vyberte nastavení (hodnotu) a stiskněte tlačítko < $(F)$ >.
- Pokud chcete nastavit další uživatelské funkce, opakujte kroky 2 až 4.
- V dolní části obrazovky jsou pod příslušnými čísly funkcí zobrazena aktuální nastavení uživatelských funkcí.

# **5 Ukončete nastavení.**

- $\bullet$  Stiskněte tlačítko  $\lt MFNIJ\gt L$
- $\triangleright$  Znovu se zobrazí obrazovka pro krok 2.

# **Vymazání všech uživatelských funkcí**

Chcete-li vymazat všechna nastavení uživatelských funkcí, vyberte v kroku 2 položku [**Vymaz.vš.uživ.funkce(C.Fn)**].

 $\boxed{1}$  I když budou všechny uživatelské funkce vymazány, nastavení možnosti [8**C.Fn IV -12: Matnice**] zůstane nezměněno. Zadaná nastavení možností [8**C.Fn I -16: Mikronastavení AE**], [8**C.Fn I -17: Mikronastavení FE**] a [8**C.Fn III -7: Mikronastavení AF**] zůstanou rovněž zachována, bude však nastavena možnost [**0: Zakázat**].

# 3 **Uživatelské funkce**

# **C.Fn I: Expozice**

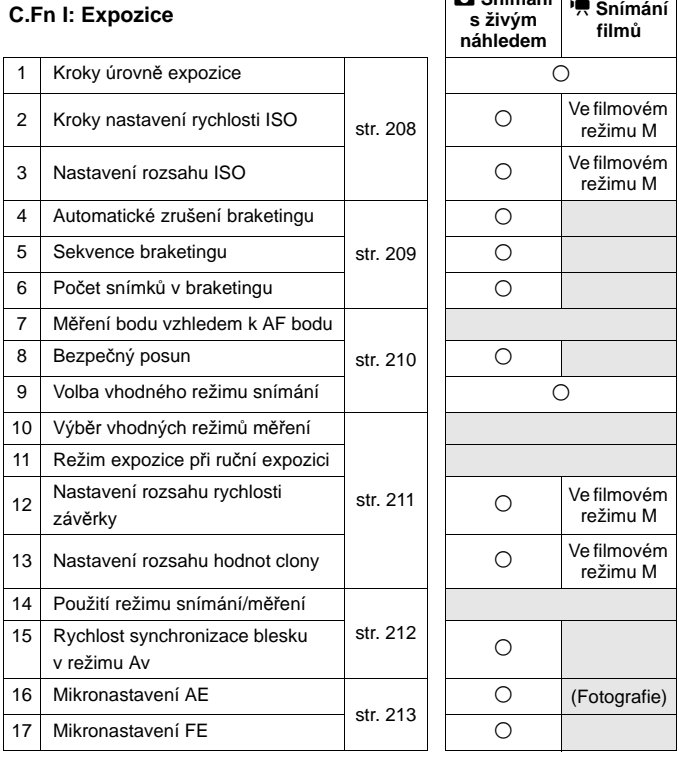

z **Snímání** 

 $\boxed{\color{black}1}$  Uživatelské funkce zvýrazněné šedou barvou nelze použít při živém náhledu (snímání s živým náhledem) ani při snímání filmů. (Možnosti nastavení jsou deaktivovány.)

■ I když se v režimu <sup>1</sup>, Snímání filmů nastaví režim AF na hodnotu [Rychlý **režim**] (f), během snímání filmu se přepne na hodnotu [**Živý režim**] (d). Proto jsou během snímání filmu uživatelské funkce označené "S funkcí AFCO " nefunkční. (Fungují pouze před snímáním filmu.)

# **C.Fn II: Snímek/Expozice s bleskem/Zobrazení**

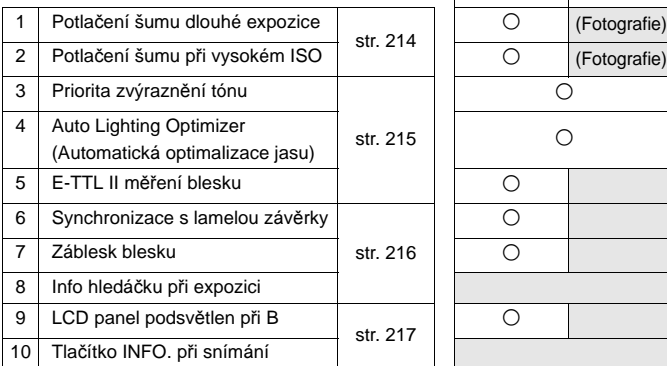

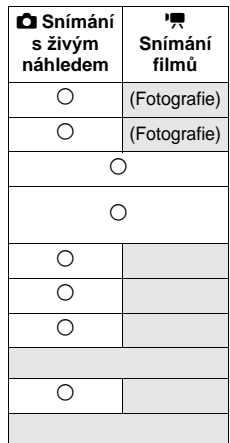

# **C.Fn III: Autofocus/Pohon**

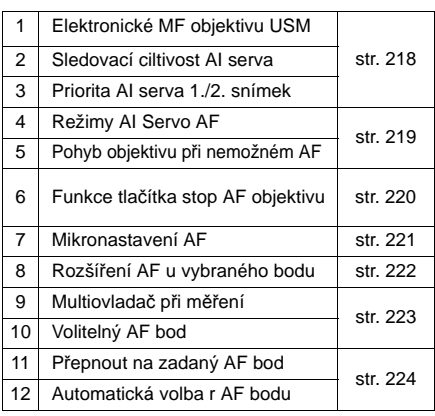

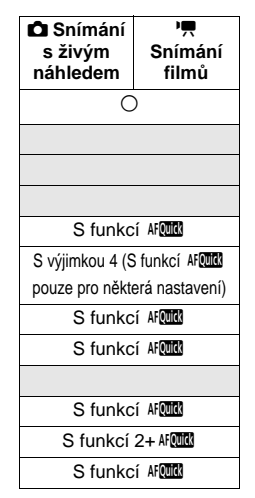

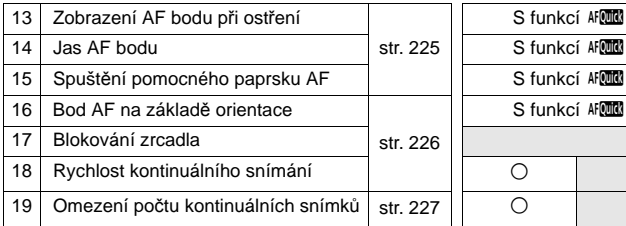

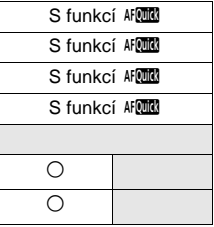

# **C.Fn IV: Obsluha/Jiné**

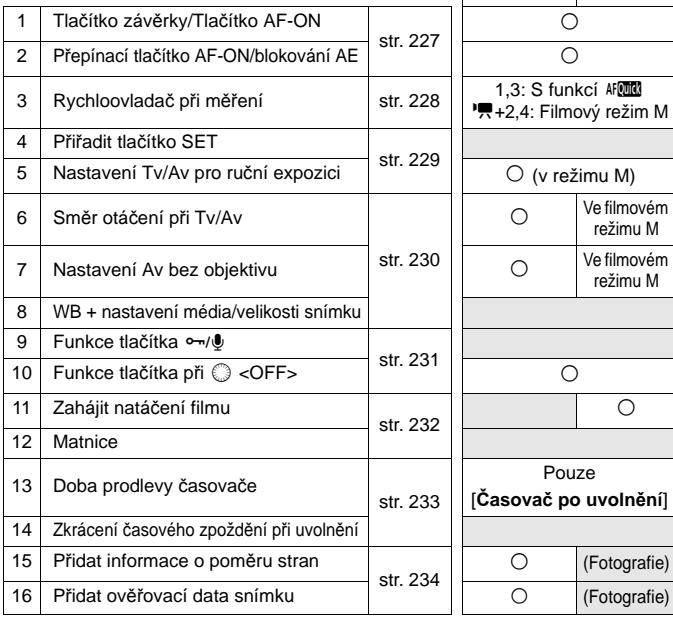

z **Snímání s živým náhledem** k **Snímání filmů**  $\circ$ 1,3: S funkcí AFQUE <sup>1</sup>,4: Filmový režim M  $\bigcirc$  (v režimu M)  $\bigcirc$  Ve filmovém režimu M režimu M  $\overline{O}$ Pouze [**Časovač po uvolnění**]  $\bigcirc$  (Fotografie) 0 (Fotografie)

# **MENU** Nastavení uživatelských funkcí

Uživatelské funkce jsou uspořádány ve čtyřech skupinách podle typu funkcí: C.Fn I: Expozice, C.Fn II: Snímek/Expozice blesku/Zobrazení, C.Fn III: Autofocus/Pohon a C.Fn IV: Obsluha/Jiné.

**Upozorňujeme, že některá čísla uživatelských funkcí se liší od uživatelských funkcí modelu EOS-1D Mark III.**

# **C.Fn I: Expozice**

# **C.Fn I -1 Kroky úrovně expozice**

- **0: 1/3–kroku nastavení 1/3–kroku kompenzace**
- **1: 1–kroku nastavení 1/3–kroku kompenzace** Nastavení kroku pro rychlost závěrky a clonu po celých stupních EV.
- **2: 1/2–kroku nastavení 1/2–kroku kompenzace** Nastavení 1/2 kroku pro rychlost závěrky, clonu a kompenzaci expozice.

**Pokud je nastavena hodnota 2, zobrazení 1/2EV přírůstků v hledáčku** a horním panelu LCD se bude měnit takto:  $\mathbf{w} = \mathbf{w} \rightarrow \mathbf{w} = \mathbf{w}$ .

# **C.Fn I -2 Kroky nastavení rychlosti ISO**

**0: 1/3–stop 1: 1-stop**

- **C.Fn I -3 Nastavení rozsahu ISO**
- **Zakázat:** Citlivost ISO lze nastavit v rozsahu 100 až 12800.
- **Povolit:** Citlivost ISO lze nastavit v rozsahu od nejvyšší do nejnižší hodnoty citlivosti ISO, které jsou nastaveny pomocí možnosti [**Zadat**].
- **Zadat:** Nejvyšší hodnotu ISO lze zadat v rozsahu od 100 do H3 (102400), nejnižší hodnotu ISO od L (50) do H2 (51200). Po zadání nastavení vyberte možnost [**Použít**].
- h Chcete-li nastavit rozšíření citlivosti ISO stejně jako u jiných fotoaparátů EOS, nastavte horní limit na hodnotu [**H1**], [**H2**] nebo [**H3**] a dolní limit na hodnotu [**L**].
	- I když bude C.Fn I -3 nastavena na hodnotu L jako dolní limit, L nelze vybrat během snímání filmu s ruční expozicí (ISO 50).

# **C.Fn I -4 Automatické zrušení braketingu**

### **0: Zap**

Nastavení automatického braketingu expozice (AEB) a braketingu vyvážení bílé bude zrušeno, pokud nastavíte vypínač napájení do polohy < OFF > nebo vymažete nastavení fotoaparátu. Nastavení automatického braketingu expozice bude zrušeno také v případě, že je nastavena expozice času B nebo že je blesk připraven k záblesku.

#### **1: Vyp**

Nastavení automatického braketingu expozice (AEB) a braketingu vyvážení bílé budou zachována, i když bude vypínač napájení přesunut do polohy < OFF>. (Pokud je blesk připraven k záblesku, bude nastavení automatického braketingu expozice zrušeno. Jeho hodnota však bude zachována v paměti.)

# **C.Fn I -5 Sekvence braketingu**

Sekvenci snímání automatického braketingu expozice a sekvenci braketingu vyvážení bílé lze změnit.

- **0: 0, -, +**
- **1: -, 0, +**
- **2: +, 0, -**

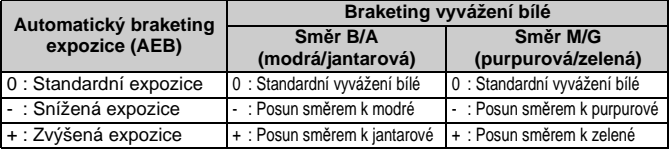

# **C.Fn I -6 Počet snímků v braketingu**

Počet snímků pořízených s funkcí automatického braketingu expozice a braketingu vyvážení bílé lze změnit z obvyklých 3 snímků na 2, 5 nebo 7 snímků. Je-li nastavena hodnota C.Fn I -5-0, snímky v braketingu budou pořizovány podle níže uvedené tabulky.

**0: 3 snímky 2: 5 snímků**

- **1: 2 snímky 3: 7 snímků**
- 
- (přírůstky po 1 EV)

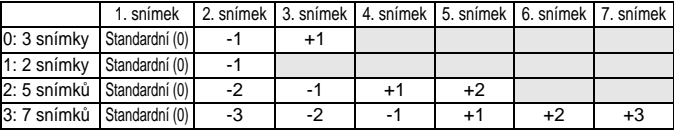

# **C.Fn I -7 Měření bodu vzhledem k AF bodu**

#### **0: Zakázat (použít středový AF bod)**

## **1: Povolit (použít aktivní AF bod)**

Pokud ie funkce [ $\blacksquare$ C.Fn III -10: Volitelný AF bod] (str. 223) nastavena na hodnotu [**1: 19 bodů**], [**2: 11 bodů**], [**3: Uvnitř 9 bodů**] nebo [**4: Vně 9 bodů**], lze použít měření vzhledem ke zvolenému AF bodu. Při automatické volbě AF bodu bude bodové měření směřovat na střed hledáčku.

Pokud je možnost C.Fn III -10 nastavena na hodnotu [**0: 45 bodů**], bodové měření na střed bude nastaveno i v případě, že je možnost C.Fn I -7 nastavena na hodnotu [**1: Povolit (použít aktivní AF bod)**].

# **C.Fn I -8 Bezpečný posun**

#### **0: Zakázat**

#### **1: Povolit (Tv/Av)**

Tato funkce je k dispozici u režimů automatické expozice s předvolbou času ( $\textsf{TV}$ ) a automatické expozice s předvolbou clony ( $\textsf{Av}$ ). Pokud se jas objektu nepravidelně mění a není možné dosáhnout správné automatické expozice, změní fotoaparát automaticky její nastavení, aby získal správnou expozici.

### **2: Povolit (hodnota ISO)**

Tato funkce je k dispozici u režimu Program AE (P), režimu automatické expozice s předvolbou času  $(Tv)$  a automatické expozice s předvolbou clony  $(Av)$ . Pokud se jas objektu nepravidelně mění a není možné dosáhnout správné automatické expozice, změní fotoaparát automaticky hodnotu ISO, aby získal správnou expozici.

I když se nastavitelné nastavení expozice změnilo pomocí funkce C.Fn I -3,12,13, bezpečný posun je přepíše, je-li to nutné pro dosažení správné expozice.

S nastavením 1 a 2 pracuje bezpečný posun i s bleskem.

# **C.Fn I -9 Volba vhodného režimu snímání**

**Zakázat:** Lze vybrat všechny režimy snímání (M, Tv, Av, P, Čas B).

**Povolit:** Lze vybrat pouze režimy snímání nastavené pomocí funkce [**Zadat**].

**Zadat:** Chcete-li znemožnit výběr některého režimu snímání, zrušte jeho zaškrtnutí < $\sqrt{$ >. Po zadání nastavení vyberte možnost [Použít].

# **C.Fn I -10 Výběr vhodných režimů měření**

- Zakázat: Lze vybrat všechny režimy měření (**v**: Poměrové, **Q**: Částečné,  $\lceil \cdot \rceil$ : Bodové,  $\lceil \cdot \rceil$ : Celoplošné se zdůr. stř.).
- **Povolit:** Lze vybrat pouze režimy měření nastavené pomocí funkce [**Zadat**].
- **Zadat:** Chcete-li znemožnit výběr některého režimu měření, zrušte jeho zaškrtnutí <v > Po zadání nastavení vyberte možnost [Použít].

# **C.Fn I -11 Režim expozice při ruční expozici**

Můžete zadat režim měření, který se má používat v režimu ruční expozice.

- **0: Zadaný režim měření 3: Bodové měření**
- **1: Poměrové měření 4: Celoplošné se zdůrazněným středem**
- **2: Částečné měření**

Při nastavení hodnot 1 až 4 nelze během snímání měnit režim měření stisknutím tlačítka  $\lt$   $\circ$   $\cdot$   $\cdot$   $\cdot$   $\cdot$   $\cdot$ 

# **C.Fn I -12 Nastavení rozsahu rychlosti závěrky**

**Zakázat:** Rychlost závěrky lze nastavit v rozsahu 1/8000 s až 30 s.

- **Povolit:** Rychlost závěrky lze nastavit v rozsahu od nejvyšší do nejnižší hodnoty rychlosti závěrky, které jsou nastaveny pomocí možnosti [**Zadat**].
- **Zadat:** Nejvyšší rychlost závěrky lze zadat v rozsahu 1/8000 s až 15 s, nejnižší rychlost závěrky lze zadat v rozsahu 30 s až 1/4000 s. Po zadání nastavení vyberte možnost [**Použít**].

# **C.Fn I -13 Nastavení rozsahu hodnot clony**

- **Zakázat:** Clonu lze nastavit v rozsahu od maximální do minimální clony objektivu nasazeného na fotoaparátu.
- **Povolit:** Clonu lze nastavit v rozsahu od nejnižší do nejvyšší clony nastavené pomocí funkce [**Zadat**].
- **Zadat:** Nejnižší clonu lze zadat v rozsahu od f/91 do f/1,4 a nejvyšší clonu od f/1,0 do f/64. Po zadání nastavení vyberte možnost [**Použít**].

# **C.Fn I -14 Použití režimu snímání/měření**

Pokud podržíte stisknuté tlačítko < $\bigstar$  > (Blok. AE), můžete přepnout na zadané nastavení (režim snímání, režim měření, rychlost závěrky, clona nebo kompenzace expozice).

**Zakázat:** Stisknutím tlačítka <**X**> se zablokuje expozice (Blok. AE).

- **Povolit:** Pokud podržíte stisknuté tlačítko <**X** >, můžete okamžitě přepnout na zadané nastavení.
- **Zadat:** Nastavte požadované nastavení tlačítka blokování AE: režim snímání, režim měření, rychlost závěrky, clonu nebo kompenzaci expozice. Pokud vyberete položku [**Zadat**], zobrazí se možnosti [**Tlačítkem blok. AE (zap AF/vyp AF)**], kde lze nastavit, zda má tlačítko <\*> Blok. AE rovněž provést AF nebo nikoliv. Výběrem možnosti [**zap AF/vyp AF**] zadáte nastavení do fotoaparátu.

Toto nastavení nelze zadat, pokud je režim snímání nastaven na hodnotu "**Bulb**".

# **C.Fn I -15 Rychlost synchronizace blesku v režimu Av**

V režimu automatické expozice s předvolbou clony  $(Av)$  lze nastavit rychlost synchronizace blesku.

# **0: Auto**

Rychlost synchronizace blesku je nastavena automaticky v rozsahu 1/300 s až 30 s. podle jasu scény. Použít lze také synchronizaci s vysokými rychlostmi.

#### **1: 1/300–1/60sek. auto**

Zabraňuje příliš pomalému nastavení rychlosti synchronizace při nedostatečném osvětlení. Jedná se o účinný způsob, jak předejít rozmazání objektu a rozhýbání fotoaparátu. Avšak zatímco fotografovaný objekt bude po osvícení bleskem exponován správně, pozadí vyjde tmavé.

# **2: 1/300sek. (pevná)**

Rychlost synchronizace blesku je pevně nastavena na 1/300 s. Toto nastavení chrání účinněji před rozmazáním objektu a rozhýbáním fotoaparátu než nastavení 1. Pozadí však bude tmavější než u nastavení 1.

Pokud je nastavena možnost 1 nebo 2, s bleskem Speedlite nelze použít vysokorychlostní synchronizaci.

# **C.Fn I -16 Mikronastavení AE**

# **Tato korekce obvykle není nutná. Nastavte ji pouze v případě potřeby. Provedením korekce můžete znemožnit správnou expozici.**

Standardní úroveň expozice fotoaparátu lze upravit jemnou korekcí. Tato korekce může pomoci, pokud "standardní expozice" fotoaparátu trvale vykazuje podexponování nebo přeexponování.

Jestliže po výběru možnosti 1 stisknete tlačítko <INFO, >, zobrazí se obrazovka korekce.

#### **0: Zakázat**

#### **1: Povolit**

Lze provést korekci až o ±1 EV v přírůstcích po 1/8 EV. Pokud se snímek jeví jako podexponovaný, nastavte korekci na stranu +. Pokud se snímek jeví jako přeexponovaný, nastavte korekci na stranu –.

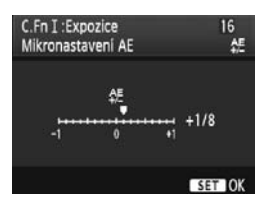

# **C.Fn I -17 Mikronastavení FE**

### **Tato korekce obvykle není nutná. Nastavte ji pouze v případě potřeby. Provedením korekce můžete znemožnit správnou expozici blesku.**

Standardní úroveň expozice blesku fotoaparátu lze upravit jemnou korekcí. Tato korekce může pomoci, pokud "standardní expozice s bleskem" (bez kompenzace expozice s bleskem) fotoaparátu trvale vykazuje podexponování nebo přeexponování.

Jestliže po výběru možnosti 1 stisknete tlačítko <INFO, >, zobrazí se obrazovka korekce.

### **0: Zakázat**

#### **1: Povolit**

Lze provést korekci až o ±1 EV v přírůstcích po 1/8 EV. Pokud se objekt jeví jako podexponovaný, nastavte korekci na stranu +. Pokud se objekt jeví jako přeexponovaný, nastavte korekci na stranu –.

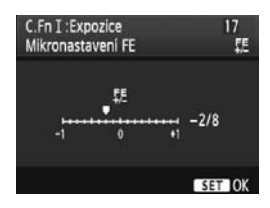

# **C.Fn II: Snímek/Expozice s bleskem/Zobrazení**

# **C.Fn II -1 Potlačení šumu dlouhé expozice**

# **0: Vyp**

**1: Auto**

U expozic trvajících 1 s nebo déle bude automaticky provedena redukce šumu, pokud bude zjištěn šum typický pro dlouhé expozice. Nastavení [**Auto**] je vhodné ve většině situací.

# **2: Zap**

Redukce šumu je uplatňována u všech expozic s časem 1 s a delším. Nastavení [**Zap**] může být účinné v případech, kdy nelze detekovat nebo snížit šum při použití nastavení [**Auto**].

- Po vyfotografování snímku s nastavením 1 a 2 může proces redukce šumu trvat stejně dlouhou dobu jako expozice. Během redukování šumu lze snímat, pokud maximální počet snímků sekvence v hledáčku uvádí hodnotu "**1**" nebo vyšší.
	- Při citlivosti ISO 1600 nebo vyšší může být šum při nastavení 2 výraznější než při nastavení 0 nebo 1.
	- Pokud je použita dlouhá expozice během snímání s živým náhledem a je zvoleno nastavení 2, zobrazí se během procesu redukce šumu zpráva "BUSY" a obraz živého náhledu se nezobrazí, dokud nebude dokončen proces redukce šumu. (Nelze vyfotografovat další snímek.)

# **C.Fn II -2 Potlačení šumu při vysokém ISO**

Zajistí snížení šumu generovaného na snímku. Redukce šumu je aplikována při nastavení jakékoli citlivosti ISO, je však účinná především u vysokých citlivostí ISO. Při použití nízkých citlivostí ISO bude dále sníženo množství šumu ve stínech. Změňte nastavení tak, aby odpovídalo potlačení šumu.

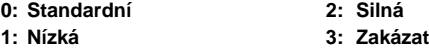

- ω V případě nastavení možnosti 2 se výrazně sníží maximální počet snímků sekvence při kontinuálním snímání.
	- Tato funkce nepracuje v režimu filmu. Nastavení potlačení šumu však bude použito na fotografie pořízené během natáčení filmu.
	- Při přehrávání snímku typu RAW nebo RAW+JPEG pomocí fotoaparátu nebo při přímém tisku takového snímku může být účinek funkce potlačení šumu při vysoké citlivosti ISO minimální. Kontrolu účinku potlačení šumu nebo tisk snímků s potlačeným šumem můžete provést pomocí dodaného softwaru Digital Photo Professional.

# **C.Fn II -3 Priorita zvýraznění tónu**

### **0: Zakázat**

# **1: Povolit**

Umožňuje zlepšit podrobnosti ve světlech. Dynamický rozsah je rozšířen od standardní 18% šedé až po úrovně nejvyššího jasu. Přechody mezi šedou a světlými tóny jsou plynulejší.

V případě nastavení možnosti 1 může být více než obvykle patrný šum.

V případě nastavení možnosti 1 lze citlivost ISO nastavit v rozsahu 200 až 12800. V horní části panelu LCD a v hledáčku se také zobrazí ikona <D+>.

# **C.Fn II -4 Auto Lighting Optimizer (Automatická optimalizace jasu)**

Pokud snímek vychází příliš tmavý nebo má nízký kontrast, automaticky se upraví jas a kontrast.

Podrobné informace o funkci Auto Lighting Optimizer (Automatická optimalizace jasu) naleznete na str. 81.

- **0: Standardní 2: Silná**
- 

- 
- **1: Nízká 3: Zakázat**

# **C.Fn II -5 E-TTL II měření blesku**

#### **0: Poměrové měření blesku**

Plně automatické fotografování s bleskem za všech podmínek, od nedostatečného světla po doplňkový blesk za denního světla.

### **1: Průměrové měření blesku**

Průměruje se celá měřená oblast. Protože nebude provedena automatická kompenzace expozice s bleskem, je třeba ji nastavit ručně podle scény. To platí i při použití blokování expozice s bleskem (FE).

# **C.Fn II -6 Synchronizace s lamelou závěrky**

#### **0: Synchronizace na 1.lamelu**

### **1: Synchronizace na 2.lamelu**

Záblesk blesku je vyslán těsně před koncem expozice. V kombinaci se synchronizací s nízkou rychlostí závěrky lze zachytit světelné stopy, například od reflektorů automobilu v noci.

Díky této uživatelské funkci lze použít efekty synchronizace na 2. lamelu i s blesky Speedlite řady EX, které tuto funkcí neobsahují (kromě modelu Speedlite 270EX).

- 
- **O** Při použití blesků Speedlite řady EX, které mají funkci synchronizace s lamelou závěrky, nebudou mít nastavení funkce C.Fn II -6 vliv. Synchronizaci s lamelou závěrky nastavte v nabídce Nastavení funkce blesku (str. 122) nebo přímo na blesku.
	- Při použití blesku Speedlite 270EX lze synchronizaci s lamelou závěrky nastavit v nabídce Nastavení funkce blesku.
	- Pokud je nastavena hodnota 1 a stisknete zcela tlačítko závěrky, blesk vyšle před dokončením expozice dva záblesky.
	- Při synchronizaci na 2. lamelu závěrky nastavte rychlost závěrky 1/50 s nebo nižší. Při rychlosti závěrky 1/60 s nebo rychlejší, bude použita synchronizace na 1. lamelu i v případě, že je nastavena možnost 1.

# **C.Fn II -7 Záblesk blesku**

Povoluje nebo zakazuje záblesk externího blesku nebo blesku jiné značky než Canon připojeného ke konektoru PC.

# **0: Povolit**

# **1: Zakázat**

Tato funkce je užitečná v případech, kdy chcete použít pouze pomocný paprsek AF externího blesku. Vyslání nebo nevyslání pomocného paprsku AF závisí na nastavení C.Fn III -15.

# **C.Fn II -8 Info hledáčku při expozici**

#### **0: Zakázat**

# **1: Povolit**

Informace hledáčku se budou zobrazovat i během expozice. Během kontinuálního snímání se zobrazuje nastavení expozice, počet zbývajících snímků atd.

**Pokud je režim snímání nastaven na hodnotu "Bulb", pak ani v případě** nastavení hodnoty 1 nebude toto nastavení účinné.
#### **C.Fn II -9 LCD panel podsvětlen při B**

#### **0: Vyp**

#### **1: Během času B**

Pokud je panel LCD podsvětlen (str. 116) a použijete dlouhou expozici, podsvětlení bude pokračovat, dokud nebude dlouhá expozice dokončena. To je užitečné v případech, kdy provádíte dlouhou expozici při nedostatečném světle a chcete kontrolovat dobu expozice.

#### **C.Fn II -10 Tlačítko INFO. při snímání**

Je-li fotoaparát připraven ke snímání, informace zobrazované na displeji LCD můžete změnit stisknutím tlačítka  $\epsilon$ INFO  $\epsilon$ 

**0: Zobrazí funkce snímání (str. 23)**

Zobrazují se funkce snímání tak, jak jsou na horním panelu LCD a v hledáčku. Během zobrazení nastavení snímání můžete stisknutím tlačítka <MODE> <AF•DRIVE><3•52><��><ISO><��> nebo < $F =$  zobrazit obrazovku příslušné funkce a otáčením voliče < $\ell$  > nebo <  $\textcircled{\scriptsize\textsf{S}}$ > změnit nastavení.

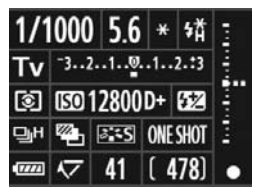

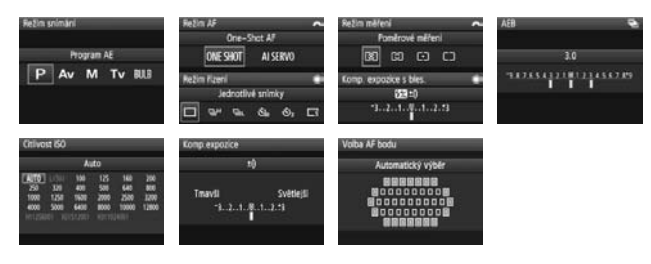

**1: Zobrazí nastavení fotoap.** (str. 246) Zobrazí nastavení fotoaparátu.

#### **C.Fn III: Autofocus/Pohon**

#### **C.Fn III -1 Elektronické MF objektivu USM**

Elektronické ostření MF objektivu USM lze povolit nebo zakázat při použití libovolného z následujících objektivů.

EF 50 mm f/1,0L USM, EF 85 mm f/1,2L USM,

EF 85 mm f/1,2L II USM, EF 200 mm f/1,8L USM,

EF 300 mm f/2,8L USM, EF 400 mm f/2,8L USM,

EF 400 mm f/2,8L II USM, EF 500 mm f/4,5L USM,

EF 600 mm f/4L USM, EF 1200 mm f/5,6L USM,

EF 28-80 mm f/2,8-4L USM

#### **0: Povolit po One-Shot AF**

Po zaostření pomocí funkce One-Shot AF je povoleno elektronické ostření MF. Pokud je nastavena možnost C.Fn IV -1-2/3, je funkce povolena i před zaostřením.

#### **1: Zakázat po One-Shot AF**

Po zaostření pomocí funkce One-Shot AF je zakázáno elektronické ostření MF. Pokud je nastavena možnost C.Fn IV -1-2/3, je funkce povolena i před zaostřením.

#### **2: Zakázat v režimu AF**

Elektronické ostření MF je v režimu AF zakázáno.

#### **C.Fn III -2 Sledovací citlivost AI serva**

Při zaostřování v režimu inteligentního průběžného automatického zaostřování AI Servo AF může být citlivost automatického zaostřování pro sledování objektů (nebo překážek) pohybujících se směrem k AF bodům nastavena na jednu z pěti úrovní. Při nastavení směrem k hodnotě [**Pomalu**] budou přerušení způsobená jakýmikoliv překážkami méně rušivá. Tím se usnadní zachování sledování cílového objektu. Při nastavení směrem k hodnotě [**Rychle**] bude snazší zaostřit na libovolný objekt, který náhle vstoupí do obrazu ze strany. To je vhodné, pokud chcete postupně fotografovat více objektů nacházejících se v nepravidelných vzdálenostech.

#### **C.Fn III -3 Priorita AI serva 1./2. snímek**

Pokud se režim inteligentního průběžného automatického zaostřování AI Servo AF používá při kontinuálním snímání, můžete změnit charakteristické parametry činnosti AI Servo a časování uvolnění závěrky.

#### **0: Priorita AF/Priorita sledování**

Pro první snímek má nejvyšší prioritu zaostření objektu. Pro druhý a následující snímky při kontinuálním snímání má nejvyšší prioritu zaostření a sledování objektu.

#### **1: Priorita AF/Priorita rychlosti sekvence**

Pro první snímek má nejvyšší prioritu zaostření objektu. Při kontinuálním snímání má rychlost kontinuálního snímání vyšší prioritu než zaostření a sledování objektu.

#### **2: Priorita spouště/pohonu**

Pro první snímek má uvolnění závěrky vyšší prioritu než zaostření objektu. Při kontinuálním snímání má rychlost kontinuálního snímání ještě vyšší prioritu než při nastavení 1.

#### **3: Priorita spouště/sledování**

Pro první snímek má uvolnění závěrky vyšší prioritu než zaostření objektu. Pro druhý a následující snímky při kontinuálním snímání má nejvyšší prioritu zaostření a sledování objektu.

#### **C.Fn III -4 Režimy AI Servo AF**

Zatímco zaostřujete a sledujte objekt v režimu inteligentního průběžného automatického zaostřování AI Servo AF, může fotoaparát v případě, že se v obrazu náhle objeví bližší objekt (blíže, než je hlavní bod zaostření), buď pokračovat v zaostřování cílového objektu, nebo může začít zaostřovat na bližší objekt.

Hlavní bod zaostření = Při automatické volbě AF bodu: středový AF bod Při ručním výběru AF bodu + Rozšíření AF bodu (C.Fn III -8-1/2/3): ručně zvolený AF bod

#### **0: Priorita hlavního bodu zaostření**

Aktivní AF bod se stane hlavním bodem zaostření a fotoaparát začne zaostřovat na bližší objekt. To je vhodné, pokud chcete vždy zaostřovat na nejbližší objekt.

#### **1: Priorita nepřetržitého AF sledování**

Jakékoli bližší objekty, které se objeví v obrazu, budou ignorovány a považovány za překážku. Hlavní bod zaostření není upřednostňován, takže sledování cílového objektu může pokračovat a může přejít na sousední AF bod na základě předchozího výsledku zaostřování. To je vhodné, pokud se před cílovým objektem objevují překážky, jako jsou například sloupy telefonního vedení.

#### **C.Fn III -5 Pohyb objektivu při nemožném AF**

Pokud je aktivováno automatické zaostřování, ale nelze zaostřit, může fotoaparát nadále zkoušet zaostřit nebo zaostřování zastavit.

#### **0: Zaostřování zap**

#### **1: Zaostřování vyp**

Pomocí této možnosti lze zabránit výraznému rozostření při opakovaném zaostřování fotoaparátu. Je vhodná zejména u silných teleobjektivů, které se mohou výrazně rozostřit.

#### **C.Fn III -6 Funkce tlačítka stop AF objektivu**

\* Tlačítko Stop AF je k dispozici pouze u silných teleobjektivů IS.

#### **0: Stop AF**

#### **1: Start AF**

Automatické zaostřování pracuje pouze pokud je tlačítko stisknuté. Pokud držíte tlačítko stisknuté, automatické zaostřování fotoaparátu nebude pracovat.

#### **2: Blok. AE**

Po stisknutí tlačítka se aktivuje blokování AE. Tato možnost je vhodná, pokud chcete zaostřit a změřit různé části záběru.

#### **3: AF bod: M** 9**Auto/Auto** 9**Střed**

Pokud v režimu ručního výběru AF bodu podržíte tlačítko stisknuté, okamžitě se přepne do režimu automatické volby AF bodu (ze 45 AF bodů). To je užitečné, pokud již nelze ostřit na sledovaný pohybující se objekt pomocí ručně zvoleného AF bodu v režimu AI Servo AF. Pokud v režimu automatické volby AF bodu podržíte tlačítko stisknuté, vybere se pouze středový AF bod.

#### **4: ONE SHOT** z **AI SERVO**

V režimu jednosnímkového automatického zaostřování One-Shot AF se fotoaparát přepne do režimu AI Servo AF pouze na dobu podržení tlačítka stisknutého. A v režimu AI Servo AF fotoaparát přepne do režimu One-Shot AF pouze na dobu, kdy tlačítko podržíte stisknuté. Tato možnost je praktická, pokud chcete přepínat mezi režimy One-Shot AF a AI Servo AF u objektu, který se stále pohybuje a zastavuje.

#### **5: Start IS**

Pokud je přepínač IS objektivu přesunut do polohy <**ON**>, aktivuje se stisknutím tlačítka funkce Image Stabilizer (Stabilizátor obrazu) objektivu. Funkce Image Stabilizer (Stabilizátor obrazu) nefunguje, když stisknete tlačítko spouště do poloviny.

#### **6: Přepn. na zadaný AF bod**

Pokud podržíte tlačítko Stop AF, stisknutím tlačítka <FEL> se přepne na zadaný bod AF. Dalším stisknutím se přepne na předchozí AF bod. Chcete-li zadat AF bod, vyhledejte informace na straně 224.

#### **7: Bodový AF**

Aktivní oblast snímače ostření je zúžena tak, aby se ostřilo na užší oblast. Tato funkce pracuje ve všech režimech AF a s libovolným způsobem volby AF bodu. Je užitečná zejména při ručním výběru AF bodu. Protože je však obtížné udržet AF bod na pohybujícím se objektu, ostření může být obtížné. Při bodovém AF bude AF bod blikat jasněji než obvykle.

#### **C.Fn III -7 Mikronastavení AF**

#### **Tato korekce obvykle není nutná. Nastavte ji pouze v případě potřeby. Provedením korekce můžete znemožnit správné zaostření.**

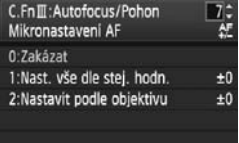

Můžete provést malou korekci zaostřovacího bodu automatického zaostřování. Lze jej upravit v ±20 krocích (-: ₩ Dopředu / +: Dozadu).

Rozsah korekce jednoho kroku závisí na maximální cloně objektivu. **Proveďte korekci, pak snímek a zkontrolujte zaostření; pak znovu upravte bod zaostření AF.**

Jestliže po výběru možnosti 1 nebo 2 stisknete tlačítko <INFO.>, zobrazí se obrazovka se zadanými hodnotami. Chcete-li zrušit všechny uložené korekce, stiskněte tlačítko < $\overline{m}$  >.

#### **0: Zakázat**

#### **1: Nastavit vše dle stejné hodnoty**

Stejný rozsah korekce je použit u všech objektivů.

#### **2: Nastavit podle objektivu**

Korekci lze nastavit individuálně pro konkrétní objektiv. Ve fotoaparátu lze uložit korekci až pro 20 objektivů. Jakmile na fotoaparát nasadíte objektiv, jehož korekci zaostření jste uložili, bude zaostřovací bod posunut odpovídajícím způsobem.

Stej.hodn.pro všech.objektivy

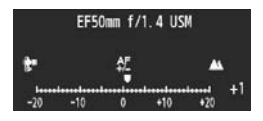

Pokud jste již uložili korekce pro 20 objektivů a chcete zaznamenat korekci pro další objektiv, vyberte objektiv, jehož korekce může být odstraněna nebo přepsána.

- Ħ Pokud provádíte úpravy, snímání a kontroly zaostření za účelem úprav, nastavte velikost snímku na hodnotu L (Velký) a kvalitu (kompresi) JPEG na hodnotu 8 nebo vyšší.
	- Nejvhodnější je provést úpravu na místě, kde budete fotografovat. Korekce pak bude přesnější.
	- Jestliže u možnosti 2 používáte nástavec, bude korekce uložena pro kombinaci objektivu a nástavce.
	- Úpravu automatického zaostření nelze provést při snímání s živým náhledem v Živém režimu a v  $\ddot{\cdot}$ . Živém režimu.

#### **C.Fn III -8 Rozšíření AF u vybraného bodu**

Při ručním výběru AF bodu lze aktivovat AF body v okolí AF bodu vybraného pro automatické zaostřování. Tato funkce pracuje v režimu One-Shot AF i AI Servo AF. Je užitečná v případě, že je obtížné sledovat pohybující se objekt pomocí pouze jednoho ručně vybraného AF bodu. Pokud nelze zaostřit na ručně vybraný AF bod, zaostřování se provede pomocí rozšířených AF bodů.

#### **0: Zakázat**

#### **1: Levý/pravý bod AF**

Aktivují se body těsně vlevo a vpravo (nebo nahoře a dole u svislého snímku) od ručně vybraného AF bodu.

#### **2: Okolní body AF**

Aktivují se přilehlé AF body kolem ručně vybraného AF bodu.

#### **3: Oblast se všemi 45 body**

V režimu AI Servo AF je automatické zaostřování zaměřeno na ručně vybraný AF bod s řadou šesti AF bodů těsně nad a pod AF bodem; tři body těsně vlevo a vpravo budou rovněž aktivní (celkem osmnáct AF bodů). Pokud se objekt pohne k jinému AF bodu v rámci rozšířených AF bodů, rozšířené automatické zaostřování se zaměří na tento AF bod. Protože pracuje všech 45 AF bodů, dokud je objekt uvnitř rámečku plošného AF, bude vždy zaostřen. Pokud nelze zaostřit v režimu jednosnímkového automatického zaostřování (One-Shot AF) pomocí ručně vybraného AF bodu, zaostřování se provede pomocí ostatních 44 AF bodů.

- $\overline{1}$  I když bude nastavena možnost C.Fn III -10-1/2/3/4, bude fungovat rozšíření AF bodu.
	- V režimu inteligentního průběžného zaostřování (AI Servo AF) nejprve zaostřete pomocí ručně vybraného AF bodu.
	- Pokud jsou k dispozici dva ručně vybrané AF body a je nastavena možnost 1, aktivuje se AF bod vlevo a vpravo od obou ručně vybraných AF bodů. Pokud je nastavena možnost 2, aktivuje se až osm AF bodů přilehlých k oběma ručně vybraným AF bodům.
	- Rozšíření AF bodu se zaměří na vybraný AF bod. Pokud je tedy vybraný periferní AF bod, rozšíření AF bodu bude menší, viz obrázek níže.

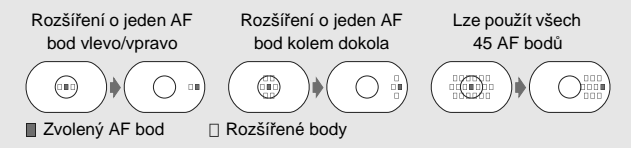

#### **C.Fn III -9 Multiovladač při měření**

#### **0: Vyp**

#### **1: Volba AF bodu**

Při snímání pomocí hledáčku s aktivním měřením lze vybrat AF bod přímo pomocí ovladače < $\frac{2}{2}$ > namísto nutnosti stisknout nejprve  $t$ lačítko < $F =$ 

#### **C.Fn III -10 Volitelný AF bod**

Počet ručně volitelných AF bodů lze měnit. Během automatické volby AF bodu je volitelných všech 45 AF bodů nezávisle na níže uvedeném nastavení.

- **0: 45 bodů**
- **1: 19 bodů**

Slouží k nastavení stejných ručně volitelných 19 bodů jako u modelu EOS-1D Mark III.

**2: 11 bodů**

Slouží k nastavení 11 ručně volitelných AF bodů.

#### **3: Uvnitř 9 bodů**

Slouží k nastavení 9 vnitřních ručně volitelných AF bodů.

#### **4: Vně 9 bodů**

Slouží k nastavení 9 vnějších ručně volitelných AF bodů.

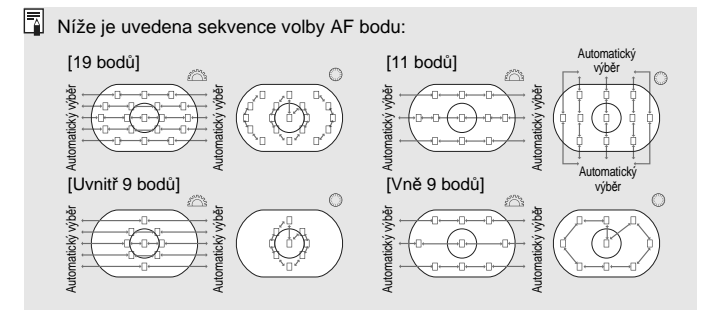

#### **C.Fn III -11 Přepnout na zadaný AF bod**

Pokud je časovač měření aktivní, pomocí multiovladače < $\frac{2}{3}$ > nebo tlačítka  $\langle x \rangle$  lze okamžitě přepnout na zadaný AF bod. Po přepnutí bude fungovat automatické zaostřování AF.

#### **0: Zakázat**

**1: Zapnout pomocí <**9**>**

Stisknutím multiovladače < $\frac{25}{20}$  > lze přepnout na zadaný AF bod. Dalším stisknutím se přepne na předchozí AF bod.

#### **2: Pouze při stisku <** $\angle X$ **>**

Na zadaný AF bod lze přepnout pouze pokud podržíte stisknuté tlačítko < $\star$ >. Když uvolníte tlačítko < $\star$ >, fotoaparát se vrátí na původní AF bod.

#### **Zadání AF bodu**

Můžete zadat často používaný AF bod.

- 1. Vyberte AF bod, který chcete zadat. (str. 97)
- 2. Podržte tlačítko <<a>. a stiskněte tlačítko <</a>
	- [<sup>-</sup>] HP: automatický výběr, SEL [ ] : středový AF bod,
		- **SEL HP** : AF bod mimo střed

Pokud změníte nastavení C.Fn III -10, zadaný AF bod se zruší. Fotoaparát se přepne na středový AF bod.

Nelze zadat více AF bodů.

#### **C.Fn III -12 Automatická volba r AF bodu**

Při výběru AF bodu lze povolit nebo zakázat automatický výběr. Nastavení před lomítkem (/) platí pro funkci voliče < s>; časovač měření se aktivuje nastavením C.Fn IV -3-1/3. Nastavení za lomítkem platí pro funkci voliče < $\mathbb{S}^n$ >, pokud stisknete tlačítko < $\Xi$ >.

**0:** 5**Přímo:vyp./**6**:zap.**

Je-li aktivní měření, voličem < se nelze vybrat automatický výběr. Automatický výběr lze vybrat pomocí voliče < $\mathbb{S}^n$ >.

**1:** 5**Přímo:vyp./**6**:vyp.**

Nelze vybrat automatický výběr.

**2:** 5**Přímo:zap./**6**:zap.**

Je-li měření aktivní, voličem <<a>
se vybrat automatický výběr. Automatický výběr lze vybrat pomocí voliče < $\frac{28}{20}$ >.

#### **C.Fn III -13 Zobrazení AF bodu při ostření**

#### **0: Zap**

**1: Vyp**

AF bod nebude svítit červeně jindy než během výběru AF bodu.

#### **2: Zap (při dosažení zaostření)**

Během automatického zaostřování nebude již slabě svítit ručně vybraný AF bod. Po zahájení automatického zaostřování (AF) bude AF bod svítit pouze když je dosaženo zaostření.

#### **C.Fn III -14 Jas AF bodu**

#### **0: Normální**

**1: Jasnější**

Slouží k jasnějšímu červenému rozsvícení AF bodu.

#### **C.Fn III -15 Spuštění pomocného paprsku AF**

Slouží k povolení nebo zakázání pomocného paprsku AF blesků Speedlite určených pro fotoaparáty řady EOS.

#### **0: Povolit**

Blesk Speedlite bude v případě potřeby emitovat pomocný paprsek AF.

#### **1: Zakázat**

#### **2: Pouze pomocný paprsek IR AF**

Pomocné světlo budou moci emitovat pouze blesky Speedlite, které jsou vybaveny zdrojem infračerveného pomocného světla AF. Tuto možnost nastavte, pokud nechcete, aby se pomocné světlo AF emitovalo jako slabé záblesky.

Pokud je uživatelská funkce blesku Speedlite [**Spuštění pomoc paprsku AF**] nastavena na hodnotu [**Zakázat**], přepíšou se nastavení 0 a 2 této uživatelské funkce. Nebude emitováno pomocné světlo AF.

#### **C.Fn III -16 Bod AF na základě orientace**

Pro vertikální a horizontální snímání lze používat buďto stejný nebo jiný bod AF.

#### **0: Stejný pro vertikální/horizontální**

Pro vertikální i horizontální snímání se používá stejný bod AF.

#### **1: Vybrat různé body AF**

Pro vertikální a horizontální snímání lze nastavit různé body AF. Orientace fotoaparátu se zjišťuje automaticky a zadaný bod AF se automaticky přepne.

**Pokud je nastavená možnost 1, vyberte nezávisle bod AF** (str. 97) **pro vertikální (grip nahoře nebo dole) a horizontální orientaci.** Bod AF vybraný pro příslušnou orientaci se zaznamená do fotoaparátu.

Pokud je nastavena hodnota 1 a vymaže se nastavení fotoaparátu (str. 53), AF body nastavené pro vertikální a horizontální orientaci se zruší a vybere se středový AF bod.

#### **C.Fn III -17 Blokování zrcadla**

Postup při blokování zrcadla naleznete na straně 118.

- **0: Zakázat**
- **1: Povolit**
- **2: Povoleno: Sklopení tlač. SET**

**Při nastavení možností 1 a 2 se na horním panelu LCD zobrazí ikona <** $\sqrt{7}$  **>.** 

#### **C.Fn III -18 Rychlost kontinuálního snímání**

**Zakázat:** Kontinuální snímání bude povoleno: <델버>: přibližně 10 snímků/s, <델L>: přibližně 3 snímky/s **Povolit:** Bude povolena rychlost kontinuálního snímání nastavená pomocí funkce [**Zadat**].

**Zadat:** Možnost <**DiH**> lze nastavit od 2 snímků/s do 10 snímků/s, možnost  $\leq \Box_{\text{II}}$  > lze nastavit od 1 snímku/s do 9 snímků/s. Po zadání nastavení vyberte možnost [**Použít**].

#### **C.Fn III -19 Omezení počtu kontinuálních snímků**

- **Zakázat:** Kontinuální snímání není omezeno žádným počtem snímků. Kontinuální snímání bude možné až do aktuálního zobrazeného maximálního počtu snímků sekvence.
- **Povolit:** Kontinuální snímání bude omezeno počtem snímků nastaveným pomocí funkce [**Zadat**], po jehož dosažení se snímání automaticky zastaví.
- **Zadat:** Počet snímků kontinuálního snímání lze nastavit mezi 2 a 99 snímky. Po zadání nastavení vyberte možnost [**Použít**].

#### **C.Fn IV: Obsluha/Jiné**

#### **C.Fn IV -1 Tlačítko závěrky/Tlačítko AF-ON**

#### **0: Start měření + AF**

#### **1: Start měření + AF/Stop AF**

Stisknutím tlačítka < AF-ON> během automatického zaostřování se zastaví funkce automatického zaostřování.

#### **2: Start měření/Start měření + AF**

Tato funkce je užitečná pro objekty, které se opakovaně pohybují a zastavují. V režimu AI Servo AF lze stisknutím tlačítka < AF-ON> opakovaně spouštět a zastavovat funkci AI Servo AF. Expozice je nastavena v okamžiku vyfotografování snímku. Při čekání na rozhodující okamžik tak bude vždy dosaženo optimálního zaostření a expozice.

#### **3: Blokování AE/Start měření + AF**

Tato možnost je vhodná, pokud chcete zaostřit a změřit různé části záběru. Stisknutím tlačítka < AF-ON> se spustí měření a automatické zaostřování, stisknutím tlačítka závěrky do poloviny se zablokuje AE.

#### **4: Start měření + AF/Vyp.**

Tlačítko < AF-ON > nebude funkční.

#### **C.Fn IV -2 Přepínací tlačítko AF-ON/blokování AE**

#### **0: Zakázat**

**1: Povolit**

Bude se přepínat mezi funkcemi tlačítek <  $AF$ -ON > a <  $\angle$  $A$ / $\odot$  >.

#### **C.Fn IV -3 Rychloovladač při měření**

Během aktivního měření lze změnit funkci rychloovladače.

#### **0: Kompenzace expozice/Clony**

#### **1: Volba AF bodu**

AF bod lze zvolit přímo pomocí voliče  $\langle \text{S} \rangle$  bez nutnosti nejprve stisknout tlačítko < $\Xi$ >. Pokud je měření aktivní, otočením voliče <  $\textcircled{\scriptsize s}$ vyberete horizontální AF bod. Nelze vybrat automatický výběr. Pokud však máte nastavenu rovněž možnost C.Fn III -12-2, automatický výběr vybrat lze.

Chcete-li nastavit kompenzaci expozice nebo clonu pro ruční expozici, stiskněte tlačítko < $\blacksquare$ > a otáčejte voličem < $\text{SNR}$ >.

#### **2: Citlivost ISO**

Otáčením voliče < side něnit citlivost ISO v reálném čase.

#### 3: Volba AF bodu + **⊠**  $\rightleftarrows$  F

AF bod lze zvolit přímo pomocí voliče < s> bez nutnosti nejprve stisknout tlačítko <**E**>. Pokud je měření aktivní, otočením voliče < s vyberete horizontální AF bod. Nelze vybrat automatický výběr. Pokud však máte nastavenu rovněž možnost C.Fn III -12-2, automatický výběr vybrat lze.

Bude se přepínat mezi funkcemi tlačítek < $\blacksquare$ > a < $\blacksquare$ ). Pokud přidržíte stisknuté tlačítko <**F**I> a budete otáčet voličem < $\mathcal{E}^{\mathbb{R}}$ >, nastavíte kompenzaci expozice nebo clonu.

#### 4: Citlivost ISO + **2**  $\rightleftarrows$  ISO

Otáčením voliče < s> lze měnit citlivost ISO v reálném čase. Bude se přepínat mezi funkcemi tlačítek <**⊠** > a <ISO >. Pokud přidržíte stisknuté tlačítko <ISO > a budete otáčet voličem < $\frac{2}{3}$ >, nastavíte kompenzaci expozice nebo clonu.

#### **C.Fn IV -4 Přiřadit tlačítko SET**

Tlačítku  $\langle s_F \rangle$  lze přiřadit často používanou funkci. Je-li fotoaparát připraven k fotografování, stiskněte tlačítko < $(F)$ >.

- **0: Normální (zakázán)**
- **1: Vyvážení bílé**

Během sledování zadního panelu LCD lze změnit vyvážení bílé.

**2: Velikost snímků**

Během sledování zadního panelu LCD lze změnit kartu a velikost snímku.

**3: Citlivost ISO**

Během sledování horního panelu LCD nebo hledáčku lze změnit citlivost ISO.

**4: Picture Style**

Zobrazí se obrazovka stylu Picture Style.

**5: Funk. záznam + médium/složka**

Zobrazí se nabídka [5 **Funk. zázn. + médium/složka**].

**6: Zobrazení menu**

Přiřazení funkce shodné s funkcí tlačítka <MENU>.

#### **7: Přehrávání snímků**

Přiřazení funkce shodné s funkcí tlačítka  $\langle E \rangle$ .

 $\boxed{5}$  Pokud je ve fotoaparátu povoleno Snímání s živým náhledem (str. 126) nebo snímání filmů (str. 142), Snímání s živým náhledem nebo snímání filmů přepíše všechna výše uvedená nastavení 1 až 7.

#### **C.Fn IV -5 Nastavení Tv/Av pro ruční expozici**

- **0: Tv=**6**/Av=**5
- **1: Tv=**5**/Av=**6

Tato funkce je užitečná, pokud používáte studiový blesk a často měníte clonu.

Dále, pokud používáte funkci AEB v režimu ruční expozice, rychlost závěrky může zůstat pevná a v rámci funkce AEB se posune pouze clona. Rychlost závěrky lze rovněž nastavit stisknutím tlačítka <**⊠**> a otáčením voliče < $\langle\hat{\mathbb{S}}\rangle$ .

#### **C.Fn IV -6 Směr otáčení při Tv/Av**

#### **0: Normální**

#### **1: Obrácený směr**

Směr otáčení voliče pro nastavení rychlosti závěrky a clony lze obrátit. V režimu ruční expozice bude směr voličů < $\mathbb{S}$ > a < s vždy opačný. V ostatních režimech snímání bude obrácen směr voliče < $\ell^{\text{max}}$ >. Směr otáčení voliče < s> bude stejný v režimu ruční expozice i kompenzace expozice.

#### **C.Fn IV -7 Nastavení Av bez objektivu**

#### **0: Zakázat**

#### **1: Povolit**

Ve fotoaparátu lze nastavit clonu i bez připojeného objektivu. Při studiové fotografii, kde je clona určená, lze nastavit clonu předem.

#### **C.Fn IV -8 WB + nastavení média/velikosti snímku**

Pokud chcete stisknutím tlačítka <FUNC.> vybrat nebo nastavit vyvážení bílé, kartu nebo velikost snímku, lze to provádět pomocí zadního panelu LCD nebo pomocí obrazovky nabídky.

#### **0: Zadní LCD panel**

#### **1: Displej LCD**

Pokud stisknete tlačítko <FUNC.>, zobrazí se obrazovka nabídky. Při každém stisknutí tlačítka se změní zobrazení na obrazovce: [**Vyvážení bílé**], [**Velikost snímku**] a [**Funk. zázn. + médium/složka**].

**Pokud při nastavení hodnoty 1 stisknete tlačítko <FUNC** > během Snímání s živým náhledem nebo snímání filmů, lze během sledování zadního panelu LCD nastavit výše uvedené nastavení.

#### $C.Fn IV -9$  Funkce tlačítka  $\sim$

#### **0: Ochrana (přidržet: nahr.pozn.)**

Pokud podržíte tlačítko < $\sim$  / $\bullet$  > stisknuté po dobu přibližně 2 s, lze zahájit záznam hlasové poznámky. Po uvolnění tlačítka se záznam hlasové poznámky ukončí.

#### **1: Nahr.pozn. (ochrana: vypnuta)**

Pokud podržíte tlačítko < $\sim$ -/ $\bullet$ > stisknuté, můžete okamžitě nahrávat hlasovou poznámku. Po uvolnění tlačítka se záznam hlasové poznámky ukončí. Chcete-li chránit snímek, použijte možnost nabídky [3 **Ochrana snímků**].

#### **2: Přehr.pozn. (přidr: nahr.pozn.)**

Přehraje hlasovou poznámku připojenou ke snímku. Stisknutím tlačítka <%-/>se přehraje hlasová poznámka. Pokud podržíte tlačítko <</n></> stisknuté po dobu 2 s během přehrávání snímku, lze zahájit záznam hlasové poznámky. Po uvolnění tlačítka se záznam hlasové poznámky ukončí. Chcete-li chránit snímek, použijte možnost nabídky [3 **Ochrana snímků**].

#### **C.Fn IV -10 Funkce tlačítka při** 5 **<OFF>**

#### **0: Normální (povoleno)**

#### **1: Zakázat** 6**,**5**,multiovladač**

Po přesunutí vypínače napájení do polohy  $\langle ON \rangle$  bude zakázáno veškeré nastavování pomocí voličů < $\ell^*$ >, <()> a < $\ell^*$ >. Tlačítko závěrky lze nadále používat ke snímání.

Tato funkce zabraňuje neúmyslné změně nastavení, proto je užitečná, pokud fotografujete stále se stejným nastavením.

 $\boxed{5}$  Pokud je vypínač napájení nastaven do polohy < J>, lze pomocí voličů s <5>, a < $\leftrightarrow$  a <  $\leftrightarrow$  > měnit nastavení i při nastavení hodnoty 1.

#### **C.Fn IV -11 Zahájit natáčení filmu**

#### **0: Výchozí (od živého náhledu)**

#### **1: Rychlý start (tlačítko <**I**>)**

Pokud ie v rámci možnosti nabídky [ $\mathbf{V}$ **: Nast. funkce Živý náhled/Film**] povoleno snímání filmu (str. 142) a fotoaparát je připraven k fotografování, stisknutím tlačítka <FEL > lze okamžitě zahájit snímání filmu.

#### **C.Fn IV -12 Matnice**

Pokud vyměníte matnici, změňte toto nastavení tak, aby odpovídalo typu matnice. Pak bude správně vyhodnocována expozice.

**0:** l**Ec-C IV**

Standardní matnice (Laser-matte).

**1:** l**Ec-A, B, C, C II, C III, D, H, I, L**

Pro laserové matnice (Laser-matte).

**2:** p**Ec-S**

Pro přesné matnice Super Precision Matte.

**3:** k**Ec-N, R**

Pro nové laserové matnice New Laser-matte.

#### **Přesná matnice Super Precision Matte Ec-S a maximální světelnost objektivu**

- Tato matnice je optimalizována pro objektivy f/1,8 až f/2,8.
- Pokud je maximální světelnost objektivu lepší než f/1,8, středová kruhová ploška bodového měření a rámeček plošného AF mohou být obtížně viditelné.
- Podobně pokud je maximální světelnost objektivu horší než f/2,8, hledáček se bude jevit tmavší.
- ħ Protože matnice Ec-A, Ec-B, Ec-I a Ec-L mají uprostřed optický hranol, při poměrovém měření a bodovém měření na střed nelze dosáhnout správné expozice. Použijte buďto celoplošné měření se zdůrazněným středem nebo bodové měření vzhledem k AF bodu (s výjimkou středového AF bodu).
	- Chcete-li změnit matnici, postupujte v souladu s informacemi dodanými s matnicí.

#### **C.Fn IV -13 Doba prodlevy časovače**

Lze změnit nastavení doby zachování platnosti nastavení funkce po uvolnění příslušného tlačítka.

- **Zakázat:** Doba prodlevy časovače je nastavena na výchozí hodnotu.
- **Povolit:** Doba prodlevy časovače je nastavena na hodnotu nastavenou pomocí funkce [**Zadat**].
- **Zadat:** Lze nastavit 6s a 16s dobu prodlevy časovače a dobu prodlevy časovače po uvolnění spouště. Tuto dobu prodlevy časovače lze nastavit od 0 s do 59 s nebo od 1 min. do 60 min. Po zadání nastavení vyberte možnost [**Použít**].

#### **• 6 sek. časovač**

Tato doba prodlevy časovače platí pro blokování AE aktivované tlačítkem časovače měření/< $\bigstar$ >.

#### **• 16 sek. časovač**

Tato doba prodlevy časovače platí pro vícebodové měření a blokování FE aktivované pomocí tlačítka <FEL>.

#### **• Časovač po uvolnění**

Normálně je doba prodlevy časovače 2 s po uvolnění závěrky. Delší doba prodlevy časovače usnadní opakované použití blokování AE pro tutéž expozici.

#### **C.Fn IV -14 Zkrácení časového zpoždění při uvolnění**

Normálně se během časového zpoždění při uvolnění závěrky provádí stabilizace. Tuto stabilizaci lze vynechat a zkrátit tak časové zpoždění při uvolnění závěrky.

#### **0: Zakázat**

#### **1: Povolit**

Pokud je clona nastavena na hodnotu maximálně o 3 stupně vyšší než je maximální světelnost, časové zpoždění při uvolnění závěrky bude přibližně o 20 % kratší než normálně.

#### **C.Fn IV -15 Přidat informace o poměru stran**

Při snímání s živým náhledem a snímání filmu se zobrazí svislé čáry odpovídající poměru stran. Tímto způsobem můžete simulovat rozměry fotografií středních a velkých formátů, jako jsou například rozměry 6 x 6 cm, 6 x 4,5 cm a 4 x 5 palců.

Tyto informace o poměru stran budou automaticky připojeny k vyfotografovanému snímku. (Snímek nebude ve skutečnosti na paměťovou kartu uložen oříznutý.)

Pokud snímek přenesete do osobního počítače a použijete dodaný software Digital Photo Professional, zobrazí se se stanoveným poměrem stran.

ħ

- **0: Vyp 4: Poměr stran 6:7**
- **1: Poměr stran 6:6 5: Poměr stran 10:12**
- **2: Poměr stran 3:4 6: Poměr stran 5:7**
- 

- **3: Poměr stran 4:5**
	- Pokud fotografujete pomocí hledáčku, rovněž se doplní informace o poměru stran.
		- Při přehrávání snímku ve fotoaparátu se zobrazí svislé čáry pro odpovídající poměr stran.

#### **C.Fn IV -16 Přidat ověřovací data snímku**

#### **0: Zakázat**

#### **1: Povolit**

Ke snímkům jsou automaticky připojována data sloužící k ověření, zda se jedná o originál. Při zobrazení informací o snímku, ke kterému jsou připojena data ověření originálu (str. 157), se zobrazí ikona  $\leq$   $\approx$ . Chcete-li ověřit, zda se jedná o originální snímek, je nezbytné použít sadu zabezpečení originálních dat OSK-E3 (prodávána samostatně).

# **MENU Zadání nastavení a použití uživatelských funkcí**

Lze zadat až tři sady nastavení uživatelských funkcí. Můžete zadat různé sady nastavení uživatelských funkcí pro různé podmínky fotografování, např. sport, momentky nebo krajinu. Poté lze tyto zadané sady nastavení uživatelských funkcí okamžitě použít.

#### **Zadání nastavení uživatelských funkcí1 Vyberte možnost [Zadat/použít FRIGICIO nast. C.Fn].** C.Fn T:Expozice C.Fn II:Sn./Exp.bles./Zobr. **Na kartě [P. vyberte položku [Zadat/** C.Fn III: Autofocus/Pohon **použít nast. C.Fn**] a stiskněte C.FnW:Obsluha/Jiné  $t$ lačítko < $(s_{ET})$ >. Vymaz.vš.uživ.funkce(C.Fn) Zadat/použit nast. C.Fn Zadat/použít nast. C.Fn **2 Vyberte položku [Zadat].**  $\bullet$  Otáčením voliče < $\textcircled{\scriptsize\textsf{F}}$ > vyberte Zadat možnost [**Zadat**] a stiskněte  $t$ lačítko < $(s_{ET})$ >. Potyrdit nastaveni Návrat **3 Vyberte položku [Nast.].** Zadat/použít nast. C.Fn. Zadat **EXACTE XX** Zkontrolujte nastavení. ● Otáčením voliče < s> vyberte Π: položku [**Nast.\***] a stiskněte tlačítko  $\lt$   $(sF)$  >.  $N$ : Nast 3 Nast.1 **4 Vyberte položku [OK].** Zadat/použít nast. C.Fn Zadat ● Otáčením voliče < s> vyberte položku **[OK]** a stiskněte tlačítko <<sup>6 $\epsilon$ n>.</sup> Zadat aktuál, nast. C.Fn  $\blacktriangleright$  Nastavení uživatelské funkce bude do nastav. C.Fn Nast.1 zadáno pod názvem [**Nast.\***] a v seznamu bude zobrazeno podrobné Storno OK nastavení uživatelské funkce. Chcete-li se vrátit na obrazovku v kroku 2, stiskněte tlačítko  $\lt$   $(s_F)$  >.

Nastavení možností [8**C.Fn I -16: Mikronastavení AE**], [8**C.Fn I -17:** 

**Mikronastavení FE**], [8**C.Fn III -7: Mikronastavení AF**] a [8**C.Fn IV -12: Matnice**] nebudou zahrnuta do zadaných nastavení uživatelských funkcí.

Chcete-li zobrazit zadané nastavení uživatelských funkcí, vyberte možnost [**Potvrdit nastavení**].

Čísla možností změněných oproti výchozímu nastavení se zobrazují modře. Rovněž nečíselná nastavení se zobrazují modře [\*].

#### **Použití nastavení uživatelských funkcí**

V kroku 2 vyberte možnost [**Použít**] a vyberte možnost [**Nast.\***] nastavení uživatelské funkce, kterou chcete použít. Vyberte možnost [**OK**]; nastavení uživatelské funkce se přepne na nastavení zadané pod názvem Nast.\*.

# **MENU Zadání uživatelské nabídky Moje menu**

Na kartě Moje menu můžete uložit až šest možností nabídky a uživatelských funkcí, jejichž nastavení měníte nejčastěji.

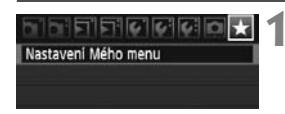

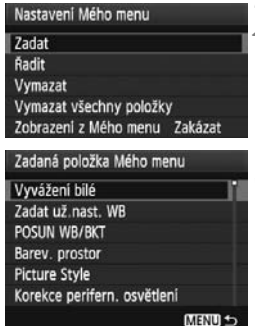

#### **1 Vyberte položku [Nastavení Mého menu].**

 $\bullet$  Na kartě  $\uparrow$ ] vyberte položku [**Nastavení Mého menu**] a stiskněte tlačítko  $\langle \overline{\text{sgn}} \rangle$ .

#### **2 Vyberte položku [Zadat].**

 $\bullet$  Otáčením voliče < $\textcircled{\scriptsize\textsf{F}}$  > vyberte možnost [**Zadat**] a stiskněte  $t$ lačítko < $(s_{F} \rightarrow s_{F})$ 

### **3 Zadejte požadované položky.**

- $\bullet$  Otáčením voliče < $\textcircled{\scriptsize{3}}$  vvberte položku a stiskněte tlačítko < $(F)$ >.
- V potvrzovacím dialogu vyberte možnost [**OK**] a stisknutím tlačítka  $\langle \overline{\text{SET}} \rangle$  uložte položku.
- V uživatelské nabídce Moje menu lze uložit až šest položek.
- Chcete-li se vrátit na obrazovku v kroku 2. stiskněte tlačítko <MFNU>.

#### **Nastavení uživatelské nabídky Moje menu**

#### **Řadit**

Můžete změnit pořadí uložených položek Moje menu. Vyberte položku [**Řadit**] a vyberte položku, jejíž pořadí chcete změnit. Poté stiskněte tlačítko <(E)>. Po zobrazení značky [·] změňte pořadí otáčením voliče < $\widehat{S}$ >. Poté stiskněte tlačítko < $\widehat{S}$ :

#### **Vymazat/Vymazat všechny položky**

Odstraní uložené položky. Pomocí možnosti [**Vymazat**] lze odstranit vždy jednu položku, prostřednictvím položky [**Vymazat všechny položky**] je možné odstranit všechny položky.

#### **Zobrazení z uživatelské nabídky Moje menu** Je-li nastavena možnost [**Povolit**], zobrazí se v případě zobrazení obrazovky nabídky karta [★] jako první.

# 3**Uložení a načtení nastavení fotoaparátu**

Režim snímání fotoaparátu, nabídky, uživatelské funkce a další nastavení fotoaparátu lze uložit na kartu jako soubor nastavení fotoaparátu. Když tento soubor načtete do fotoaparátu, použije se uložené nastavení fotoaparátu.

Tato funkce je užitečná, pokud chcete načíst nastavení fotoaparátu z jiného EOS-1D Mark IV těla a nastavit fotoaparát stejným způsobem. Lze tak také ukládat a načítat různá nastavení fotoaparátu pro různé podmínky fotografování.

#### **Uložení nastavení fotoaparátu**

Uložit/načíst nastav.na média Uložení/použití zákl. nastav Vymazat všechna nast.fotoap. Údaie copyrightu Čištění snímače Ver. firmwaru 1.0.0

#### Uložit/načist nastav.na média

Uložit

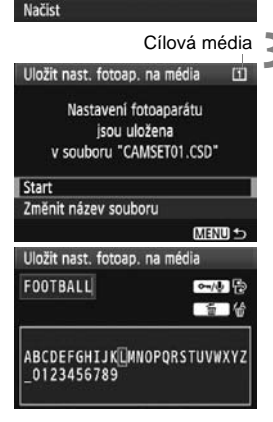

#### **1 Vyberte možnost [Uložit/načíst nastav.na média].**

**■ Na kartě [** $\blacklozenge$ **: ] vyberte položku [Uložit/ načíst nastav.na média**] a stiskněte tlačítko  $\langle s_F \rangle$ .

#### **2 Vyberte možnost [Uložit].**

Otáčením voliče <<a>
v<br/>vberte možnost **[Uložit**] a stiskněte tlačítko <<sup>GET</sup>) >.

#### **3 Vyberte položku [Start].**

- $\bullet$  Otáčením voliče < $\textcircled{\scriptsize\textsf{F}}$ > vyberte položku [**Start**] a stiskněte  $t$ lačítko < $(s_{F})$ >.
- X Nastavení fotoaparátu se uloží na kartu a znovu se zobrazí obrazovka v kroku 2.
- Pokud vyberete možnost [**Změnit název souboru**], můžete změnit název souboru (8 znaků) a soubor uložit.

Informace o postupu naleznete v kapitole "Změna názvu souboru" na straně 86. Počet znaků, které lze zadat, je různý, postup zadávání názvu souboru je však shodný.

#### **Uložená nastavení**

#### **Funkce snímání**

Režim a nastavení snímání, citlivost ISO, režim AF, AF bod, režim měření, režim řízení, hodnota kompenzace expozice, hodnota kompenzace expozice s bleskem

#### **Funkce nabídky**

- [ $\Box$ ] Vyvážení bílé, Zadat už.nast. WB, POSUN WB/BKT, Barev. prostor, Picture Style, Korekce perifern. osvětlení
- [ $\text{2}$ ] Kvalita JPEG, Velik. snímku, Doba prohlídky, Tón, Uvolnit závěrku bez karty, Ovládání blesku Speedlite (Nastavení funkce blesku)
- [ュ] Zvýraz. upozor., Zobr. AF bodu, Histogram, Zvětšení zobraz., Skok sním.pom.
- [5] Aut.vyp.napáj., Funk. zázn.+volba médií/složky (Funkce záznamu), Číslov. soub., Zad. názvu soub., Aut. otáčení
- [ $[4]$ ] Jas LCD, Nast. funkce Živý náhled/Film
- [7] Čištění snímače (Automatické čištění)
- [**9**] Uživatelské funkce
- [★] Moje menu

#### **Načtení nastavení fotoaparátu**

V kroku 2 vyberte možnost [**Načíst**]. Zobrazí se až deset souborů nastavení fotoaparátu uložených na kartě. Když vyberete požadovaný soubor, tento soubor se načte a nastavení se použije ve fotoaparátu.

- Nebudou uloženy hodnoty datum/čas, jazyk, videosystém a C.Fn I -16, C.Fn I -17, C.Fn III -7, C.Fn IV -12.
	- Na kartu lze uložit až deset souborů nastavení fotoaparátu. Pokud je na kartě již deset souborů nastavení fotoaparátu, je možné buďto přepsat stávající soubor nebo použít jinou kartu.
	- Soubory nastavení fotoaparátu uložené jiným fotoaparátem než EOS-1D Mark IV nelze načíst.

# 3**Uložení a použití základního nastavení fotoaparátu**

Lze nastavit základní nastavení hlavních funkcí, např. režimu snímání, režimu AF, režimu měření a režimu řízení a zadat je do fotoaparátu. Tato funkce je užitečná, chcete-li okamžitě přepnout na často používané nastavení snímání.

#### **Uložení základního nastavení**

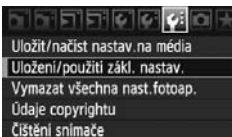

Ver. firmwaru 1.0.0

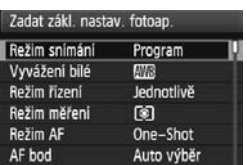

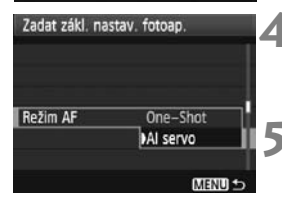

#### **1 Vyberte položku [Uložení/použití zákl. nastav.].**

 Na kartě [7] vyberte položku [**Uložení/ použití zákl. nastav.**] a stiskněte  $t$ lačítko < $(s_{ET})$ >.

#### **2 Vyberte položku [Zadat].**

 $\bullet$  Otáčením voliče < $\textcircled{\tiny{}}$ > vyberte možnost **[Zadat**] a stiskněte tlačítko < $(F)$ >.

# **3 Vyberte funkci.**

- $\bullet$  Otáčením voliče < $\circ$  > vyberte funkci a stiskněte tlačítko  $\langle s_F \rangle$ .
- Lze nastavit až devět nastavení, např. režim snímání, vyvážení bílé a režim řízení.

#### **4 Nastavte požadovanou funkci.**

● Otáčením voliče < s> vyberte požadované nastavení a stiskněte tlačítko  $\langle \overline{\text{sgn}} \rangle$ .

#### **5 Ukončete nastavení.**

 Chcete-li ukončit nastavení a vrátit se na obrazovku v kroku 2, stiskněte tlačítko  $\epsilon$ MENU $\epsilon$ 

#### **Použití základního nastavení**

V kroku 2 vyberte možnost [**Použít**]. Nastavení fotoaparátu se přepne na uložené nastavení.

Funkce [**Funk. zázn.**] se rovněž nastaví na hodnotu [**Standardní**] a budou zrušena všechna nastavení kompenzace expozice, AEB, kompenzace expozice blesku a korekce vyvážení bílé/braketing.

240

# **11**

# **Referenční informace**

Tato kapitola obsahuje referenční informace k funkcím fotoaparátu, systémovému příslušenství apod. Na konci kapitoly najdete rejstřík, který usnadňuje vyhledávání potřebných informací.

# **Tabulka dostupnosti funkcí**

 $\bullet$ : Nastaveno automaticky  $\circ$ : Možnost výběru uživatelem  $\Box$ : Nelze vybrat/Zakázáno

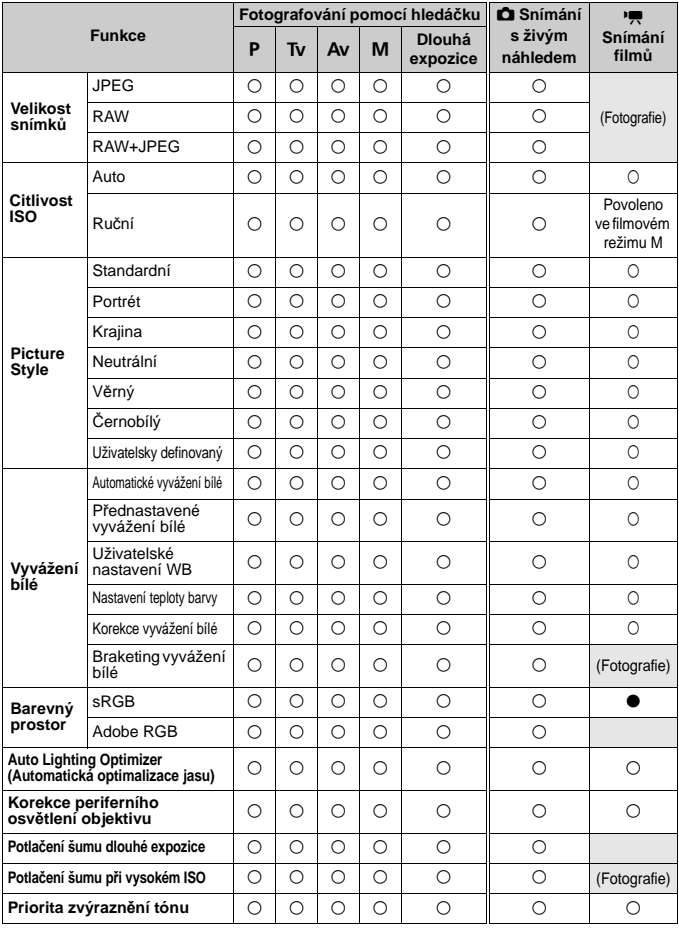

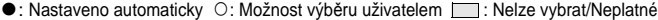

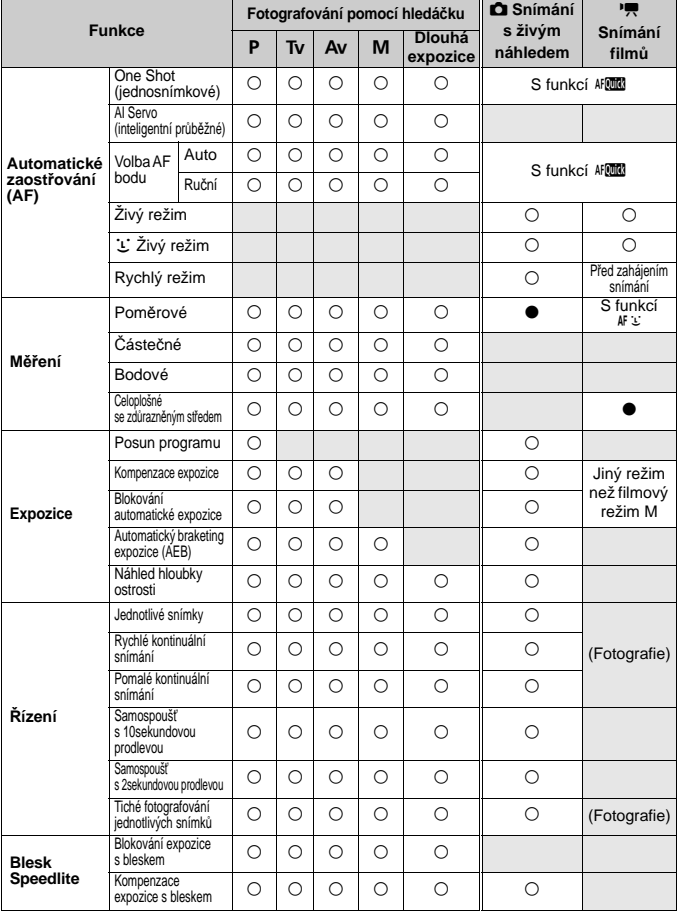

# **Mapa systému**

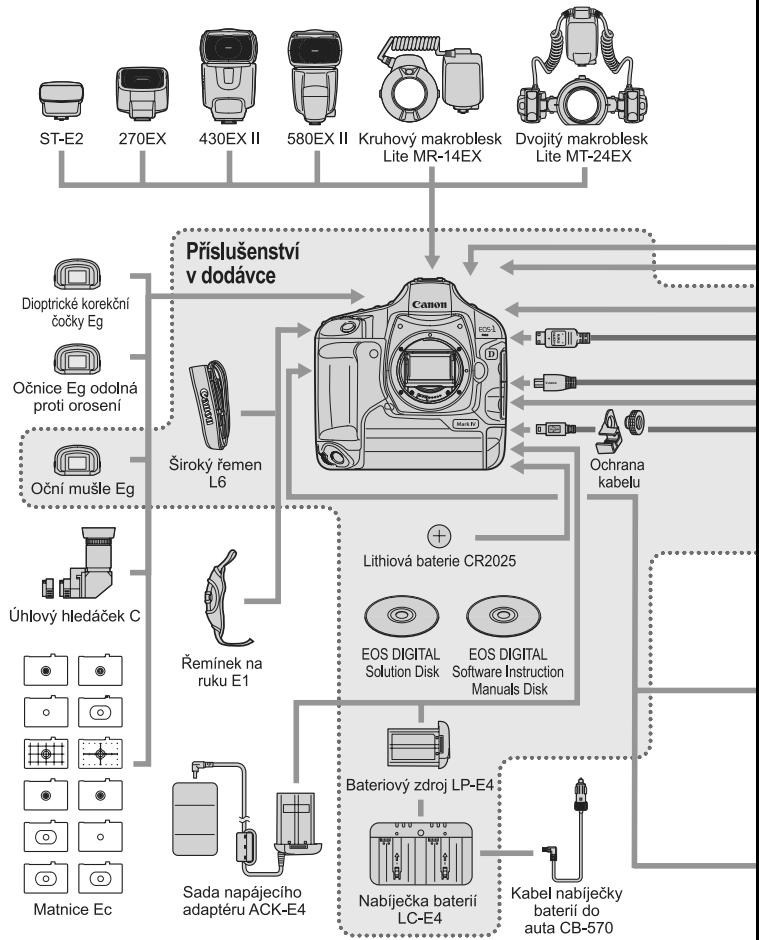

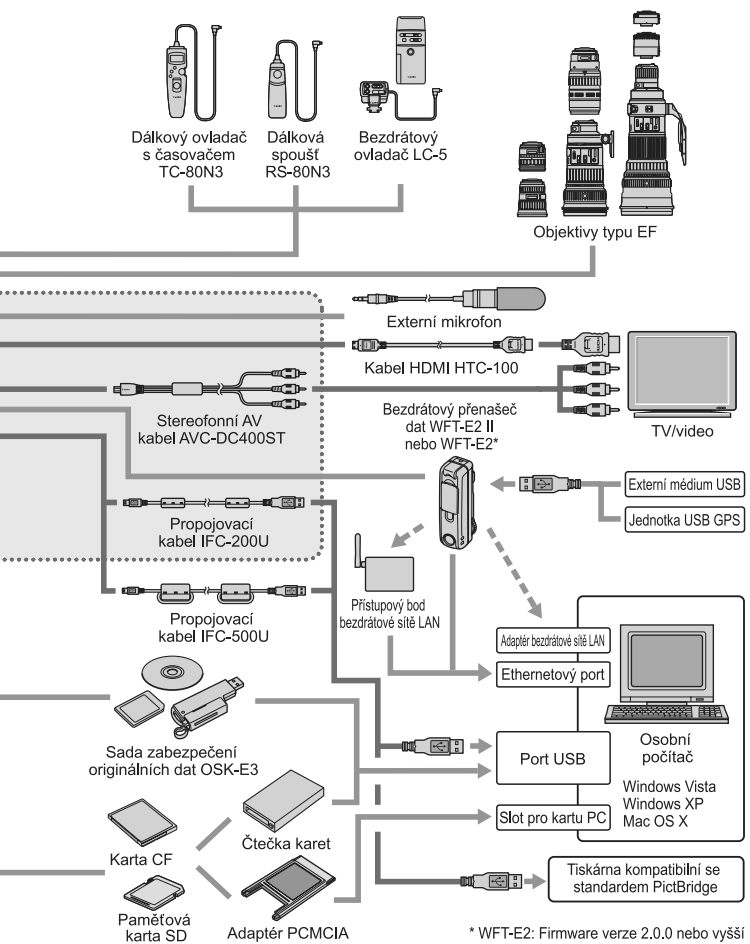

# B **Kontrola nastavení fotoaparátu**

Je-li funkce [8**C.Fn II -10: Tlačítko INFO. při snímání**] (str. 217) nastavená na hodnotu [**1: Zobrazí nastavení fotoap.**] a stisknete tlačítko <INFO.>, je-li fotoaparát připraven ke snímání, zobrazí se nastavení funkcí souvisejících se snímkem.

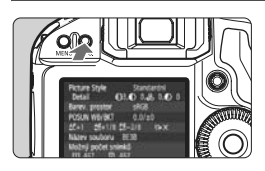

#### **Zobrazte nastavení fotoaparátu.**

 Jakmile je fotoaparát připraven k fotografování, stiskněte tlačítko  $\leq$  INFO  $\geq$ 

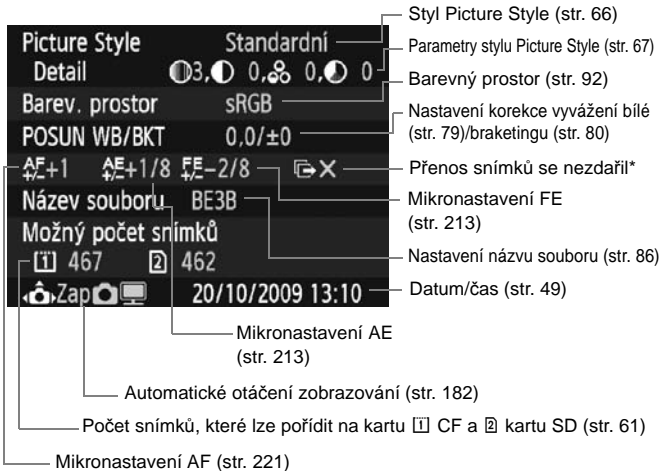

- \* Zobrazí se pouze při použití bezdrátového přenašeče dat WFT-E2 II nebo WFT-E2, pokud byl přenos některých snímků neúspěšný.
- $\overline{\mathbb{R}}$  Pokud ve výchozím nastavení stisknete tlačítko <INFO.>, zobrazí se nastavení funkcí snímání (str. 23).

# 3 **Kontrola údajů baterie**

Stav baterie můžete zjistit na obrazovce nabídky.

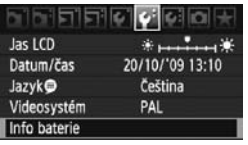

#### **Vyberte možnost [Info baterie].**

 Na kartě [6] vyberte možnost [**Info baterie**] a stiskněte tlačítko <(sET) >.

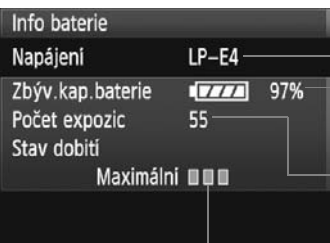

Ħ

Zobrazuje se používaný model baterie nebo domácího zdroje napájení (prodává se samostatně).

Vedle indikátoru kontroly stavu baterie (str. 35) se zobrazuje zbývající kapacita baterie v přírůstcích po 1 %.

Počet snímků pořízených s aktuální baterií. Tato hodnota se vynuluje po nabití baterie.

- Schopnost dobití baterie je zobrazena jednou ze tří úrovní (str. 29).

> **III** (Zelená): Dobrá schopnost dobití baterie.

**■■**□ (Zelená): Mírně zhoršená schopnost dobití baterie.

**[**[] (Červená): Doporučujeme zakoupit novou baterii.

Nepoužívejte jinou baterii než bateriový zdroj LP-E4. V opačném případě může dojít ke snížení výkonu fotoaparátu nebo k závadě.

- Počet expozic je počet pořízených fotografií. (Filmy nejsou započítány.)
- Pokud se zobrazí zpráva [**Při dalším dobití bat.se dopor. provést kalibraci**] přejděte na str. 30.
- $\bullet$  Pokud přepnete vypínač napájení do polohy < $ON/J$  a komunikace s baterií z určitého důvodu nefunguje, zobrazí se zpráva [**S baterií nelze komunikovat**]. Klepněte na tlačítko [**OK**] a můžete pokračovat ve fotografování. V takovém případě bude na horním panelu LCD svítit ikona kontroly baterie  $\lt \sqrt{2}$  >.

# **Výměna baterie paměti data/času**

Životnost baterie paměti data a času (zálohovací) je přibližně 5 let. Pokud dojde po zapnutí fotoaparátu k vynulování data a času, vyměňte zálohovací baterii za novou lithiovou baterii CR2025 podle níže uvedených pokynů.

**Při výměně baterie dojde k vynulování nastavení data a času, takže bude nutné nastavit správné datum a čas** (str. 49)**.**

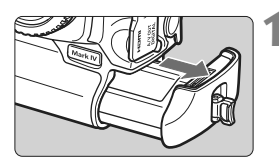

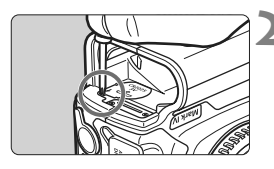

#### **1 <sup>P</sup>řesuňte vypínač napájení do polohy <**2**> a vyjměte bateriový zdroj.**

 Zálohovací baterie je v horní části prostoru pro baterii.

# **2 Sejměte kryt zálohovací baterie.**

- Pomocí malého šroubováku uvolněte šroubek a sejměte kryt.
- Dejte pozor, abyste kryt a šroubek neztratili.

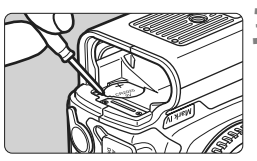

# **3 Vyjměte baterii.**

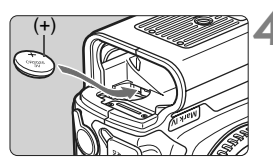

#### **4 Vložte novou zálohovací baterii.**

 Kladný pól baterie musí směřovat nahoru.

# **5 Nasaďte kryt.**

Jako baterii paměti data/času je nutné použít lithiovou baterii CR2025.

# **Pokyny k řešení potíží**

Pokud dojde k potížím, zkuste nejdříve vyhledat potřebné informace v těchto Pokynech k řešení potíží na stranách 249 až 255. Pokud se vám nepodaří potíže vyřešit pomocí těchto pokynů, obraťte se na prodejce nebo nejbližší servisní středisko Canon.

#### **Potíže s napájením**

#### **Baterii nelze nabíjet dodanou nabíječkou baterií.**

 Nenabíjejte jiný bateriový zdroj než originální bateriový zdroj společnosti Canon LP-E4.

#### **Kontrolka nabíječky baterií <CAL/CHARGE> bliká červeně. Kontrolka nabíječky blikne třikrát.**

Viz strany 30 a 31.

#### **Fotoaparát nefunguje ani po přesunutí vypínače napájení do polohy <**1**>.**

- Do fotoaparátu není správně vložena baterie (str. 32).
- Nabiite baterii (str. 28).
- Zkontrolujte, zda je zavřen kryt slotu karty (str. 36).

#### **Indikátor přístupu na kartu stále bliká, přestože je vypínač napájení přesunut do polohy <**2**>.**

 Pokud dojde během záznamu snímku na kartu k vypnutí napájení, bude indikátor přístupu ještě po dobu několika sekund svítit nebo blikat. Po dokončení záznamu snímku se fotoaparát automaticky vypne.

#### **Baterie se rychle vybíjí.**

- Použijte plně nabitou baterii (str. 28).
- Mohlo dojít ke snížení schopnosti dobití baterie. Informace o úrovni schopnosti dobití baterie získáte v možnosti nabídky [6 **Info baterie**] (str. 247). Pokud došlo ke snížení schopnosti dobití baterie, zakupte si novou baterii.
- Pokud ponecháte po dlouhou dobu zobrazenou obrazovku nastavení funkcí snímání (str. 23), nebo pokud dlouhodobě používáte režim snímání s živým náhledem nebo snímání filmů (str. 125, 141), sníží se počet možných snímků.

#### **Fotoaparát se sám vypíná.**

 K vypnutí došlo aktivací funkce automatického vypnutí napájení. Pokud nechcete funkci automatického vypnutí napájení používat, nastavte položku [5 **Aut.vyp.napáj.**] na hodnotu [**Vyp**].

#### **Potíže s fotografováním**

#### **Nelze připojit objektiv.**

● Fotoaparát nelze používat s objektivy EF-S (str. 39).

#### **Kartu nelze použít.**

● Pokud se zobrazí chybová zpráva týkající se karty, vyhledejte informace na straně 38 nebo 256.

#### **Nelze vyfotografovat a zaznamenat žádné snímky.**

- Karta není správně vložena (str. 36).
- Pokud používáte kartu SD, nastavte přepínač ochrany nahoru (str. 36).
- Pokud je karta zaplněna, vyměňte ji za jinou nebo uvolněte místo vymazáním nepotřebných snímků (str. 36, 179).
- Jestliže se pokusíte zaostřit v režimu jednosnímkového automatického zaostřování AF One-Shot AF a indikátor správného zaostření <  $\bullet$  > v hledáčku bliká, nelze snímek vyfotografovat. Opětovným stisknutím tlačítka spouště do poloviny zaostřete nebo zaostřete ručně (str. 41, 95, 100).

#### **Snímek je neostrý.**

- Přesuňte přepínač režimu zaostřování na objektivu do polohy <**AF**> (str. 39).
- Chcete-li předejít rozhýbání fotoaparátu, držte fotoaparát pevně a jemně stiskněte tlačítko spouště (str. 40, 41).
- Pokud je objektiv vybaven funkcí Image Stabilizer (Stabilizátor obrazu), nastavte přepínač IS do polohy <1>.

#### **Pomocí kompenzace expozice byla nastavena tmavší expozice, snímek však vypadá světlý.**

 Nastavte funkci [8**C.Fn II -4: Auto Lighting Optimizer/Automatická optimalizace jasu**] na hodnotu [**3: Zakázat**]. Pokud bude nastavena hodnota [**Standardní/Nízká/Silná**], snímek může vypadat světlý i při nastavení tmavší expozice pomocí ručního nastavení expozice, kompenzací expozice nebo kompenzací expozice blesku (str. 81, 215).

#### **Snížil se maximální počet snímků sekvence při kontinuálním snímání.**

- Nastavte funkci [8**C.Fn II -2: Potlačení šumu při vysokém ISO**] na některou z následujících hodnot: [**Standardní/Nízká/Zakázat**]. Pokud je nastavena hodnota [**Silná**], maximální počet snímků sekvence se výrazně sníží (str. 214).
- Fotografujete-li objekt s jemnými detaily (travnatá louka apod.), zvýší se velikost souboru a skutečný maximální počet snímků sekvence může být nižší, než je uvedeno na straně 61.

#### **Nelze nastavit citlivost ISO 100.**

 Jestliže je funkce [8**C.Fn II -3: Priorita zvýraz. tónu**] nastavena na hodnotu [**Povolit**], lze nastavit citlivost ISO v rozsahu od ISO 200. Po výběru hodnoty [**Zakázat**] bude možné nastavit citlivost ISO 100 (str. 215).

#### **V případě použití režimu <**f**> s bleskem se zpomalí rychlost závěrky.**

 Pokud fotografujete v noci a pozadí je tmavé, rychlost závěrky se automaticky sníží (fotografování s nízkou rychlostí synchronizace), takže objekt i pozadí budou správně exponovány. Pokud nechcete použít nižší rychlost závěrky, nastavte funkci [8**C.Fn I -15: Rychl.synch. bles. v rež. Av**] na hodnotu 1 nebo 2 (str. 212).

#### **Blesk neemituje záblesk.**

 Zkontrolujte, zda je blesk (nebo synchronizační kabel PC) pevně připojen k fotoaparátu.

#### **Blesk vždy emituje záblesk s plným výkonem.**

- Pokud používáte blesk jiný než Speedlite řady EX, bude vždy emitovat záblesk s plným výkonem (str. 120).
- Pokud je uživatelská funkce blesku [**Režim měření blesku**] nastavená na hodnotu [**TTL (automatický zábleskový režim)**], bude blesk vždy aktivován na plný výkon (str. 124).

#### **Nelze nastavit kompenzaci expozice blesku.**

 Pokud byla kompenzace expozice blesku již nastavena na blesku Speedlite, nelze ji nastavit na fotoaparátu. Pokud se kompenzace expozice v blesku Speedlite zruší (nastaví na 0), lze ji nastavit na fotoaparátu.

#### **V režimu Av nelze nastavit synchronizaci s vysokými rychlostmi.**

 Nastavte funkci [8**C.Fn I -15: Rychl.synch. bles. v rež. Av**] na hodnotu [**0: Auto**] (str. 212).

#### **Snímání s živým náhledem není možné.**

 Při snímání s živým náhledem použijte paměťovou kartu (nedoporučujeme používat kartu typu pevného disku). Karta typu pevného disku vyžaduje nižší provozní teplotu než paměťové karty. Pokud teplota příliš stoupne, může se snímání s živým náhledem dočasně zastavit, aby nedošlo k poškození pevného disku karty. Po snížení vnitřní teploty fotoaparátu můžete ve snímání s živým náhledem pokračovat (str. 139).

#### **Při snímání s živým náhledem nelze nastavit citlivost ISO, rychlost závěrky a clonu.**

● Nastavte funkci [**Nast. LV <b>C**I/<sup>k</sup> ] na hodnotu [**Fotografie**] (str. 126).

#### **Při snímání s živým náhledem vydá závěrka během fotografování dva zvuky.**

 Během snímání s živým náhledem vydá závěrka při pořízení snímku dva zvuky (str. 127).
## **Při ruční expozici nelze natáčet filmy.**

**Nastavte funkci [Nast. LV**  $\bullet$ **//県 ] na hodnotu [Filmy] a nastavte** režim snímání na hodnotu  $\langle M \rangle$  (ruční expozice) (str. 142, 144).

### **Snímání filmu se samo ukončí.**

- Používáte-li kartu s nižší rychlostí zápisu, může se záznam filmu automaticky zastavit. Pokud používáte kartu CF, používejte karty s rychlostí čtení a zápisu nejméně 8 MB/s. Pokud používáte kartu SD, používejte karty rychlostní třídy SD Speed Class 6 "cLASS®" nebo vyšší. Informace o rychlosti čtení a zápisu karty naleznete na webu jejího výrobce apod.
- Jestliže velikost souboru s filmem dosáhne 4 GB nebo pokud doba snímání filmu přesáhne 29 min 59 s, snímání filmu se automaticky zastaví.

## **Objekt vypadá během snímání filmu zkreslený.**

 Pokud pohnete fotoaparátem během snímání filmu rychle doleva nebo doprava (vysokorychlostní panorámování), nebo pokud natáčíte pohybující se objekt, obraz se může jevit jako zkreslený. Pokud budete natáčet film ve velikosti 1280 x 720 nebo 640 x 480, zkreslení by mohlo být nižší (str. 151).

## **Snímání filmu se zastaví, když v jeho průběhu vyfotografuji fotografie.**

- Chcete-li snímat fotografie během natáčení filmu, doporučujeme používat karty CF kompatibilní s přenosovými rychlostmi UDMA.
- Problém může být vyřešen rovněž nastavením menší velikosti fotografií a nižšího počtu fotografií při kontinuálním snímání.

## **Film nelze přehrát.**

 Filmy upravené pomocí počítače s dodaným softwarem atd. nelze ve fotoaparátu přehrávat.

## **Při přehrávání filmu je slyšet provozní zvuk fotoaparátu.**

 Pokud budete v průběhu snímání filmu manipulovat s voličem nebo objektivem fotoaparátu, zaznamenají se také příslušné provozní zvuky. Doporučujeme používat volně prodejný externí mikrofon (str. 153).

## **Potíže s displejem a obsluhou**

## **Na displeji LCD se nezobrazuje jasný obraz.**

- Pokud je displej LCD znečistěný, vyčistěte jej měkkým hadříkem.
- Za nízkých nebo vysokých teplot může displej LCD reagovat se zpožděním nebo se jevit tmavý. Při pokojové teplotě se obnoví normální zobrazení.

## **Část obrazovky černě bliká.**

 Možnost nabídky [4 **Zvýraz. upozor.**] je nastavena na hodnotu [**Povolit**] (str. 157).

## **Na obrazovce se zobrazuje červený rámeček.**

● Možnost nabídky [**E<sup>1</sup> Zobr. AF bodu**] je nastavena na hodnotu [**Povolit**] (str. 158).

### **Snímek nelze vymazat.**

Pokud je snímek chráněn, nelze jej vymazat (str. 172).

## **Název souboru začíná podtržítkem ("\_").**

 Nastavte barevný prostor na možnost sRGB. Pokud je již nastaven barevný prostor Adobe RGB, bude jako první znak použito podtržítko (str. 92).

## **Změní se čtvrtý znak v názvu souboru.**

● Pomocí možnosti nabídky [Y Zad. názvu soub.] vyberte jedinečný název souboru fotoaparátu nebo název zadaný v uživatelském nastavení 1 (str. 86).

## **Číslování souborů nezačíná hodnotou 0001.**

 Pokud používáte kartu, na které jsou již zaznamenány snímky, může číslování souborů začínat od čísla posledního uloženého snímku na kartě (str. 88).

## **Zobrazené údaje data a času fotografování jsou nesprávné.**

Nebylo nastaveno správné datum a čas (str. 49).

#### **Snímek se nezobrazuje na obrazovce televizoru.**

- Zkontrolujte, zda je zástrčka stereofonního AV kabelu nebo kabelu HDMI zasunuta na doraz (str. 170, 171).
- Nastavte formát výstupu videosignálu (NTSC/PAL) na formát použitý v televizoru (str. 170).
- Použijte stereofonní AV kabel dodaný s fotoaparátem (str. 170).

### **Nepřehraje se hlasová poznámka.**

 Nastavte funkci tlačítka [8**C.Fn IV -9:** H] na hodnotu [**2: Přehr.pozn. (přidr: nahr.pozn.)**] (str. 175, 231).

## **Potíže s čištěním snímače**

## **Závěrka vydává při čištění snímače zvuky.**

**■ Pokud jste vybrali možnost [Nyní čisit [net], závěrka vydá tři zvuky** (str. 184).

## **Potíže s tiskem**

### **K dispozici je méně efektů tisku, než je uvedeno v návodu k použití.**

 Obsah obrazovky se liší v závislosti na tiskárně. V tomto návodu k použití jsou uvedeny všechny dostupné efekty tisku (str. 194).

# **Chybové kódy**

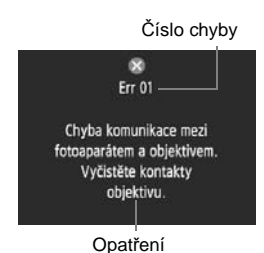

V případě potíží s fotoaparátem se zobrazí chybová zpráva. Postupujte podle pokynů na obrazovce.

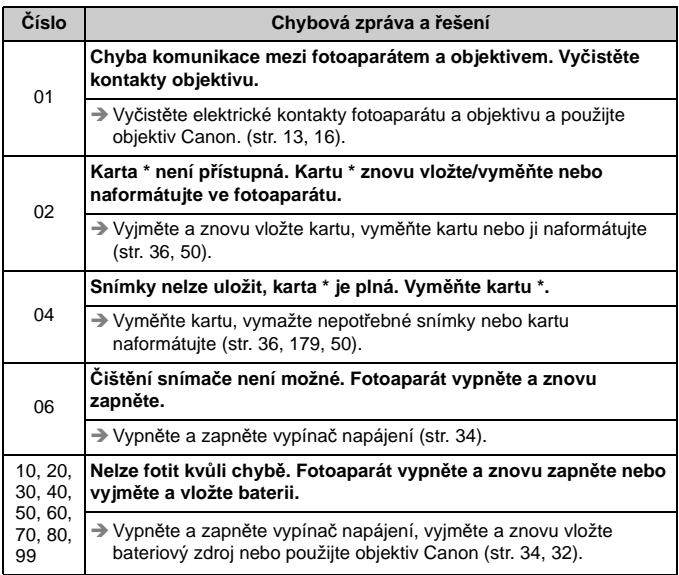

**\* Pokud chyba přetrvává, zapište si číslo chyby a obraťte se na nejbližší servisní středisko Canon.**

# **Technické údaje**

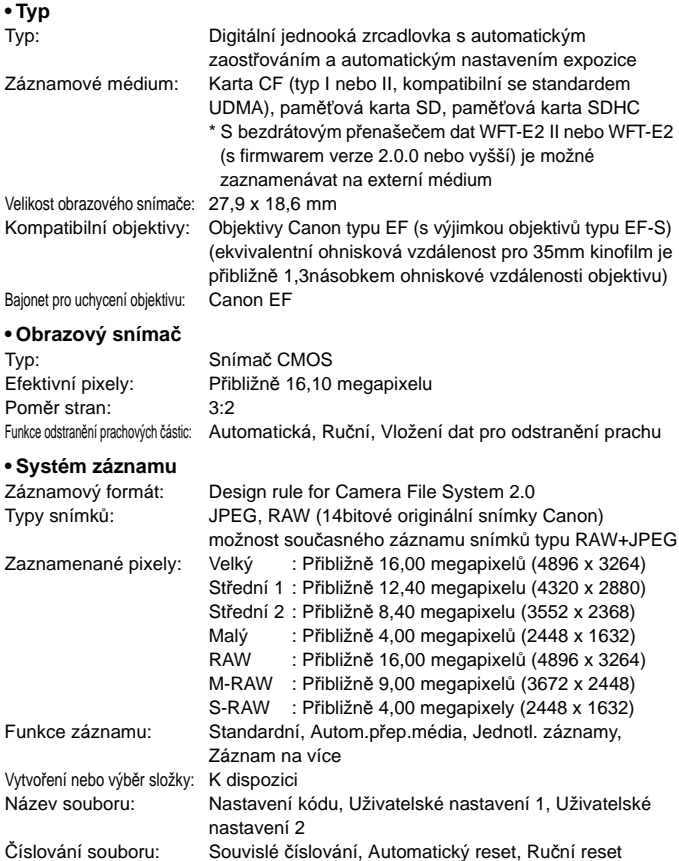

## **• Zpracování snímku**

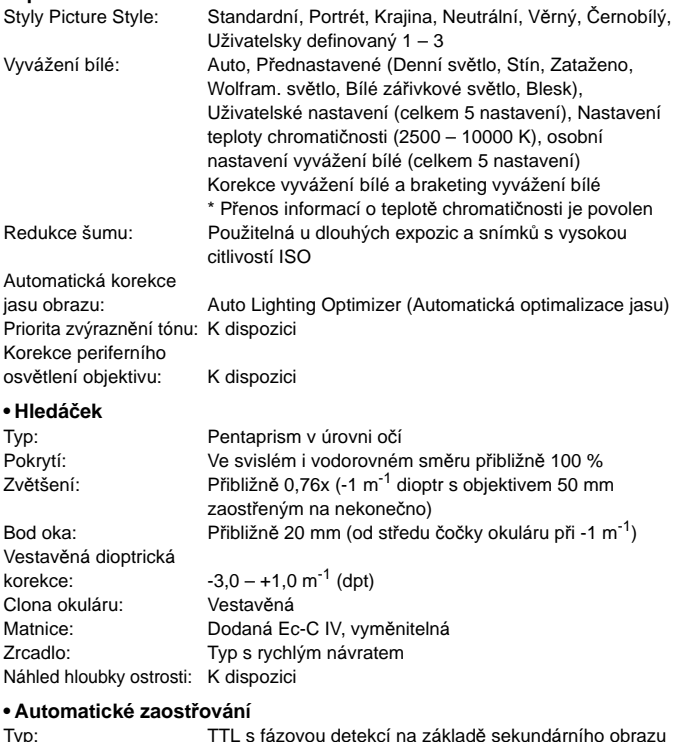

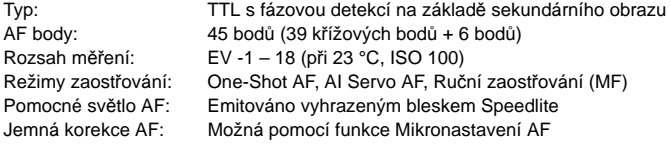

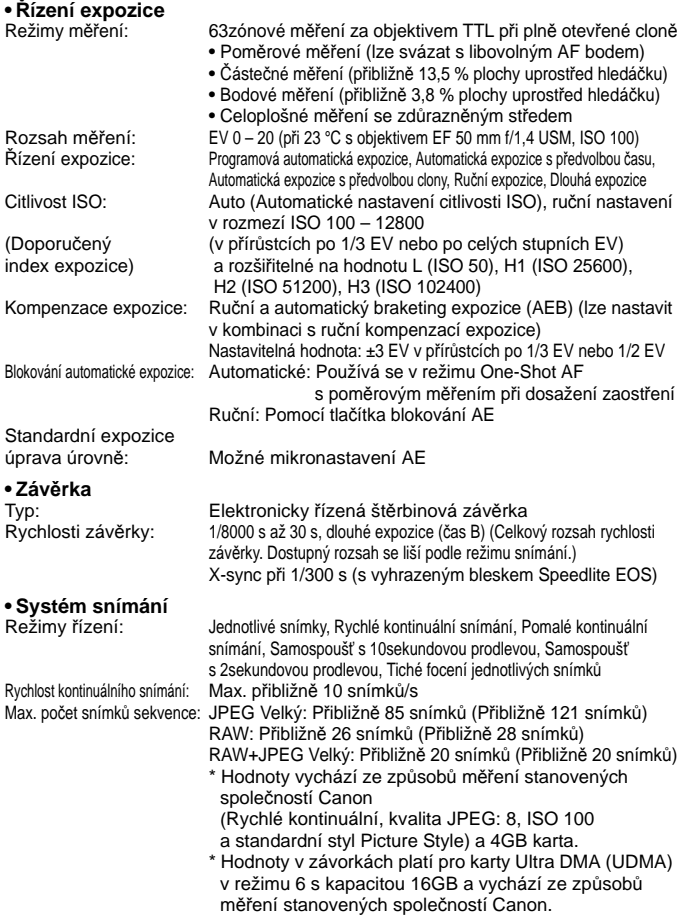

#### **• Blesk Speedlite**

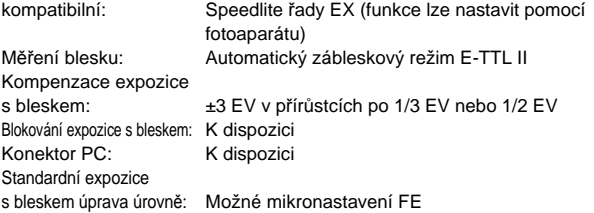

## **• Snímání s živým náhledem**

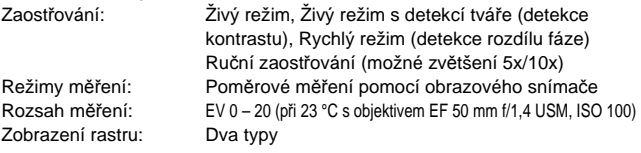

## **• Snímání filmů**

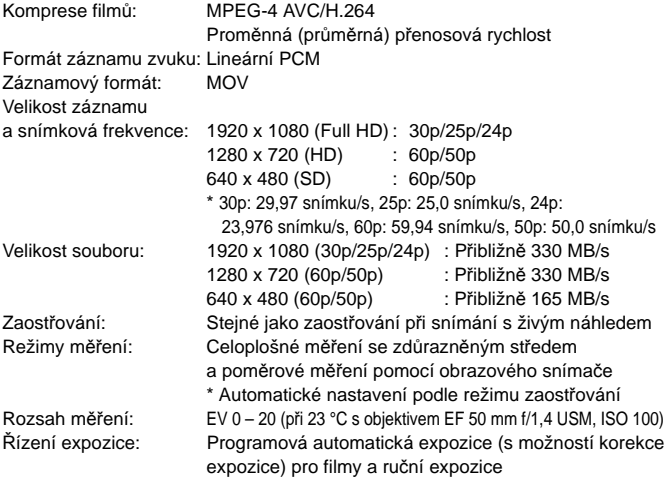

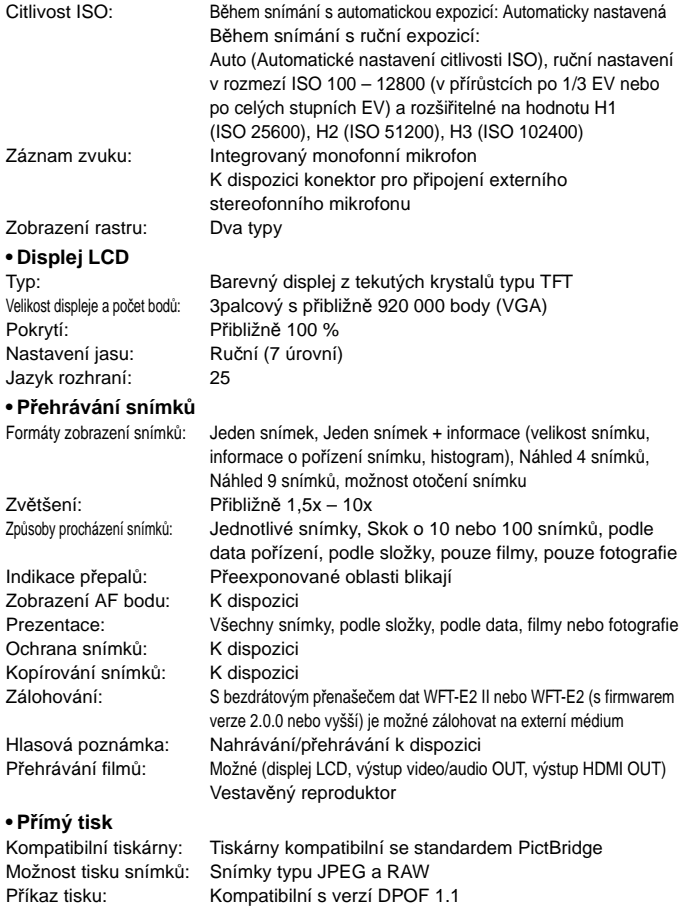

### **• Uživatelské funkce**

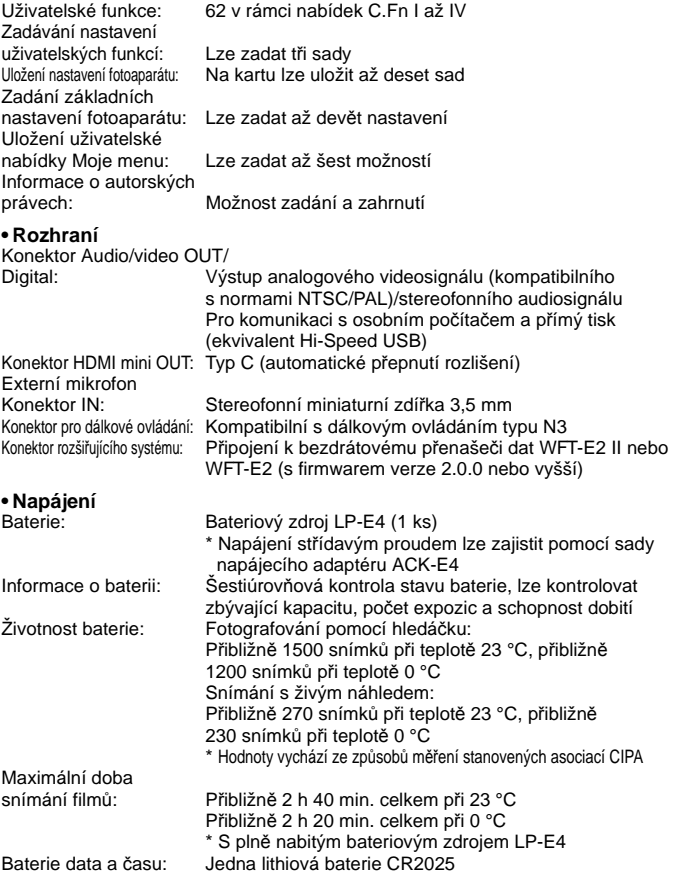

### **• Rozměry a hmotnost**

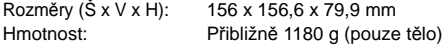

#### **• Provozní podmínky**

Rozsah provozních teplot: 0 °C – 45 °C Provozní vlhkost vzduchu: 85 % nebo méně

#### **• Bateriový zdroj LP-E4**

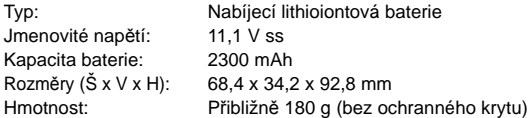

#### **• Nabíječka baterií LC-E4**

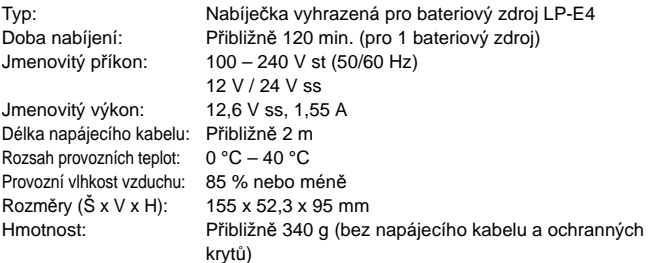

- Všechny údaje uvedené výše vychází ze způsobů měření stanovených společností Canon.
- Technické údaje a vzhled produktu podléhají změnám bez upozornění.
- Pokud dojde k potížím s objektivem jiné značky než Canon nasazeným na fotoaparátu, obraťte se na výrobce příslušného objektivu.

## **Ochranné známky**

- Adobe je ochranná známka společnosti Adobe Systems Incorporated.
- Windows je ochranná známka nebo registrovaná ochranná známka společnosti Microsoft Corporation v USA a v dalších zemích.
- Macintosh a Mac OS jsou ochranné známky nebo registrované ochranné známky společnosti Apple Inc. v USA a v dalších zemích.
- CompactFlash je ochranná známka společnosti SanDisk Corporation.
- Logo SDHC je ochranná známka.
- HDMI, logo HDMI a High-Definition Multimedia Interface jsou ochranné známky nebo registrované ochranné známky společnosti HDMI Licensing LLC.
- Všechny ostatní názvy společností a produktů a ochranné známky uvedené v tomto návodu jsou majetkem příslušných vlastníků.
- Tento digitální fotoaparát odpovídá specifikaci Design rule for Camera File System 2.0 a podporuje technologii Exif 2.21 (označovanou také jako "Exif Print"). Exif Print je standard pro zvýšení kompatibility mezi digitálními fotoaparáty a tiskárnami. Po připojení fotoaparátu k tiskárně kompatibilní se standardem Exif Print jsou přeneseny informace o snímku, pomocí kterých je optimalizován výstup tisku.

## **Licence formátu MPEG-4**

"Na tento produkt se vztahuje licence v rámci patentu spoleènosti AT&T na standard MPEG-4. Produkt mùže být používán pro kódování videodat vyhovujících standardu MPEG-4 nebo dekódování videodat vyhovujících standardu MPEG-4, která byla kódována pouze (1) pro osobní a nekomerèní úèely nebo (2) poskytovatelem videodat s licencí pro poskytování videodat vyhovujících standardu MPEG-4 v rámci patentu spoleènosti AT&T. License není udìlena ani pøedpokládána pro žádné další použití týkající se standardu MPEG-4."

## **About MPEG-4 Licensing**

"This product is licensed under AT&T patents for the MPEG-4 standard and may be used for encoding MPEG-4 compliant video and/or decoding MPEG-4 compliant video that was encoded only (1) for a personal and non-commercial purpose or (2) by a video provider licensed under the AT&T patents to provide MPEG-4 compliant video. No license is granted or implied for any other use for MPEG-4 standard."

\* Notice displayed in English as required.

## **Doporučujeme používat originální příslušenství společnosti Canon.**

Tento produkt je konstruován tak, aby dosahoval nejlepších výsledků s originálním příslušenstvím společnosti Canon. Společnost Canon nenese zodpovědnost za žádné poškození tohoto produktu ani za nehody (například požár atd.) způsobené nesprávnou funkcí neoriginálního příslušenství (jako je únik chemikálií nebo exploze bateriového zdroje). Upozorňujeme, že tato záruka se nevztahuje na opravy závad způsobených nesprávnou funkcí neoriginálního příslušenství. Takové opravy však lze provést za poplatek.

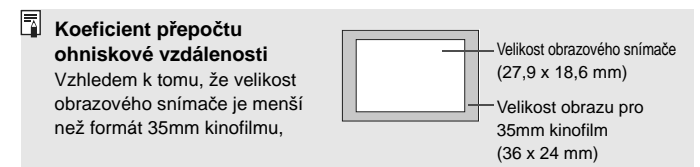

## **Bezpečnostní upozornění**

Chcete-li předejít zranění, smrtelným úrazům či škodám na majetku, dodržujte tato bezpečnostní opatření a používejte zařízení správně.

## **Prevence vážných nebo smrtelných úrazů**

- Abyste předešli požáru, nadměrnému přehřívání, úniku chemikálií a explozi, dodržujte následující bezpečnostní opatření:
	- Nepoužívejte baterie, zdroje napájení ani příslušenství, které nejsou uvedeny v tomto návodu. Nepoužívejte vlastnoručně vyrobené či upravené baterie.
	- Nezkratujte, nerozebírejte ani neupravujte bateriový zdroj či zálohovací baterii. Bateriový zdroj nebo zálohovací baterii nevystavujte horku a nepájejte na nich. Nevystavujte bateriový zdroj ani zálohovací baterii ohni či vodě. Nevystavujte bateriový zdroj nebo zálohovací baterii silným rázům.
	- Neinstalujte bateriový zdroj či zálohovací baterii s obrácenou polaritou (+ –). Nepoužívejte současně staré a nové baterie nebo různé typy baterií.
	- Nenabíjejte bateriový zdroj při teplotách okolního prostředí mimo povolený rozsah 0 °C – 40 °C. Nepřekračujte také dobu nabíjení.
	- Nepřikládejte žádné cizí kovové objekty na elektrické kontakty fotoaparátu, příslušenství, propojovacích kabelů apod.
- Zálohovací baterii uchovávejte mimo dosah dětí. Pokud by dítě baterii spolklo, vyhledejte okamžitě lékařskou pomoc. (Chemikálie obsažené v baterii mohou poškodit žaludek a střeva.)
- Při likvidaci bateriového zdroje a zálohovací baterie přelepte elektrické kontakty páskou, aby nedošlo ke kontaktu s jinými kovovými objekty nebo bateriemi. Předejdete tak možnému vzniku požáru či explozi.
- Pokud při nabíjení bateriového zdroje dochází k jeho nadměrnému zahřívání, objeví se kouř nebo zápach, neprodleně přerušte nabíjení odpojením nabíječky ze zásuvky elektrické sítě, aby nedošlo k požáru.
- Jestliže bateriový zdroj nebo zálohovací baterie vykazují známky úniku chemikálií, dojde ke změně jejich barvy, k jejich deformaci či z nich uniká kouř nebo zápach, okamžitě je vyjměte. Dejte pozor, abyste se přitom nepopálili.
- Dbejte, aby se případné uniklé chemikálie nedostaly do kontaktu s očima, pokožkou nebo oděvem. Mohly by způsobit poškození zraku či pokožky. Pokud se chemikálie uniklé z baterie dostanou do očí, na pokožku nebo oděv, opláchněte zasažená místa velkým množstvím vody a neotírejte je. Vyhledejte okamžitě lékařskou pomoc.
- Během nabíjení udržujte zařízení mimo dosah dětí. Kabel by mohl způsobit uškrcení dítěte nebo mu způsobit úraz elektrickým proudem.
- Žádné kabely neponechávejte v blízkosti zdroje tepla. Mohlo by dojít k deformaci kabelu nebo roztavení jeho izolace a v důsledku toho k požáru nebo úrazu elektrickým proudem.
- Nemiřte bleskem na řidiče vozidel. Mohlo by dojít k nehodě.
- Nepoužívejte blesk v bezprostřední blízkosti očí osob. Mohlo by dojít k poškození jejich zraku. Při fotografování kojenců udržujte vzdálenost nejméně 1 metr.
- Pokud nebudete fotoaparát nebo jeho příslušenství delší dobu používat, vyjměte před jejich uložením bateriový zdroj a odpojte napájecí kabel. Předejdete tak možnému úrazu elektrickým proudem, vzniku tepla a požáru.
- Nepoužívejte zařízení v místech, kde se vyskytují hořlavé plyny. Mohlo by dojít k explozi či požáru.
- Pokud dojde k pádu zařízení a rozlomení krytu tak, že jsou přístupné vnitřní součásti, nedotýkejte se jich, abyste si nepřivodili úraz elektrickým proudem.
- Zařízení nerozebírejte ani neupravujte. Vnitřní součásti pracující s vysokým napětím mohou způsobit úraz elektrickým proudem.
- Nedívejte se pomocí fotoaparátu nebo objektivu do slunce nebo jiného velmi jasného světelného zdroje. Mohli byste si poškodit zrak.
- Udržujte fotoaparát mimo dosah malých dětí. Řemen na krk by mohl způsobit uškrcení dítěte.
- Neskladujte zařízení na prašných nebo vlhkých místech. Předejdete tak možnému požáru či úrazu elektrickým proudem.
- Před použitím fotoaparátu v letadle nebo v nemocnici si ověřte, zda je to na daném místě povoleno. Elektromagnetické vlnění, které fotoaparát vyzařuje, může rušit přístrojové vybavení letadla nebo nemocnice.
- Abyste předešli vzniku požáru či úrazu elektrickým proudem, dodržujte následující bezpečnostní opatření:
	- Zástrčku napájecího kabelu vždy zasunujte do zásuvky elektrické sítě až na doraz.
	- Nemanipulujte se zástrčkou napájecího kabelu mokrýma rukama.
	- Při vytahování zástrčky napájecího kabelu ze zásuvky uchopte vždy zástrčku, nikoliv kabel.
	- Dbejte, aby nedošlo k poškození napájecího kabelu vrypy, zářezy, jeho nadměrným ohnutím nebo postavením těžkých předmětů na kabel. Kabely také nezaplétejte ani nesvazujte.
	- Do jedné zásuvky elektrické sítě nepřipojujte příliš mnoho zástrček spotřebičů.
	- Nepoužívejte kabel s poškozenou izolací.
- Čas od času odpojte zástrčku napájecího kabelu ze zásuvky a pomocí suchého hadříku očistěte prach nahromaděný kolem zásuvky elektrické sítě. Pokud je prostředí prašné, vlhké nebo se v něm vyskytují mastnoty, může prach na zásuvce elektrické sítě zvlhnout a zkratovat zásuvku. Tím může dojít ke vzniku požáru.

#### **Prevence úrazů a poškození zařízení**

- Neponechávejte zařízení v automobilu vystaveném intenzivnímu slunečnímu záření nebo v blízkosti zdroje tepla. Zařízení se může přehrát a způsobit popálení pokožky.
- Nepřenášejte fotoaparát upevněný na stativu. Mohli byste si přivodit zranění. Zkontrolujte také, zda je stativ dostatečně stabilní a unese hmotnost fotoaparátu s objektivem.
- Neponechávejte objektiv samostatně ani nasazený na fotoaparátu vystavený slunečnímu záření bez nasazené krytky objektivu. Objektiv by mohl soustředit sluneční paprsky a mohlo by dojít ke vzniku požáru.
- Nezakrývejte nabíječku baterií tkaninou ani ji do ničeho nebalte. Mohlo by dojít k nahromadění tepla v nabíječce a deformaci jejího obalu nebo vzniku požáru.
- Pokud vám fotoaparát upadne do vody nebo se voda či kovové předměty dostanou do fotoaparátu, vyjměte neprodleně bateriový zdroj a zálohovací baterii. Předejdete tak možnému požáru či úrazu elektrickým proudem.
- Nepoužívejte ani neskladujte bateriový zdroj či zálohovací baterii v horkém prostředí. Mohlo by dojít k úniku chemikálií z baterie nebo zkrácení její životnosti. Bateriový zdroj nebo zálohovací baterie se také mohou nadměrně zahřát a způsobit popálení pokožky.
- K čištění zařízení nepoužívejte ředidla, benzen nebo jiná organická rozpouštědla. Mohlo by dojít k požáru nebo poškození zdraví.

#### **Pokud zařízení nefunguje správně nebo vyžaduje opravu, obraťte se na prodejce nebo nejbližší servisní středisko Canon.**

#### **Pouze Evropská unie (a EHP)**

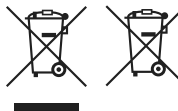

Tento symbol znamená, že podle směrnice OEEZ (2002/96/ES), směrnice o bateriích (2006/66/ES) a/nebo podle vnitrostátních právních prováděcích předpisů k těmto směrnicím nemá být tento výrobek likvidován s odpadem z domácností.

Je-li v souladu s požadavky směrnice o bateriích vytištěna pod výše uvedeným symbolem chemická značka, udává, že tato baterie nebo akumulátor obsahuje těžké kovy (Hg = rtuť, Cd = kadmium, Pb = olovo) v koncentraci vyšší, než je příslušná hodnota předepsaná směrnicí. Tento výrobek má být vrácen do určeného sběrného místa, např. v rámci autorizovaného systému odběru jednoho výrobku za jeden nově prodaný podobný výrobek, nebo do autorizovaného sběrného místa pro recyklaci odpadních elektrických a elektronických zařízení (OEEZ), a baterií a akumulátorů. Nevhodné nakládání s tímto druhem odpadu by mohlo mít negativní dopad na životní prostředí a lidské zdraví, protože elektrická a elektronická zařízení zpravidla obsahují potenciálně nebezpečné látky. Vaše spolupráce na správné likvidaci tohoto výrobku napomůže efektivnímu využívání přírodních zdrojů.

Chcete-li získat podrobné informace týkající se recyklace tohoto výrobku, obraťte se prosím na místní úřad, orgán pro nakládání s odpady, schválený systém nakládání s odpady či společnost zajišťující likvidaci domovního odpadu, nebo navštivte webové stránky www.canon-europe.com/environment. (EHP: Norsko, Island a Lichtenštejnsko)

# **Rejstřík**

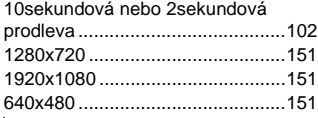

## **A**

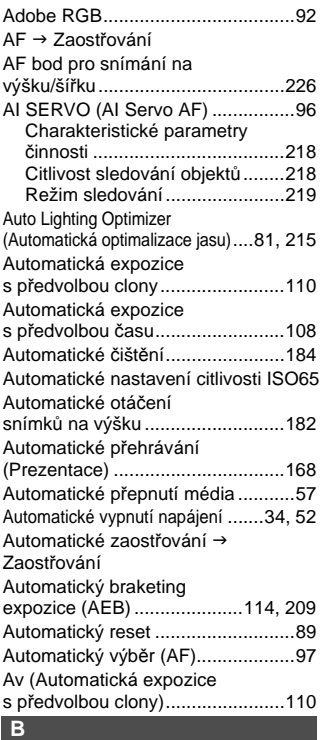

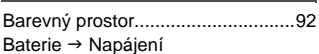

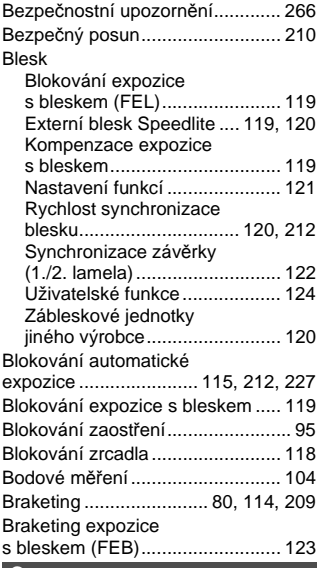

## **C**

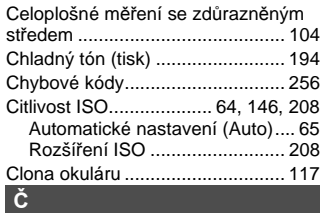

## Čas B

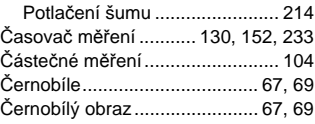

## Rejstřík

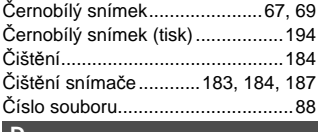

#### **D**

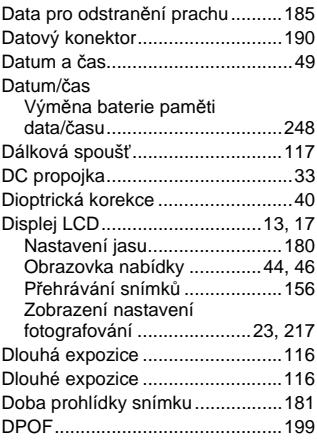

## **E**

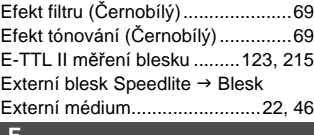

#### **F**

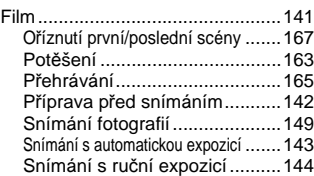

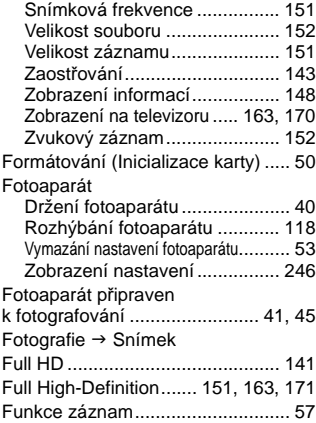

## **H**

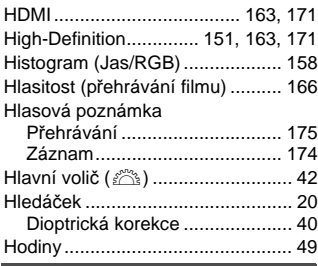

## **I**

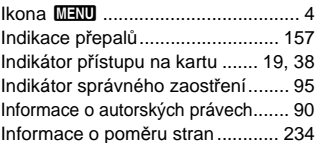

## **J**

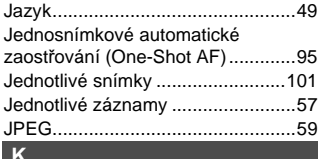

## **K**

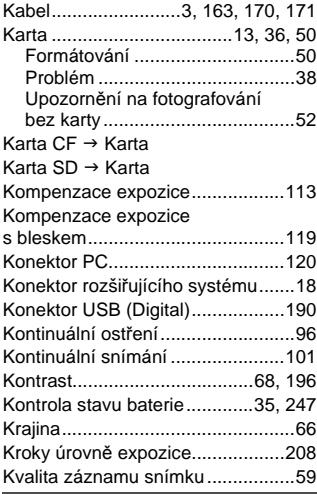

## **M**

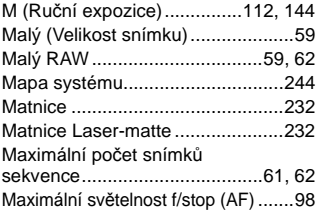

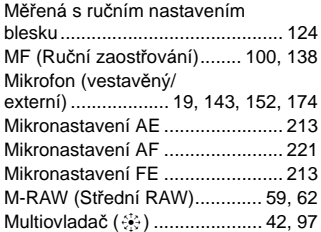

## **N**

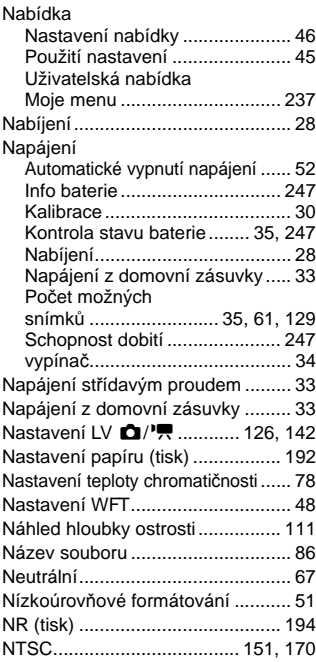

## **O**

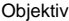

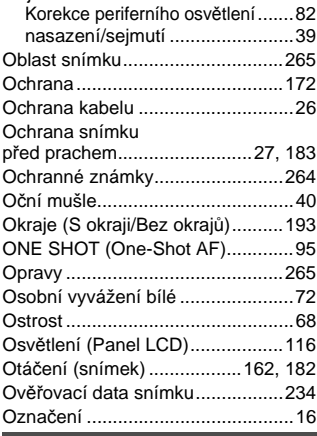

## **P**

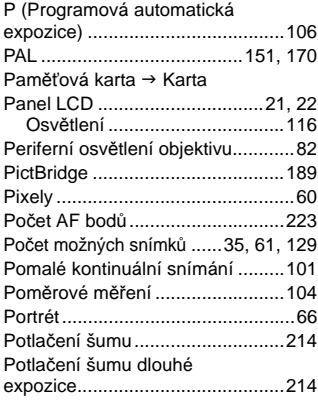

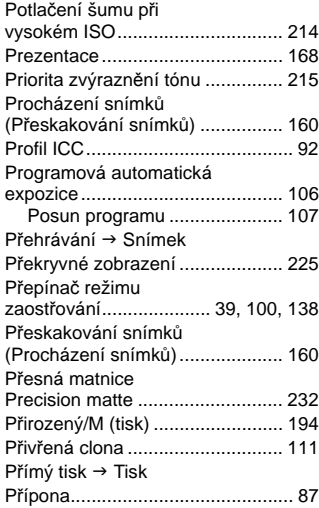

## **R**

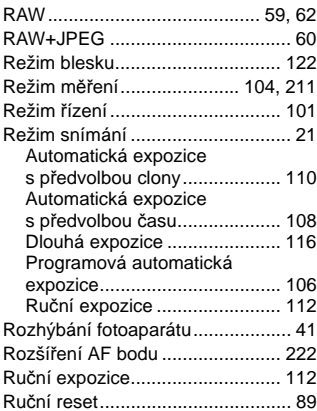

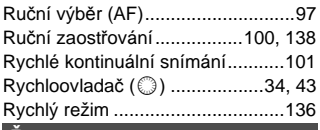

## **Ř**

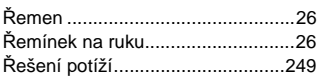

## **S**

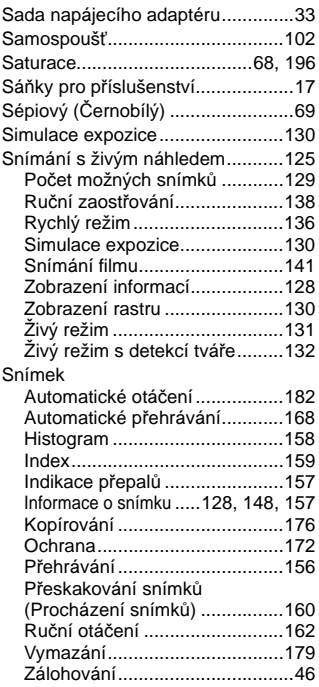

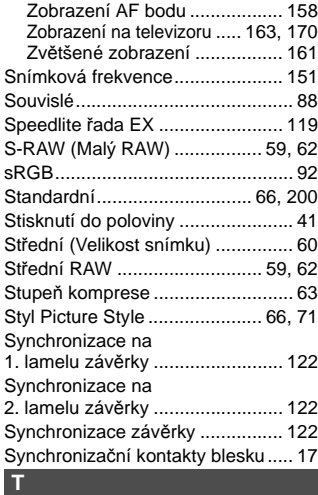

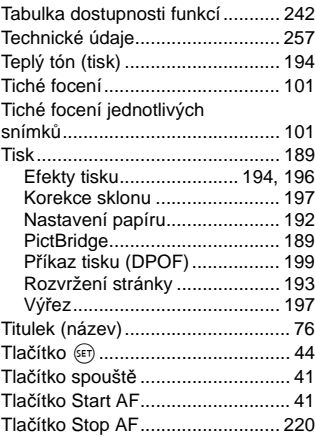

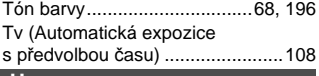

## **U**

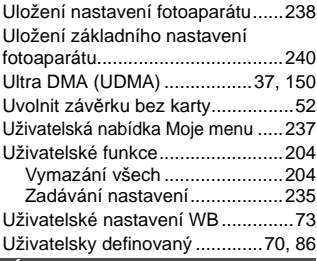

## **Ú**

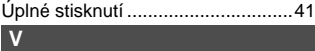

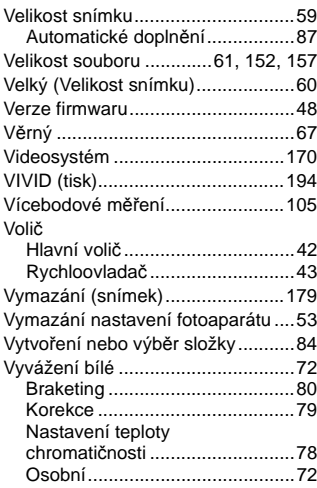

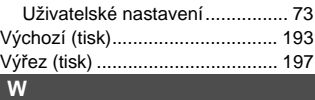

#### WB → Vyvážení bílé

#### **Z** Zadaný AF bod............................. 224 Zaostření Zobrazení AF bodu .................. 158 Zaostřování Neostrost ......................... 100, 135 Objekty, na které se obtížně zaostřuje .......................... 100, 135 Pomocné světlo AF.................. 225 Režim AF................................... 94 Ruční zaostřování............ 100, 138 Snímání s živým náhledem ......................... 131, 138 Volba AF bodu ........................... 97 Změna kompozice ..................... 95 Zvuková signalizace .................. 52 Zaostřování pomocí křížových AF bodů.......................................... 99 Závit pro stativ................................ 16 Záznam na více.............................. 57 Zkrácení (čas zpoždění)............... 233 Zobrazení informací o snímku....................... 128, 148, 157 Zobrazení jednoho snímku........... 156 Zobrazení na televizoru........ 163, 170 Zobrazení nastavení fotografování .......................... 23, 217 Zobrazení náhledu 4 nebo 9 snímků........................... 159 Zobrazení náhledů ....................... 159 Zobrazení rastru................... 130, 151 Ztráta podrobností ve světlech ....... 157 Zvětšené zobrazení.............. 138, 161 Zvuková signalizace....................... 52

 $\boxed{\mathcal{A}}$ 

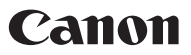

**CANON INC.** 30-2 Shimomaruko 3-chome, Ohta-ku, Tokyo 146-8501, Japan

*Europe, Africa & Middle East*

**CANON EUROPA N.V.** PO Box 2262, 1180 EG Amstelveen, The Netherlands

#### CANON CZ s.r.o.

náměstí Na Santince 2440 160.00 Praha 6 Česká republika Technická podpora: 296 335 619 Poplatky za hovor se mohou menit v závislosti na poskytovateli služby; ověte si u Vašeho poskytovatele p<sup>esnou</sup> výši poplatku<br>www.canon.cz www.support.canon-europe.com

**WEB SELF-SERVICE:** www.canon-europe.com

Tento návod k použití je aktuální k říjnu 2009. Informace o kompatibilitě fotoaparátu s příslušenstvím a objektivy uvedenými na trh po tomto datu získáte v libovolném servisním středisku Canon.

CEL-SN8WA2H0 © CANON INC. 2009 VYTIŠTĚNO V EU